# **Introduction to Computers and Generations of Computers**

UNIT

# **Structure**

- 1.1 Introduction to Computer
- 1.2 Classification of Computers
- 1.3 Anatomy of Computers
- 1.4 Number Systems
- 1.5 Input Output devices
- 1.6 Memory Unit
- 1.7 Language / Software
- 1.8 Utilities

# **Learning Objectives**

- · Define a computer
- Identify the characteristics of a computer
- Appreciate the evolution of computer through five generations
- · Classification of computers
- · Functionality of various parts of computer through the Block diagram
- Types of number systems
- Binary, octal, decimal and Hexa-decimal number systems
- Conversions from one system to another system
- Explain the concept input, output
- Explain various input devices
- Explain various output devices
- What is main memory
- What is memory size
- What is secondary memory
- What are RAM, ROM, PROM, EAPROM, Cache memory and registers
- Secondary storage devices such as magnetic tape, disk, cd's, flash drive Etc.,
- Explain the concept of software
- Distinguish between different types of software
- Differentiate application software from system software
- Define a language
- Differentiate between different types of language
- Distinguish between compiler and interpreter

# **1.1 Introduction**

The term Computer is derived from 'compute' which means 'to calculate'.

We are all familiar with calculations in our day-to-day life. We apply mathematical operations like addition, subtraction, multiplication, etc. and many other formulae for calculations. Simple calculations take less time. But complex calculations take much longer time. Another factor is accuracy in calculations. So man explored with the idea to develop a machine, which can perform this type of arithmetic calculation faster, and with full accuracy. This gave birth to a machine called 'computer'.

## **What is a Computer**

You have already experienced the impact of computers in our day to-day life. Reservation of tickets in Air Lines and Railways, Payment of telephone and electricity bills, Deposits and withdrawals of money from banks, Business data processing, Medical diagnosis, Weather forecasting, etc. are some of the areas where computer has become extremely useful.

But as you will see later it does much more than that. It can be compared to a magic box, which serves different purpose to different people.

**Computer** : It is an electronic device which processes given data to derive the required and useful information. During the processing the computer has to perform various functions like receives data(**input**) processes data(**process**) produces output(**information**) stores results (**storage**)

## **1.1.2 Characteristics of Computers**

The characteristics which make computer make indispensable are

## **1. Speed**

The computer is able to process the data and gives the output in fractions of seconds, such that required information is given to the user on time enabling the user to take right decisions on right time. A powerful computer is capable of executing about 3 million calculations per second.

## **2. Accurancy**

 The accuracy of computers is consistently high enough which avoids any errors. If it all there are errors, they are due to errors in instructions given by the programmer.

## **3. Reliable**

The output generated by the computer is very reliable, but it is reliable only when the data, which is passing as input to the computer and the program, which gives instructions are correct and reliable.

### **4. Storage Capacity**

The computer has a provision to store large volumes of data in the small storage devices, which have capacity to store huge amounts of data and help the retrieval of data an easy task.

## **5. Versatile**

Computers are very versatile machines. Computers are capable of performing almost any task ,provided the task can be reduced to a series of logical steps.

## **6. Automation**

Once the instructions fed into computer it works automatically without any human intervention until the completion of execution of program or meets logical instructions to terminate the job.

## **7. Diligent**

 A computer is free from tiredness, lack of concentration, fatigue, etc. It can work for hours without creating any error. If millions of calculations are to be performed, a computer will perform every calculation with the same accuracy. Due to this capability it overpowers human being in routine type of work.

### **1.1.3 The Computer Generations** :

The evolution of computer started from 16th century and resulted in the form that we see today. The present day computer, however, has also undergone rapid change during the last fifty years. This period, during which the evolution of computer took place, can be divided into five distinct phases, basis of the type of switching circuits known as Generations of Computers.

#### **1. First Generation Computers (1950's)**

These computers which used vacuum tubes (valves) as major electronic component . The advantage of vacuum tubes technology is that it made the advent of Electronic digital computer. Vacuum tubes were only electronic devices available during those days which made computing possible.

## **2. Second Generation Computers (1960's)**

Around 1955 a device called Transistor replaced the bulky electric tubes in the first generation computer. Transistors are smaller than electric tubes and have higher operating speed. They have no filament and require no heating. Manufacturing cost was also very low. Thus the size of the computer got reduced considerably.

## **3.Third Generation Computers (1970's)**

The third generation computers were introduced in 1964. They used Integrated Circuits (ICs). These ICs are popularly known as Chips. A single IC has many transistors, registers and capacitors built on a single thin slice of silicon. So it is quite obvious that the size of the computer got further reduced. Computers of this generation were small in size, low cost, large memory and processing speed is very high.

#### **4. Fourth Generation (1980's)**

The present day computers that you see today are the fourth generation computers that started around 1975. It uses large scale Integrated Circuits (LSIC) built on a single silicon chip called microprocessors. Due to the development of microprocessor it is possible to place computer's central processing unit (CPU) on single chip. These computers are called microcomputers. Later very large scale Integrated Circuits (VLSIC) replaced LSICs.

Thus the computer which was occupying a very large room in earlier days can now be placed on a table. The personal computer (PC) that you see in your college is a Fourth Generation Computer.

## **5. Fifth Generation (Late 1990's)**

These computers use optic fiber technology to handle Artificial Intelligence, expert systems, Robotics etc., these computers have high processing speeds and are more reliable.

## **1.2 Classification of Computers**

The computers are classified into various types depends on their purpose, operation and size.

## **Classification of Computers**

In general computers are classified into major categories based on.

- (a) According to the purpose of the computer.
- (b) According to the operation of computer.
- (c) According to the size of computer.

## **(a) Classification as per purpose of the computer**

1. General purpose computers.

2. Special purpose computer.

1**. General Purpose Computers** : These computers are theoretically used for any type of applications. These computers can be used in solving a business Problem and also used to solve mathematical equation with same accuracy and consistency. Most of the computer now are general purpose digital computers. All the P.C's, which have become household affair.

2**. Special Purpose Computers** : These digital computer are designed, made and used for any specific job. These are usually used for those purposes which are critical and need great accuracy and response like Satellite launching, weather forecasting etc.

According to the operational principle of computers, they are categorized as analog, digital and hybrid computers.

**Analog Computers:** These are almost extinct today. These are different from a digital computer because an analog computer can perform several mathematical operations simultaneously. It uses continuous variables for mathematical operations and utilizes mechanical or electrical energy.

**Digital Computers:** They use digital circuits and are designed to operate on two states, namely bits 0 and 1. They are analogous to states ON and OFF. Data on these computers is represented as a series of 0s and 1s. Digital computers are suitable for complex computation and have higher processing speeds. They are programmable. Digital computers are either general purpose computers or special purpose ones. General purpose computers, as their name suggests, are designed for specific types of data processing while general purpose computers are meant for general use.

**Hybrid Computers:** These computers are a combination of both digital and analog computers. In this type of computers, the digital segments perform process control by conversion of analog signals to digital ones.

According to the sizes of the computers ,the computers are classified as follows.

**Supercomputers:** The highly calculation-intensive tasks can be effectively performed by means of supercomputers. Quantum physics, mechanics, weather forecasting, molecular theory are best studied by means of supercomputers. Their ability of parallel processing and their well-designed memory hierarchy give the supercomputers, large transaction processing powers.

Ex. PARAM developed in India.

**Servers**: They are computers designed to provide services to client machines in a computer network. They have larger storage capacities and powerful processors. Running on them are programs that serve client requests and allocate resources like memory and time to client machines. Usually they are very large in size, as they have large processors and many hard drives. They are designed to be fail-safe and resistant to crash.

**Mainframe Computers:** Large organizations use mainframes for highly critical applications such as bulk data processing and ERP. Most of the mainframe computers have capacities to host multiple operating systems and operate as a number of virtual machines. They can substitute for several small servers.

**Wearable Computers:** A record-setting step in the evolution of computers was the creation of wearable computers. These computers can be worn on the body and are often used in the study of behavior modeling and human health. Military and health professionals have incorporated wearable computers into their daily routine, as a part of such studies. When the users' hands and sensory organs are engaged in other activities, wearable computers are of great help in tracking human actions. Wearable computers do not have to be turned on and off and remain in operation without user intervention

**Minicomputers:** In terms of size and processing capacity, minicomputers lie in between mainframes and microcomputers. Minicomputers are also called mid-range systems or workstations. The term began to be popularly used in the 1960s to refer to relatively smaller third generation computers. They took up the space that would be needed for a refrigerator or two and used transistor and core memory technologies. The 12-bit PDP-8 minicomputer of the Digital Equipment Corporation was the first successful minicomputer.

**Microcomputers:** A computer with a microprocessor and its central processing unit is known as a microcomputer. They do not occupy space as much as mainframes do. When supplemented with a keyboard and a mouse, microcomputers can be called personal computers. A monitor, a keyboard and other similar input-output devices, computer memory in the form of RAM and a power supply unit come packaged in a microcomputer. These computers can fit on desks or tables and prove to be the best choice for single-user tasks.

**Desktops:** A desktop is intended to be used on a single location. The spare parts of a desktop computer are readily available at relatively lower costs. Power consumption is not as critical as that in laptops. Desktops are widely popular for daily use in the workplace and households.

**Laptops:** Similar in operation to desktops, laptop computers are miniaturized and optimized for mobile use. Laptops run on a single battery or an external adapter that charges the computer batteries. They are enabled with an inbuilt keyboard, touch pad acting as a mouse and a liquid crystal display. Their portability and capacity to operate on battery power have proven to be of great help to mobile users.

**Notebooks**: They fall in the category of laptops, but are inexpensive and relatively smaller in size. They had a smaller feature set and lesser capacities in comparison to regular laptops, at the time they came into the market. But with passing time, notebooks too began featuring almost everything that notebooks had. By the end of 2008, notebooks had begun to overtake notebooks in terms of market share and sales.

**Personal Digital Assistants (PDAs):** It is a handheld computer and popularly known as a palmtop. It has a touch screen and a memory card for storage of data. PDAs can also be used as portable audio players, web browsers and smart phones. Most of them can access the Internet by means of Bluetooth or Wi-Fi communication.

**Tablet Computers**: Tablets are mobile computers that are very handy to use. They use the touch screen technology. Tablets come with an onscreen keyboard or use a stylus or a digital pen. Apple's iPad redefined the class of tablet computers.

# **1.3 Anatomy of Computers**

 The Computer mainly consists the functions input, process, output and storage. These functions were described in the manner of diagram as follows.

The Block diagram of computer consists mainly i.e.,

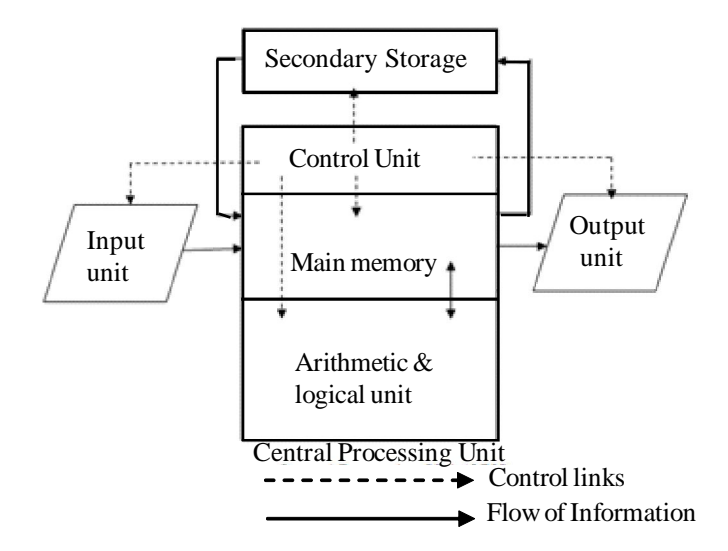

**Fig. 1.1 Block Diagram of Computer**

- Input unit
- · CPU(Control unit, Main Memory and ALU)
- · Output unit,
- Secondary Storage unit

**1. Input:** This is the process of entering data and programs in to the computer system. Therefore, the input unit takes data from us to the computer in an organized manner for processing through an input device such as keyboard, mouse, MICR, OCR, Etc.,

**2. Main Memory: It is also known as internal memory. It is very fast in operation.** It is used to store data and instructions. Data has to be fed into the system before the actual processing starts. It contains a part of the operating system Software, one or more execution programs being executed, the data being processed and required by the programs for execution , and processed data awaiting output.

**3. Output:** This is the process of producing results from the data for getting useful information. Similarly the output produced by the computer after processing must also be kept somewhere inside the computer before being given to you in human readable form through the screen or printer. Again the output is also stored inside the computer for further processing.

**4. Control Unit (CU)** : The next component of computer is the Control Unit, which acts like the supervisor seeing that things are done in proper fashion. Control Unit is responsible for co-ordinating various operations using time signal. The control unit determines the sequence in which computer programs and instructions are executed. Things like processing of programs stored in the main memory, interpretation of the instructions and issuing of signals for other units of the computer to execute them. It also acts as a switch board operator when several users access the computer simultaneously. Thereby it coordinates the activities of computer's peripheral equipment as they perform the input and output.

**5. Arithmetic Logical Unit (ALU) :** After you enter data through the input device it is stored in the primary storage. The actual processing of the data and instruction are performed by Arithmetic Logical Unit. The major operations performed by the ALU are addition, subtraction, multiplication, division, logic and comparison. Data is transferred to ALU from storage unit when required. After processing the output is returned back to storage unit for further processing or getting stored.

**6. Secondary storage:** It is also known as auxiliary memory. It is closely linked with the main memory. Since main memory can't be flooded with unwanted data at particular moment, same is stored in auxiliary memory from which desired data is fed to main memory as and when required by it. Thus secondary storage is used to hold mass of information i.e., system software, application programs, cinemas, games and data files. Obviously the capacity of secondary storage is very high compared to main memory. Auxiliary memory usually in the form of Magnetic disk, Magnetic tape, CD's, Memory cards, Pen drives Etc.,

# **1.4 Number Systems**

The data representation of computer consists alphabets, numerals, and special symbols. Here we discuss about the numerals(numbers). In our daily life we use decimal system ,where as computer use only binary system .But there are four types of number systems.

## **The number system**

Basically Number system is divided in to four types

- 1. Binary Number System
- 2. Octal Number system
- 3. Decimal Number system
- 4. Hexa-decimal Number System

**1. Binary Number System**:-It is base(radix) of 2 and it has only two digits i.e 0 and 1. The value of the numbers is represented as power of 2 i.e. the radix of the system. These power increases with the position of the digits as follows

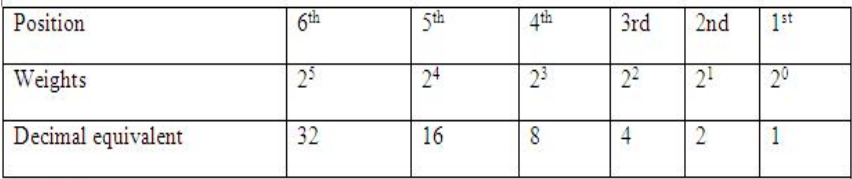

 $\text{Ex:} (1011)_2 (11010)_2$ 

**2.Octal Number System** :- It is base of 8 and it has only eight digits i.e 0 ,1,2,3,4,5,6 and 7. The value of the numbers is represented as power of 8 i.e. the radix of the system. These power increases with the position of the digits as follows.

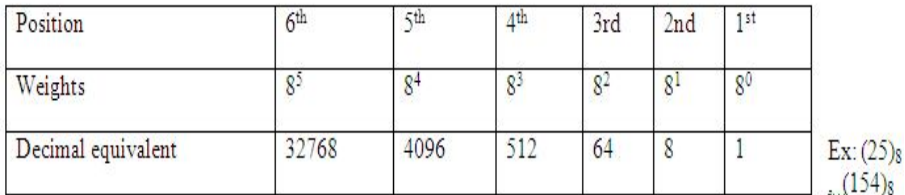

3. **Decimal Number system**:- It is base of 10 and it has only ten digits i.e 0 ,1,2,3,4,5,6,7,8 and 9. The value of the numbers is represented as power of 10 i.e. the radix of the system. These power increases with the position of the digits as follows.

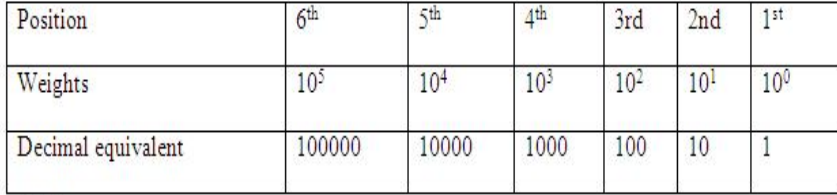

 $Ex:(259)_{10}:(184)_{10}$ 

**4. Hexa Decimal Number System**:- :- It is base of 16 and it has only sixteen digits i.e 0 ,1,2,3,4,5,6,7,8,9, A(10),B(11), C(12), D(13),E(14) and F(15). The value of the numbers is represented as power of 16 i.e. the radix of the system. These power increases with the position of the digits as follows

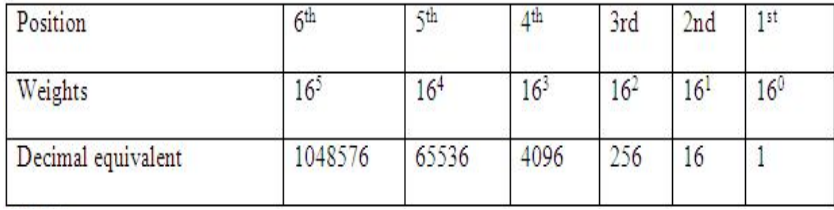

 $Ex:(5D)_{16}:(1A5)_{16}$ 

## **Conversions**

We can convert from any system to any other system as follows.

## **1. Decimal to Binary**

 Divide the decimal number by 2 repeatedly and note the remainders from bottom to top.

Ex1 : Convert  $(13)_{10}$  to  $(?)_2$ 

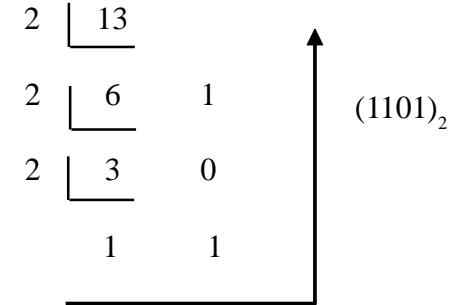

Ex2: Convert  $(37)_{10}$  to  $(?)_2$ 

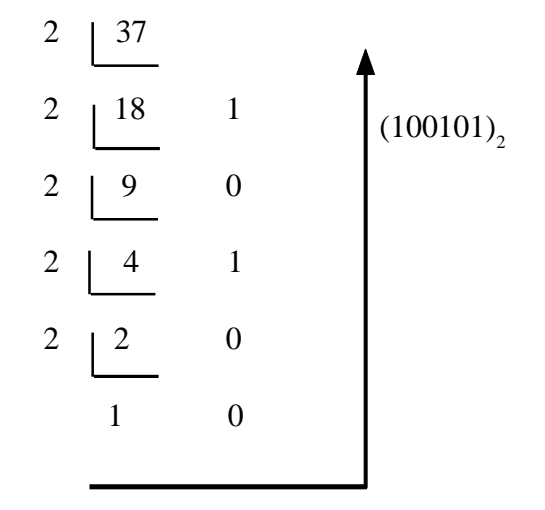

# **2.Decimal to Octal:**

 Divide the decimal number by 8 repeatedly and note the remainders from bottom to top.

Ex1: convert  $(50)_{10}$  to  $(?)_8$ 

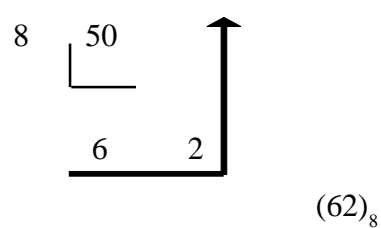

Ex2: convert (124)<sub>10</sub> to (?)<sub>8</sub>  
\n8 
$$
\begin{array}{|c|c|}\n 1 & 4 \\
 \hline\n 1 & 7\n \end{array}
$$
\n(174)<sub>8</sub>

3.Decimal to hexadecimal:

Divide the decimal number by 16 repeatedly and note the remainders from bottom to top.

Ex1: Convert (50)<sub>10</sub> to (?)<sub>16</sub>  
16 
$$
\overline{\qquad 50}
$$
  
3 2

Ex2: Convert  $(380)_{10}$  to  $(?)_{16}$ 

$$
\begin{array}{c|c}\n16 & 380 \\
16 & 23 \\
1 & 7\n\end{array}\n\qquad\n\begin{array}{c}\n17C_{16}\n\end{array}
$$

 4. Binary to Decimal: Multiply the binary number with the weights of binary system according to theirposition and note the sum.

Ex1: Convert  $(11010)$ <sub>2</sub> to  $(?)$ <sub>10</sub>  $11010 = 1 \times 2^4 + 1 \times 2^3 + 0 \times 2^2 + 1 \times 2^1 + 0 \times 2^0$  $= 1 \times 16 + 1 \times 8 + 0 \times 4 + 1 \times 2 + 0 \times 1$ 

```
= 16 + 8 + 0 + 2 + 0 = (26)_{10}Ex2: Convert (1101)_{2} into (?)_{10}1101 = 1 \times 2^3 + 1 \times 2^2 + 0 \times 2^1 + 1 \times 2^0= 1 x 8 + 1 x 4 + 0 x 2 + 1 x 1= 8 + 4 + 0 +1 = (13)<sub>10</sub>
```
**5.Octal to Decimal:** Multiply the Octal number with the weights of octal system according to their position and note the sum.

Ex1: Convert (62)8 into (?)<sup>10</sup> (62)8 = 6 x 8<sup>1</sup> + 2 x 8<sup>0</sup> = 6 x 8 + 2 x 1 = 48 + 2 = (50)<sup>10</sup> Ex2: Convert (174)8 into (?)<sup>10</sup> (174)8 = 1 x 8<sup>2</sup> + 7 x 8<sup>1</sup> + 4 x 8<sup>0</sup> = 1 x 64 + 7 x 8 + 4 x 1 = 64 + 56 + 4 = (124)<sup>10</sup>

**6. Hexadecimal to Decimal:** Multiply the hexadecimal number with the weights of hexadecimal system according to their position and note the sum.

Ex1: Convert (5D)<sub>16</sub> into (?)<sub>10</sub>  
\n
$$
(5D)16 = 5 \times 161 + D \times 160
$$
\n
$$
= 5 \times 16 + 13 \times 1
$$
\n
$$
= 80 + 13 = (93)10
$$
\nEx2: Convert (1A5)<sub>16</sub> into (?)<sub>10</sub>  
\n
$$
(1A5)16 = 1 \times 162 + A \times 161 + 5 \times 160
$$
\n
$$
= 1 \times 256 + 10 \times 16 + 5 \times 1
$$
\n
$$
= 256 + 160 + 5 = (421)10
$$

# **1.5 Input-output Devices**

Generally, we give data and program to the computer. So what we give to the Computer is known as input. Through which device we give the input is called input device.

Generally we get information from the computer, So what we get from the computer is called output.

Through which device we get output is called output device.

## **1.5.2 Input devices**

An input device presents data to the processing unit in a machine-readable form. Although the keyboard is a common input device for a small computer, a system may also support various other input devices such as Optical Character

Recognition (OCR), Magnetic Ink Character Recognition (MICR), mark sense reader, etc.

## **1.5.2.1 Key board**

The keyboard is very much like a standard typewriter keyboard with a few additional keys. The basic QWERTY layout of characters is maintained to make it easy for the trained typist to use the system. The additional keys are included to perform certain special functions such as loading a program, edition a text, etc. These are known as function keys that vary in number from system to system.

## **1.5.2.2 Optical Character Recognition**

Often abbreviated as OCR, optical character recognition involves reading text from paper and translating the images into a form that the computer can manipulate. An OCR system enables you to take a book or a magazine article and feed it directly into an electronic computer file.

## **1.5.2.3 Magnetic Ink Character Recognition (MICR)**

An MICR can identify characters printed with a special ink that contain particles of magnetic material. This device particularly finds applications in banking industry. Since the MICR system can recognise only certain character styles, the characters have to be accurately formed.

## **1.5.2.4 Optical Mark Recognition (OMR)**

Optical mark recognition, also called mark sense reader, is a technology where an OMR device senses the presence or absence of a mark, such as pencil mark.

OMR is widely used in tests such as aptitude tests.

## **1.5.4.5 Bar Code Reader**

These devices are generally available in super markets, bookshops, etc. Bar-code readers are photoelectric scanners that read the bar codes or vertical zebra striped marks, printed on product containers. Supermarkets use a bar code system called the Universal Product Code (UPC). The bar code identifies the product to the supermarket's computer which has a description and the latest price of the product. The computer automatically tells the Point of Sales (POS) terminal what the price is.

## **1.5.2.6 Digitizing Tablet**

This is an input device that enables you to enter drawings and sketches into a computer. A digitizing tablet consists of an electronic tablet and a cursor or pen. A cursor (also called a puck) is similar to a mouse, except that it has a window with cross hairs for pinpoint placement, and it can have as many as 16 buttons. A pen (also called a stylus) looks like a simple ballpoint pen but uses an electronic head instead of ink. The tablet contains electronic field that enables it to detect movement of the cursor or pen and translate the movements into digital signals that it sends to the computer. Digitizing tables are also called digitizers, graphics tables, touch tables or simply tables.

## **1.5.2.7 Scanner**

Scanner is an input device that can read text or illustrations printed on paper and translate the information into a form that the computer can use. A scanner works by digitizing an image - dividing it into a grid of boxes and representing each box with either a zero or a one, depending on whether the box is filled in. The resulting matrix of bits, called a bit map, can then be stored in a file, displayed on a screen and manipulated by programs. Optical scanners do not distinguish text from illustrations, they represent all images as bit maps. Therefore, you cannot directly edit text that has been scanned. To edit text read by an optical scanner, you need an optical character recognition (OCR) system to translate the image into ASCII characters. Most optical scanners sold today come with OCR packages.

## **1.5.2.8 Mouse**

Mouse is a device that controls the movement of the cursor or pointer on a display screen. It is a small object you can roll along a hard and flat surface. As you move the mouse, the pointer on the display screen moves in the same direction.

Mouse contains at least one button and sometimes as many as three, which have different functions depending on what program is running.

## **1.5.2.9 Light Pen**

Light pen is an input device that utilizes a light-sensitive detector to selectobjects on a display screen.

### **1.5.2.10 Speech input devices**

Speech or voice input devices convert a person's speech into digital form. These input devices, when combined with appropriate software, form voice recognition systems. These systems enable users to operate microcomputers using voice commands.

#### **1.5.3 Output Devices**

Output devices receive information from the CPU and present it to the user in the desired form. Output devices include display screen, loudspeakers, printers, plotters, etc.

## **1.5.3.1 Display Screen**

When a program is keyed in, the screen (which is similar to a television screen) displays the characters. The user can read the program line by line and make corrections before it is stored or printed on a printer. It is also possible to bring to the screen a portion of the program stored in the external storage for editing. Screen sizes differ from system to system. The standard size is 24 lines by 80 characters. Most systems have provision for scrolling. This facilitates the user to move the text vertically or horizontally on the screens thus bringing to the screen the hidden text. Thus the user can scan through the entire file either to review or to select a particular portion. The cursor on the screen is controlled by the cursor keys on the keyboard,

## **1.5.3.2 Printer**

Printer is a device that prints text or illustrations on paper and in many cases on transparencies and other media. There are many different types of printers. In terms of the technology utilized, printer fall into the following categories.

## **(i) Ink-jet Printer**

Ink-jet printers work by spraying ionized ink on a sheet of paper. Magnetized plates in the ink's path direct the ink onto the paper in the desired shapes. Inkjet printers are capable of producing high quality print approaching to that produced

by laser printers. A typical ink-jet printer provides a resolution of 300 dots per inch, although some newer models offer higher resolutions.

In general, the price of ink-jet printers is lower than that of laser printers.

However, they are also considerably slower. Another drawback of ink-jet printers is that they require a special type of ink that is apt to smudge on inexpensive copier paper.

Because ink-jet printers require smaller mechanical parts than laser printers, they are specially popular as portable printers. In addition, colour ink-jet printers provide an inexpensive way to print full-colour documents.

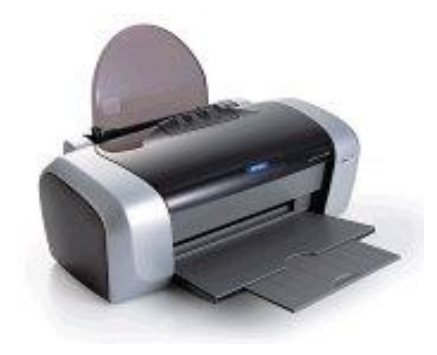

**Fig. 1.2 Ink - Jet Printer**

#### **(ii) Laser Printer**

Laser Printer utilizes a laser beam to produce an image on a drum. The light of the laser alters the electrical charge on the drum wherever it hits. The drum is then rolled through a reservoir of toner, which is picked up by the charged portions of the drum. Finally, the toner is transferred to the paper through a combination of heat and pressure. This is also the way copy machines work.

Because an entire page is transmitted to a drum before the toner is applied, laser printers are sometimes called page printers. There are two other types of page printers that fall under the category of laser printers even though they do not use lasers at all. One uses an array of LEDs to expose the drum, and the other uses LCDs. Once the drum is charged, however, they both operate like a real laser printer.

One of the chief characteristics of laser printers is their resolution - how many dots per inch (dpi) they lay down. The available resolutions range from 300 dpi at the low end to 1,200 dpi at the high end. By comparison, offset

printing usually prints at 1,200 or 2,400 dpi. Some laser printers achieve higher resolutions with special techniques known generally as resolution enhancement.

In addition to text, laser printers are very adept at printing graphics. However, you need significant amounts of memory in the printer to print highresolution graphics. To print a full-page graphic at 300 dpi, for example, you need at least 1 MB (megabyte) of printer RAM. For a 600-dpi graphic, you need at least 4 MB RAM.

The speed of laser printers ranges from about 4 to 20 pages of text per minute (ppm). A typical rate of 6 ppm is equivalent to about 40 characters per second (cps).

## **(iii) Line Printer**

Line printers are high-speed printers capable of printing an entire line at one time. A fast line printer can print as many as 3,000 lines per minute. The disadvantages of line printers are that they can print only one font, they cannot print graphics, the print quality is low, and they are very noisy.

## **(iv) Thermal printer**

Thermal printers are printers that produce images by pushing electrically heated pins against special heat-sensitive paper. Thermal printers are inexpensive and are used in most calculators and many fax machines. They produce lowquality print, and the paper tends to curl and fade after a few weeks or months.

## **1.5.3.3 Plotter**

Plotter is a device that draws pictures on paper based on commands from a computer. Plotters differ from printers in that they draw lines using a pen. As a result, they can produce continuous lines, whereas printers can only simulate lines by printing a closely spaced series of dots. Multicolour plotters use differentcoloured pens to draw different colours.

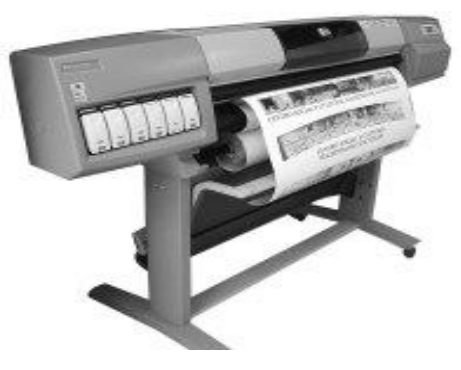

**Fig. 1.2 Plotter**

In general, plotters are considerably more expensive than printers. They are used in engineering applications where precision is mandatory.

## **1.5.3.4 Sound Cards & Speakers**

An expansion board that enables a computer to manipulate and output sounds. Sound cards are necessary for nearly all CD-ROMs and have become commonplace on modern personal computers. Sound cards enable the computer to output sound through speakers connected to the board, to record sound input from a microphone connected to the computer, and manipulate sound stored on a disk.

Nearly all sound cards support MIDI, a standard for representing music electronically. In addition, most sound cards are Sound Blaster-compatible, which means that they can process commands written for a Sound Blaster card, the de facto standard for PC sound.

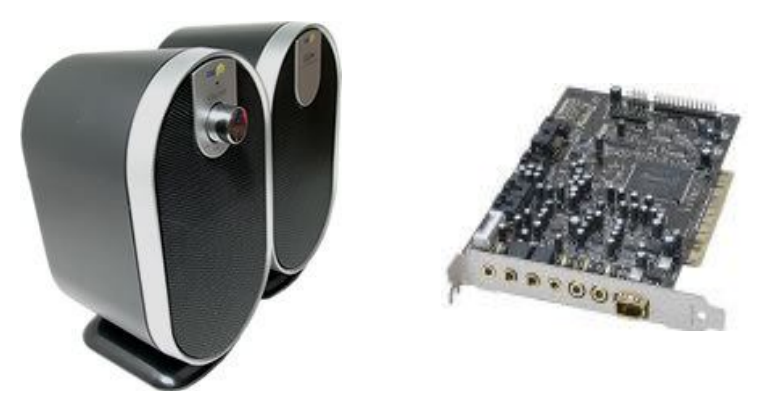

**Fig. 1.3 Sound Card and Speakers**

## **1.5.3.5 3D-Audio**

3D audio is a technique for giving more depth to traditional stereo sound.

Typically, 3D sound, or 3D audio, is produced by placing a device in a room with stereo speakers. The device dynamically analyses the sound coming from the speakers and sends feedback to the sound system so that it can readjust the sound to give the impression that the speakers are further apart.

3D audio devices are particularly popular for improving computer audio where the speakers tend to be small and close together. There are a number of 3D audio devices that can be attached to a computer's sound card.

# **1.6 Memory unit**

Memory means storage of data and the program. In computer's memory both data and programs are stored in the binary form. The binary system has only two values 0 and 1. These are called bits.

As human beings we all understand decimal system but the computer can only understand binary system. It is because a large number of integrated circuits inside the computer can be considered as switches, which can be made ON, or OFF. If a switch is ON it is considered 1 and if it is OFF it is 0. A number of switches in different states will give you a message like this: 110101......10. So the computer takes input in the form of 0 and 1 and gives output in the same form, i.e., 0 and 1 only. Every number in binary system can be converted to decimal system and vice versa; for example, decimal number 9 means 1001 . Therefore, it is the computer that takes information or data in decimal form from you, converts it into binary form, processes it, producing output in binary form and finally again converts the output to decimal form.

 A bit is an acronym for binary digit, which stands for one binary piece of information. This can be either 0 or 1. Memory unit is made up of several small storage locations called cells. Each of these cells can store a fixed number of bits called word length.

Each cell has a unique number assigned to it called the address of the cell and it is used to identify the cells. The address starts at 0 and goes up to  $(N-1)$ . You should know that the memory is like a large cabinet containing as many drawers as there are addresses of memory. Each drawer contains a word and the address is written on outside of the drawer.

#### **Memory sizes(Capacity):**

The size of memory is termed in terms KB,MB,GB etc.,

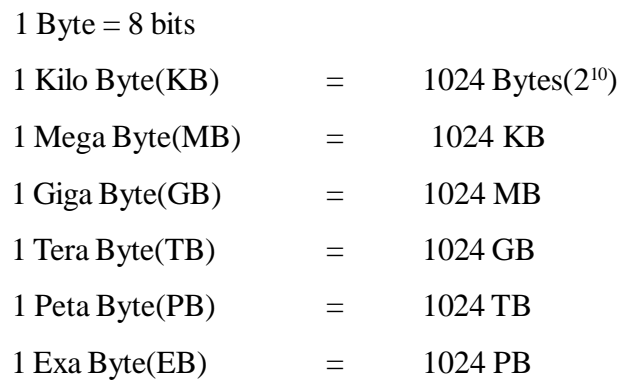

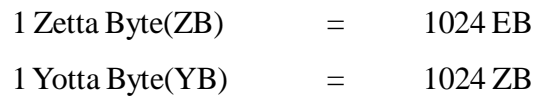

Byte is used to store one character such as (alphabets (a-z),digits (0-9) or special symbols  $+,-$ , \$,% etc). You know that each cell of memory contains one character or 1 byte of data. So the capacity is defined in terms of byte or words. Thus 64 kilobyte (KB) memory is capable of storing 64 x  $1024 = 32,768$ bytes. (1 kilobyte is equal to 1024 bytes). A memory size ranges from few kilobytes in small systems to several thousands of Giga bytes in large mainframe and super computers.

Suppose a memory card size is 2 GB means that it can store

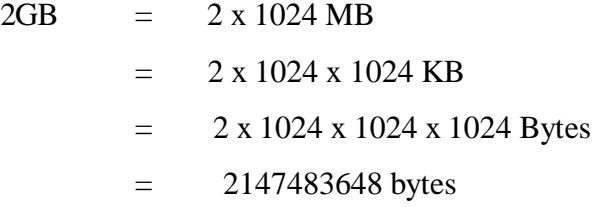

There are two kinds of computer memory: primary and secondary.

## **Primary Memory**

Primary Memory is also known as internal memory or main memory.

As soon as the computer is switched off, the contents of the primary memory is lost. You can store and retrieve data much faster with primary memory compared to secondary memory. Primary memory is more expensive than secondary memory. When the computer is doing any job, the data that have to be processed are stored in the primary memory. This data may come from an input device like keyboard or from a secondary storage device like a floppy disk, memory card or pen drive etc.,.

The primary memory itself is implemented by two types of memory technologies. The first is called Random Access Memory (RAM) and the other is read only memory (ROM). A more appropriate name for RAM is RWM (Read Write Memory), the CPU can write and read information from any primary memory location implemented using RAM. The other part of primary memory is implemented using ROM which stands for Read Only Memory.

**(a) Random Access Memory (RAM**) : The primary storage is referred to as Random Access Memory (RAM) because it is possible to randomly select and use any location of the memory directly to store and retrieve data. It takes same time to any address of the memory as the first address. It is also called

read/write memory. The storage of data and instructions inside the primary storage is temporary. It disappears from RAM as soon as the power to the computer is switched off. The memories, which loose their content on failure of power supply, are known as volatile memories. So now we can say that RAM is volatile memory.

**(b) Read Only Memory (ROM)** : There is another memory in computer, which is called Read Only Memory (ROM). Again it is the ICs inside the PC that form the ROM. The storage of program and data in the ROM is permanent. The ROM stores some standard processing programs supplied by the manufacturers to operate the personal computer. The ROM can only be read by the CPU but it cannot be changed. The basic input/output program is stored in the ROM that examines and initializes various equipment attached to the PC when the switch is turned ON. The memories, which do not lose their content on failure of power supply, are known as non-volatile memories. ROM is nonvolatile memory.

**(c) PROM :** There is another type of primary memory in computer, which is called Programmable Read Only Memory (PROM). You know that it is not possible to modify or erase programs stored in ROM, but it is possible for you to store your program in PROM chip. Once the programs are written it cannot be changed and remain intact even if power is switched off. Therefore, programs or instructions written in PROM or ROM cannot be erased or changed.

**(d) EPROM :** This stands for Erasable Programmable Read Only Memory, which overcome the problem of PROM and ROM. EPROM chip can be programmed time and again by erasing the information stored earlier in it. Information stored in EPROM can be erased by exposing it to ultraviolet light. This memory can be reprogrammed using a special programming facility. When the EPROM is in use, information can only be read.

**(e) EAPROM** : This stands for Electrically Alterable Programmable Read Only Memory. This concept is same as that of EPROM. The only difference is that the memory can be altered using electrical signals. The whole of the memory need not be erased.

**(f) Cache Memory :** The speed of CPU is extremely high compared to the access time of main memory. Therefore, the performance of CPU decreases due to the slow speed of main memory. The decreases the mismatch in operating speed, a small memory chip is attached between CPU and Main memory whose access time is very close to the processing speed of CPU. It is called CACHE memory. CACHE memories are accessed much faster than conventional RAM. It is used to store programs or data currently being executed or temporary data

frequently used by the CPU. It is also very expensive to have bigger size of cache memory. Its size is therefore, normally kept small.

**(g) Registers** : The CPU processes data and instruction with high speed. There is also movement of data between various units of the computer. It is necessary to transfer the processed data with high speed. So the computer uses a number of special memory units called registers. They are not part of the main memory but they store data or information temporarily and pass it on as directed by the control unit.

#### **Secondary Storage(Auxiliary Memory)**

You are now clear that the operating speed of primary memory or main memory should be as fast as possible to cope up with the CPU speed. These high-speed storage devices are very expensive and hence the cost per bit of storage is also very high. Again, the storage capacity of the main memory is also very limited.

Often it is necessary to store hundreds of millions of bytes of data for the CPU to process. Therefore, additional memory is required in all the computer systems. This memory is called auxiliary memory or secondary storage.

In this type of memory the cost per bit of storage is low. However, the operating speed is slower than that of the primary memory. Huge volume of data are stored here on permanent basis and transferred to the primary storage as and when required. Most widely used secondary storage devices are magnetic tapes, magnetic disks and floppy disks, Compact disks and Pen drives etc.,

## **Magnetic Tape**

Magnetic tapes are used for large computers like mainframe computers where large volume of data is stored for a longer time. In PCs also you can use tapes in the form of cassettes. The cost of storing data in tapes is inexpensive. Tapes consist of magnetic materials that store data permanently. It can be 12.5 mm to 25 mm wide plastic film-type and 500 meter to 1200 meter long which is coated with magnetic material. The deck is connected to the central processor and information is fed into or read from the tape through the processor. It is similar to cassette tape recorder.

## Advantages of Magnetic Tape

 Compact : A 10-inch diameter reel of tape is 2400 feet long and is able to hold 800, 1600 or 6250 characters in each inch of its length. The maximum capacity of such type is 180 million characters. Thus data are stored much more compact on tape

Economical : The cost of storing characters on tape is very less as compared to other storage devices.

Fast : Copying of data is easier and fast.

Long term Storage and Re-usability : Magnetic tapes can be used forlong term storage and a tape can be used repeatedly with out loss of data.

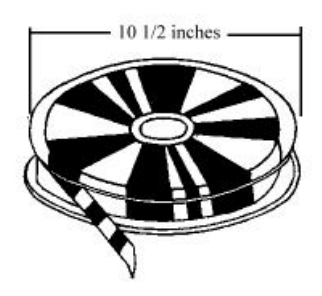

**Fig. 1.4 Magnetic Tape**

## **Magnetic Disk**

You might have seen the gramophone record, which is circular like a disk and coated with magnetic material. Magnetic disks used in computer are made on the same principle. It rotates with very high speed inside the disk drive. Data are stored on both the surface of the disk. Magnetic disks are most popular for direct access storage. Each disk consists of a number of invisible concentric circles called tracks. Information is recorded on tracks of a disk surface in the form of tiny magnetic sports. The presence of a magnetic sport represents one bit (1) and its absence represents zero bit (0). The information stored in a disk can be read many times without affecting the stored data. So the reading operation is non-destructive. But if you want to write a new data, then the existing data is erased from the disk and new data is recorded.

#### **Floppy Disk**

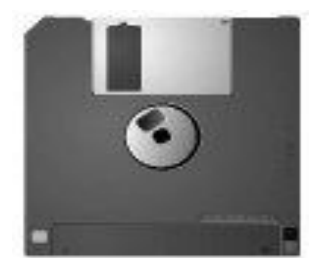

**Fig. 1.5 Floppy Diskette**

It is similar to magnetic disk discussed above. It is 3.5 inch in diameter. The capacity of a 3.5 inch floppy is 1.44 mega bytes. It is cheaper than any other storage devices and is portable. The floppy is a low cost device particularly suitable for personal computer system.

## **Optical Disk**

With every application and software there is greater demand for memory capacity. It is the necessity to store large volume of data that has led to the development of optical disk storage medium. Optical disks can be divided intothe following categories.

(i) **Compact Disk/Read Only Memory (CD-ROM**): CD-ROM disks are made of reflective metals. CD-ROM is written during the process of manufacturing by high power laser beam. Here the storage density is very high, storage cost is very low and access time is relatively fast. Eachdisk is approximately 4 1/2 inches in diameter and can hold over 600 MB of data. As the CD-ROM can be read only we cannot write or make changes into the data contained in it.

(ii) **Write Once Read Many (WORM**): The inconvenience that we can not write any thing in to a CD-ROM is avoided in WORM. A WORM allowsthe user to write data permanently on the disk. Once the data is written it can never be erased without physically damaging the disk. Here data can be recorded from keyboard, video scanner, OCR equipment and other devices. The advantage of WORM is that it can store vast amount of data amounting to gigabytes. Any document in a WORM can be accessed very fast.

(iii) **Erasable Optical Disk** : These are optical disks where data can be written, erased and re-written. This also applies a laser beam to write and rewrite the data. These disks may be used as alternatives to traditional disks. Erasable optical disks are based on a technology known as magnetic optical (MO). To write a data bit on the erasable optical disk the MO drive's laser beam heats a tiny, precisely defined point on the disk's surface and magnetizes it.

**Flash drive:** Flash drives have many names — jump drives, thumb drives, pen drives, and USB keychain drives. Regardless of what you call them, they all refer to the same thing, which is a small data storage device that uses flash memory and has a built-in USB connection.

Flash drives are typically no more than two to three inches in length and less than an inch in width. Their size and shape may resemble a thumb or a small pen (which is where the names "thumb drive" and "pen drive" come from).

Flash drives are also very thin, often having a depth of less than a centimeter. Because of their small form factor, they are highly portable and can easily fit in a pocket or on a keychain (hence the name "keychain drive").

Nowadays flash drives can store several gigabytes of information. Since they are small in size but have large storage capacities, flash drives have replaced most previous portable data storage mediums such as floppy disks and removable hard disks like Zip disks. Because they have a built-in USB connection, flash drives also don't require a special disk drive to be used. Instead, they can be used on any computer with a USB port, which nearly all modern computers have. Below is the diagram of a pen drive.

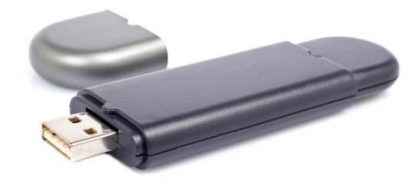

#### **Fig. 1.6 Pen Drive**

## **1.7 Language / Software**

#### **1.7.1 Introduction**

In the previous lessons we discussed about the different parts and configurations of computer. It has been mentioned that programs or instructions have to be fed to the computer to do specific task. So it is necessary to provide sequence of instructions so that your work can be done. We can divide the computer components into two major areas, namely, *hardware* and *software*. Hardware is the machine itself and its various individual equipment. It includes all mechanical, electronic and magnetic devices such as monitor, printer, electronic circuit, floppy and hard disk. The physical parts, which you can see and touch, are collectively called hardware. Software, on the other hand, refers to the instructions, or programs, that tell the hardware what to do. In this lesson we will discuss about the other part, namely, software.

## **1.7.2 What is Software ?**

As you know computer cannot do anything without instructions from the user. In order to do any specific job you have to give a sequence of instructions to the computer. This set of instructions is called a computer *program*. Software refers to the set of computer programs, procedures that describe the programs,

how they are to be used. We can say that it is the collection of programs, which increase the capabilities of the hardware. Software guides the computer at every step where to start and stop during a particular job. The process of software development is called *programmin*g.

You should keep in mind that software and hardware are complementary to each other. Both have to work together to produce meaningful result. Another important point you should know that producing software is difficult and expensive.

## **1.7.3 Software Types**

Computer software is normally classified into two broad categories.

- Application Software
- System software

**Application Software:** Application Software is a set of programs to carry out operations for a specific application. For example, payroll is an application software for an organization to produce pay slips as an output. Application software is useful for word processing, billing system, accounting, producing statistical report, analysis of numerous data in research, weather forecasting, etc. In later modules you will learn about MS WORD, Excel, Power Point, etc. All these are application softwares.

Another example of application software is programming language. Among the programming languages COBOL (Common Business Oriented Language) is more suitable for business application whereas FORTRAN (Formula Translation) is useful for scientific application. We will discuss about languages in next section.

**System Software:** You know that an instruction is a set of programs that has to be fed to the computer for operation of computer system as a whole. When you switch on the computer the programs written in ROM is executed which activates different units of your computer and makes it ready for you to work on it. This set of program can be called system software. Therefore system software may be defined as a set of one or more programs designed to control the operation of computer system.

System software are general programs designed for performing tasks such as controlling all operations required to move data into and out of the computer. It communicates with printers, card reader, disk, tapes etc. monitor the use of various hardware like memory, CPU etc. Also system software are essential for the development of applications software. System Software allows application

packages to be run on the computer with less time and effort. *Remember that it is not possible to run application software without system software*.

Development of system software is a complex task and it requires extensive knowledge of computer technology. Due to its complexity it is not developed in house. Computer manufactures build and supply this system software with the computer system. DOS, UNIX and WINDOWS are some of the widely used system software. Out of these UNIX and Windows-NT are multi-user operating systems whereas DOS and WINDOWS are single-user systems.

### **1.7.4 What is Language ?**

You are aware with the term language. It is a system of communication between you and me. Some of the basic natural languages that we are familiar with are English, Hindi, Oriya etc. These are the languages used to communicate among various categories of persons. But how you will communicate with your computer. Your computer will not understand any of these natural languages for transfer of data and instruction. So there are programming languages specially developed so that you could pass your data and instructions to the computer to do specific job. You must have heard names like FORTRAN, BASIC, COBOL etc. These are programming languages. So instructions or programs are written in a particular language based on the type of job. As an example, for scientific application FORTRAN and C languages are used. On the other hand COBOL is used for business applications.

## **1.7.5 Programming Languages**

There are two major types of programming languages. These are Low Level Languages and High Level Languages. Low Level languages are further divided in to *Machine language* and *Assembly language*.

## **Low Level Languages**

The term low level means closeness to the way in which the machine has been built. Low level languages are machine oriented and require extensive knowledge of computer hardware and its configuration.

## **(a) Machine Language**

 Machine Language is the only language that is directly understood by the computer. It does not needs any translator program. We also call it machine code and it is written as strings of 1's (one) and 0's (zero). When this sequence of codes is fed to the computer, it recognizes the codes and converts it in to electrical signals needed to run it. For example, a program instruction may look like this:

## 1011000111101

It is not an easy language for you to learn because of its difficult to understand. It is efficient for the computer but very inefficient for programmers. It is considered to the first generation language. It is also difficult to debug the program written in this language.

### **Advantage**

 The only advantage is that program of machine language run very fast because no translation program is required for the CPU.

#### **Disadvantages**

1. It is very difficult to program in machine language. The programmer has to know details of hardware to write program.

2. The programmer has to remember a lot of codes to write a program which results in program errors.

3. It is difficult to debug the program.

## **(b) Assembly Language**

It is the first step to improve the programming structure. You should know that computer can handle numbers and letter. Therefore some combination of letters can be used to substitute for number of machine codes.

The set of symbols and letters forms the Assembly Language and a translator program is required to translate the Assembly Language to machine language. This translator program is called '*Assembler*'. It is considered to be a secondgeneration language.

## **Advantages**

1. The symbolic programming of Assembly Language is easier to understand and saves a lot of time and effort of the programmer.

2. It is easier to correct errors and modify program instructions.

3. Assembly Language has the same efficiency of execution as the machine level language. Because this is one-to-one translator between assembly language program and its corresponding machine language program.

## **Disadvantages:**

1. One of the major disadvantages is that assembly language is machine dependent. A program written for one computer might not run in other computers with different hardware configuration.

## **High Level Languages**

You know that assembly language and machine level language require deep knowledge of computer hardware where as in higher language you have to know only the instructions in English words and logic of the problem irrespective of the type of computer you are using.

Higher level languages are simple languages that use English and mathematical symbols like  $+$ ,  $-$ ,  $\%$ , / etc. for its program construction.

You should know that any higher level language has to be converted to machine language for the computer to understand.

Higher level languages are problem-oriented languages because the instructions are suitable for solving a particular problem. For example COBOL (**CO**mmon **B**usiness **O**riented **L**anguage) is mostly suitable for business oriented language where there is very little processing and huge output. There are mathematical oriented languages like FORTRAN (**For**mula **Tran**slation) and BASIC (Beginners All-purpose Symbolic Instruction Code) where very large processing is required.

Thus a problem oriented language designed in such a way that its instruction may be written more like the language of the problem. For example, businessmen use business term and scientists use scientific terms in their respective languages.

## **Advantages of High Level Languages**

Higher level languages have a major advantage over machine and assembly languages that higher level languages are easy to learn and use. It is because that they are similar to the languages used by us in our day to day life.

#### **Compiler**

It is a program translator that translates the instruction of a higher level language to machine language. It is called compiler because it compiles machine language instructions for every program instructions of higher level language. Thus compiler is a program translator like assembler but more sophisticated. It scans the entire program first and then translates it into machine code.

The programs written by the programmer in higher level language is called *source program*. After this program is converted to machine languages by the compiler it is called *object program.*

A compiler can translate only those source programs, which have been written, in that language for which the compiler is meant for. For example FORTRAN compiler will not compile source code written in COBOL language.

Object program generated by compiler is machine dependent. It means programs compiled for one type of machine will not run in another type. Therefore every type of machine must have its personal compiler for a particular language. Machine independence is achieved by using one higher level language in different machines.

## **Interpreter**

An interpreter is another type of program translator used for translating higher level language into machine language. It takes one statement of higher level languages, translate it into machine language and immediately execute it. Translation and execution are carried out for each statement. It differs from compiler, which translate the entire source program into machine code and does involve in its execution.

The advantage of interpreter compared to compiler is its fast response to changes in source program. It eliminates the need for a separate compilation after changes to each program. Interpreters are easy to write and do not require large memory in computer. The disadvantage of interpreter is that it is time consuming method because each time a statement in a program is executed then it is first translated. Thus compiled machine language program runs much faster than an interpreted program.

## **1.8 Utilities**

**Utility**: A program that performs a specific task related to the management of computer functions, resources, or files, as password protection, memory management, virus protection, and file compression.

**Viruses:** There are far too many nasty computer critters out there trying to get into your computer. The most common term we call it virus but it may be virus, Trojan horse , worm and blended threat.

**Virus:** A virus is a program that replicates itself. It spreads by making copies of itself on a computer or by inserting computer code into program or operating system files. Viruses don't always damage files or computers, but they usually affect a computer's performance and stability.

## **Are all Viruses harmful?**

Yes, to varying degrees. Virus damage can range from slowing computer performance to a loss of information and programs. In the worst case, viruses delete or modify information and programs on your computer. Some e mail viruses send confidential information in messages when spreading. Even when a

virus is not directly damaging information, the process of replication can slow your computer and Internet connection.

## **Worm**

An unwanted computer program that duplicates itself across a computer network. It uses up the network's storage space and resources and can interfere with the ability of network to function at all. Most worms begin as e mail attachments that infect a computer when they're opened.

## **Trojan horse**

A Trojan horse is a malicious software program that hides inside other programs. It enters a computer hidden inside a legitimate program, such as a screen saver. It then puts code into the operating system, which enables a hacker to access the infected computer. Trojan horses do not usually spread by themselves; they are spread by viruses, worms, or downloaded software.

## **Blended threat**

A blended threat is a combination of some or all of the malicious programs discussed in the sections above. Blended threats often begin when someone interacts with a virus (such as opening an unsafe e mail attachment). The virus automatically propagates using worm behavior, and then installs a Trojan horse on the infected computer.

#### **How do I prevent viruses?**

Prevention of infection is much better. Install an antivirus program. To be most effective, an antivirus program should always be turned on, should scan incoming e mail, and should scan file access.

## **How do I know if my computer has a virus?**

There is no single indicator of a virus infection, but some of the more common effects include poor computer performance, pop-up ads displaying (even when you have turned on a pop-up blocker or disconnected from the Internet).

## **Summary**

The difference between Computers and human beings are:

1) Computer is a dumb machine and it cannot do any work without instruction from the user. It is you to decide what you want to do and in what sequence. So a computer cannot take its own decision as you can.

2) It does not have feelings or emotion, taste, knowledge and experience. It does not distinguish between users. Computers cannot learn by experience as like humans.

These were some of the different types of computers used today. Looking at the rate of advancement in technology, we can definitely look forward to many more types of computers in the near future.

As like a digestive system of a human body ,With the block diagram of computer we can have a basic idea of operations in computer .

Computer knows only two states that is ON and OFF. Binary system has only two digits 0 and 1. So the Binary system is adopted in computers.

Difference between a Number and digit as follows

Number means set of digits where as digit means 0,1,2,3,4,5,6,7,8 or 9. Suppose 56 is a number and it has only two digits 5 and 6.

We can convert from any system to any other system as follows.

Suppose if we want to convert from binary to octal system , first we convert from binary to decimal system and then convert from decimal to octal system.

There are some direct methods to convert from any system to any other system.

Input is given to the computer not only through input devices , we can also give input from remote area through internet. We also get output(information) from remote area through internet.

Printer is used to print many more things as we require. The printed copy is known as printout. The storage devices are becoming many more types in day to day changes of our lives. In future very small storage devices can store very much large amount of data.

 In this unit we discussed about two types of software, namely, system software and application software. System software controls the hardware part of the computer. It is designed for performing tasks such as controlling all operations required to move data into and out of the computer. It communicates with printer, card reader, disk, tapes, etc. and monitors the use of various components like memory, CPU, etc. DOS, UNIX and WINDOWS are three important system softwares. Application software is a set of programs written for specific purpose. Examples of application softwares are MS WORD, Lotus 1-2-3, COBOL, BASIC and FORTRAN. We have discussed about levels of computer language.

1. Both compiler and interpreter are program translators used for translating higher level language into machine language. While compiler scans the entire program first and then translates it into machine code, an Interpreter translates the program line by line.

2. FORTRAN (Formula Translation) and BASIC (Beginners All-purpose Symbolic Instruction Code) are some of the high level languages.

To improve the system performance and to maintain standards we must use utilities such as File management programs, Disk management programs, Memory management software, Backup programs, data recovery programs , Data compression programs and Anti virus programs.

# **Short Answer Type Questions**

- 1. What is a Computer?
- 2. What are the components used in Second generation computers?
- 3. What are the types computers based on purpose?
- 4. What are the types computers based on operation?
- 5. What are the different number systems?
- 6. Convert  $(42)_{10}$  into  $(?)_2$
- 7. Convert  $(84)_{10}$  into  $(?)_{8}$
- 8. Convert  $(143)_{10}$  into  $(?)_{16}$
- 9. Convert $(1100)$ <sub>2</sub> into  $(?)_{10}$
- 10. Convert $(253)_{8}$  into  $(?)_{10}$
- 11. Convert $(2B)_{16}$  into  $(?)_{10}$
- 12. Convert $(120)$ <sub>8</sub> into  $(?)$ <sub>2</sub>
- 13. Convert $(7F)_{16}$  into  $(?)_2$
- 14. Convert $(111010)_2$  into  $(?)_8$
- 15. Convert $(111110)_2$  into  $(?)_{16}$
- 16. Convert $(4C)_{16}$  into  $(?)_{8}$
- 17. Convert  $(125)_{8}$  into  $(?)_{16}$
- 18. Why binary numbers are used in computers.
- 19. Define input device.
- 20. Define output device.
- 21. Write the names of two input and two output devices.
- 22. What is a scanner?
- 23. What is a light pen?
- 24. What is a printer and printout?
- 25. . Distinguish between bit and byte.
- 26. Define volatile and non-volatile memory.
- 27. how many bytes for 1 GB memory?
- 28. Expand RAM,ROM,PROM and EAPROM
- 29. Write the names auxiliary storage devices.
- 30. What is cache memory?
- 31. What are registers?
- **32.** What is software and hardware?
- 33. What is computer Language?
- 34. Name the three different categories of computer languages.
- 35. What is machine language? Why is it required?
- 36. What are advantages and disadvantages of machine language .
- 37. What is assembly language? What are its advantages over machine languages?
- 38. What is the difference between source program and object program?
- 39. What is higher level languages? Why are higher level languages are easier to use.?
- 40. What is compiler? Why is it required?
- 41. What is interpreter? How does it differ from compiler?
- 42. What is an utility?
- 43. What is a virus?
- 44. What is a worm?
#### **Paper - I Computer Fundamentals and MS-Office 37**

- 45. What is Trojan horse?
- 46. What is blended threat?

# **Long Answer Type Questions**

- 1. Write about the generations of computers.
- 2. Explain the characteristics of computers.
- 3. Explain various computers based on purpose.(3 marks)
- 4. Explain various computers based on operation(3 marks)
- 5. Explain various computers based on size.(6 marks)
- 6. Draw the Block diagram of digital computer and explain each unit neatly.
- 7. Write about number systems.
- 8. Write about input devices.
- 9. Write about output devices.
- 10. Write about primary memory and secondary memory.
- 11.Write about secondary storage devices.
- 12. Write about RAM and ROM.
- 13. Write about different types of software in details

# **38 Computer Graphics and Animation UNIT 2 Introduction to Operating System, Functions**

# **Structure**

- 2.1 Introduction to operating system, functions and its types
- 2.2 Features of DOS
- 2.3 Working with DOS Commands
- 2.4 Features of Windows
- 2.5 Components of Windows

# **Learning Objectives**

After going through this unit you will be able to

- explain the basic functions of operating system
- explain the main functions of operating system
- explain the types of operating system
- explain GUI and CUI
- explain the Booting process of msdos operating system
- explain about the command prompt
- Internal and external commands

#### **Paper - I Computer Fundamentals and MS-Office 39**

- explain some internal commands
- explain some external commands
- explain the aero snap features
- brief discussion about taskbar
- explain the gadgets
- explain windows Help and support
- explain the multitasking
- file system
- desktop components
- control panel
- device manager
- taskbar properties.

# **2.1 Introduction to Operating System, Functions and Its Types**

The job of the operating system(OS) is to operate the computer. The operating system is a collection of programs that control the operation of all hardware and other resources in the computer system.

#### **The basic functions of the Operating system are**

- 1. Assigning processors for performing tasks.
- 2. Allocating and managing memory, and other storage area
- 3. Command interpretation
- 4. Handling job transactions.
- 5. Maintains internal clock
- 6. Scheduling of various tasks.
- 7. Establishing and enforcing priorities for different jobs.
- 8. Co-ordinating and managing peripheral devices.
- 9. Input-output management

10. Establishing data security and integrity.

#### **Operating System Concepts**

User programs interact with operating system using set of extended instructions. These instructions are called "system calls". These system calls are used to create, delete and use various software objects that are manages by the Operating systems. The following are common in any Operating system.

- 1. Process
- 2. Files
- 3. System Calls
- 4. The shell
- 5. Booting Process i. Boot Strap Loader
	- i. Check Programs
	- ii. Monitor Program
	- iii. Basic input/output System(BIOS) Program
	- iv. Utility Programs
	- v. File Maintenance Programs

#### **Types of Operating systems**

Operating systems are basically capable to do all functions but the way of processing or approach of the systems may vary from one Operating systems to another. The following basic types of operating systems are

- 1. Batch Processing Systems
- 2. Interactive Operating systems
- 3. Multi-Programming Operating Systems
- 4. Multi-Processing Operating Systems
- 5. Multitasking systems
- 6. Multi-user Operating systems
- 7. Virtual storage systems

Basing on the features of the operating systems and the interface provided they can be classified as

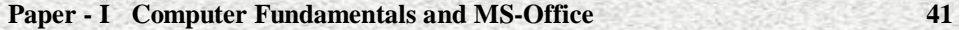

**a. User Friendly Operating System** :- These Operating systems provide a pleasant and easy to work environment, they are usually graphical based, where the various options are represented as icons, menus etc. Windows 95, Windows 98, Windows-NT are some of the user friendly Operating systems.

**b. Programming friendly Operating systems**:- The programmer is anyone who has fair knowledge about programming concepts and he is expected to know the computer in a detailed manner. The programmer much concerned about various utilities, functionalities, flexibility and powerful environment. UNIX, XENIX,LINUX etc. are some of the character based interfaces which are very powerful and programming friendly.

#### **Character User Interfaces( CUI)**

This user interface is character based, one gets prompts in characters and a user has to type the characters. These were the interfaces which enabled the programmers to do work easy, but they it is difficult to work in as we have to type every instruction and commands . MS-DOS,UNIX,LINUX etc. are some of the most popular character based operating systems.

#### **Graphical User Interface(GUI)**

This interface is graphical i.e. there are pictures, graphical objects, images, menus etc . which have specific functionality's. This interface provides very pleasant environment to work on it. Here almost every action is automated, at click of a button can get desired action done. Windows XP, Windows-NT are some of very popular GUI based Operating systems.

#### **Functions of Operating System**

There are Many Functions those are Performed by the Operating System But the Main Goal of Operating System is to Provide the Interface between the user and the hardware Means Provides the Interface for Working on the System by the user. The various Functions those are Performed by the Operating System are as Explained below:-

**1. Resource management:** Means Operating System will Manages all the Resources those are Attached to the System means all the Resource like Memory and Processor and all the Input output Devices those are Attached to the System are Known as the Resources of the Computer System and the Operating system will Manage all the Resources of the System. The Operating System will identify at which Time the CPU will perform which Operation and in which Time the Memory is used by which Programs. And which Input Device will respond to which Request of the user means When the Input and Output

Devices are used by the which Programs. So this will manage all the Resources those are attached to the Computer System.

2 **Storage Management:** Operating System also Controls the all the Storage Operations means how the data or files will be Stored into the computers and how the Files will be Accessed by the users etc. All the Operations those are Responsible for Storing and Accessing the Files is determined by the Operating System Operating System also Allows us Creation of Files, Creation of Directories and Reading and Writing the data of Files and Directories and also Copy the contents of the Files and the Directories from One Place to Another Place.

**3. Process Management :** The Operating System also Treats the Process Management means all the Processes those are given by the user or the Process those are System 's own Process are Handled by the Operating System . The Operating System will Create the Priorities for the user and also Start or Stops the Execution of the Process and Also Makes the Child Process after dividing the Large Processes into the Small Processes.

4. **Memory Management:** Operating System also Manages the Memory of the Computer System means Provide the Memory to the Process and Also Deallocate the Memory from the Process. And also defines that if a Process gets completed then this will deallocate the Memory from the Processes.

5. **Security management:** Operating System also Provides us Sharing of Files between Multiple Users, and also Provides Security among users by using user names and passwords for login.

# **2.2 Features of DOS**

#### **Introduction**

Short for **Microsoft Disk operating system**, **MS-DOS** is a non-graphical command line operating system derived from 86-DOS that was created for IBM compatible computers. MS-DOS was first introduced by Microsoft in August 1981 and was last updated in 1994 when MS-DOS 6.22 was released. Today, MS-DOS is no longer used; however, the command shell, more commonly known as the **Windows command line** is still used by many users. In the picture to the right, is an example of what a MS-DOS window more appropriately referred to as the Windows command line looks like under Microsoft Windows.

#### **Disk Operating System**

As the name suggests, the operating System is used for operating the system or the computer. It is a set of computer programs and also known as DOS (Disk Operating System). The main functions of DOS are to manage disk files, allocate system resources according to the requirement. DOS provides features essential to control hardware devices such as Keyboard, Screen, Disk Devices, Printers, Modems and programs.

Basically, DOS is the medium through which the user and external devices attached to the system communicate with the system. DOS translate the command issued by the user in the format that is understandable by the computer and instruct computer to work accordingly. It also translates the result and any error message in the format for the user to understand.

**DOS Boot-up Sequence**: When we switch on the computer , if the system is MSDOS based ,then the sequence of files to be executed as follows. The process is called Booting Process.

**IO.SYS**: A hidden file in the root directory of the primary drive. This file provides the basic I/O capabilities for the system, allowing it the ability to communicate with the different peripherals. IO.SYS directs the overall process of loading the Operating System.

**MSDOS.SYS**: Also a hidden file in the root directory sometimes called the kernal for DOS. When an application needs to access a device or peripheral, this file translates the request into actions that IO.SYS can perform.

**CONFIG.SYS**: A user-configurable text file that usually contains device drivers and system setup values.

**COMMAND.COM**: This is the Command Interpreter. It can accept commands from the user, launch programs and pass this Information to MSDOS.SYS.

**AUTOEXEC.BAT**: Another user-configurable text file that is used to set system variables and load TSRs.

#### **Command Prompt**

After Completion of booting process, the Command prompt appears. Command Prompt provides an entry point for typing MSDOS commands and other computer commands. The most important thing to know is that by typing commands, you can perform tasks on your computer . Command Prompt is typically only used by advanced users.

When you're using Command Prompt, the term command prompt also refers to the right angle bracket  $(>,$  also known as the greater than character) that indicates the command line interface can accept commands. It looks like  $C:\rangle$ .

For an example , if we want to clear the screen , give the command as C:\>CLS

# **2.3 Working with DOS commands**

#### **2.3.1 Introduction**

There are two types of commands in MSDOS. They internal and external commands.

# **2.3.2 Internal Commands**

The internal commands reside in COMMAND.COM, which loads into memory when the computer system is started; these commands do not reside on disk. Commands are executed from the MS-DOS prompt only.

? is used to know the details of any command followed by the command.

Ex: dir/? Displays the syntax of directory command.

Here some internal commands as follows

**CLS**: CLS is a command that allows a user to clear the complete contents of the screen and leave only a prompt.

**DATE:** Display the current date and prompt for a new one. If no date is entered, the current date

will be kept.

 **TIME:**Allows the user to view and edit the computer's time(system time).

**VER**: It displays the version of MSDOS.

**REN:**Used to rename files and directories from the original name to a new name.

**TYPE**: Displays the contents of text files.

**DEL**: DEL is a command used to delete one or more files from the computer.

#### **2.3.3 External Commands**

The external commands are files that do reside on disk and have an extension of .COM, .EXE, or .BAT.

**Format** : Format is used to erase information off of a computer diskette or fixed drive.

The syntax of format as follows.

FORMAT volume [/FS:file-system] [/V:label] [/Q] [/A:size] [/C] [/X]

FORMAT volume [/V:label] [/Q] [/F:size]

FORMAT volume [/V:label] [/Q] [/T:tracks /N:sectors]

FORMAT volume [/V:label] [/Q] [/1] [/4]

#### FORMAT volume [/Q] [/1] [/4] [/8]

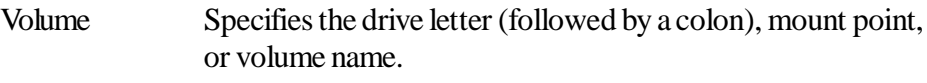

- /FS:filesystem Specifies the the file system (FAT, FAT32, or NTFS).
- /V:label Specifies the volume label.
- /Q Performs a quick format.
- /C Files created on the new volume will be compressed by default.
- /X Forces the volume to dismount first if necessary. All opened handles to the volume would no longer be valid.

#### **Examples**

When using the format command, remember all information on the drive you wish to format will be completely erased.

#### format a:

Would erase all the contents off a disk. Commonly used on a diskette that has not been formatted or on a diskette you wish to erase.

#### format a: /q

Quickly erases all the contents of a floppy diskette. Commonly used to quickly erase all information on the diskette.

#### format c**:**

This would erase the contents of your C: hard disk drive. In other words, unless you wish to erase all your computer's information, this command should not be done unless you're planning to start over.

**FDISK**: Fdisk is used to delete and create partitions on the harddisk drive in earlier versions of MS-DOS and Windows.

Syntax

FDISK [/STATUS] /X

**/Status** Displays partition information

**/X** Ignores extended disk-access support (will not use LBA support). Use this switch if you receive one of the below symptoms

Unable to access a drive from DOS versions prior to 7

Disk access messages.

Stack overflow messages

High amounts of data corruption

Extra drive letters

**2.4 Features of Windows**

#### **Introduction**

**What is Windows 7?**

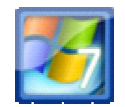

Windows 7 is the latest version of a series of **Operating Systems** that Microsoft has produced for use on personal computers. It is the follow-up to the **Windows Vista** Operating System which was released in 2006. An operating system allows your computer to manage software and perform essential tasks. It is also a **Graphical User Interface (GUI)** that allows you to visually interact with your computer's functions in a logical, fun and easy way.

For example, in Windows 7 you can view two windows side by side by using the **Aero Snap** feature.

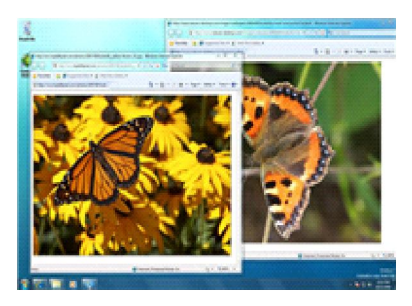

 **Fig 2.1 Two Windows Overlapping**

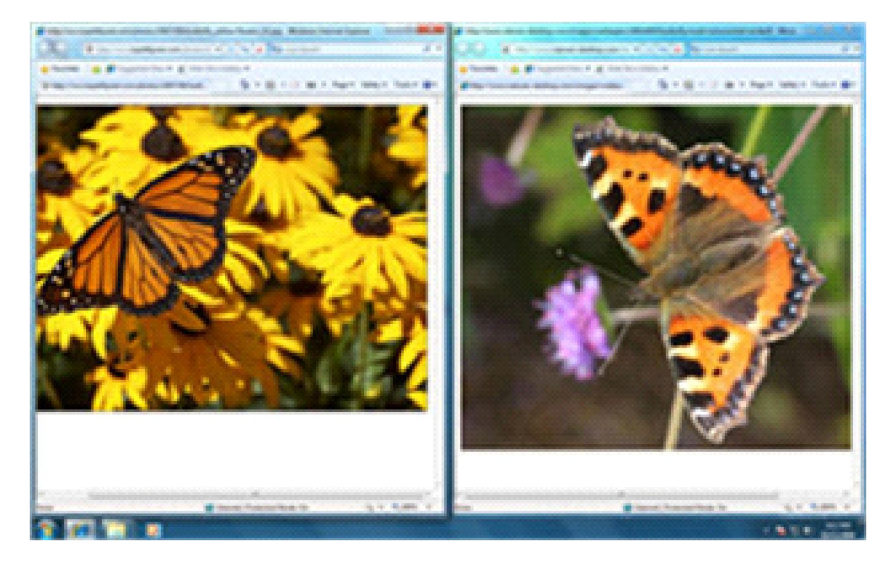

This feature automatically sizes or snaps two windows to fit together on the screen thus allowing you the convenience of viewing them next to each other.

 **Fig 2.1 Aero Snap View**

**What Can You Do on Windows 7?**

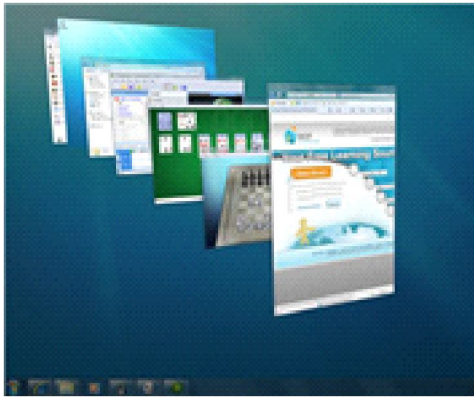

 **Fig 2.2 Aero Flip 3D**

**Aero**

Sort through open windows with Aero Flip 3D.

**Aero** is an interface that makes your visual interactions with the desktop fun and easy.

 **Aero Peek** makes your open windows transparent so you may see your desktop. It also allows you to peek at items in your taskbar for a thumbnail preview.

 **Aero Snap** is a quick way to resize your windows to make them easier to read, organize and compare.

 **Aero Flip** allows you to preview all your open windows from a central window or 3D view that you can flip through.

 **Aero Shake** allows you to take your mouse and shake only the open window you want to focus on and the rest will disappear.

#### **Taskbar**

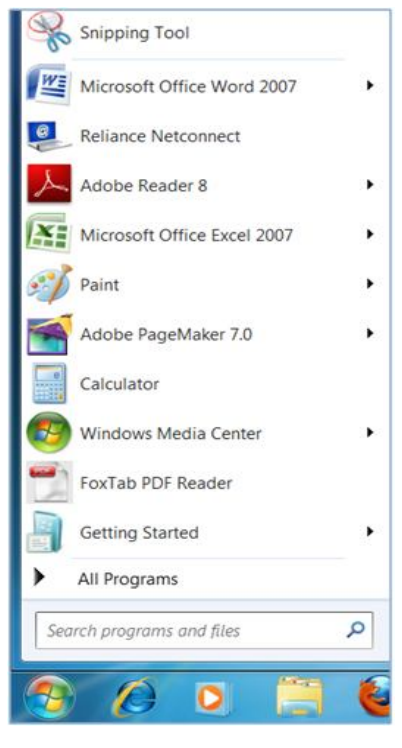

**Fig 2.3 Taskbar**

Get immediate access with Jump List

The **taskbar** is now more convenient to use with larger views and easier access.

 **Jump Lists** allow you to right click on an icon in the taskbar and immediately access items like music, videos or web pages that you use on a regular basis.

• **Pin** allows you to place programs on the taskbar and rearrange the order of the icons as you wish.

 **Action Center** allows you to control the alerts and pop-ups you receive regarding maintenance and security.**Search** Find documents fast with the new Search

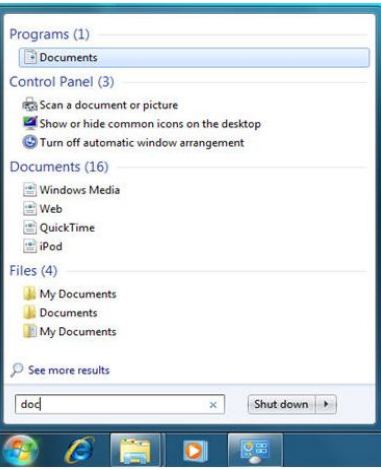

**Fig 2.4 Search Bar**

As soon as you start typing in the **Search bar** of the Start Menu you will instantly see a list of relevant options grouped by categories with highlighted keywords and text. This allows you to easily scan for the documents, music, pictures and email you are looking for.

#### **Desktop Gadgets (Overview)**

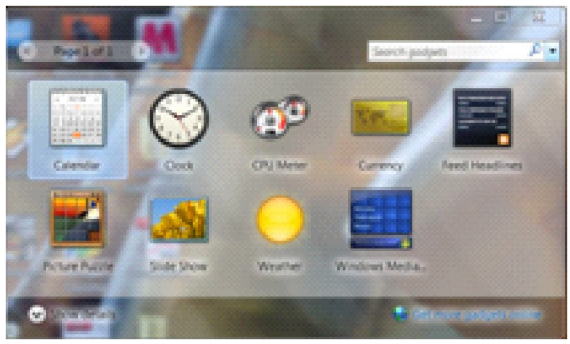

**Fig 2.5 Desktop Gadgets**

Windows contains mini-programs called gadgets, which offer information at a glance and provide easy access to frequently used tools. For example, you can use gadgets to display a picture slide show, view continuously updated headlines, or look up contacts.

#### **Why use desktop gadgets?**

Desktop gadgets can keep information and tools readily available for you to use. For example, you can display news headlines right next to your open programs. This way, if you want to keep track of what's happening in the news while you work, you don't have to stop what you're doing to switch to a news website.

You can use the Feed Headlines gadget to show the latest news headlines from sources you choose. You don't have to stop working on your document, because the headlines are always visible. If you see a headline that interests you, you can click that headline, and your web browser will open directly to the story.

#### **Getting started with gadgets**

To understand how to use gadgets, let's explore three gadgets: the Clock, Slide Show, and Feed Headlines.

#### **How does the Clock work?**

When you right-click the Clock, you'll see a list of things you can do with the gadget, including closing the Clock, keeping it on top of your open windows, and changing the Clock's options (such as its name, time zone, and appearance).

You can right-click a gadget to see a list of things you can do with it.

#### **Tip**

 If you point to the Clock gadget, a Close button and an Options button will appear near its upper-right corner.

1. Right-click Slide Show and click Options.

2. In the Show each picture list, select the number of seconds to show each picture.

3. In the Transition between pictures list, select the transition you want and click OK.

1. Right-click Feed Headlines and click Options.

2. In the Display this feed list, click the feed you want to display and click OK.

#### **Note**

• To scroll through the headlines, click the arrows on the lower edge of the Feed Headlines gadget.

#### **Adding and removing gadgets**

You can add any gadget that's installed on your computer to the desktop. If you want, you can add multiple instances of a gadget. For example, if you are keeping track of time in two time zones, you can add two instances of the Clock gadget and set the time of each accordingly.

• Right-click the gadget, and then click Close Gadget.

#### **Organizing gadgets**

You can drag a gadget to a new position anywhere on the desktop.

#### **Help and support**

At some point, you're likely to run into a computer problem or confusing task. To figure it out, you'll need to know how to get the right help. This article provides an overview of the best techniques.

Windows Help and Support is the built-in help system for Windows. It's a place to get quick answers to common questions, suggestions for troubleshooting, and instructions for how to do things. If you need help with a program that's not part of Windows, you'll need to consult that program's Help (see "Getting help with a program" below).

To open Windows Help and Support, click the Start button  $\left(\frac{1}{2}, \frac{1}{2}\right)$ , and then click Help and Support.

#### **Get the latest Help content**

If you're connected to the Internet, make sure Windows Help and Support is set to Online Help. Online Help includes new Help topics and the latest versions of existing topics.

1. On the toolbar in Windows Help and Support, click Options, and then click Settings.

2. Under Search results, select the Improve my search results by using online Help (recommended) check box, and then click OK. The words Online Help will be displayed in the lower-right corner of the Help and Support window when you are connected.

#### **Search Help**

The fastest way to get help is to type a word or two in the search box. For example, to get information about wireless networking, type gadgets, and then press Enter. A list of results appears, with the most useful results shown at the top. Click one of the results to read the topic.

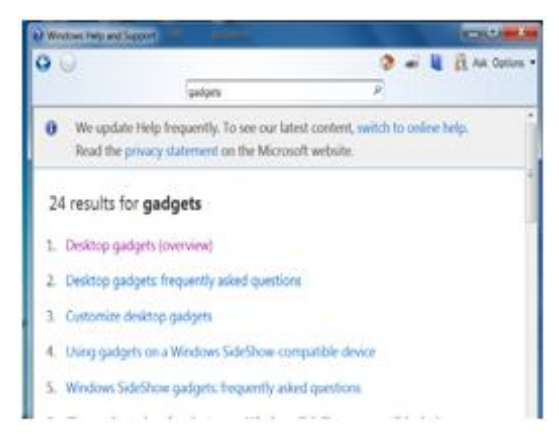

**Fig 2.6 Search Help**

#### **Tip**

• You can also access Help by pressing F1. This function key opens Help in almost any program.

# **2.5 Components of Windows**

#### **Introduction**

In this chapter we discuss the about multitasking , file system, desktop components,device manager, etc.,

# **2.5.1 Multitasking**

Multitasking allows the user to activate and accomplish more than one task at a time. For example, work on a document file in MSWORD programs, while copying file from other computer available in the network, and also can listen songs through Windows Media Player. With Windows 7 environment, the user can do more than one task a time.

#### **2.5.2 File system**

File system means creating, copying, moving, saving, opening, finding, renaming ,deleting of files or folders.

#### **Working with files and folders**

A file is an item that contains information—for example, text or images or music. When opened, a file can look very much like a text document or a picture that you might find on someone's desk or in a filing cabinet. On your computer, files are represented with icons;(icon is a small picture that represents file, folder, program or other object or function) this makes it easy to recognize a type of file by looking at its icon. Here is an icon:

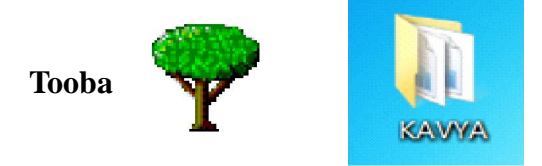

 A folder is a container you can use to store files in. If you had thousands of paper files on your desk, it would be nearly impossible to find any particular file when you needed it. That's why people often store paper files in folders inside a filing cabinet. On your computer, folders work the same way. Here are

some typical folder icons:

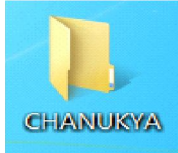

An empty folder (left); a folder containing files (right)

Folders can also store other folders. A folder within a folder is usually called a subfolder. You can create any number of subfolders, and each can hold any number of files and additional subfolders.

#### **Using libraries to access your files and folders**

When it comes to getting organized, you don't need to start from scratch. You can use libraries a feature new to this version of Windows, to access your files and folders, and arrange them in different ways. Here's a list of the four default libraries and what they're typically used for:

**Documents library**. Use this library to organize and arrange wordprocessing documents, spreadsheets, presentations, and other text-related files.

**Pictures library**. Use this library to organize and arrange your digital pictures, whether you get them from your camera, scanner, or in e mail from other people.

**Music library**. Use this library to organize and arrange your digital music, such as songs that you rip from an audio CD or that you download from the Internet.

**Videos library**. Use this library to organize and arrange your videos, such as clips from your digital camera or camcorder, or video files that you download from the Internet.

To open the Documents, Pictures, or Music libraries, click the Start button  $\begin{bmatrix} 1 \\ 1 \end{bmatrix}$ , and then click Documents, Pictures, or Music.

#### **Viewing and arranging files and folders**

When you open a folder or library, you can change how the files look in the window. For example, you might prefer larger (or smaller) icons or a view that lets you see different kinds of information about each file. To make these kinds of changes, use the Views button in the toolbar.

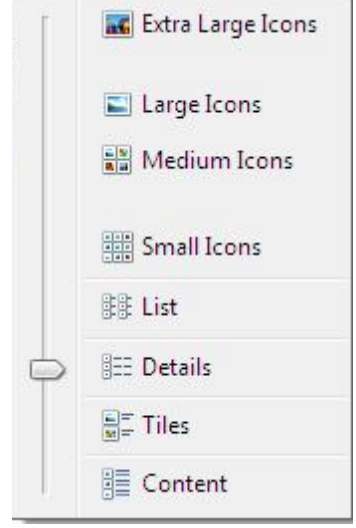

**Fig 2.7 Arranging Files and Folders**

Each time you click the left side of the Views button, it changes the way your files and folders are displayed by cycling through five different views: Large Icons, List, a view called Details that shows several columns of information about the file, a smaller icon view called Tiles, and a view called Content that shows some of the content from within the file.

#### **Finding files**

Depending on how many files you have and how they are organized, finding a file might mean browsing through hundreds of files and subfolders—not an easy task. To save time and effort, use the search box to find your file.

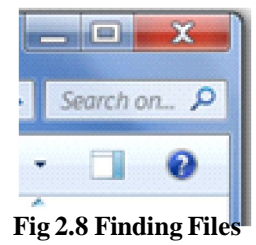

The search box is located at the top of every window. To find a file, open the folder or library that makes the most sense as a starting point for your search, click the search box, and start typing. The search box filters the current view based on the text that you type. Files are displayed as search results if your search term matches the file's name, tags or other properties, or even the text inside a text document.

#### **Copying and moving files and folders**

Occasionally, you might want to change where files are stored on your computer. You might want to move files to a different folder, for example, or copy them to CDs or memory cards.

#### **Copying**

- 1. Select the folder to be copied,
- 2. Click on Copy
- 3. Move the pointer(cursor) to the desired location to where you want
- 4. Click on Paste

#### **Moving**

- 1. Select the folder to be copied,
- 2. Click on Cut
- 3. Move the pointer(cursor) to the desired location to where you want
- 4. Click on Paste

Most people copy and move files using a method called drag and drop. Start by opening the folder that contains the file or folder you want to move. Then, open the folder where you want to move it to in a different window. Position the windows side by side on the desktop so that you can see the contents of both.

#### **Creating and deleting files**

The most common way to create new files is by using a program. For example, you can create a text document in a word-processing program or a movie file in a video-editing program.

**Saving** After creation of a file, it has to be saved for need in the future.

When you are ready to save your work, click the Save button  $\begin{array}{|c|c|} \hline \end{array}$ . In the

dialog box that appears, type a file name that will help you find the file again in the future, and then click Save.

By default, most programs save files in common folders like My Documents and My Pictures, which makes it easy to find the files again next time. You can also save your files in the desired location.

#### **Deleting**

When you no longer need a file, you can remove it from your computer to save space and to keep your computer from getting cluttered with unwanted files. To delete a file, open the folder or library that contains the file, and then select the file. Press Delete on your keyboard and then, in the Delete File dialog box, click Yes.

When you delete a file, it's temporarily stored in the Recycle Bin. Think of the Recycle Bin as a safety net that allows you to recover files or folders that you might have accidentally deleted.

#### **Opening an existing file**

To open a file, double-click it. The file will usually open in the program that you used to create or change it. For example, a text file will open in your wordprocessing program.

That's not always the case, though. Double-clicking a picture file, for example, will usually open a picture viewer. To change the picture, you need to use a different program. Right-click the file, click Open with, and then click the name of the program that you want to use.

#### **2.5.3 The Desktop Components(Overview)**

The desktop is the main screen area that you see after you turn on your computer and log on to Windows. Like the top of an actual desk, it serves as a surface for your work. When you open programs or folders, they appear on the desktop. You can also put things on the desktop, such as files and folders, and arrange them however you want.

The desktop is sometimes defined more broadly to include the taskbar. The taskbar sits at the bottom of your screen. It shows you which programs are running and allows you to switch between them. It also contains the Start

button  $\mathbb{R}$ , which you can use to access programs, folders, and computer settings.

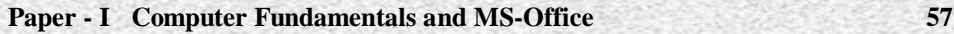

#### **Working with desktop icons**

Icons are small pictures that represent files, folders, programs, and other items. When you first start Windows, you'll s ee at least one icon on your desktop: The Recycle Bin (more on that later). Your computer manufacturer might have added other icons to the desktop. Some examples of desktop icons are shown below.

Examples of desktop icons

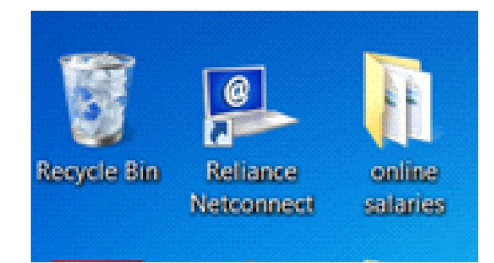

#### **Fig 2.9 Desktop Icons**

Double-clicking a desktop icon starts or opens the item it represents.

#### **Adding and removing icons from the desktop**

You can choose which icons appear on the desktop—you can add or remove an icon at any time. Some people like a clean, uncluttered desktop with few or no icons. Others place dozens of icons on their desktop to give them quick access to frequently used programs, files, and folders.

If you want easy access from the desktop to your favorite files or programs, you can create shortcuts to them. A shortcut is an icon that represents a link to an item, rather than the item itself. When you double-click a shortcut, the item opens. If you delete a shortcut, only the shortcut is removed, not the original item. You can identify shortcuts by the arrow on their icon.

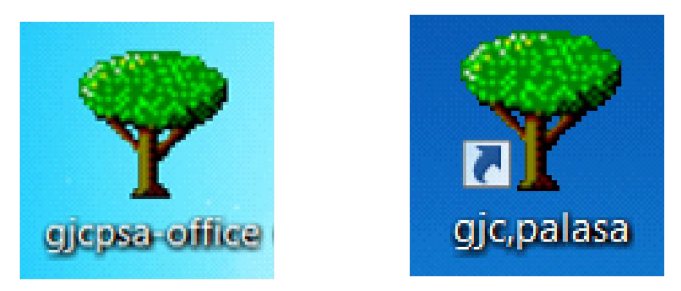

**Fig 2.10 A file icon(left) and a shortcut icon(right)**

A file icon (left) and a shortcut icon (right)

• Right-click the icon, and then click Delete. If the icon is a shortcut, only the shortcut is removed; the original item is not deleted.

#### **Moving icons around**

Windows stacks icons in columns on the left side of the desktop. But you're not stuck with that arrangement. You can move an icon by dragging it to a new place on the desktop.

You can also have Windows automatically arrange your icons. Right-click an empty area of the desktop, click View, and then click Auto arrange icons. Windows stacks your icons in the upper-left corner and locks them in place. To unlock the icons so that you can move them again, click Auto arrange icons again, clearing the check mark next to it.

#### **Selecting multiple icons**

To move or delete a bunch of icons at once, you must first select all of them. Click an empty area of the desktop and drag the mouse. Surround the icons that you want to select with the rectangle that appears. Then release the mouse button. Now you can drag the icons as a group or delete them.

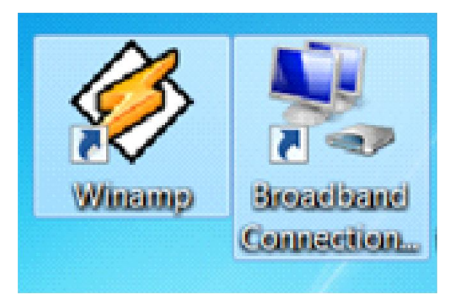

**Fig 2.11 Selecting Multiple Icons**

Select multiple desktop icons by dragging a rectangle around them

#### **Hiding desktop icons**

If you want to temporarily hide all of your desktop icons without actually removing them, right-click an empty part of the desktop, click View, and then click Show desktop items to clear the check mark from that option. Now no icons are displayed on the desktop. You can get them back by clicking Show desktop items again.

#### **The Recycle Bin**

When you delete a file or folder, it doesn't actually get deleted right away it goes to the Recycle Bin. That's a good thing, because if you ever change your mind and decide you need a deleted file, you can get it back.

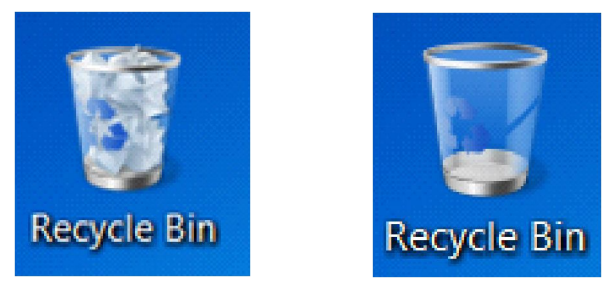

**Fig 2.12 The Recycle Bin when full (left) and empty (right)**

If you're sure that you won't need the deleted items again, you can empty the Recycle Bin. Doing that will permanently delete the items and reclaim any disk space they were using.

# **2.5.4 Control Panel**

You can use Control Panel to change settings for Windows. These settings control nearly everything about how Windows looks and works, and they allow you to set up Windows so that it's just right for you.

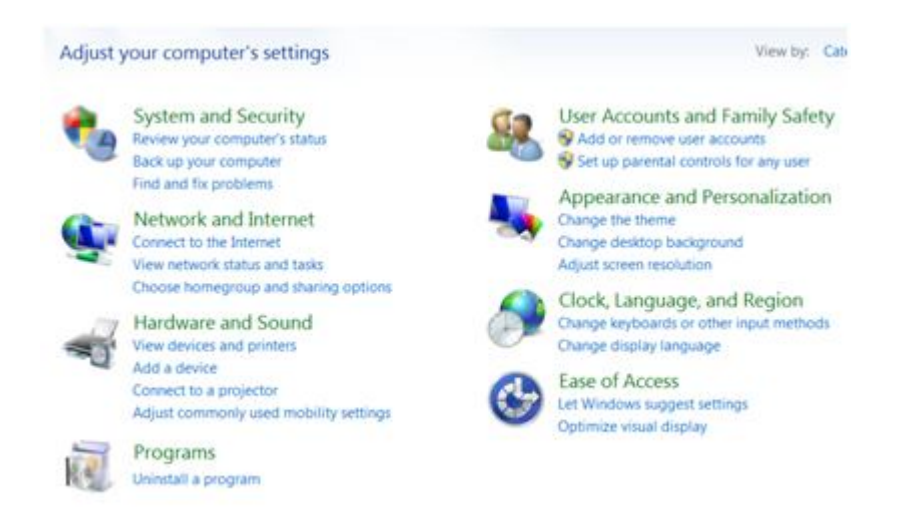

**Fig 2.13 Control Panel**

#### **Tip**

If you browse Control Panel by icons, you can quickly jump ahead to an item in the list by typing the first letter of the item's name. For example, to jump ahead to Gadgets, type G, and the first Control Panel item beginning with the letter G is selected in the window.

# **2.5.5 Device Manager**

Using Device Manager, you can view and update the device drivers installed on your computer, check to see if hardware is working properly, and modify hardware settings.

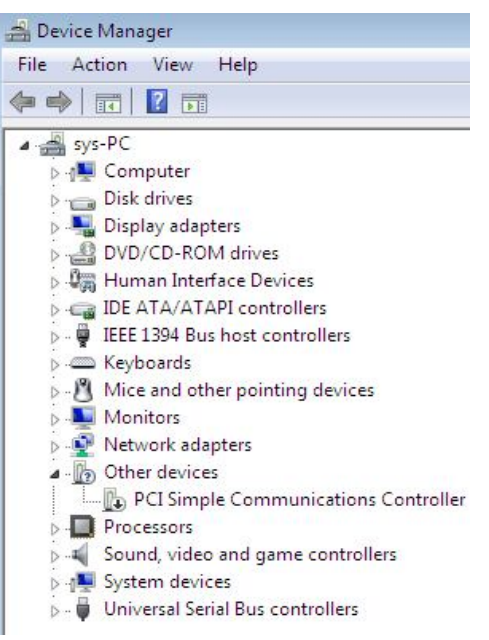

**Fig 2.14 Device Manager**

If you are prompted for an administrator password or confirmation, type the password or provide confirmation.

#### **Note**

• Here's another way to open Device Manager: Click the Start button

**19.** In the search box, type Device Manager, and then, in the list of results, click Device Manager.

#### **2.5.6 The Taskbar (Overview)**

The taskbar is the long horizontal bar at the bottom of your screen. Unlike the desktop, which can get obscured by open windows, the taskbar is almost always visible. It has three main sections:

a) The Start button  $\begin{bmatrix} 1 \\ 1 \end{bmatrix}$ , which opens the Start menu.

b) The middle section, which shows you which programs and files you have open and allows you to quickly switch between them.

c) The notification, which includes a clock and icons (small pictures) that communicate the status of certain programs and computer settings.

#### **a. Start menu**

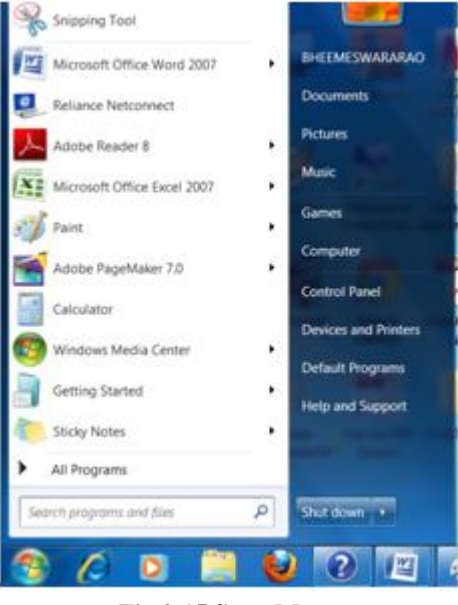

**Fig 2.15 Start Menu**

#### **b. Middle section**

You're likely to use the middle section of the taskbar the most, so let's look at it first.

If you open more than one program or file at a time, you can quickly start piling up open windows on your desktop. Because windows often cover each other or take up the whole screen, it's sometimes hard to see what else is underneath or remember what you've already opened.

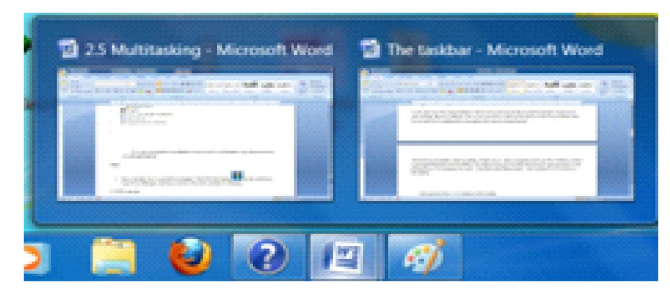

**Fig 2.16 Each program has its own button on the taskbar**

Click a taskbar button to switch to that window

That's where the taskbar comes in handy. Whenever you open a program, folder, or file, Windows creates a corresponding button on the taskbar. The button shows an icon that represents the open program. In the picture below, two files are opened in ms word named "2.5 multitasking" and one more file "the taskbar".

#### **Minimize and restore windows**

When a window is active (its taskbar button is highlighted), clicking its taskbar button minimizes the window. That means that the window disappears from the desktop. Minimizing a window doesn't close it or delete its contents it temporarily removes it from the desktop.

#### **c. The Notification Area**

The notification area, on the far right side of the taskbar, includes a clock and a group of icons. It looks like this.

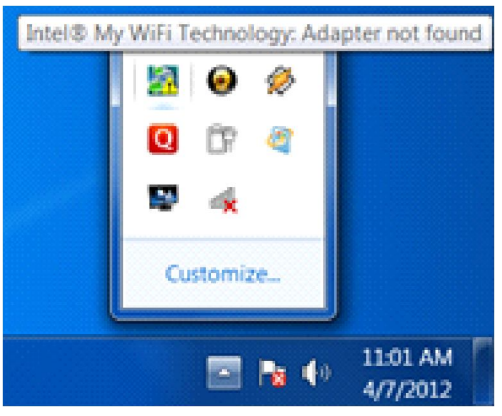

**Fig 2.17 Notification Area**

These icons communicate the status of something on your computer or provide access to certain settings. The set of icons you see depends on which programs or services you have installed and how your computer manufacturer set up your computer.

When you move your pointer to a particular icon, you will see that icon's name or the status of a setting. For example, pointing to the volume icon shows the current volume level of your computer. Pointing to the network icon displays information about whether you are connected to a network, the connection speed, and the signal strength.

Double-clicking an icon in the notification area usually opens the program or setting associated with it. For example, double-clicking the volume icon opens the volume controls. Double-clicking the network icon opens Network and Sharing Center.

To reduce clutter, Windows hides icons in the notification area when you haven't used them in a while. If icons become hidden, click the Show hidden icons button to temporarily display the hidden icons.Click the Show hidden icons button to display all icons in the notification area

#### **Customize the Taskbar**

There are many ways to customize the taskbar to suit your preferences. For example, you can move the entire taskbar to the left, right, or top edge of the screen. You can make the taskbar larger, have Windows automatically hide it when you're not using it, and add toolbars to it.

#### **Summary**

#### **Mastermind**

Operating System also performs Many Functions and for those Reasons we can say that Operating System is a Mastermind. It provides Booting without an Operating System and Provides Facility to increase the Logical Memory of the Computer System by using the Physical Memory of the Computer System and also provides various Types of Formats Like NTFS and FAT File Systems. And Operating System also controls the Errors those have been Occurred into the Program and Also Provides Recovery of the System when the System gets Damaged Means When due to Some Hardware Failure , if System Doesn't Works properly then this Recover the System and also Correct the System and also Provides us the Backup Facility. And Operating System also breaks the large program into the Smaller Programs those are also called as the threads. And execute those threads one by one.

 Today, most computer users are only familiar with how to navigate Microsoft Windows using the mouse. Unlike Windows, MS-DOS is a command-line and is navigated by using MS-DOS commands. For example, if you wanted to see all the files in a folder in Windows you would double-click the folder to open the folder in Windows. In MS-DOS to view that same folder you would navigate to the folder using the cd command and then list the files in that folder using the dir command.

 Before introduction of windows users operated MSDOS. But Nowadays MSDOS operating system is used in very rare case. Every body familiar with Windows because it is Graphical User Interface(GUI),where as in msdos user has to remember the commands .

There are many commands both internal and external. Here we can not explain all the commands. But there is a facility to know about any command by using ? followed by particular command .

Windows 7 introduces aero , gadgets etc in latest versions

The following editions of Windows 7 include Aero:

- Windows 7 Enterprise
- Windows 7 Home Premium
- Windows 7 Professional
- Windows 7 Ultimate

Aero is not included in Windows 7 Home Basic or Windows 7 Starter. You can find out which edition of Windows 7 you have on your computer by opening System in Control Panel.

The difference between Copy and Move is When you make a copy a file the file is in the source as well as in the destination, where as when you make a move the file is only in the destination and no more in the source.

# **Model Questions**

# **Short Answer Types Questions**

- 1. Define an operating system.
- 2. What is GUI?
- 3. What is CUI?
- 4. Expand GUI, CUI, BIOS and MSDOS.
- 5. What are the main functions of DOS?
- 6. What is an internal command?
- 7. What is an external command?
- 8. What is an aero?
- 9. What is search bar?
- 10. What is gadget?
- 11.What is help and support in windows?
- 12. What is multitasking?
- 13. What is file system?
- 14. What are four default libraries in library?
- 15. What is an icon?
- 16. What is a folder?
- 17. What is desktop?
- 18. What is recycle bin?
- 19. What is control panel?
- 20. What is device manager?
- 21. What is notification area in taskbar?

# **Long Answer Types Questions**

- 1. Write the main functions of an operating system?
- 2. Write the Booting process in MSDOS.
- 3. Write about some internal commands.
- 4. Write about format and fdisk commands.
- 5. Write about aero options.
- 6. Write about gadgets.
- 7. Explain the help and support in windows.
- 8. Write about file system.
- 9. Write about desktop components
- 10. Write about control panel
- 11. Write about device manager
- 12. Write about taskbar?

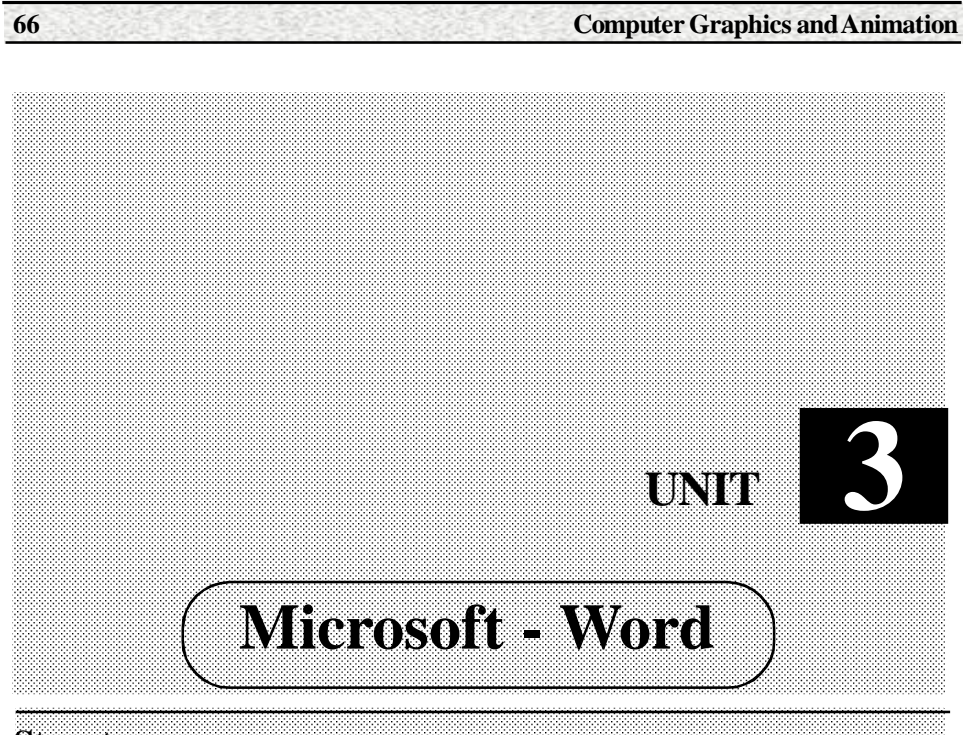

# **Structure**

- 3.1 Introduction to Word Processing
- 3.2 Editing a document
- 3.3 Move and Copy text
- 3.4 Formatting text and Paragraph
- 3.5 Find and replace text and spell checking
- 3.6 Tabs
- 3.7 Enhancing a document(Page layout).
- 3.8 Tables
- 3.9 Graphics
- 3.10 Mail Merge
- 3.11 Miscellaneous features of word

# **Learning Objectives**

- After going through this unit you will be able to
- Explain office button, ribbon and screen layout.
- Open an existed document

#### **Paper - I Computer Fundamentals and MS-Office 67**

- Create a new document
- Saving a document
- Renaming a document
- Working with multiple documents
- Document views
- Closing a document
- Explain copy text
- Explain move a text
- Explain help system
- formatting text with font style, size, colour
- formatting paragraph with styles, size, colour
- line spacing in paragraph
- add borders and shading to paragraphs
- Alignment to the paragraphs
- Find a text with options
- Find and replace a text
- Correct the spellings by spell checker
- Undo changes
- Thesaurus
- Autocorrect
- New default dictionary
- Word count
- Using default tab positions
- Using define tab positions
- Alignments in tabs
- Explain page layout options
- Themes
- Page setup
- Page background
- Header and footer
- Create tables
- Insert rows and columns
- Delete rows and columns
- Borders to tables
- Delete table
- Formatting
- Alignment and many more
- Draw the shapes , symbols **,** smart art , pictures
- Draw equations, illustrations, rotation of shapes, water marks
- Create a mail merge
- Here we are giving a simple sample mail merge with only two fields candidate name and designation. The content is nearly same but addressee's and designations are different.
- Explain bullets and numbers
- Explain word art

# **3.1 Introduction to Word Processing**

A word processor enables you to create a document, store it electronically on a disk, display it on a screen, modify it by entering commands and characters from the keyboard, and print it on a printer.

The great advantage of word processing over using a typewriter is that you can make changes without retyping the entire document. If you make a typing mistake, you simply back up the course and correct your mistake. If you want to delete a paragraph, you simply remove it, without leaving a trace. It is equally easy to insert a word, sentence, or paragraph in the middle of a document. Word processors also make it easy to move sections of text from one place to another within a document, or between documents. When you have made all the changes you want, you can send the file to a printer to get a hardcopy.

#### **Screen Layout**

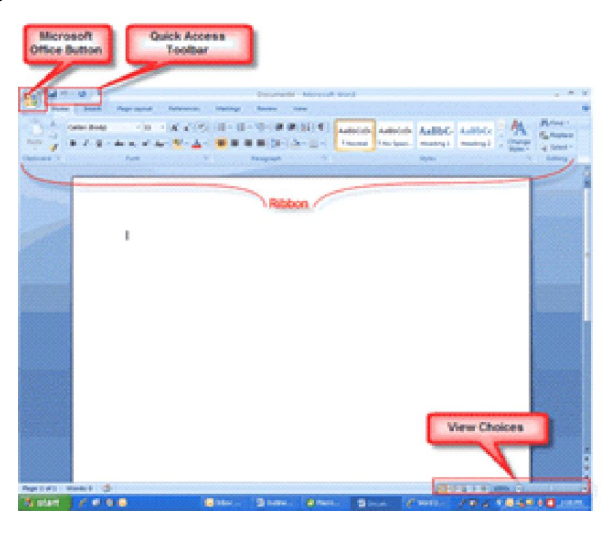

**Fig 3.1 Screen Layout**

#### **Menus**

When you begin to explore Word 2007 you will notice a new look to the menu bar. There are three features that you should remember as you work within Word 2007: the Microsoft Office Button, the Quick Access Toolbar, and the Ribbon. These three features contain many of the functions that were in the menu of previous versions of Word. The functions of these three features will be more fully explored below.

#### **The Microsoft Office Button**

| New          | <b>Recent Documents</b> |
|--------------|-------------------------|
|              | 1 telugu academy        |
| Open         | $-\Box$                 |
|              | $-\Box$                 |
| Save<br>l an | $-x$                    |
|              | $-\frac{1}{2}$          |
| R<br>Save As | $-1 = 1$                |
|              | $-1 = 1$                |
|              | 一回                      |
| Print<br>k   | 一回                      |
|              | $-\Box$                 |
| Prepare<br>Þ | $-\Box$                 |
|              | 一回                      |
| Send<br>r    | $-\Box$                 |
|              | 一回                      |
| Publish<br>Þ | $-\Box$                 |
|              | 一间                      |
| Close        | 一回                      |

**Fig 3.2 Microsoft Office button**

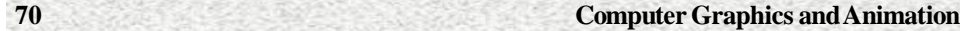

The Microsoft Office button performs many of the functions that were located in the File menu of older versions of Word. This button allows you to create a new document, open an existing document, save or save as, print, send (through email or fax), publish or close.

#### **The Ribbon**

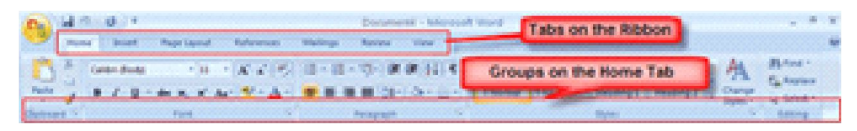

**Fig 3.3 Ribbon**

The Ribbon is the panel at the top portion of the document. It has seven tabs: Home, Insert, Page Layout, References, Mailings, Review, and View that contain many new and existing features of Word. Each tab is divided into groups. The groups are logical collections of features designed to perform functions that you will utilize in developing or editing your Word document. Commonly used features are displayed on the Ribbon, to view additional features within each group, click on the arrow at the bottom right of each group.

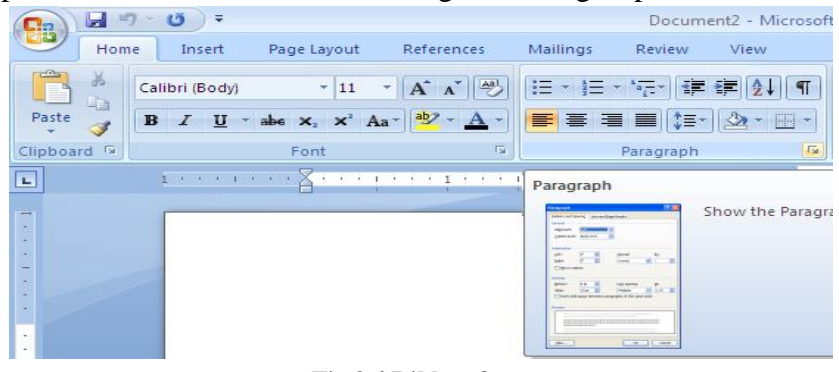

**Fig 3.4 Ribbon features**

Each of the tabs contains the following tools:

**Home:** Clipboard, Fonts, Paragraph, Styles, and Editing.

**Insert:** Pages, Tables, Illustrations, Links, Header & Footer, Text, and Symbols

**Page Layout:** Themes, Page Setup, Page Background, Paragraph, Arrange

**References:** Table of Contents, Footnote, Citation & Bibliography, Captions, Index, and Table of Authorities

**Mailings:** Create, Start Mail Merge, Write & Insert Fields, Preview Results, Finish

**Review:** Proofing, Comments, Tracking, Changes, Compare, Protect

**View:** Document Views, Show/Hide, Zoom, Window, Macros

#### **Quick Access Toolbar**

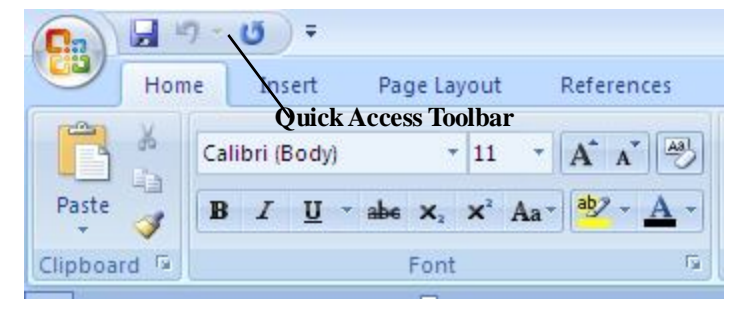

**Fig 3.5 Quick Access Toolbar**

The quick access toolbar is a customizable toolbar that contains commands that you may want to use. You can place the quick access toolbar above or below the ribbon. To change the location of the quick access toolbar, click on the arrow at the end of the toolbar and click on Show Below the Ribbon.

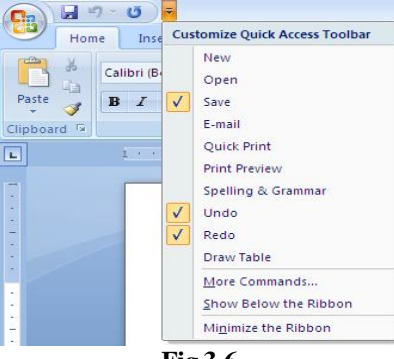

**Fig 3.6**

You can also add items to the quick access toolbar. Right click on any item in the Office Button or the Ribbon and click on Add to Quick Access Toolbar and a shortcut will be added to the Quick Access Toolbar.

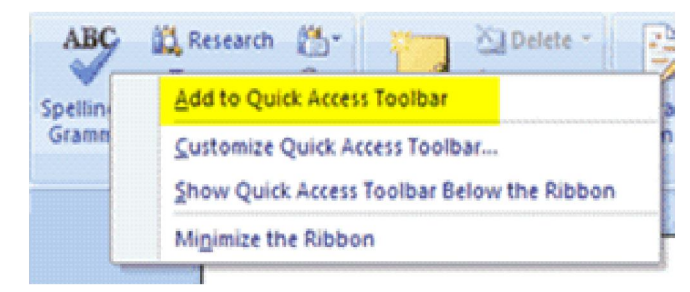

**Fig 3.7**

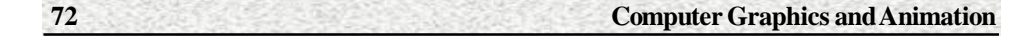

# **3.2 Editing a Document**

#### **Create a New Document**

There are several ways to create new documents, open existing documents, and save documents in Word:

• Click the **Microsoft Office Button Click New** or

• Press CTRL+N (Depress the CTRL key while pressing the "N") on the keyboard

You will notice that when you click on the Microsoft Office Button and Click **New**, you have many choices about the types of documents you can create. If you wish to start from a blank document, click **Blank**.

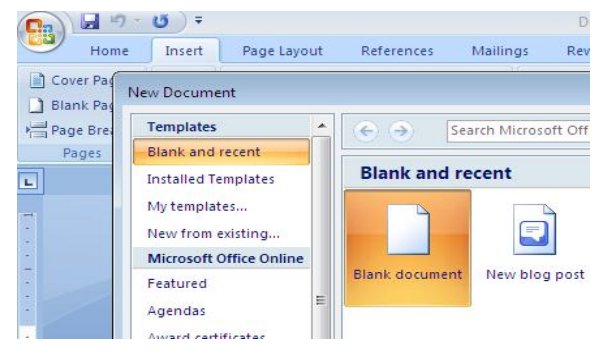

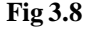

If you wish to start from a template you can browse through your choices on the left, see the choices on center screen, and preview the selection on the right screen.

#### **Opening an Existing Document**

• Click the Microsoft Office Button  $\left( \begin{array}{c} \blacksquare \\ \blacksquare \end{array} \right)$  and Click Open, or

• Press CTRL+O (Depress the CTRL key while pressing the "O") on the keyboard, or

• If you have recently used the document you can click the Microsoft Office

Button  $\left( \frac{\mathbf{p}}{2} \right)$  and click the name of the document in the Recent Documents section of the window Insert picture of recent docs

#### **Saving a Document**
• Click the Microsoft Office Button  $\Box$  and Click Save or Save As

 (remember, if you're sending the document to someone who does not have Office 2007, you will need to click the Office Button, click Save As, and Click Word 97-2003 Document), or

- Press CTRL+S (Depress the CTRL key while pressing the "S") on the keyboard, or
- Click the **File** icon on the Quick Access Toolbar

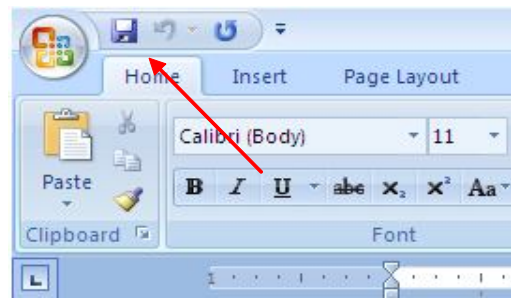

**Fig 3.9 Saving a Document**

#### **Renaming Documents**

To rename a Word document while using the program:

- Click the **Office Button**  $\Box$  and find the file you want to rename.
- Right-click the document name with the mouse and select **Rename** from the shortcut menu.
- Type the new name for the file and press the **ENTER** key.

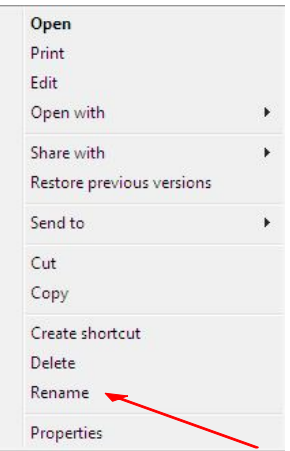

**Fig 3.10 Renaming a Document**

#### **Working on Multiple Documents**

Several documents can be opened simultaneously if you are typing or editing multiple documents at once. All open documents will be listed in the **View Tab** of the Ribbon when you click on Switch Windows. The current document has a checkmark beside the file name. Select another open document to view it.

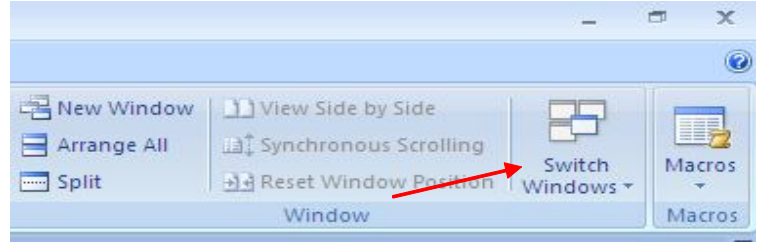

**Fig 3.11 Working on Multiple Documents**

#### **Document Views**

There are many ways to view a document in Word.

**Print Layout**: This is a view of the document as it would appear when printed. It includes all tables, text, graphics, and images.

**Full Screen Reading:** This is a full view length view of a document. Good for viewing two pages at a time.

**Web Layout**: This is a view of the document as it would appear in a web browser.

**Outline**: This is an outline form of the document in the form of bullets.

**Draft**: This view does not display pictures or layouts, just text.

To view a document in different forms, click the document views shortcuts at the bottom of the screen  $\Box$   $\Box$   $\Box$  or

Click the **View Tab** on the Ribbon

Click on the appropriate document view.

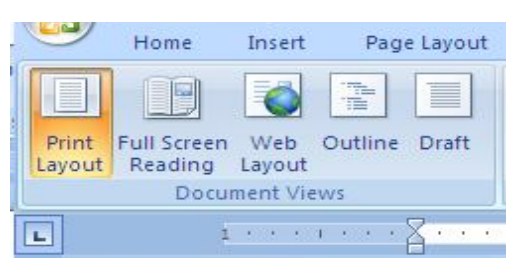

**Fig 3.12**

**Close a Document :** To close a document:

Click the **Office Button**

Click **Close**

#### **Typing and inserting Text**

To enter text, just start typing! The text will appear where the blinking cursor is located. Move the cursor by using the arrow buttons on the keyboard or positioning the mouse and clicking the left button. The keyboard shortcuts listed below are also helpful when moving through the text of a document:

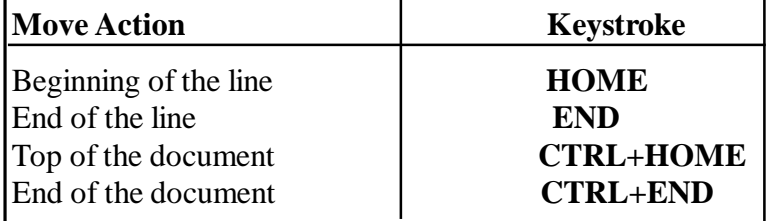

## **3.3 Move and Copy Text**

#### **Selecting Text**

To change any attributes of text it must be highlighted first. Select the text by dragging the mouse over the desired text while keeping the left mouse button depressed, or hold down the **SHIFT** key on the keyboard while using the arrow buttons to highlight the text. The following table contains shortcuts for selecting a portion of the text:

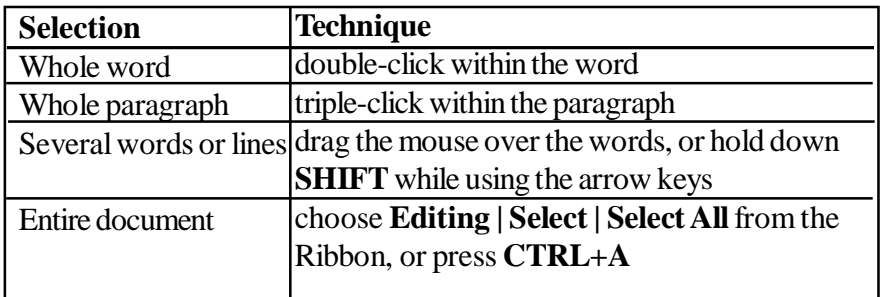

Deselect the text by clicking anywhere outside of the selection on the page or press an arrow key on the keyboard.

#### **Inserting Additional Text**

Text can be inserted in a document at any point using any of the following methods:

**• Type Text**: Put your cursor where you want to add the text and begin typing

**Copy and Paste Text**: Highlight the text you wish to copy and right click and click **Copy**, put your cursor where you want the text in the document and right click and click **Paste**.

 **Cut and Paste Text**: Highlight the text you wish to copy and right click and click **Cut**, put your cursor where you want the text in the document and right click and click **Paste**.

**Drag Text**: Highlight the text you wish to move, click on it and drag it to the place where you want the text in the document.

You will notice that you can also use the Clipboard group on the Ribbon.

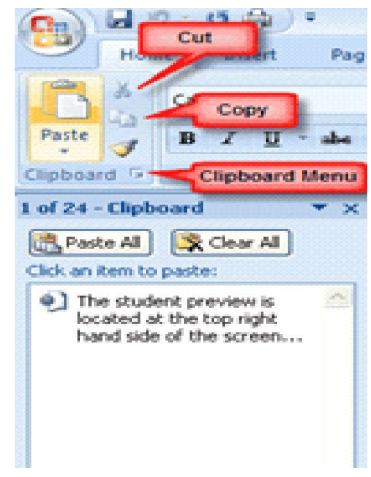

**Fig 3.13 Clipboard button**

#### **Rearranging Blocks of Text**

To rearrange text within a document, you can utilize the **Clipboard Group** on the **Home Tab** of the Ribbon.Insert picture of clipboard group labeled.

**Move text**: Cut and Paste or Drag as shown above

**Copy Text:** Copy and Paste as above or use the Clipboard group on the Ribbon.

**Paste Text**: Ctrl + V (hold down the CTRL and the "V" key at the same time) or use the Clipboard group to Paste, Paste Special, or Paste as Hyperlink

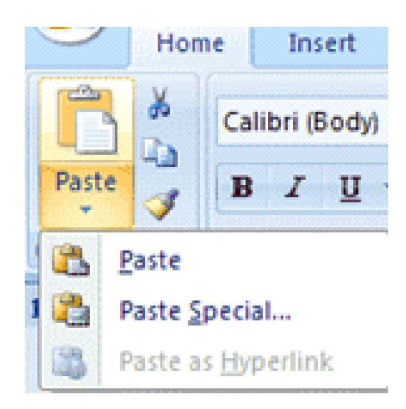

**Fig 3.14 Paste button**

#### **Deleting Blocks of Text**

Use the **BACKSPACE** and **DELETE** keys on the keyboard to delete text. Backspace will delete text to the left of the cursor and Delete will erase text to the right. To delete a large selection of text, highlight it using any of the methods outlined above and press the **DELETE** key.

#### **Help System**

Click the **Microsoft Office Help** button in the upper right or the **F1** key on your keyboard to open Help on your computer. The first time you use the Help feature in Microsoft Office programs, the online Help window appears in a default location and size on your screen. You can change the way the Help window is displayed. After that, when you open the Help window, the settings that you made are maintained.

Each program in Microsoft Office has a separate Help window. This means that when you open the Help window from one program, such as Microsoft Office Word, and then go to another program, such as Microsoft Office Outlook, and open Help, you see two separate Help windows. Microsoft Office maintains unique settings for each of these Help windows. For example, the Help window for Word maintains a different position, size, and **Keep On Top** state than the Help window for Outlook.

### **3.4 Formatting Text and Paragraph**

#### **Introduction**

Word allows you to format the text by applying various text styles, such as bold, underline, italic, superscript, subscript, strike through etc.,

## **3.4.1 Formatting Text**

A style is a format enhancing tool that includes font typefaces, font size, effects (bold, italics, underline, etc.), colors and more. You will notice that on the Home Tab of the Ribbon, that you have several areas that will control the style of your document: Font, Paragraph, and Styles.

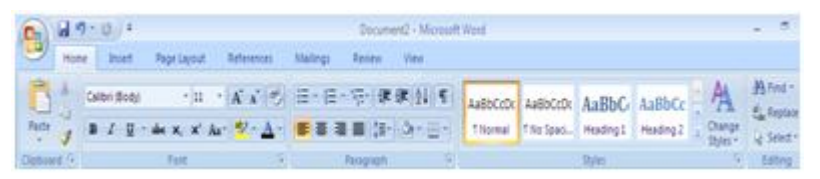

**Fig 3.15 Home tab of the ribbon**

#### **Change Font Typeface and Size**

#### **To change the font typeface**

Click the **arrow** next to the font name and choose a font.

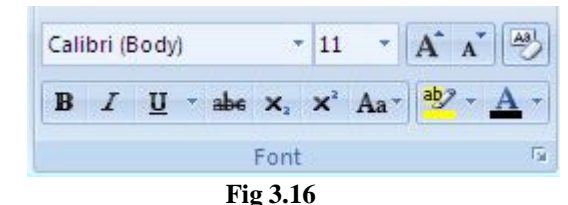

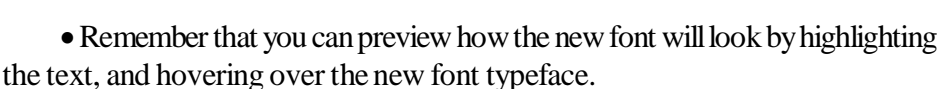

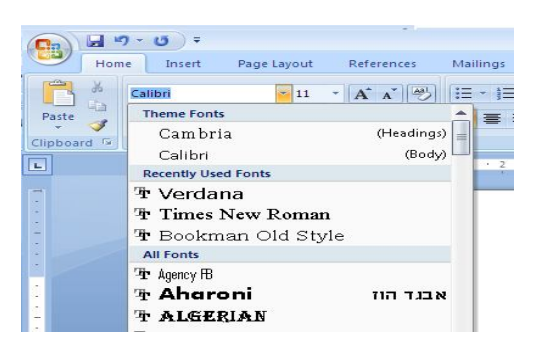

**Fig 3.17**

#### **To change the font size**

- Click the **arrow** next to the font size and choose the appropriate size, or
- Click the **increase** or **decrease** font size buttons.

#### **Paper - I Computer Fundamentals and MS-Office 79**

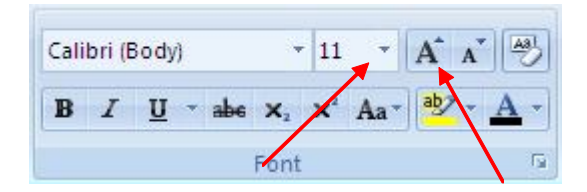

**Fig 3.18 To Change the size**

#### **Font Styles and Effects**

Font styles are predefined formatting options that are used to emphasize text. They include: Bold, Italic, and Underline. To add these to text:

Select the text and click the **Font Styles** included on the Font Group of the Ribbon, or

• Select the text and right click to display the font tools.

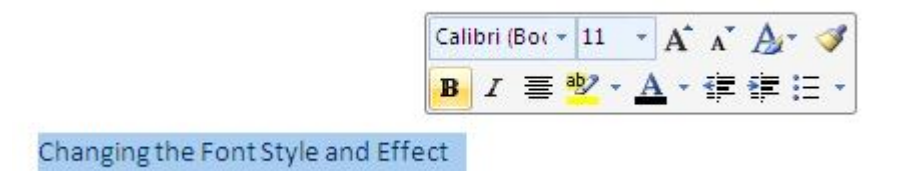

**Fig 3.19 Font Styles and effects**

#### **Change Text Color**

To change the text color:

 Select the text and click the **Colors** button included on the Font Group of the Ribbon, or

- Highlight the text and right click and choose the colors tool.
- Select the color by clicking the down arrow next to the font color button.

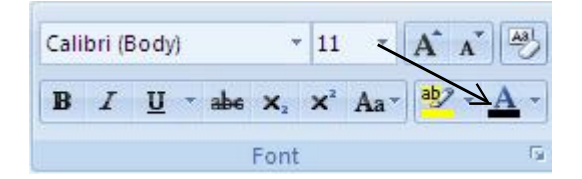

**Fig 3.20 Change Text Color**

### **Highlight Text**

Highlighting text allows you to use emphasize text as you would if you had a marker. To highlight text:

- Select the text
- Click the **Highlight Button** on the Font Group of the Ribbon, or
- Select the text and right click and select the highlight tool

To change the color of the highlighter click on down arrow next to the highlight button.

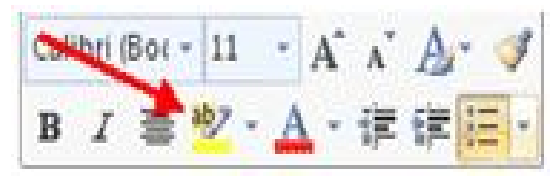

**Fig 3.21 Highlight text**

#### **Copy Formatting**

If you have already formatted text the way you want it and would like another portion of the document to have the same formatting, you can copy the formatting. To copy the formatting, do the following:

• Select the text with the formatting you want to copy.

 Copy the format of the text selected by clicking the **Format Painter** button on the Clipboard Group of the Home Tab.

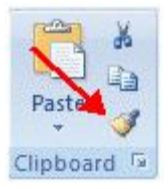

**Fig 3.22 Copy formatting**

Apply the copied format by selecting the text and clicking on it.

#### **Clear Formatting**

To clear text formatting:

- Select the text you wish to clear the formatting
- Click the **Styles** dialogue box on the Styles Group on the Home Tab
- Click **Clear All**

#### **Paper - I Computer Fundamentals and MS-Office 81**

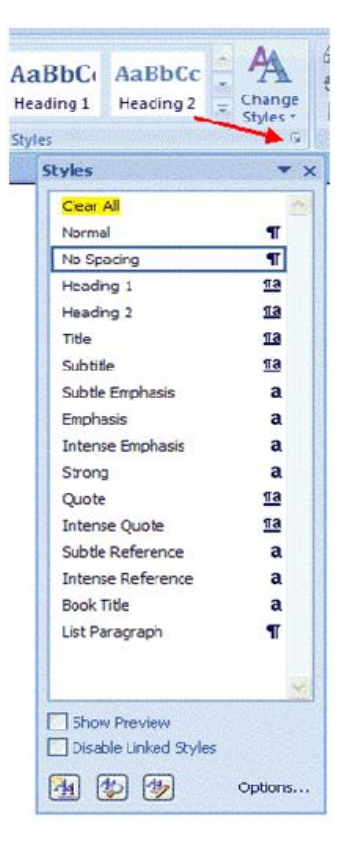

**Fig 3.23 Clear formatting**

## **3.4.2 Formatting Paragraph**

Formatting paragraphs allows you to change the look of the overall document. You can access many of the tools of paragraph formatting by clicking the **Page Layout** Tab of the Ribbon or the **Paragraph** Group on the Home Tab of the Ribbon.

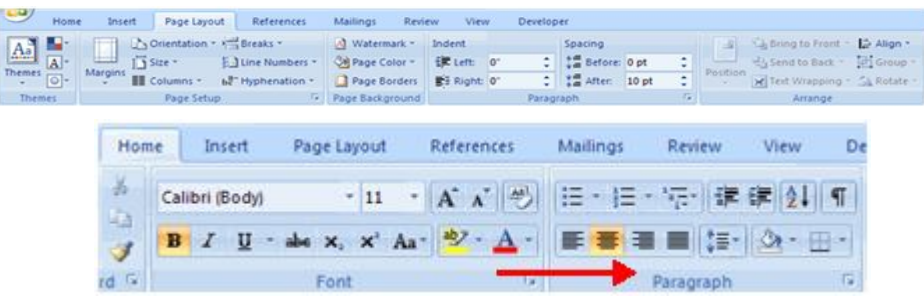

**Fig 3.24 Formatting paragraph**

#### **Change Paragraph Alignment**

The paragraph alignment allows you to set how you want text to appear. To change the alignment:

- Click the **Home Tab**
- Choose the appropriate button for alignment on the Paragraph Group.

**Align Left**: the text is aligned with your left margin.

**Center**: The text is centered within your margins.

**Align Right**: Aligns text with the right margin.

**Justify**: Aligns text to both the left and right margins.

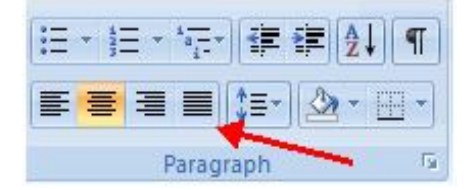

**Fig 3.25 Paragraph alignment**

#### **Indent Paragraphs**

Indenting paragraphs allows you set text within a paragraph at different margins.

There are several options for indenting:

**First Line**: Controls the left boundary for the first line of a paragraph

**Hanging**: Controls the left boundary of every line in a paragraph except the first one

**Left**: Controls the left boundary for every line in a paragraph

**Right**: Controls the right boundary for every line in a paragraph

To indent paragraphs, you can do the following:

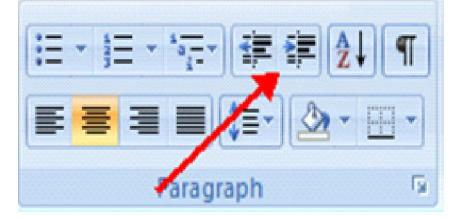

**Fig 3.26 Indent alignment**

- Click the **Indent** buttons to control the indent.
- Click the I**ndent** button repeated times to increase the size of the indent.
- Click the dialog box of the **Paragraph** Group
- Click the **Indents and Spacing** Tab
- Select your indents

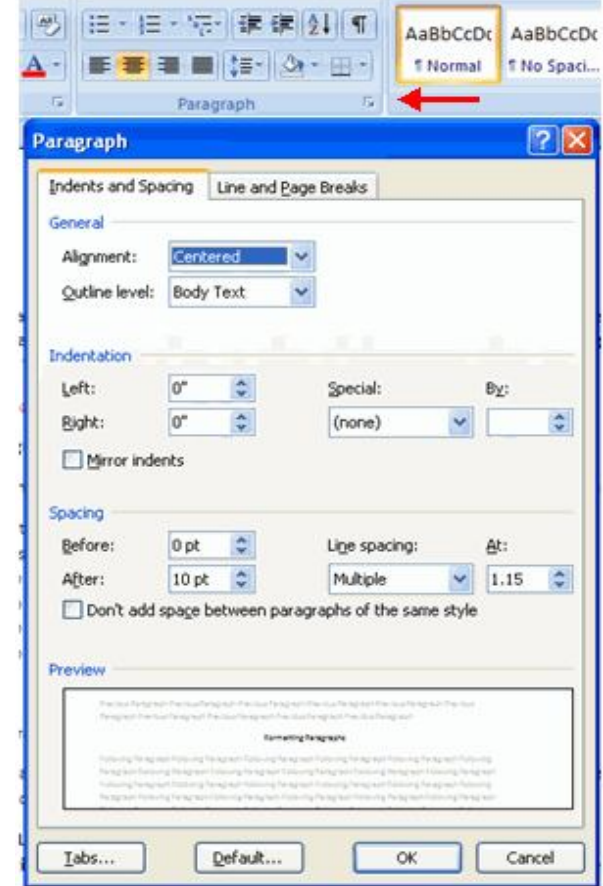

**Fig 3.27 Paragraph group**

## **Add Borders and Shading**

You can add borders and shading to paragraphs and entire pages. To create a border around a paragraph or paragraphs:

- Select the area of text where you want the border or shading.
- Click the **Borders** Button on the Paragraph Group on the Home Tab

#### Choose the **Border and Shading**

• Choose the appropriate options

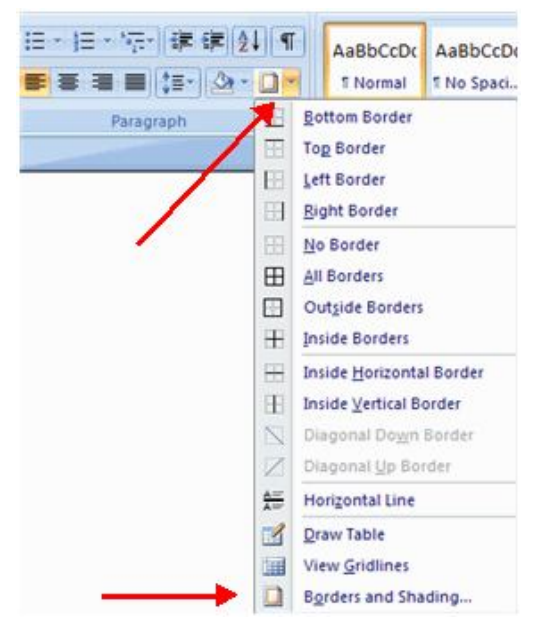

**Fig 3.28 Borders and Shading**

#### **Apply Styles**

Styles are a present collection of formatting that you can apply to text. To utilize **Quick Styles:**

- Select the text you wish to format.
- Click the dialog box next to the **Styles Group** on the Home Tab.
- Click the style you wish to apply.

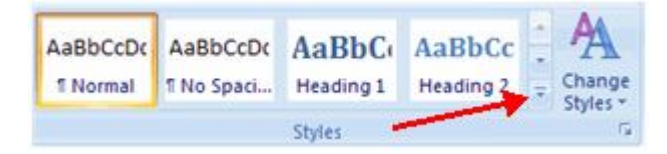

**Fig 3.29 Paragraph group**

#### **Change Spacing Between Paragraphs and Lines**

You can change the space between lines and paragraphs by doing the following:

• Select the paragraph or paragraphs you wish to change.

- On the Home Tab, Click the **Paragraph** Dialog Box
- Click the **Indents and Spacing** Tab
- In the **Spacing** section, adjust your spacing accordingly.

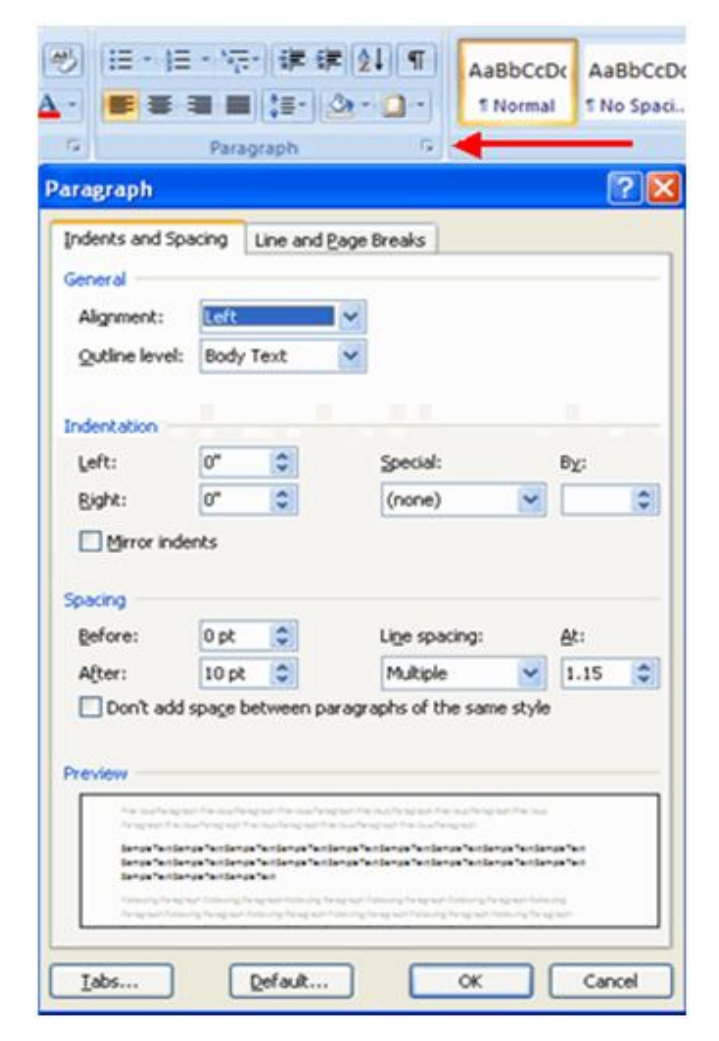

**Fig 3.30 Spacing between paragraph and lines**

# **3.5 Find and Replace Text and Spell Checking**

## **3.5.1 Find and Replace Text**

To find a particular word or phrase in a document:

Click **Find** on the **Editing Group** on the Ribbon

To find and replace a word or phrase in the document, click **Replace** on the **Editing Group** of the Ribbon.

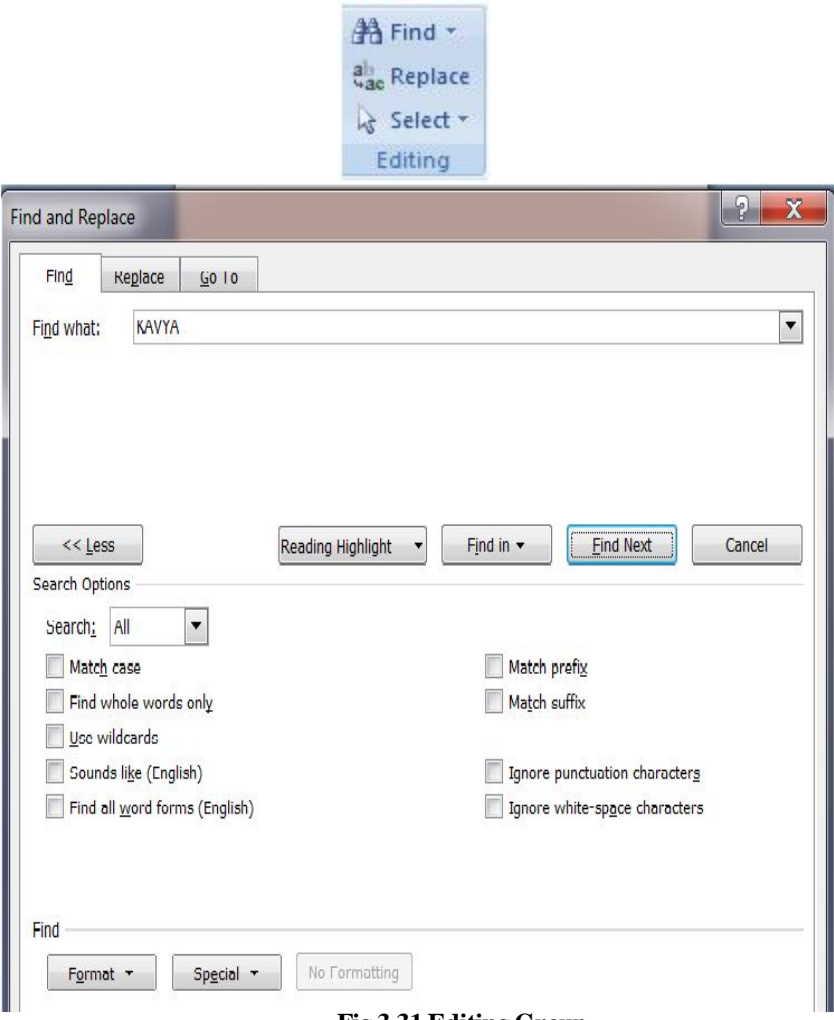

#### **Fig 3.31 Editing Group**

## **Undo Changes**

To undo changes:

Click the **Undo Button** on the Quick Access Toolbar

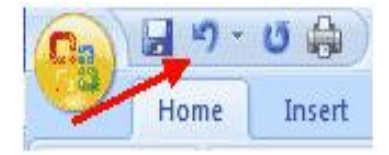

**Fig 3.31 Undo group**

## **3.5.2 Spell Checking**

To check the spelling and grammar of a document

Place the cursor at the beginning of the document or the beginning of the section that you want to check

- Click the **Review** Tab on the Ribbon
- Click **Spelling & Grammar** on the Proofing Group.

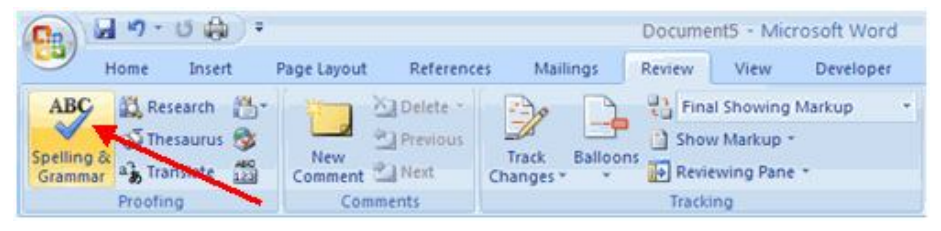

**Fig 3.32 Spelling & grammer**

Any errors will display a dialog box that allows you to choose a more appropriate spelling or phrasing.

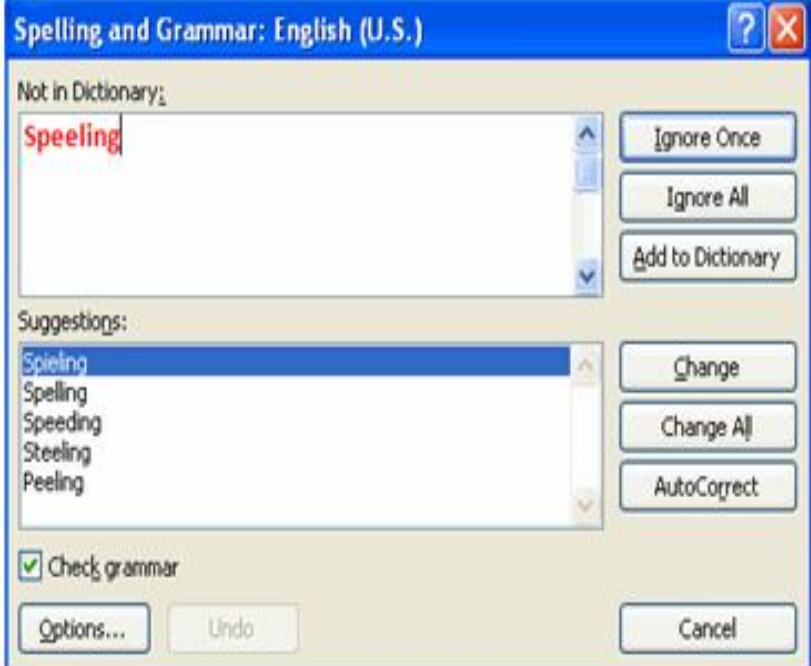

**Fig 3.33 Spelling & grammer**

If you wish to check the spelling of an individual word, you can right click any word that has been underlined by Word and choose a substitution.

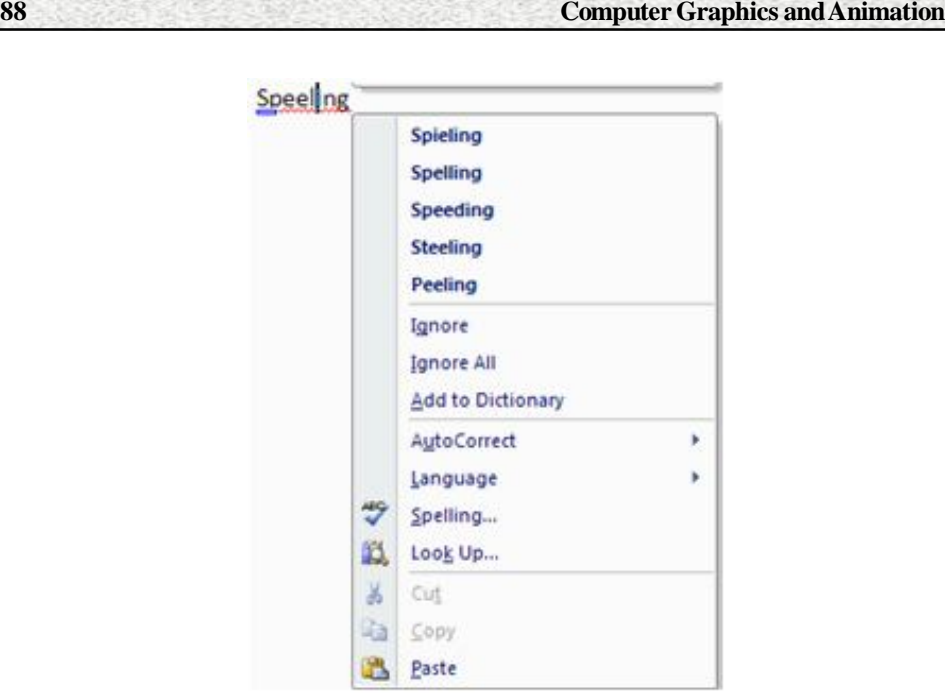

**Fig 3.34 Substitution of spelling & grammer**

## **Thesaurus**

The Thesaurus allows you to view synonyms. To use the thesaurus:

- Click the **Review** Tab of the Ribbon
- Click the **Thesaurus** Button on the Proofing Group.

The thesaurus tool will appear on the right side of the screen and you can view word options.

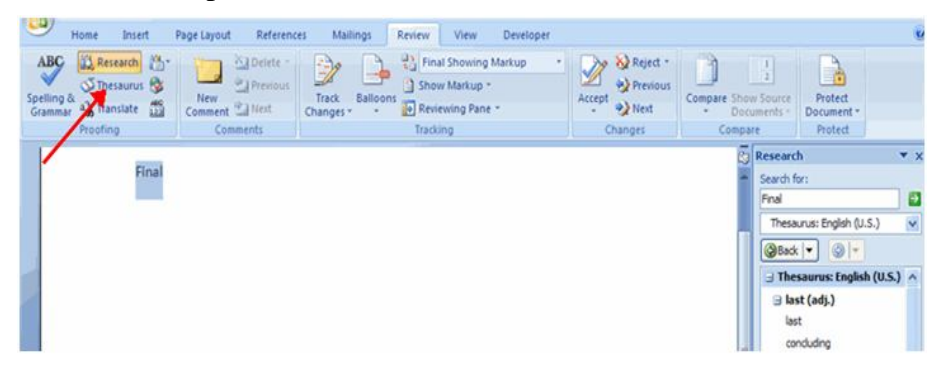

#### **Fig 3.35 Thesaurus**

You can also access the thesaurus by right-clicking any word and choosing **Synonyms** on the menu.

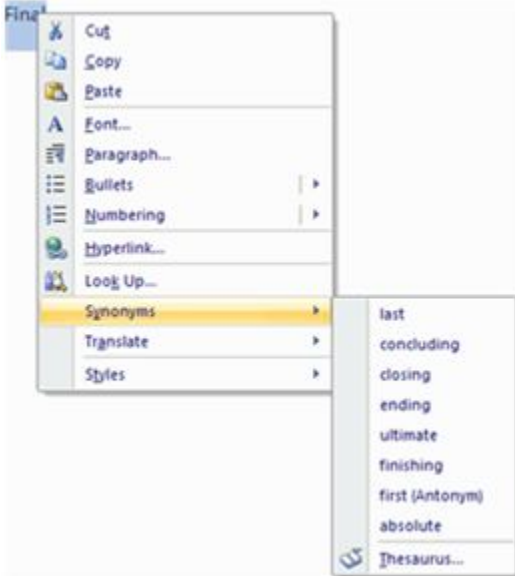

**Fig 3.36 Synonyms**

#### **Add AutoText to the Quick Access Toolbar**

1.Click the **Microsoft Office Button** , and then click **Word Options**.

2. Click **Customize**.

3. In the list under **Choose commands from**, click **All Commands**.

4.Scroll through the list of commands until you see **AutoText**.

5. Click **AutoText**, and then click **Add**.

The **AutoText** button now appears in the Quick Access Toolbar. Click AutoText to choose from a gallery of AutoText entries.

#### **Create a new AutoText Entry**

1.In your Word document, select the text that you want to add to your gallery of AutoText entries.

2. In the Quick Access Toolbar, click **AutoText**, and then click **Save Selection to AutoText Gallery**.

3. Fill out the information in the **Create New Building Block** dialog box:

**Name** Type a unique name for the building block.

**Gallery** Select the gallery that you want the building block to show up in.

**Category** Select a category, such as **General** or **Built-In**, or create a new category.

**Description** Type a description of the building block.

**Save in** Click the name of the template in the drop-down list. A template must be open to be displayed in the drop-down list of template names.

**• Options** Choose one of the following:

Select **Insert content in its own page** to place the building block on a separate page with page breaks before and after the building block.

Select **Insert content in its own paragraph** to make the content into its own paragraph, even if the user's cursor is in the middle of a paragraph.

Select **Insert content only** for all other content.**Note:** After typing the short name of autotext gallery, press function key F3, then it is replaced by the lengthy name.

#### **Customize AutoCorrect**

You can set up the AutoCorrect tool in Word to retain certain text the way it is. To customize AutoCorrect:

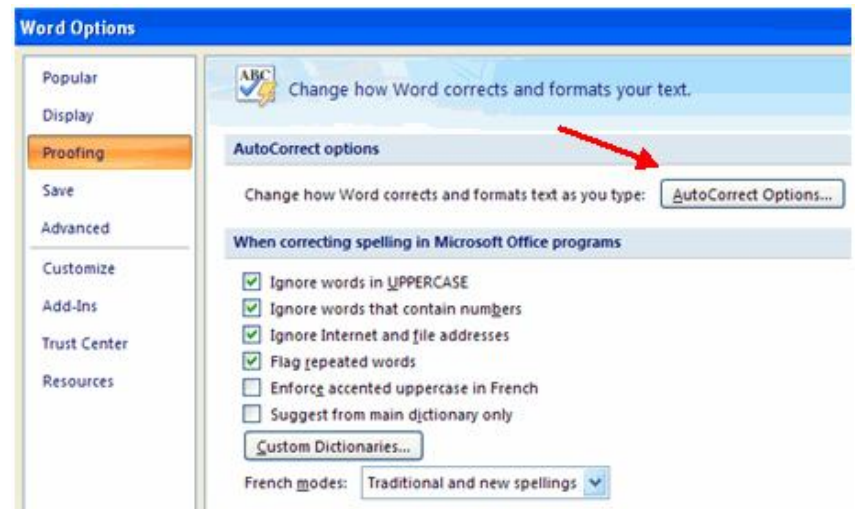

**Fig 3.37 Customize Autocorrect**

- Click the **Microsoft Office** button
- Click the **Word Options** Button
- Click the **Proofing** tab
- Click **AutoCorrect Options** button

• On the **AutoCorrect Tab**, you can specify words you want to replace as you type.

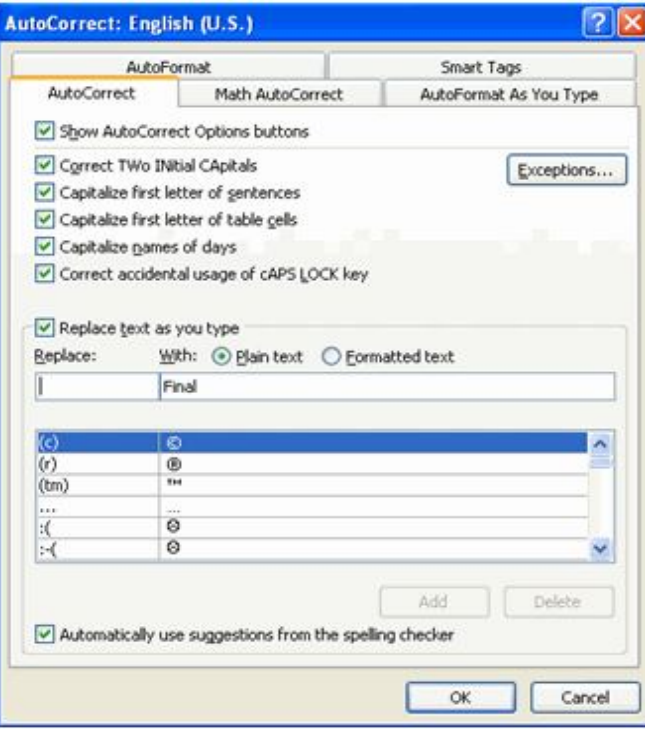

**Fig 3.38 Autocorrect tab**

#### **Create a New Default Dictionary**

Often you will have business or educational jargon that may not be recognized by the spelling and/or grammar check in Word. You can customize the dictionary to recognize these words.

- Click the **Microsoft Office** button
- Click the **Word Options** Button
- Click the **Proofing** tab
- Click the **When Correcting Spelling** tab
- Click **Custom Dictionaries**
- Click **Edit Word List**

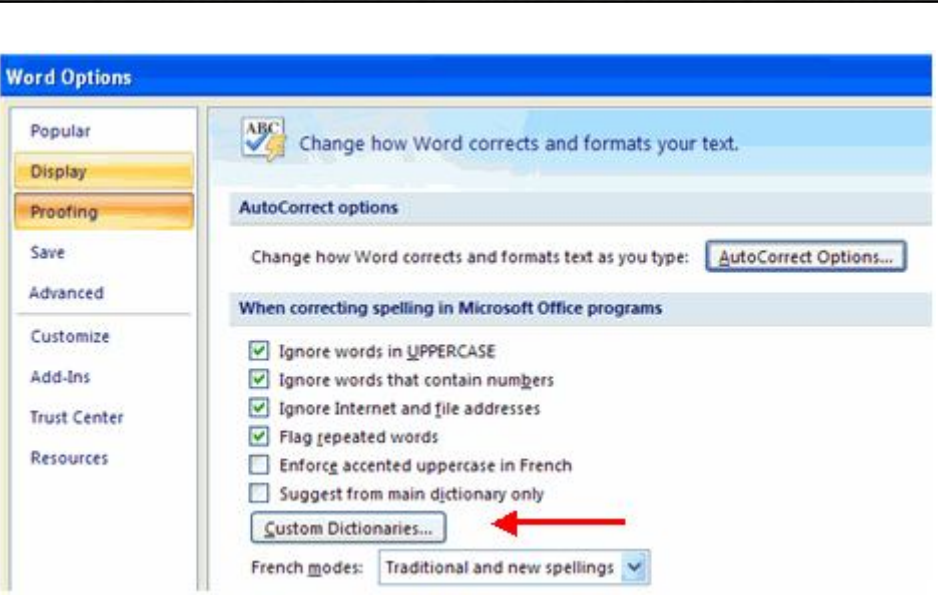

**92 Computer Graphics and Animation**

**Fig 3.39 Default dictionary**

Type in any words that you may use that are not recognized by the current dictionary.

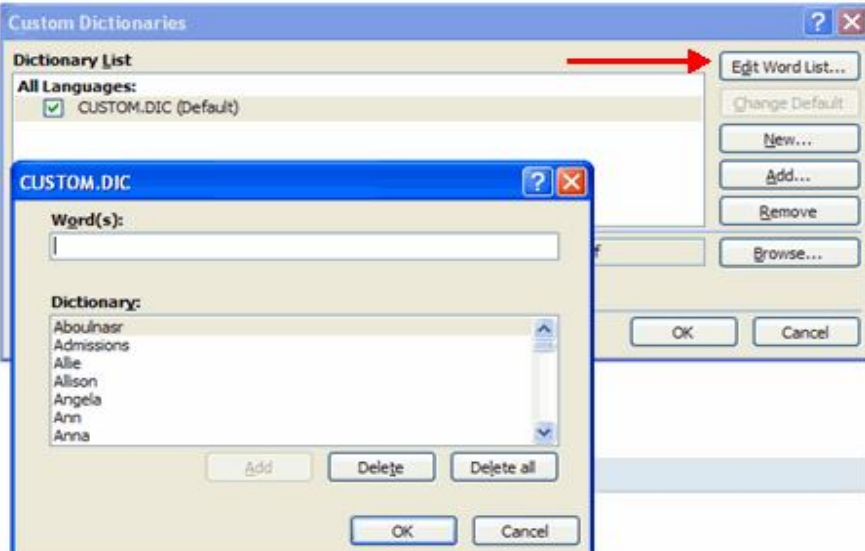

**Fig 3.40 custom dictionaries**

## **Check Word Count**

To check the word count in Word 2007 look at the bottom left corner of the screen. It will give you a total word count or if you have text highlighted it will tell you how many words are highlighted out of the total.

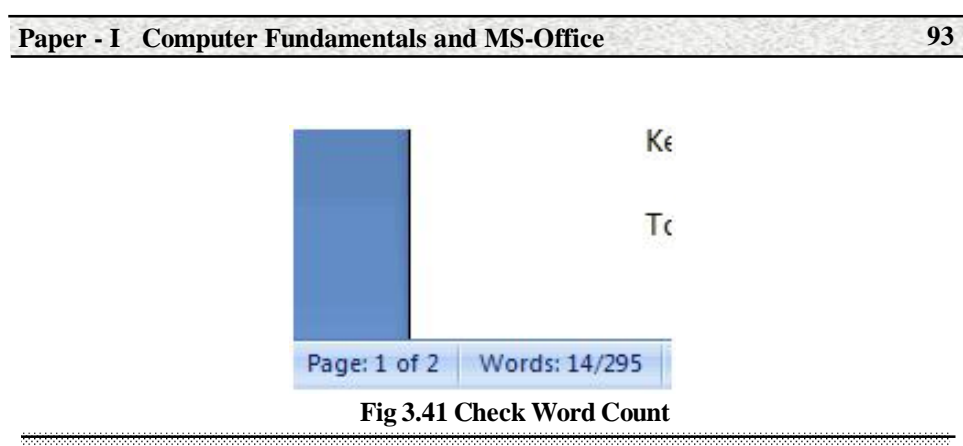

## **3.6 Tabs**

Consider the document shown below. The figure contains a table. We need to create a similar table. To type such a table you do not have to use the space bar to align columns. Instead you should use tabs. When you start word, it automatically sets the tabs after every 0.5". That is, the tabs are set as 0.5", 1.0",1.5",2.0"2.5",and so on positions. There four you just need to press the Tab key to move the cursor to the next 0.5" position. We can also define own tab position.

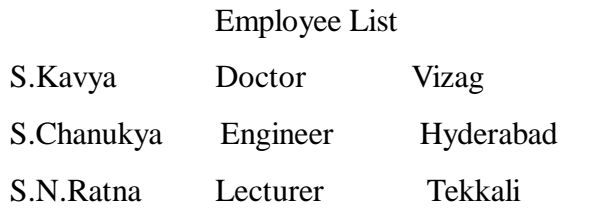

**Tab stop position:** Type the position on the ruler where you want to create a new tab stop, or select an existing tab stop from the list to modify its properties.

**Default tab stops**: Specifies amount of spacing that is applied each time you press the TAB key.

**Tab stops to be cleared:** Displays tab stops that have been marked for deletion from the **Tab stop position** list. Cleared tabs are deleted from the list when you click **OK**.

#### **Alignment**

**Left**: Sets a left start position of text that will then run to the right as you type.

**Center**: Sets the position of the middle of the text. The text centers on this position as you type.

**Right**: Sets a right start position of text that will then run to the left as you type.

**Decimal**: Aligns numbers around a decimal point. Independent of the number of digits, the decimal point will be in the same position. (You can align numbers around a decimal character only; you cannot use the decimal tab to align numbers around a different character, such as a hyphen or an ampersand symbol.)

**Bar:** Inserts a vertical bar at the tab position. Not used for positioning text.

#### **Leader**

**1.** Omits any lead characters to be added in front of the tab stop.

**2.** Specifies for a tightly dotted line to be added in front of the tab stop.

**3.** Specifies for a line of dashes to be added in front of the tab stop.

**4.** Specifies for a solid line to be added in front of the tab stop.

**5.** Specifies for a loosely dotted line to be added in front of the tab stop.

**Set:** Creates a new tab or updates a previously set tab stop position with the options you specified.

**Clear**: Marks a selected tab stop position for deletion. Cleared tabs are deleted from the list when you click **OK**.

**Clear All**: Marks all stored tab stop positions for deletion. Cleared tabs are deleted from the list when you click **OK**.

#### **3.7 Enhancing a Document(Page Layout)**

Before printing a document we have to set the pages by using page setup.In this we can set margins, orientation(portrait or landscape),paper size, multiple columns, page breaks, page borders, page colors ,water marks, etc.,

#### **Modify Page Margins and Orientations**

The page margins can be modified through the following steps:

- Click the **Page Layout** Tab on the Ribbon
- On the **Page Setup** Group, Click **Margins**
- Click a **Default Margin**, or
- Click **Custom Margins** and complete the dialog box.

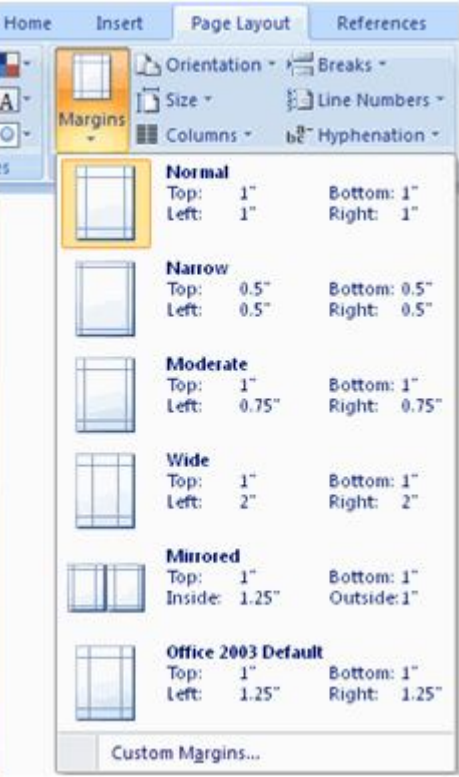

**Fig 3.42 Page layout margins**

To change the Orientation, Size of the Page, or Columns:

Click the **Page Layout** Tab on the Ribbon

On the Page Setup Group, Click the **Orientation**, **Size**, or **Columns** drop down menus

• Click the appropriate choice

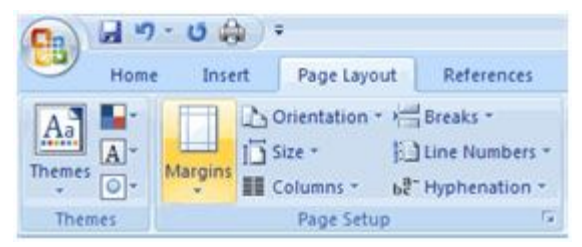

**Fig 3.43 Page layout**

## **Apply a Page Border and Color**

To apply a page border or color:

Click the **Page Layout** Tab on the Ribbon

On the Page Background Group, click the **Page Colors** or **Page Borders** drop down menus.

| Page Layout                                                                               | References                     | Mailings<br>Revi |
|-------------------------------------------------------------------------------------------|--------------------------------|------------------|
| $\triangleright$ rientation $\triangleright$ $\frac{1}{\sqrt{2}}$ Breaks $\triangleright$ |                                | A Watermark *    |
| ize *                                                                                     | Line Numbers *                 | Page Color *     |
| olumns *                                                                                  | be Hyphenation vy Page Borders |                  |
| Page Setup                                                                                | l Si                           | Page Background  |

**Fig 3.44 Page colors nd borders**

## **Insert Common Header and Footer Information**

To insert Header and Footer information such as page numbers, date, or title, first, decide if you want the information in the header (at the top of the page) or in the Footer (at the bottom of the page), then:

- Click the **Insert** Tab on the Ribbon
- Click **Header or Footer**
- Choose a style

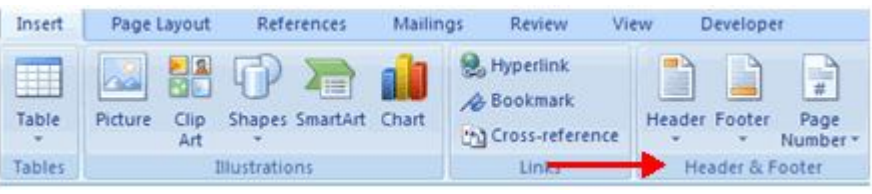

**Fig 3.45 Header & footer**

The **Header/Footer Design** Tab will display on the Ribbon

Choose the information that you would like to have in the header or footer (date, time, page numbers, etc.) or type in the information you would like to have in the header or footer.

| υ | Home                 | Insert  | Page Layout    |               | References | Mailings | Review                       | View                | Developer            | Design                     |                          |     |              |
|---|----------------------|---------|----------------|---------------|------------|----------|------------------------------|---------------------|----------------------|----------------------------|--------------------------|-----|--------------|
|   |                      |         | $\frac{5}{3}$  |               | 国公路        |          |                              | T. Previous Section | Different First Page |                            | Header from Top:         | 0.5 |              |
|   | <b>Header Footer</b> | Page    | Date           | Quick Picture | Clip       |          | <b>IT, Next Section</b>      |                     |                      | Different Odd & Even Pages | Footer from Bottom: 0.5" |     | Close Header |
|   |                      | Number* | & Time Parts . |               | Art        |          | Go to Go to Link to Previous |                     | V Show Document Text |                            | - Insert Alignment Tab   |     | and Footer   |
|   | Header & Footer      |         |                | Intert        |            |          | Navigation                   |                     |                      | Options                    | Position                 |     | Close        |

**Fig 3.46 Design tab**

## **Create a Page Break**

To insert a page break:

- Click the **Page Layout** Tab on the Ribbon
- On the **Page Setup** Group, click the **Breaks Drop Down Menu**
- Click **Page Break**

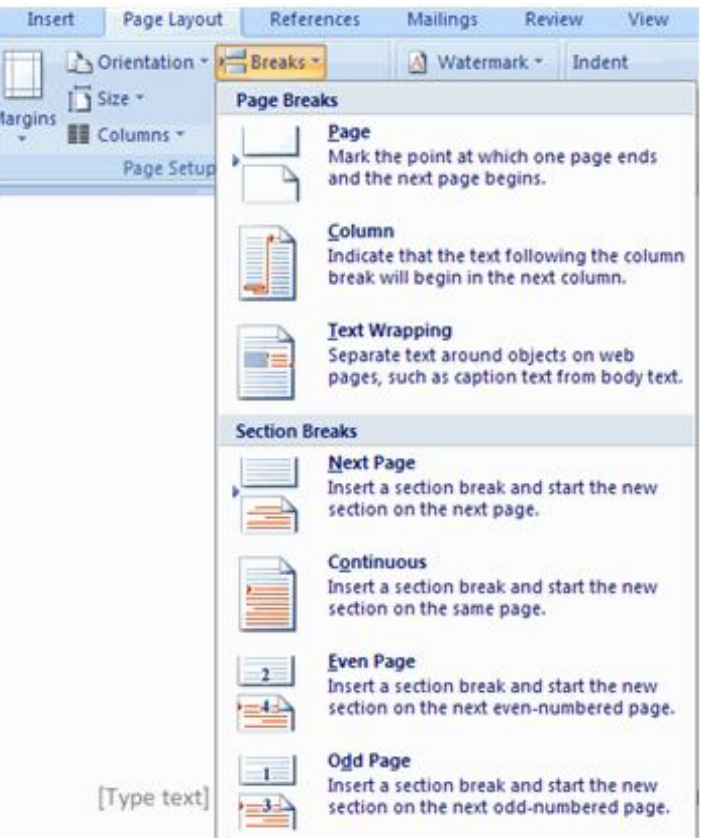

**Fig 3.47 Create a page break**

## **Insert a Cover Page**

To insert a cover page:

- Click the **Insert** Tab on the Ribbon
- Click the **Cover Page** Button on the Pages Group
- Choose a style for the cover pageI

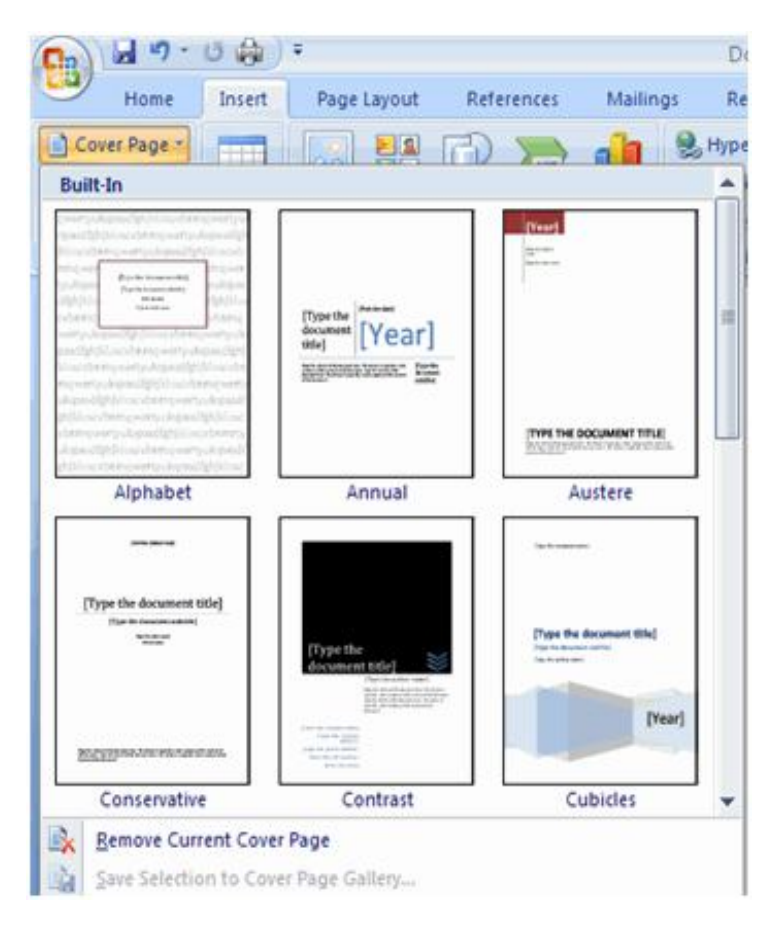

#### **Fig 3.48 Inserting of cover page**

## **Insert a Blank Page**

To insert a blank page:

- Click the **Insert** Tab on the Ribbon
- Click the **Blank Page** Button on the Page Group

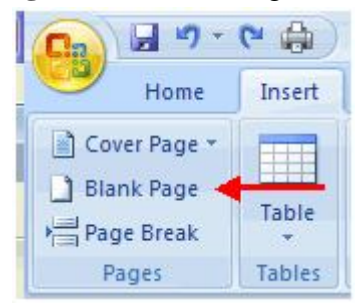

**Fig 3.49 Inserting a blank page**

## **3.8 Tables**

Look at he table Below. In word we create such tables easily. The tables facility in word is very powerful and flexible. Table can have any number of rows and columns.

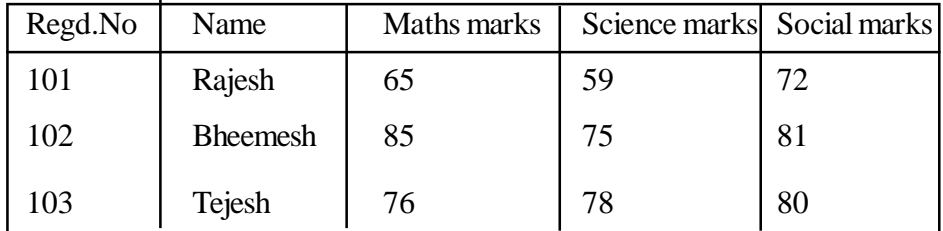

Tables are used to display data in a table format.

## **Create a Table**

To create a table:

- Place the cursor on the page where you want the new table
- Click the **Insert** Tab of the Ribbon

Click the **Tables** Button on the Tables Group. You can create a table one of four ways:

- Highlight the number of row and columns
- Click **Insert Table** and enter the number of rows and columns.

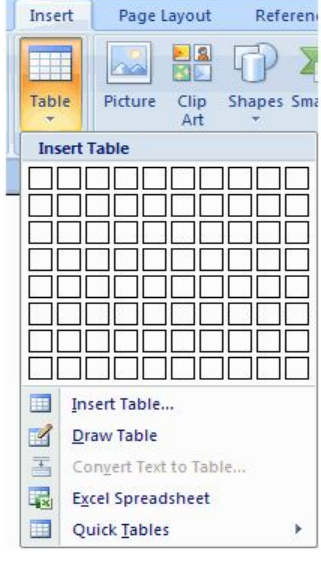

**Fig 3.50 Inserting table**

- Click the **Draw Table**, create your table by clicking and entering the rows and columns.
- Click **Quick Tables** and choose a table

## **Enter Data in a Table**

Place the cursor in the cell where you wish to enter the information. Begin typing.

## **Modify the Table Structure and Format a Table**

To **modify** the structure of a table:

Click the table and notice that you have two new tabs on the Ribbon: **Design and Layout**. These pertain to the table design and layout.

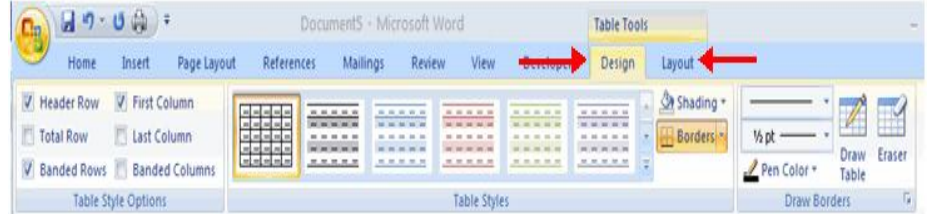

**Fig 3.51 Design and layout**

On the Design Tab, you can choose:

- **Table Style Options**
- **Table Styles**
- **Draw Borders**

To **format** a table, click the table and then click the **Layout** Tab on the Ribbon. This Layout tab allows you to:

- **View Gridlines and Properties** (from the Table Group)
- **Insert Rows and Columns** (from the Rows & Columns Group)

**Delete the Table, Rows and/or Columns** (from the Rows & Columns Group)

- **Merge or Split Cells** (from the Merge Group)
- **Increase and Decrease cell size** (Cell Size Group)

**Align text within the cells and change text directions (Alignment)** Group).

**Paper - I Computer Fundamentals and MS-Office 101**

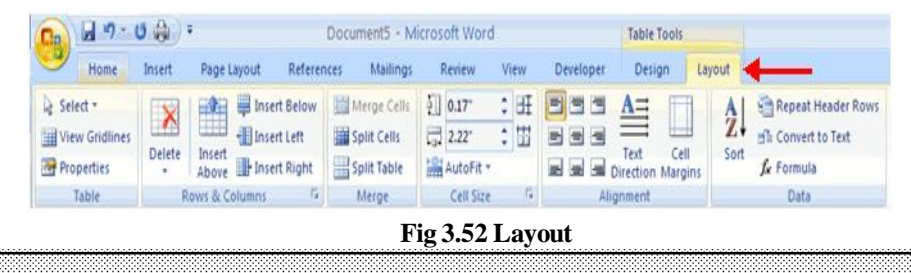

## **3.9 Graphics**

Word includes set of drawing tools that that you can use to create simple graphics.The pictures, clip art , shapes , smart art , equations etc are available in insert tab.Word 2007 allows you to insert special characters, symbols, pictures, illustrations, and watermarks.

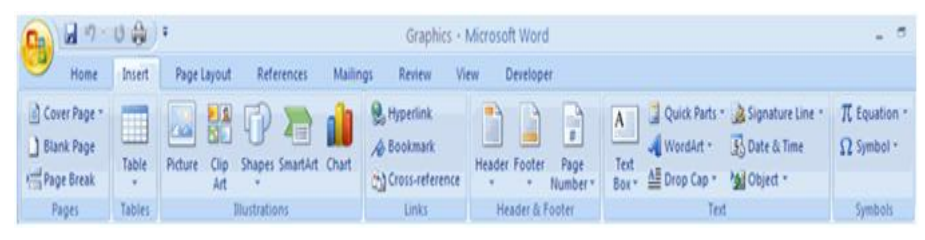

**Fig 3.53**

#### **Symbols and Special Characters**

Special characters are punctuation, spacing, or typographical characters that are not generally available on the standard keyboard. To insert symbols and special characters:

- Place your cursor in the document where you want the symbol
- Click the **Insert** Tab on the Ribbon
- Click the **Symbol** button on the Symbols Group
- Choose the appropriate symbol.

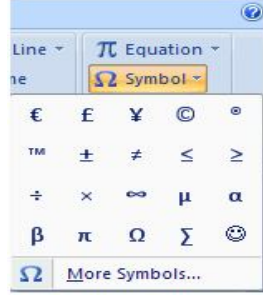

**Fig 3.54 Symbols**

| <b>Recently Used Shapes</b> |                     |                          |  |  |                                                                                                    |  |  |  |  |  |  |  |  |
|-----------------------------|---------------------|--------------------------|--|--|----------------------------------------------------------------------------------------------------|--|--|--|--|--|--|--|--|
|                             |                     |                          |  |  | <b>⊠ / / □ ⊙ □ △ <del>Ⅰ</del> 1 ↓ </b> ↑ ↑ △                                                                                       |  |  |  |  |  |  |  |  |
|                             |                     | 々へへく ろぬ                  |  |  |                                                                                                    |  |  |  |  |  |  |  |  |
| Lines                       |                     |                          |  |  |                                                                                                    |  |  |  |  |  |  |  |  |
|                             |                     |                          |  |  |                                                                                                    |  |  |  |  |  |  |  |  |
| <b>Basic Shapes</b>         |                     |                          |  |  |                                                                                                    |  |  |  |  |  |  |  |  |
|                             |                     |                          |  |  | ◙□ <i>□</i> ▽ ◇ □ ⊙ △ ∆ ⊙ ⊙ ↔                                                                                                    |  |  |  |  |  |  |  |  |
|                             |                     |                          |  |  |                                                                                                    |  |  |  |  |  |  |  |  |
|                             |                     |                          |  |  | $\begin{array}{ccc} \mathbb{C} & \diagup \Box \ \bigcirc \ \mathbb{O} & \bigcirc \ \mathbb{O} & \mathbb{C} & \bigcirc \end{array}$ |  |  |  |  |  |  |  |  |
|                             | <b>Block Arrows</b> |                          |  |  |                                                                                                    |  |  |  |  |  |  |  |  |
|                             |                     |                          |  |  | やややややなやあいしょっ                                                                                                    |  |  |  |  |  |  |  |  |
|                             |                     |                          |  |  | 6 ∂ いゅゆめ D ∑ ぱ 5 仙子                                                                                                    |  |  |  |  |  |  |  |  |
| 骨帯の                         |                     |                          |  |  |                                                                                                    |  |  |  |  |  |  |  |  |
|                             |                     | <b>Flowchart</b>         |  |  |                                                                                                    |  |  |  |  |  |  |  |  |
|                             |                     |                          |  |  |                                                                                                    |  |  |  |  |  |  |  |  |
|                             |                     |                          |  |  | $\circ \circ \Box \Box \otimes \oplus \underline{X} \uplus \triangle \nabla \subseteq \Box$                                        |  |  |  |  |  |  |  |  |
|                             |                     |                          |  |  |                                                                                                    |  |  |  |  |  |  |  |  |
|                             | <b>Callouts</b>     |                          |  |  |                                                                                                    |  |  |  |  |  |  |  |  |
|                             |                     |                          |  |  | 电电电电电压段电电回                                                                                                    |  |  |  |  |  |  |  |  |
|                             |                     |                          |  |  |                                                                                                    |  |  |  |  |  |  |  |  |
|                             |                     | <b>Stars and Banners</b> |  |  |                                                                                                    |  |  |  |  |  |  |  |  |
|                             |                     |                          |  |  | <b>株株个大电像赛赛亚亚内田</b>                                                                                                    |  |  |  |  |  |  |  |  |
| ITMMM                       |                     |                          |  |  |                                                                                                    |  |  |  |  |  |  |  |  |

**Fig 3.54 Shapes**

## **Equations**

Word 2007 also allows you to insert mathematical equations. To access the mathematical equations tool:

- Place your cursor in the document where you want the symbol
- Click the **Insert** Tab on the Ribbon

|          |       | 19.00           | Document5 - Microsoft Word |            |          |        |                                  |           |  |           | Equation Tools | - 5               |  |  |                                                                                                    |  |  |
|----------|-------|-----------------|----------------------------|------------|----------|--------|----------------------------------|-----------|--|-----------|----------------|-------------------|--|--|----------------------------------------------------------------------------------------------------|--|--|
| 99       |       | Insert          | Page Layout                | References | Mailings | Review |                                  | Developer |  | Design    |                |                   |  |  |                                                                                                    |  |  |
| Equation |       | abe Normal Text |                            |            |          |        | Fraction Script Radical Integral |           |  | $\lambda$ | Operator *     |                   |  |  | $\{()\}$ sin $\theta$ $\ddot{a}$ $\lim_{n \to \infty} \underline{\Delta}$ $\begin{bmatrix} 10 \\ 01 \end{bmatrix}$<br>Large Bracket Function Accent Limit and Operator Matrix<br>$100$ * |  |  |
|          | Tools |                 |                            | Symbols:   |          |        |                                  |           |  |           |                | <b>Structures</b> |  |  |                                                                                                    |  |  |

**Fig 3.55 Equations**

Click the **Equation** Button on the Symbols Group

• Choose the appropriate equation and structure or click Insert New Equation

To edit the equation click the equation and the **Design** Tab will be available in the Ribbon

### **Illustrations, Pictures, and SmartArt**

Word 2007 allows you to insert illustrations and pictures into a document. To insert **illustrations**:

- Place your cursor in the document where you want the illustration/ picture
- Click the **Insert** Tab on the Ribbon
- Click the **Clip Art** Button
- The dialog box will open on the screen and you can search for clip art.
- Choose the illustration you wish to include

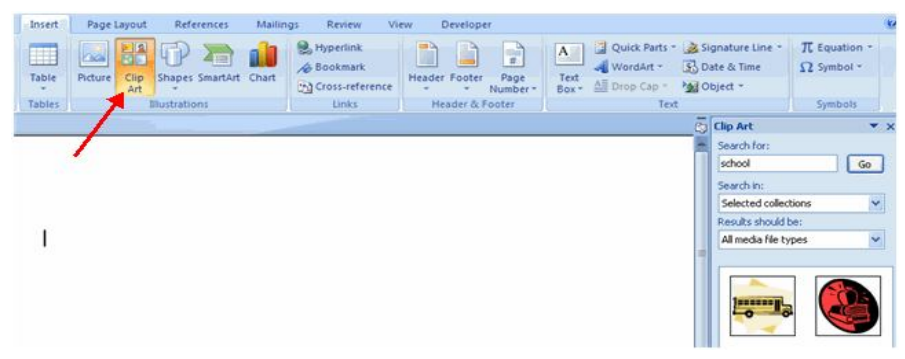

**Fig 3.56 Clip art**

### **To insert a Picture**

• Place your cursor in the document where you want the illustration/ picture

- Click the **Insert** Tab on the Ribbon
- Click the **Picture** Button
- Browse to the picture you wish to include
- Click the **Picture**
- Click **Insert**

#### **104 Computer Graphics and Animation**

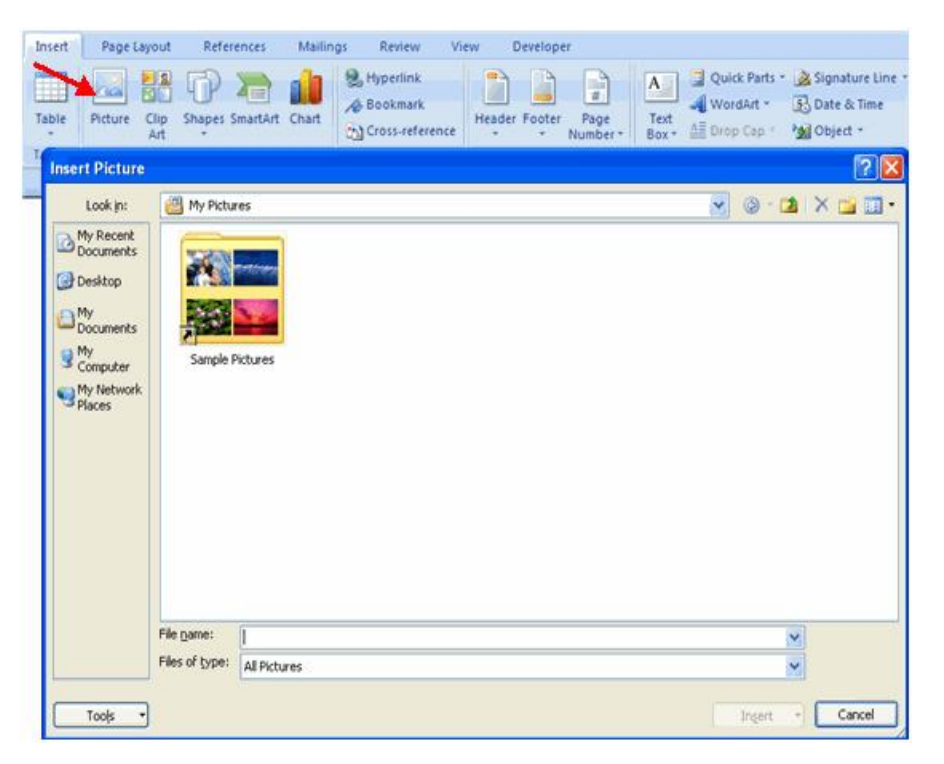

**Fig 3.57 Inserting of picture**

**Smart Art** is a collection of graphics you can utilize to organize information within your document. It includes timelines, processes, or workflow. To insert SmartArt.

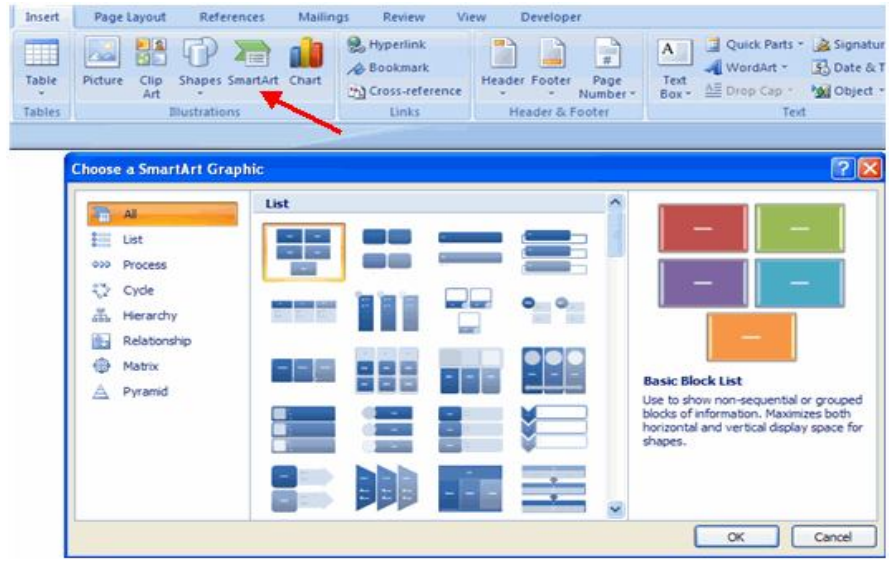

**Fig 3.58 Smart art**

• Place your cursor in the document where you want the illustration/ picture

- Click the **Insert** Tab on the Ribbon
- Click the **SmartArt** button
- Click the **SmartArt** you wish to include in your document

Click the arrow on the left side of the graphic to insert text or type the text in the graphic.

### **Resize Graphics**

All graphics can be resized by clicking the image and clicking one corner of the image and dragging the cursor to the size you want the picture.

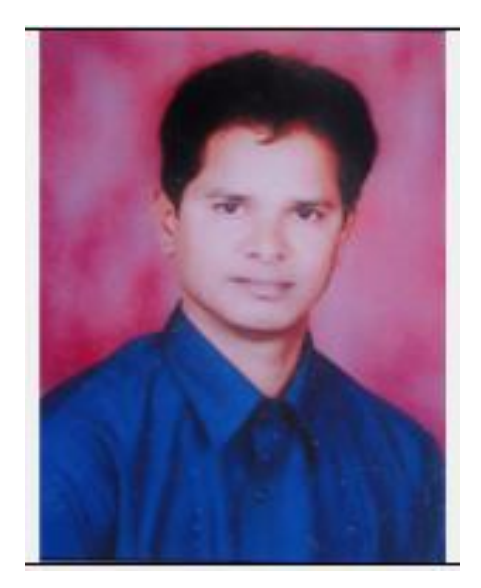

**Fig 3.59 Resize graphics**

### **Watermarks**

A watermark is a translucent image that appears behind the primary text in a document. To insert a watermark:

- Click the **Page Lay**out Tab in the Ribbon
- Click the **Watermark** Button in the Page Background Group
- Click the **Watermark** you want for the document or click **Custom Watermark** and create your own watermark

To remove a watermark, follow the steps above, but click **Remove Watermark**

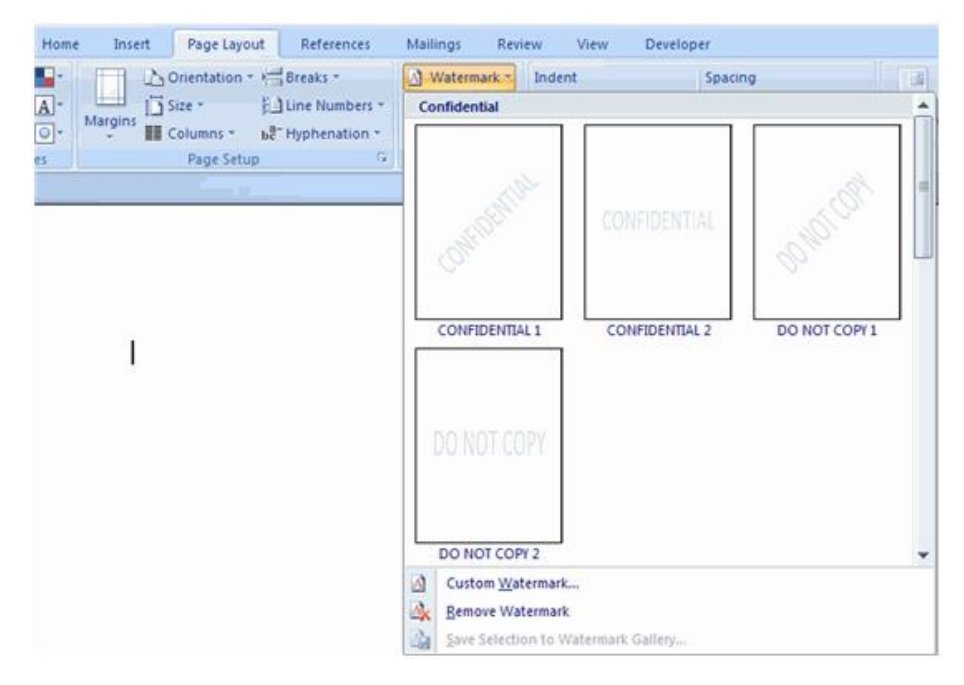

#### **Fig 3.60 Watermark**

## **3.10 Mail Merge**

Mail Merge is an important feature in msword and it is useful to print personalized form letters in the offices or in organizations. Personalized form letters (addressee's name and address on the letter), envelopes, mailing labels etc., Many times we require sending the same content of a letter to different individuals. Business letters describing launch of new product, call letters for interview, notice for a meeting, invitation for a party ,etc are examples of form letters. By using Mail Merge you can send the same letter to a number of persons without typing the content of the letter again and again

**Call Letter: 1**

Director,

ABC Company Ltd.,

Dwarakanagr,

Visakhapatnam.

Dear «candidate name»

 With reference to your application, you applied for the post of «designation» .So please attend for written examination on 12-5-2012 in the meeting hall of this company.

#### **Call Letter: 2**

Director,

ABC Company Ltd.,

Dwarakanagr,

Visakhapatnam.

Dear Rajesh

 With reference to your application, you applied for the post of Legal advisor .So please attend for written examination on 12-5-2012 in the meeting hall of this company.

## **Call Letter: 3**

Director,

ABC Company Ltd.,

Dwarakanagr,

Visakhapatnam.

Dear Bheemesh

 With reference to your application, you applied for the post of Computer operator .So please attend for written examination on 12-5- 2012 in the meeting hall of this company.

#### **Call Letter: 4**

Director,

ABC Company Ltd.,

Dwarakanagr,

Visakhapatnam.

Dear Tejesh

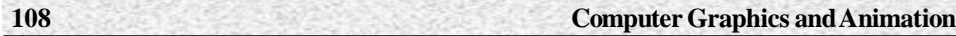

 With reference to your application, you applied for the post of Engineer .So please attend for written examination on 12-5-2012 in the meeting hall of this company.

#### **Starting Your Mail Merge Document**

Click Start Mail Merge on the Mailings ribbon and select the type of document you'd like to create.

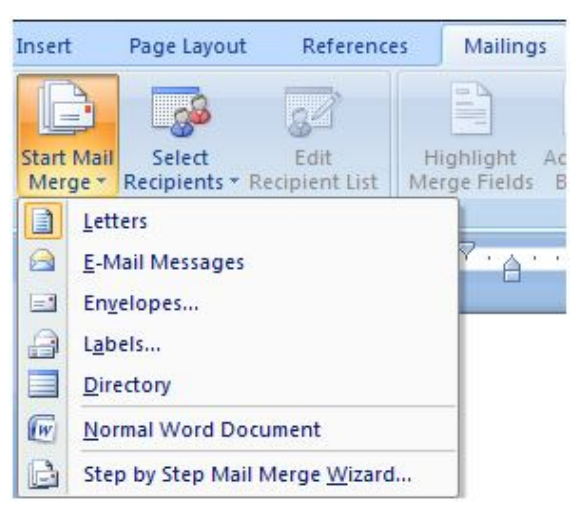

**Fig 3.61 Starting Mailmerege**

For example, you can select letters, envelopes, or labels. Or, select Step by Step Mail Merge Wizard for more help creating your document.

#### **Selecting Recipients for Mail Merge Letters**

Click Select Recipients on the Mailings ribbon to add recipients to the mailing.

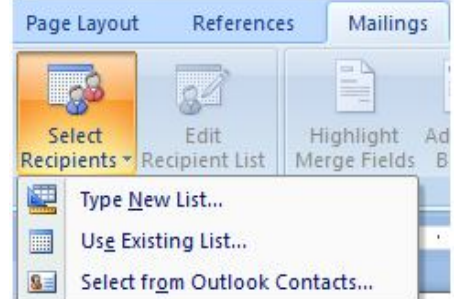

**Fig 3.62 Mail merege letters**

You can opt to create a new database of recipients. You can also opt to use an existing list or Outlook contacts.
# **Adding Recipients to Your Mail Merge Database**

In the New Address List Box, begin entering your contacts.

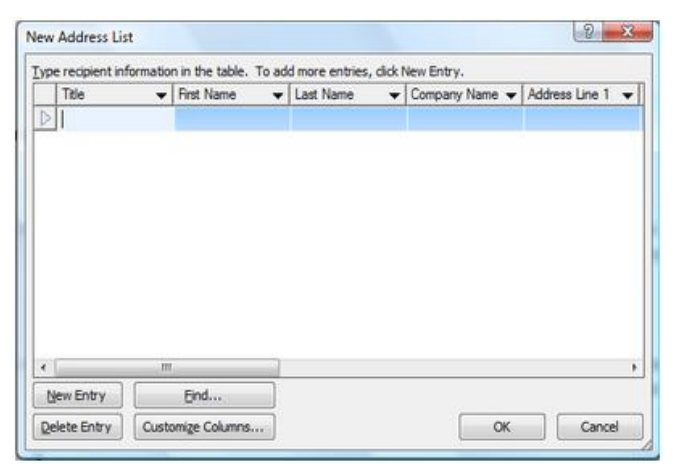

#### **Fig 3.63 Mailmerge database**

You can use the Tab key to move between fields. Each set of fields is referred to as an entry. To add additional recipients, click the New Entry button. To delete an entry, select it and click Delete Entry. Click Yes to confirm the deletion.

# **Adding and Deleting Mail Merge Fields**

You may wish to delete or add fields types to your mail merge document.

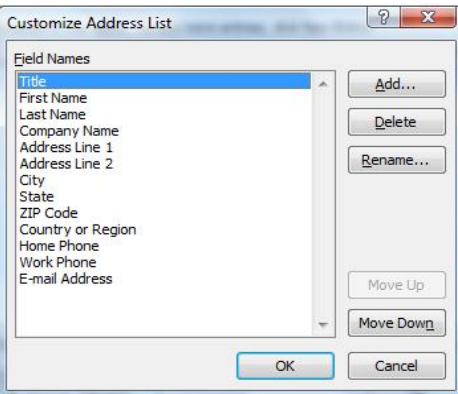

**Fig 3.64 Mailmerge data fields**

You can do that easily. Just click the Customize Columns button. The Customize Columns dialog box opens. Then, click Add, Delete or Rename to alter the field types. You can also use the Move Up and Move Down buttons to rearrange the order of the fields. When you're done, click OK.

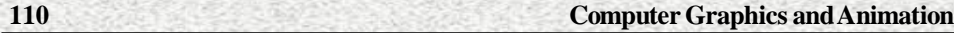

Once you've added all your recipients, click OK on the New Address List dialog box. Name the data source and click Save.

# **Inserting a Merge Field in Your Document**

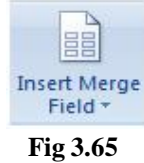

To insert a field into your document, click Insert Merge Field on the Mailings ribbon. Select the field you would like to insert. The field name appears where you have the cursor located in your document.

You can edit and format the text surrounding the field. Formats applied to the field will carry over to your finished document. You can continue to add fields to your document.

#### **Previewing Your Mail Merge Letters**

Before you print your letters, you should preview them to check for errors. In particular, pay attention to spacing and punctuation surrounding the fields. You will also want to make sure you have inserted the correct fields in the correct places.

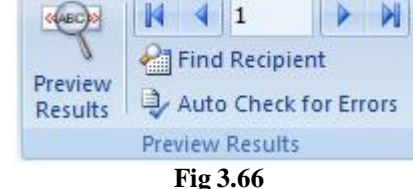

To preview the letters, click Preview Results on the Mailings ribbon. Use the arrows to navigate through the letters.

#### **Correcting Errors in Mail Merge Fields**

You may notice an error in the data for one of your documents. You cannot alter this data in the merge document. Instead, you'll need to fix it in the data source.

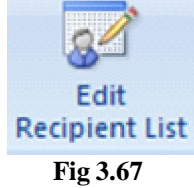

To do this, click Edit Recipient List on the Mailings ribbon. In the box that opens, you can alter the data for any of your recipients. You can also limit the

recipients. Simply uncheck the box next to recipients' names to omit them from the merge operation. When you're done, click OK.

# **Finalizing Your Mail Merge Documents**

After you've reviewed your documents, you're ready to finalize them by completing the merge. Click the Finish & Merge button on the Mailings ribbon.

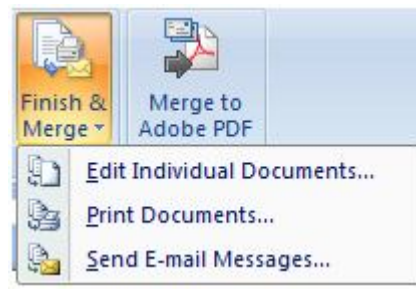

#### **Fig 3.68**

You can opt to edit individual documents, print the documents, or email them. If you opt to print or email your documents, you'll be prompted to enter a range. You can opt to print all, one, or a set of contiguous letters. Word will walk you through the process for each.

# **3.11 Miscellaneous Features of Word**

Finally we have to cover some more features list(bullets and numbers) and word art.In the documents if we want to explain point wise ,then we can give numbering or can give bullets.

# **3.11.1 Lists**

Lists allow you to format and organize text with numbers, bullets, or in an outline.

#### **Bulleted and Numbered Lists**

Bulleted lists have bullet points, numbered lists have numbers, and outline lists combine numbers and letters depending on the organization of the list.

To **add** a list to existing text:

■ Select the text you wish to make a list

From the Paragraph Group on the Home Tab, Click the **Bulleted or Numbered Lists** button.

**112 Computer Graphics and Animation**

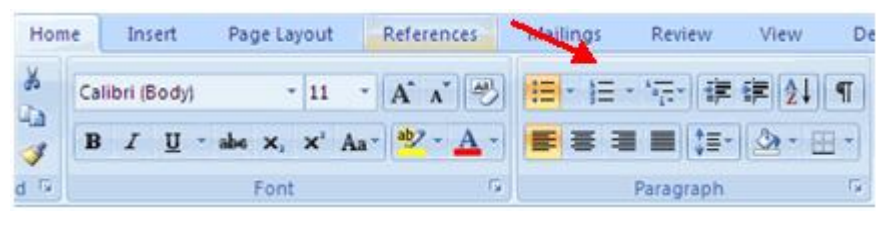

**Fig 3.69**

# **To create a new list**

- Place your cursor where you want the list in the document
- Click the **Bulleted or Numbered Lists** button
- $\blacksquare$  Begin typing

# **Nested Lists**

A nested list is list with several levels of indented text. To create a nested list:

- Create your list following the directions above
- Click the **Increase or Decrease Indent** button

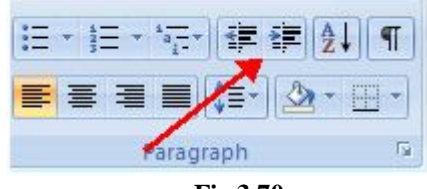

**Fig 3.70**

# **Formatting Lists**

The bullet image and numbering format can be changed by using the **Bullets or Numbering** dialog box.

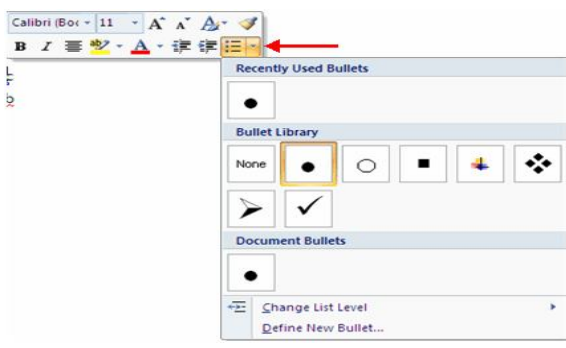

**Fig 3.71**

■ Select the entire list to change all the bullets or numbers, orPlace the cursor on one line within the list to change a single bullet

• Right click

Click the **arrow** next to the bulleted or numbered list and choose a bullet or numbering style.

# **3.11.2 Word Art**

Word art is used to type the text with different styles and sizes. In the documents some where we have to design the text matter with large size and with different styles. Then we have to prefer word art. Suppose , here we enter a word "computer" in word art, then it is displayed as follows.

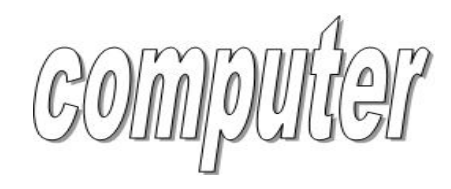

**Fig 3.71**

1. On the **Insert** tab, in the **Text** group, click **WordArt**, and then click the WordArt style that you want.

#### **2.Type your text in the text boxWord**

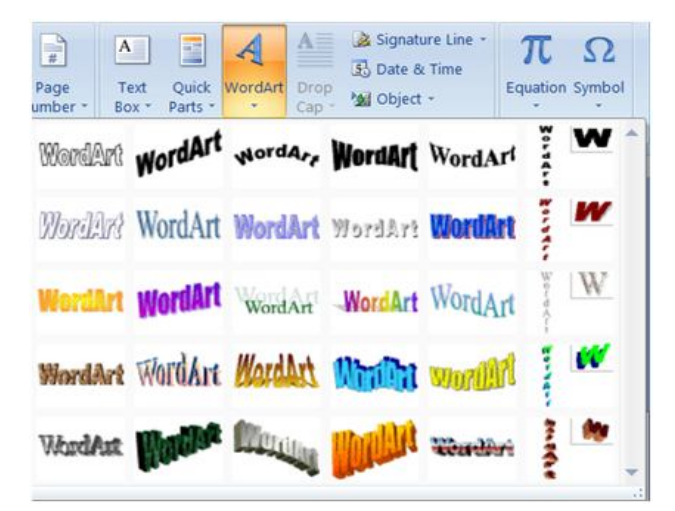

**Fig 3.72**

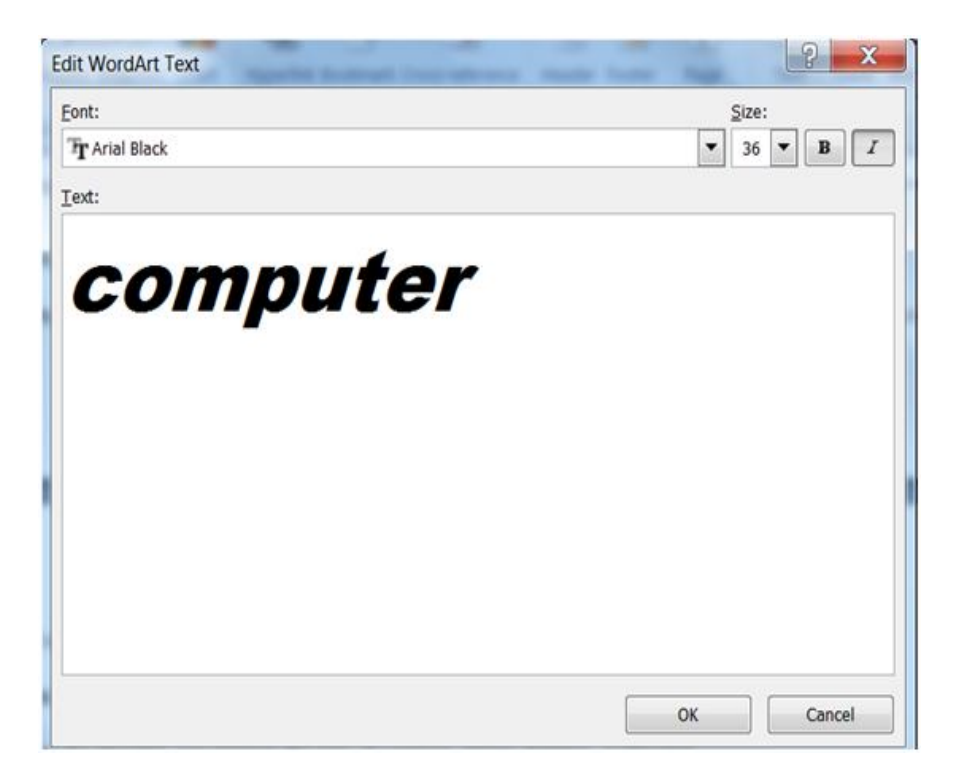

**Fig 3.72 Type your text in the text box**

Do one or more of the following:

- To change the text, select it, and then make the changes that you want.
- To change the font, see Change the font, font size, or font color, or Apply bold, italic, or underline formatting to text.
- To add an effect to WordArt, see Add or delete a fill, outline, or effect for text or WordArt.
- To rotate the WordArt, see Rotate or flip a picture, shape, or WordArt in Word 2007.
- To resize the WordArt, see Change the size of a picture, shape, text box, or WordArt.
- To align the WordArt, see Align or arrange a picture, shape, text box, or WordArt.
- To move the WordArt, see Move a picture, shape, text box, or WordArt.

#### **Summary**

In windows 7 , the screen layout is different from the previous versions of windows. In windows7 ribbon, tabs, groups and buttons are also appear in different.

To edit a document ,you need to open it. On selecting the file ,open command ,word displays the open dialogue box. If the file you want to open is not there in the current directory, you can change the directory and then select the file for opening.

To move the cursor to the desired location on the screen, you can either take the help of the mouse or use the keyboard. you can scroll the document vertically or horizontally by using scroll bars. To fasten the editing we must know the short cuts of keyboard. Suppose if you press ctrl+home the cursor must be beginning of the document. You can use undo , redo etc for editing.

You can easily move the selected text to any part of the document. word allows you to move the text with the keyboard as well as mouse. When you make copy(copy and paste) it is present at both places source and destination. When you make a move(cut and paste) it is present only at the destination and no more in the source.

Students should practice copy and move only by using keyboard without using mouse and also only by using mouse without keyboard.

Help system provides facility to the each and every feature in word you are using and it is readily available by showing the icon  $\bullet$ .

Word allows you to format the paragraph by applying various font styles, colours ,highlighting, strikethrough, spacing between lines, borders and shading ,alignment etc.what ever the facility you used to the document looks better.

In the document we can use find with many options such as match case, whole words only, pattern matching and sounds like etc., to find a text.

Spell checker is used to make error free document. autocorrect automatically fixes errors based on a list. Autotext is normally used to quickly type lengthy or difficult to type text that you need routinely in your document.

To create a multi column table ,you can use tabs. By default , word creates tabs at every 0.5" position. However we can define our own tabs stop position .We can create four types tabs. These are left aligned, right aligned, centered and decimal aligned.

After completion of setups in the page layout , we must see print preview before printing a document . If there are any changes have to be made we can change by using page layout again.

When you enter text in the cell of a table ,word automatically changes the cell height to accommodate the text you type. Use the tab key to move the cursor to the next cell and Shift+tab key to move the cursor to the previous cell. Text entered in the table can be formatted by using the normal text formatting commands.

With the help of this graphics ,you can create lines, rectangles, squares, ellipses, circles, arcs, text boxes, etc. You can also control the line thickness , colour and styles of the lines you draw. You can also insert the pictures and also you can drag the pictures as well as objects to the desired location.

In sample mail merge we have shown only three addresses but we can perform many more.

We need not use the default fields and also can change the field names as we require such as designation, post, etc. For changing the name of a field follow

Select recipients  $>$  type new list  $>$  customize columns  $>$  add  $>$  field name.

In the documents , some times the sentences may be required to give numbering or marking . For this we have to use lists. If we want to make special effects to any text we prefer word art.

# **Model Questions**

# **Short Answer Type Questions**

- 1. What is a Ribbon?
- 2. What is office button?
- 3. What is quick access toolbar?
- 4. What are the tabs in the ribbon?
- 5. What are the shortcuts for open and save a file?
- 6. What are the shortcuts for new and close a file?
- 7. What is the difference between copy and move?
- 8. What is help system?
- 9. What are the alignments in paragraph?
- 10. What are the indents in paragraph?
- 11.What is formatting a text?
- 12. What is autotext?
- 13. What is autocorrect?
- 14. What is word count?
- 15. What is default dictionary?
- 16. What is thesaurus?
- 17. What is undo changes?
- 18. What are different types tab alignments?
- 19. What are the options in page layout?
- 20. What is orientation?
- 21. What is header and footer?
- 22. Draw a table with any data of your choice.
- 23. What is clip art?
- 24. What is smart art?
- 25. What is water mark?
- 26. What is mail merge?

# **Long Answer Type Questions**

- 1. Write the stepwise procedure to create, edit and save a document in word
- 2. Write about document views.
- 3. Write about move and copy.
- 4. Write about formatting the paragraph.
- 5. Write about find and replace.
- 6. Write about spell checker.
- 7. Write about tabs.
- 8. Explain the options in detail in page layout
- 9. Write about tables.
- 10. Write about graphics.
- 11.Write about mail merge.
- 12. Write about bullets and numbering.
- 13. Write about word art.

# **UNIT 4 Microsoft - Excel**

# **Structure**

- 4.1 Introduction to Spreadsheet
- 4.2 Creating a work book and feeding data.
- 4.3 Using functions(Formulae)
- 4.4 Editing cells and using commands and functions
- 4.5 Moving and copying , inserting and deleting Rows and Columns
- 4.6 Formatting a worksheet
- 4.7 Save a Workbook
- 4.8 Charts
- 4.9 Macros
- 4.10 Tables and Pivot Tables

# **Learning Objectives**

After studying this unit, the student will be able to

• Create a work book, Undo and redo, Find and replace, Go ToAuto fill, Split the worksheet, spell checker, statistical functions, mathematical functions, insert rows and columns, delete rows and columns, copy and paste , cut and paste(move), Add borders and colours to cells,

• Cell alignments, Change row height and column width, Hide or unhide rows or columns, Merge cells, saving ,renaming a file, Opening a file, Print work book, create charts of different types, Formatting plot area by colours, font style etc., Modifying charts, Copy chart into word,etc

- Explain recording a macro, Running a macro
- Explain create, format and delete a table, PivotTables

# **4.1 Introduction to Spread Sheets**

Getting started with Excel 2007 you will notice that there are many similar features to previous versions. You will also notice that there are many new features that you'll be able to utilize.

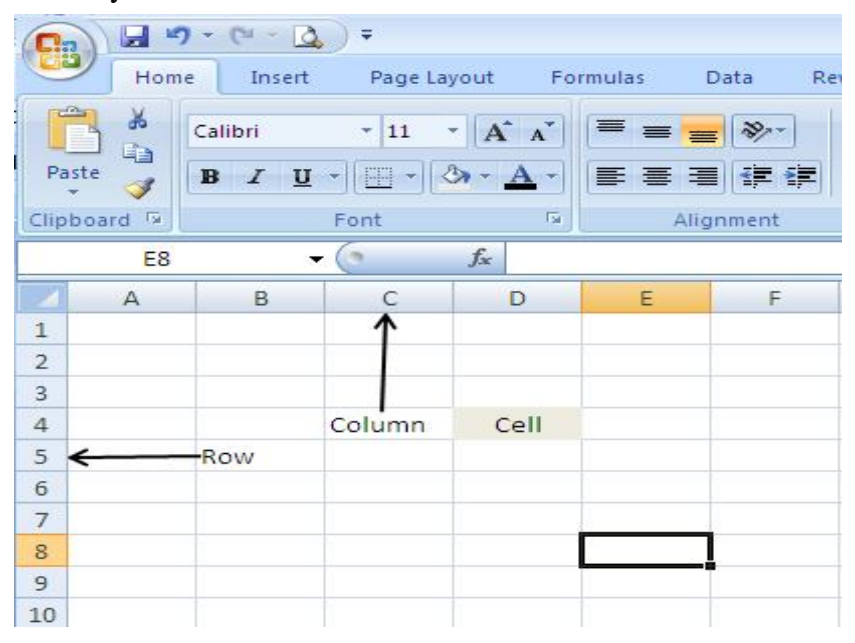

**Fig. 4.1 Spread Sheet Preview**

There are three features that you should remember as you work within Excel 2007: the Microsoft Office Button, the Quick Access Toolbar, and the Ribbon. The function of these features will be more fully explored below.

## **Spreadsheets**

A spreadsheet is an electronic document that stores various types of data. There are vertical columns and horizontal rows. A cell is where the column and

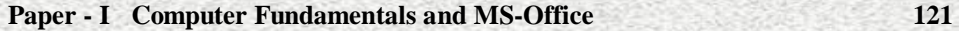

row intersect. A cell can contain data and can be used in calculations of data within the spreadsheet. An Excel spreadsheet can contain workbooks and worksheets. The workbook is the holder for related worksheets.

# **Microsoft Office Button**

The Microsoft Office Button performs many of the functions that were located in the File menu of older versions of Excel. This button allows you to create a new workbook, Open an existing workbook, save and save as, print, send, or close.

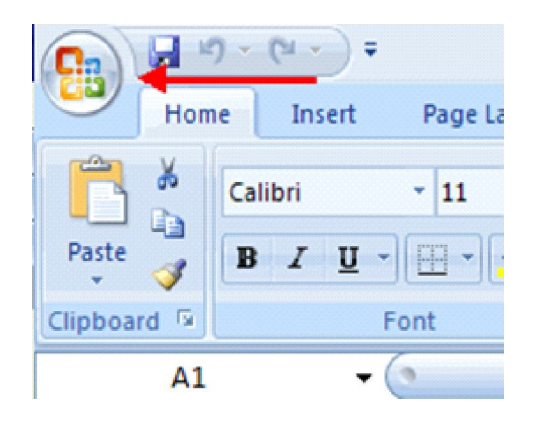

**Fig. 4.2 Microsoft Office Button**

# **Ribbon**

The ribbon is the panel at the top portion of the document It has seven tabs: Home, Insert, Page Layouts, Formulas, Data, Review, and View. Each tab is divided into groups. The groups are logical collections of features designed to perform function that you will utilize in developing or editing your Excel spreadsheets.

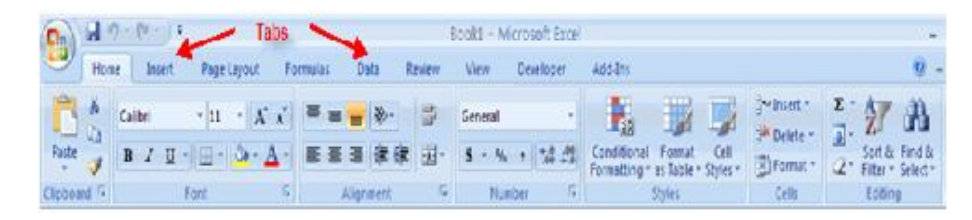

#### **Fig. 4.3 Ribbon**

Commonly utilized features are displayed on the Ribbon. To view additional features within each group, click the arrow at the bottom right corner of each group.

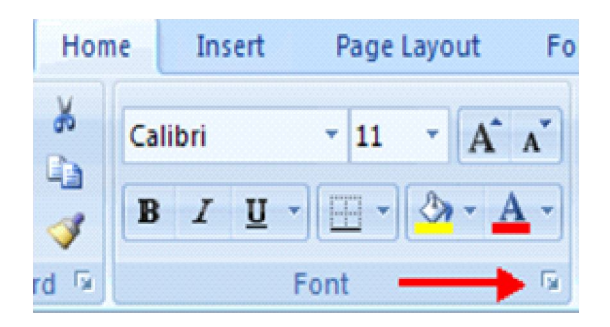

#### **Fig. 4.4**

**Home**: Clipboard, Fonts, Alignment, Number, Styles, Cells, Editing**Insert**: Tables, Illustrations, Charts, Links, Text**Page Layouts**: Themes, Page Setup, Scale to Fit, Sheet Options, Arrange**Formulas**: Function Library, Defined Names, Formula Auditing, Calculation**Data**: Get External Data, Connections, Sort & Filter, Data Tools, Outline**Review**: Proofing, Comments, Changes**View**: Workbook Views, Show/Hide, Zoom, Window, Macros

# **Quick Access Toolbar**

The **quick access toolbar** is a customizable toolbar that contains commands that you may want to use. You can place the quick access toolbar above or below the ribbon. To change the location of the quick access toolbar, click on the arrow at the end of the toolbar and click **Show Below the Ribbon**.

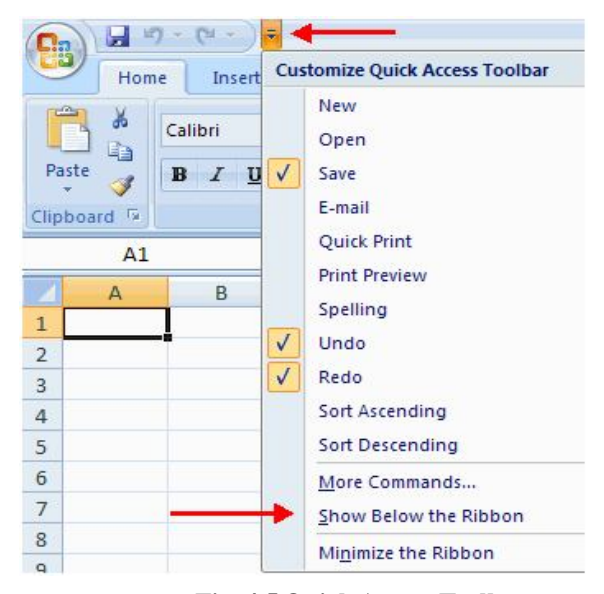

**Fig. 4.5 Quick Access Toolbar**

You can also add items to the quick access toolbar. Right click on any item in the Office Button or the Ribbon and click Add to Quick Access Toolbar and a shortcut will be added.

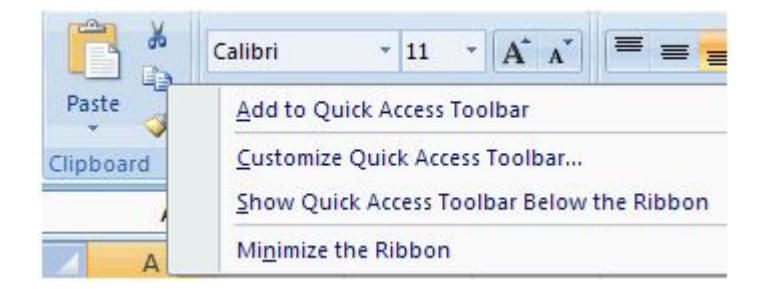

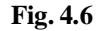

# **Mini Toolbar**

A new feature in Office 2007 is the Mini Toolbar. This is a floating toolbar that is displayed when you select text or right-click text. It displays common formatting tools, such as Bold, Italics, Fonts, Font Size and Font Color.

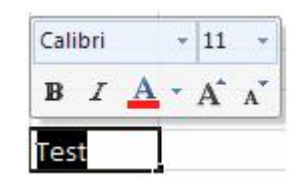

**Fig. 4.7 Mini Toolbar**

# **4.2 Creating a Work Book and Feeding data**

What ever the data we want to enter in the work sheet , first we create a new work sheet and then can enter data.

## **4.2.1 Create a Workbook**

- Click the **Microsoft Office Toolbar**
- Click **New**
- Choose **Blank Document**

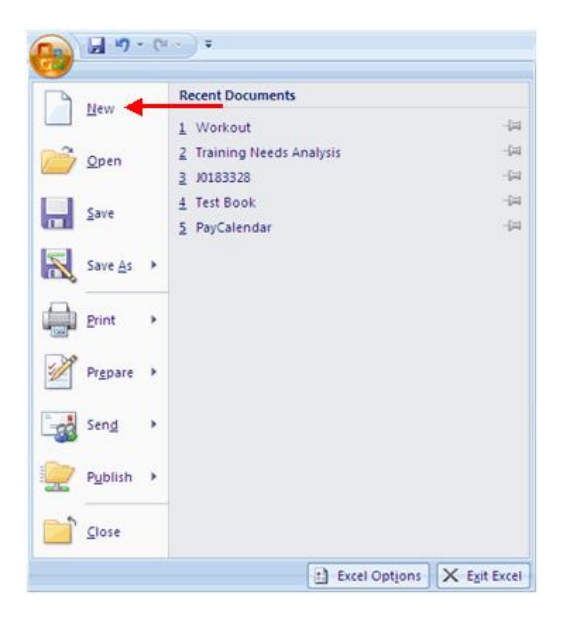

## **Fig. 4.8 Creating a Work Book**

# Choose **Blank Document**

 If you want to create a new document from a template, explore the templates and choose one that fits your needs.

# **4.2.2 Feeding Data Introduction**

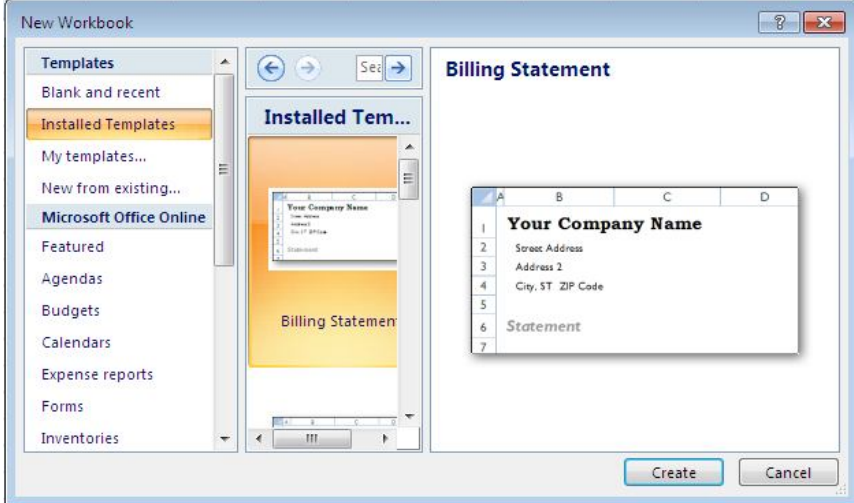

**Fig. 4.9 Feeding**

In the work sheet the rows are indicated by 1,2,3,4,…and the columns are indicated by A,B,C,D,.. . The cell address referred by means of column number and row number. Suppose a cell A2 means row number 2 and column number A. In excel 2007, the work sheet contains maximum no of rows is 10,48,576 and maximum no columns(XFD) is 16384.

There are different ways to enter data in Excel: in an active cell or in the formula bar.To enter data in an active cell:

- Click in the **cell** where you want the data
- Begin typing

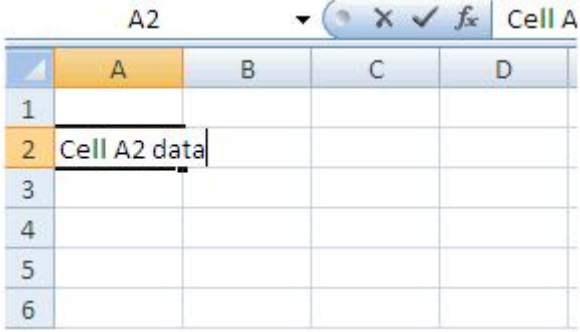

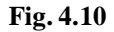

- Click the cell where you would like the data
- Place the cursor in the **Formula Bar**
- Type in the data

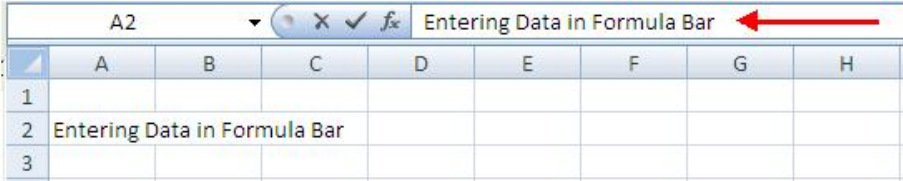

**Fig. 4.11 Formula Bar**

# **4.3 Using functions(Formulae)**

A formula is a set of mathematical instructions that can be used in Excel to perform calculations. Formulae are started in the formula box with an  $=$  sign.

|                |       | Proofing |                 | Comme |
|----------------|-------|----------|-----------------|-------|
|                | COUNT |          | $\checkmark$ fx |       |
|                |       |          |                 |       |
|                |       |          |                 |       |
| $\overline{ }$ |       |          |                 |       |
| $\frac{3}{4}$  |       |          |                 |       |
|                |       |          |                 |       |

**Fig. 4.12 Using Functions**

There are many elements to and excel formula.

**References:** The cell or range of cells that you want to use in your calculation

**Operators**: Symbols  $(+, -, *, /, etc.)$  that specify the calculation to be performed

**Constants**: Numbers or text values that do not change

**Functions**: Predefined formulas in Excel

To create a basic formula in Excel

- Select the **cell** for the formula
- Type **=** (the equal sign) and the **formula**
- Click **Enter**

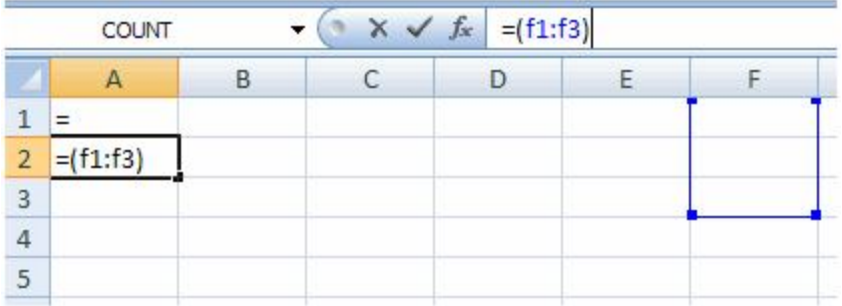

# **Fig. 4.13 Using Functions**

- Click the **cell** where you want the function applied
- Click the **Insert Function** button
- Choose the function

• Click **OK**

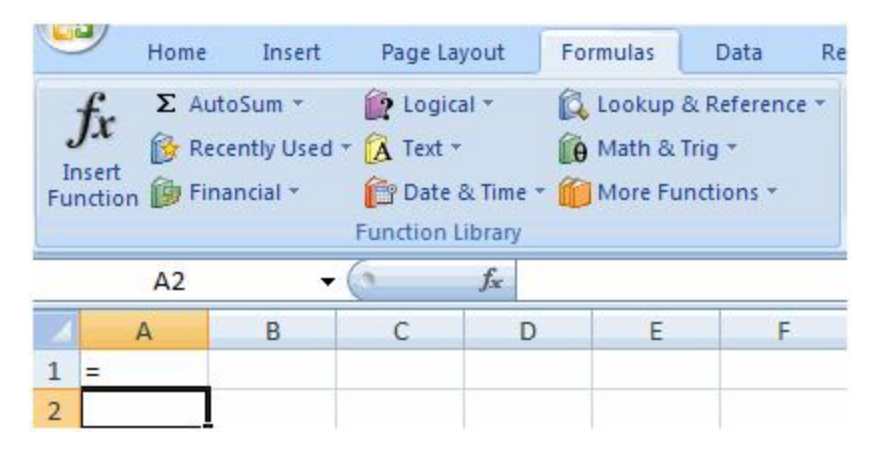

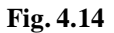

- Complete the Number 1 box with the first cell in the range that you want calculated
- Complete the Number 2 box with the last cell in the range that you want calculated.

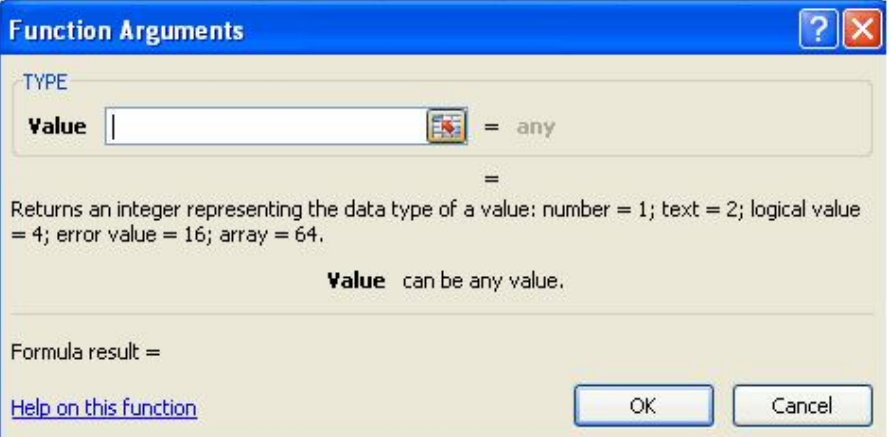

#### **Fig. 4.15 Functions with Arguments**

**Function Library :** The function library is a large group of functions on the Formula Tab of the Ribbon. These functions include

**AutoSum**: Easily calculates the sum of a range

**Recently Used**: All recently used functions

**Financial**: Accrued interest, cash flow return rates and additional financial functions

**Logical**: And, If, True, False, etc.

**Text**: Text based functions

**Date & Time**: Functions calculated on date and time

**Math & Trig**: Mathematical Functions 1.

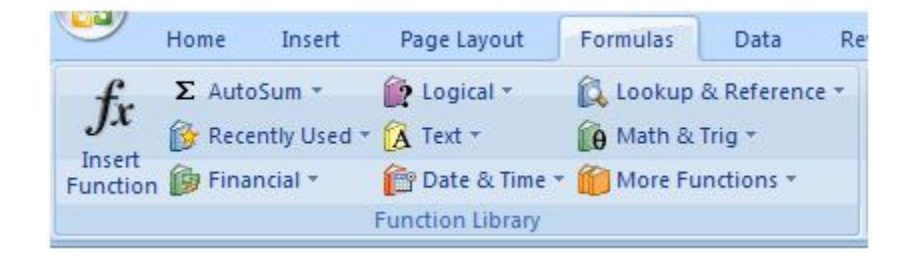

## **Fig. 4.16 Functions**

# **4.4 Editing cells and using commands and functions**

Excel allows you to many editing features such as undo, redo, find and replace, go to ,spell check etc.Many Functions are also available in excel.

**Undo and Redo**To undo or redo your most recent actions

- On the **Quick Access Toolbar**
- Click **Undo** or **Redo**

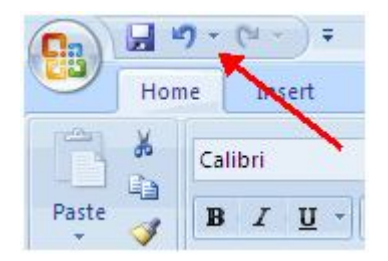

**Fig. 4.17 Undo and Redo**

# **Auto Fill**

The Auto Fill feature fills cell data or series of data in a worksheet into a selected range of cells. If you want the same data copied into the other cells, you only need to complete one cell. If you want to have a series of data (for example, days of the week) fill in the first two cells in the series and then use the auto fill feature.

- **• Click** the **Fill Handle**
- **• Drag** the **Fill Handle** to complete the cells

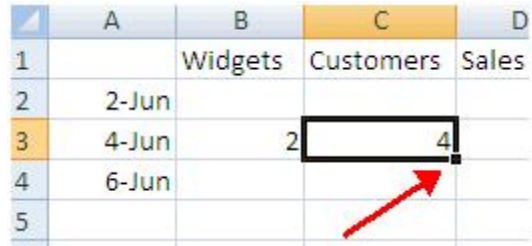

#### **Fig. 4.18 Fill Handle**

# **Find and Replace**

To find data or find and replace data:

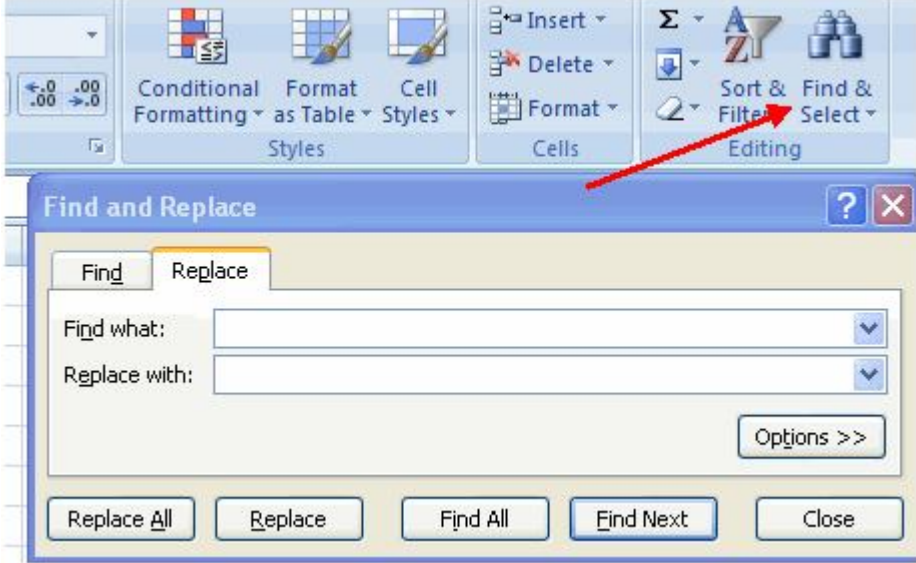

**Fig. 4.19 Find and Replace**

- Click the **Find & Select** button on the **Editing** group of the **Home** tab
- Choose **Find** or **Replace**
- Complete the **Find What** text box
- Click on **Options** for more search options

# **Go To Command**

The Go To command takes you to a specific cell either by cell reference (the Column Letter and the Row Number) or cell name.

- Click the **Find & Select** button on the **Editing** group of the **Home** tab
- Click **Go To**

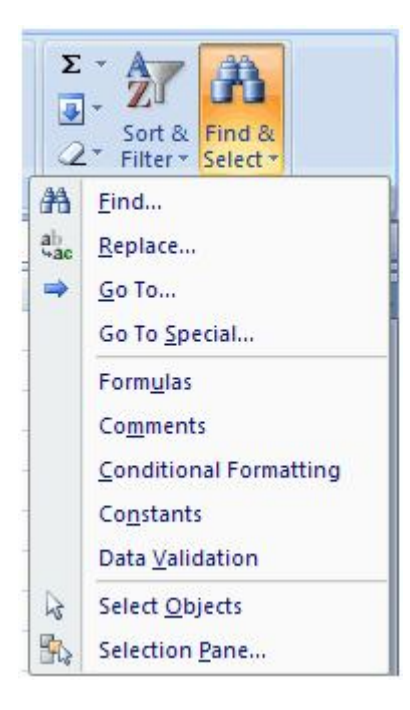

**Fig. 4.20 Goto Function**

# **Spell Check**

To check the spelling:

• On the **Review** tab click the **Spelling** button

**Paper - I Computer Fundamentals and MS-Office 131**

les, Home Insert Page Layout Formulas Data Review **ABC**  $a_{\overline{D}}$  $\exists$  Sh ić SF Spelling Research Thesaurus Translate New Delete Previous Next Sh Comment Proofing Comments

**Fig. 4.21 Spell Check**

# **Split the screen**

Split the window into multiple resizable panes containing views of your worksheet. You Can use this feature to view multiple distant parts of your worksheet at once.

It is in the view tab, click on split

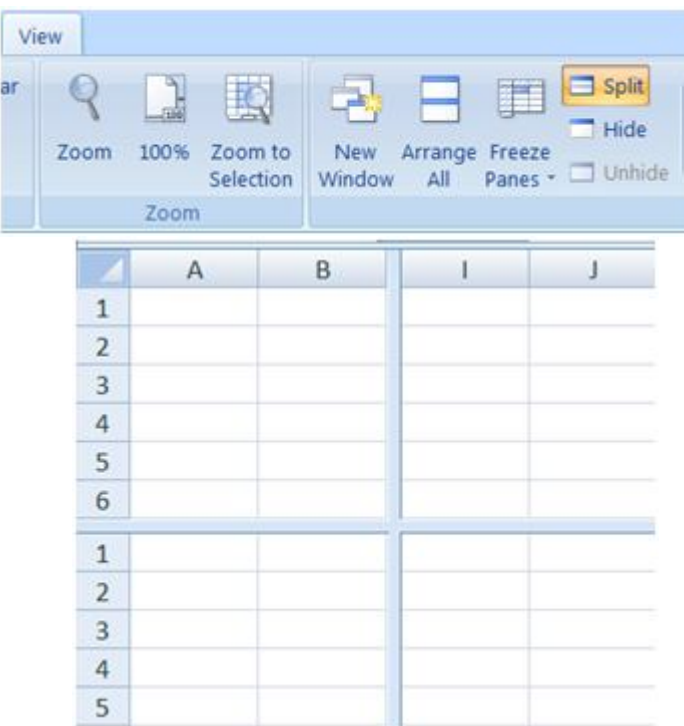

**Fig. 4.22 Split Screen**

## **Calculate with Functions**

A function is a built in formula in Excel. A function has a name and arguments (the mathematical function) in parentheses. Here we give a sample worksheet. We explain the functions by using this figure

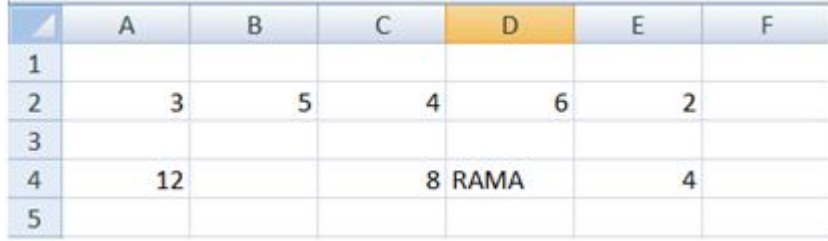

#### **Fig. 4.23 Calculate with Functions**

# **Mathematical functions**

**1. FACT:** Returns the factorial of a number.

**Syntax**

# **FACT**(**number**)

**Number** is the nonnegative number for which you want the factorial. If number is not an integer, it is truncated.

#### **Example**

FACT(B2) gives 120 because B2 in Figure -1 contains  $5$  i.e (1 x 2 x 3 x  $4 \times 5 = 120$ .

**2. POWER:** Returns the results of a number raised to a power

#### **Syntax**

# **POWER**(**number,power**)

**Number** is the base number. It can be any real number.

**Power** is the exponent to which the base number is raised.

**Example**

## **POWER(B2,E2)** gives result 25 because  $(5^2 = 25)$

**3. SQRT**: Finds the square root of a value in the cell.

**Syntax**

**SQRT**(**number**)

**Number** is the number for which you want the square root.

#### **Remark**

If number is negative, SQRT returns the #NUM! error value.

#### **Example**

SQRT(C2) gives 2 because square root of 4 is 2.

#### **4. SUM**

The **SUM** function adds all the numbers that you specify as arguments (argument: A value that provides information to an action, an event, a method, a property, a function, or a procedure.). Each argument can be a range (range: Two or more cells on a sheet. The cells in a range can be adjacent or nonadjacent.), a cell reference (cell reference: The set of coordinates that a cell occupies on a worksheet. For example, the reference of the cell that appears at the intersection of column B and row 3 is B3.), an array (array: Used to build single formulas that produce multiple results or that operate on a group of arguments that are arranged in rows and columns. An array range shares a common formula; an array constant is a group of constants used as an argument.), a constant (constant: A value that is not calculated. For example, the number 210 and the text "Quarterly Earnings" are constants. An expression, or a value resulting from an expression, is not a constant.), a formula (formula: A sequence of values, cell references, names, functions, or operators in a cell that together produce a new value. A formula always begins with an equal sign  $(=)$ .), or the result from another function. For example, **SUM(A1:A5)** adds all the numbers that are contained in cells A1 through A5. For another example, **SUM(A1, A3, A5)** adds the numbers that are contained in cells A1, A3, and A5.

#### **Syntax**

SUM(number1, [number2],[number3],[number4],…)

The **SUM** function syntax has the following arguments:

**number1** Required

**number2, number3 are optional**

# **example**

SUM(A2:E2) Gives the result 20 because  $(3 + 5 + 4 + 6 + 2 = 20)$ 

# **5. SUMIF**

You use the **SUMIF** function to sum the values in a range (range: Two or more cells on a sheet. The cells in a range can be adjacent or nonadjacent.) that meet criteria that you specify.

SYNTAX

SUMIF(RANGE , CRITERIA)

Example:

SUMIF(A2:E2," $>4$ ") Gives result 11 because (5 + 6).

## **6.MOD**

Returns the remainder after number is divided by divisor. The result has the same sign as divisor.

#### **Syntax**

## **MOD**(**number**,**divisor**)

**Number** is the number for which you want to find the remainder.

**Divisor** is the number by which you want to divide number.

Ex1: MOD(B2,A2) gives result 2 because remainder is 2 when 5 is divided by 3.

Ex2: MOD(10,6) gives result 4 because remainder is 4 when 10 is divided by 6.

# **Statistical functions**

1. Average: Returns average(arithmetic mean) of its arguments

The **AVERAGE** function syntax has the following arguments (argument: A value that provides information to an action, an event, a method, a property, a function, or a procedure.):

**Number1** Required. The first number, cell reference (cell reference: The set of coordinates that a cell occupies on a worksheet. For example, the reference of the cell that appears at the intersection of column B and row 3 is B3.), or range for which you want the average.

# **Number2**

Syntax: average(number1,number2,..)

Example:

Average(a2:e2) gives result 4 because  $(3+5+4+6+2)/5 = 4$ 

### **2. Count**

 The **COUNT** function counts the number of cells that contain numbers, and counts numbers within the list of arguments. Use the **COUNT** function to get the number of entries in a number field that is in a range or array of numbers.

#### **Syntax**

Count(value1,[value2] ,...)

The COUNT function syntax has these arguments (argument: A value that provides information to an action, an event, a method, a property, a function, or a procedure.):

**value1** Required. The first item, cell reference, or range within which you want to count numbers.

**value2, ...** Optional. Up to 255 additional items, cell references, or ranges within which you want to count numbers.

Example

Count(a4:e4) gives result 3 because (12,8,4 are 3 values)

#### **3. Count A**

The **COUNTA** function counts the number of cells that are not empty in a range (range: Two or more cells on a sheet. The cells in a range can be adjacent or nonadjacent.).

#### **Syntax**

COUNTA(value1, [value2], ...)

The **COUNTA** function syntax has the following arguments (argument: A value that provides information to an action, an event, a method, a property, a function, or a procedure.):

**value1** Required. The first argument representing the values that you want to count.

**value2, ...** Optional

Ex: counta(A4:E4) gives the result 4 because the range contains 4 values.

#### **4. Count Blank**

: Counts empty cells in a specified range of cells.

#### **Syntax**

## **COUNTBLANK**(**range**)

**Range** is the range from which you want to count the blank cells.

#### **Example:**

Countblank(A4:E4) gives result 1 because the range contains one blank.

## **5.Count If**

The **COUNTIF** function counts the number of cells within a range that meet a single criterion that you specify. For example, you can count all the cells that start with a certain letter, or you can count all the cells that contain a number that is larger or smaller than a number you specify. For example, suppose you have a worksheet that contains a list of tasks in column A, and the first name of the person assigned to each task in column B. You can use the **COUNTIF** function to count how many times a person's name appears in column B and, in that way, determine how many tasks are assigned to that person. For example:

# **=COUNTIF(F2:F25,"Nancy")**

COUNTIF(range, criteria)

The **COUNTIF** function syntax has the following arguments (argument: A value that provides information to an action, an event, a method, a property, a function, or a procedure.):

**range** Required. One or more cells to count, including numbers or names, arrays, or references that contain numbers. Blank and text values are ignored.

**criteria** Required. A number, expression, cell reference, or text string that defines which cells will be counted. For example, criteria can be expressed as 32, ">32", B4, "apples", or "32".

## Ex:

Countif(A4:E4,">10") gives result 1 because the range contains only one value that is greater than 10.

#### **6.MAX:**

#### **Returns the maximum value in the range**

**MAX**(**number1**,number2,...)

**Number1, number2, ...** are 1 to 255 numbers for which you want to find the maximum value.

**Ex : max(A2:E2) gives result 6 because 6 is the maximum value in that range.**

7.MIN: Returns the minimum value in the range

**MIN**(**number1**,number2,...)

**Number1, number2, ...** are 1 to 255 numbers for which you want to find the minimum value.

**Ex : max(A2:E2) gives result 2 because 6 is the minimum value in that range.**

**4.5 Moving and copying , inserting and deleting Rows and Columns**

Excel allows you to move, copy, and paste cells and cell content through cutting and pasting and copying and pasting.

#### **Select Data**

To select a cell or data to be copied or cut:

Click the **cell**

|                |           | c |
|----------------|-----------|---|
| $\mathbf{1}$   |           |   |
| $\overline{2}$ | $2-Jun$   |   |
| 3              | $4 - Jun$ |   |
|                | $6 - Jun$ |   |
| $\frac{5}{6}$  |           |   |
|                |           |   |
|                |           |   |
|                |           |   |

**Fig. 4.25**

Click and drag the cursor to select many cells in a range

|                 |           | B |                         |       |  |
|-----------------|-----------|---|-------------------------|-------|--|
| 1               |           |   | Widgets Customers Sales | Price |  |
| $\overline{2}$  | $2-Jun$   |   |                         |       |  |
| 3               | 4-Jun     |   |                         |       |  |
| 4               | $6 - Jun$ |   |                         |       |  |
| 5               |           |   |                         |       |  |
| $6\overline{6}$ |           |   |                         |       |  |
|                 |           |   |                         |       |  |

**Fig. 4.26**

# **Select a Row or Column**

To select a row or column click on the **row** or **column header**.

|              |         | B |                         |       |  |
|--------------|---------|---|-------------------------|-------|--|
|              |         |   | Widgets Customers Sales | Price |  |
|              | $2-Jun$ |   |                         |       |  |
| $\mathbf{3}$ | 4-Jun   |   |                         |       |  |
|              |         |   |                         |       |  |
|              |         |   |                         |       |  |

**Fig. 4.27**

# **Copy and Paste**

To copy and paste data:

- Select the cell(s) that you wish to copy
- On the **Clipboard** group of the **Home** tab, click **Copy**

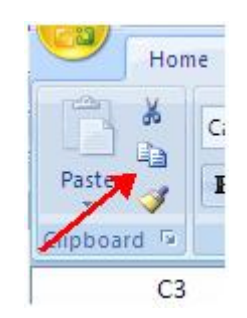

**Fig. 4.28 Copy and Paste Buttons**

- Select the cell(s) where you would like to copy the data
- On the **Clipboard** group of the **Home** tab, click **Paste**

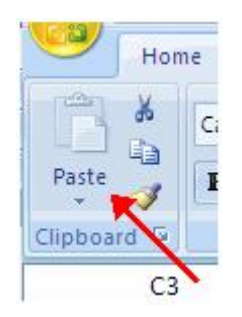

**Fig. 4.29 Paste Buttons**

# **Cut and Paste**

To cut and paste data:

- Select the cell(s) that you wish to cut
- On the **Clipboard** group of the **Home** tab, click **Cut**

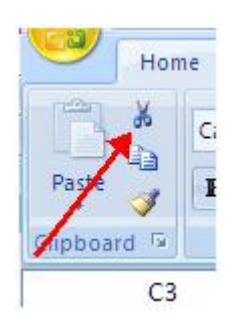

**Fig. 4.30 Cut Buttons**

- Select the cell(s) where you would like to cut the data
- On the **Clipboard** group of the **Home** tab, click **Paste**

To insert cells, rows, and columns in Excel

• Place the cursor in the row below where you want the new row, or in the column to the left of where you want the new column

- Click the **Insert** button on the **Cells** group of the **Home** tab
- Click the appropriate choice: **Cell, Row, or Column**

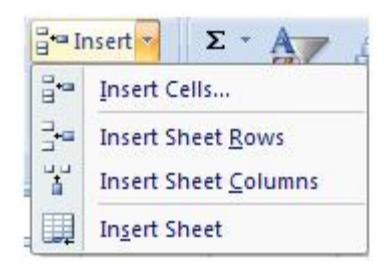

**Fig. 4.31 Insert Commands**

# **Delete Cells, Rows and Columns**

To delete cells, rows, and columns:

- Place the cursor in the cell, row, or column that you want to delete
- Click the **Delete** button on the **Cells** group of the **Home** tab
- Click the appropriate choice: **Cell, Row, or Column**

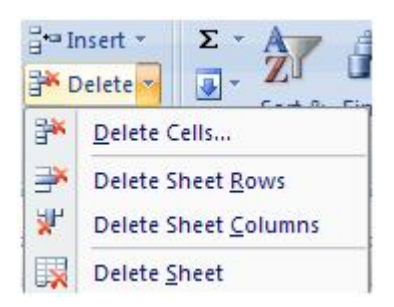

**Fig. 4.32 Delete Cells and Rows**

# **4.6 Formatting a Worksheet**

Formatting the worksheet contains six options numbers, alignment, font, border, fill and protection to the work sheet.

Modifying fonts in Excel will allow you to emphasize titles and headings. To modify a font:

• Select the cell or cells that you would like the font applied

• On the **Font** group on the **Home** tab, choose the font type, size, bold, italics, underline, or color

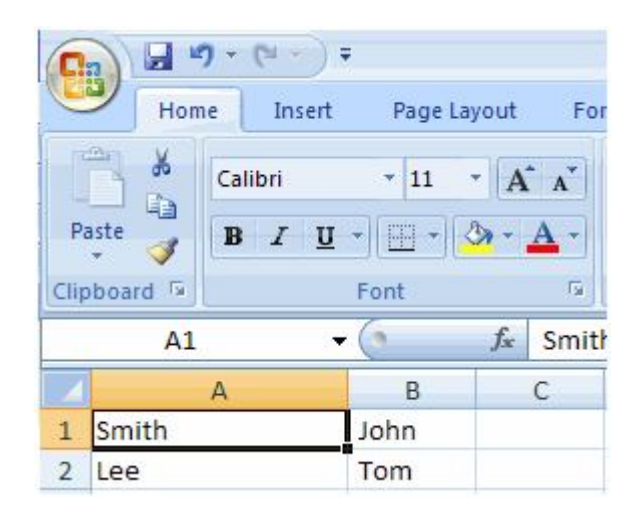

## **Fig. 4.33 Modifying Fonts**

In Excel, you can also apply specific formatting to a cell. To apply formatting to a cell or group of cells:

- Select the cell or cells that will have the formatting
- Click the **Dialog Box** arrow on the **Alignment** group of the **Home** tab

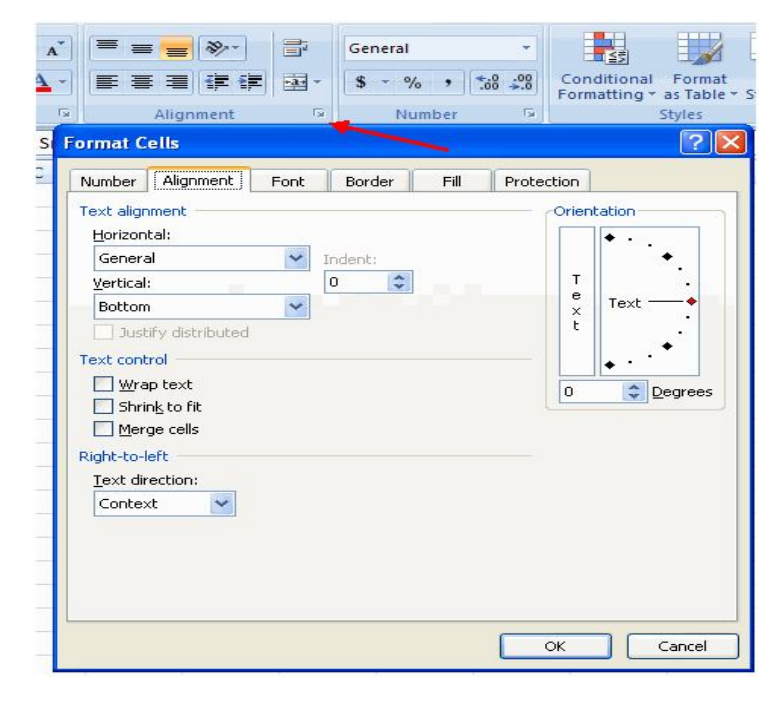

**Fig. 4.34 Formatting Cells**

There are several tabs on this dialog box that allow you to modify properties of the cell or cells.

**Number** : Allows for the display of different number types and decimal places

**Alignment** : Allows for the horizontal and vertical alignment of text, wrap text, shrink text, merge cells and the direction of the text.

**Font** : Allows for control of font, font style, size, color, and additional features

**Border** : Border styles and colors

**Fill** : Cell fill colors and styles

# **Add Borders and Colors to Cells**

Borders and colors can be added to cells manually or through the use of styles. To add borders manually:

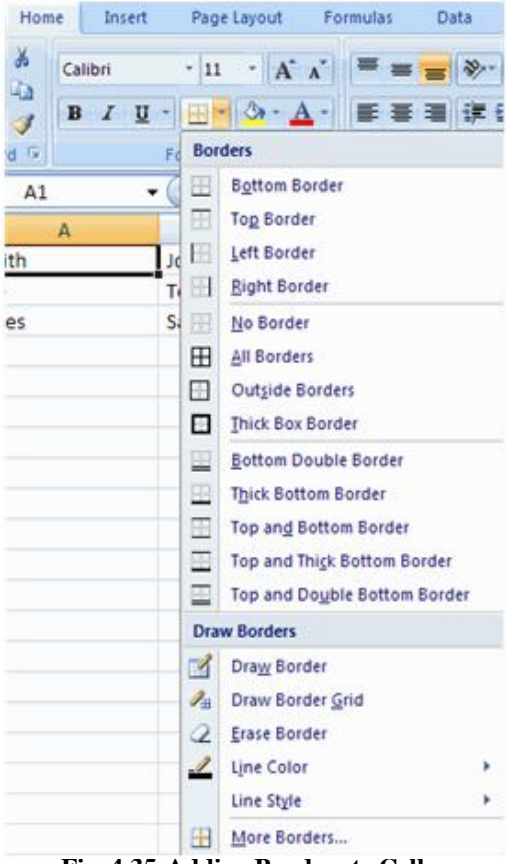

**Fig. 4.35 Adding Borders to Cells**

- Click the **Borders** drop down menu on the **Font** group of the **Home** tab
- Choose the appropriate border

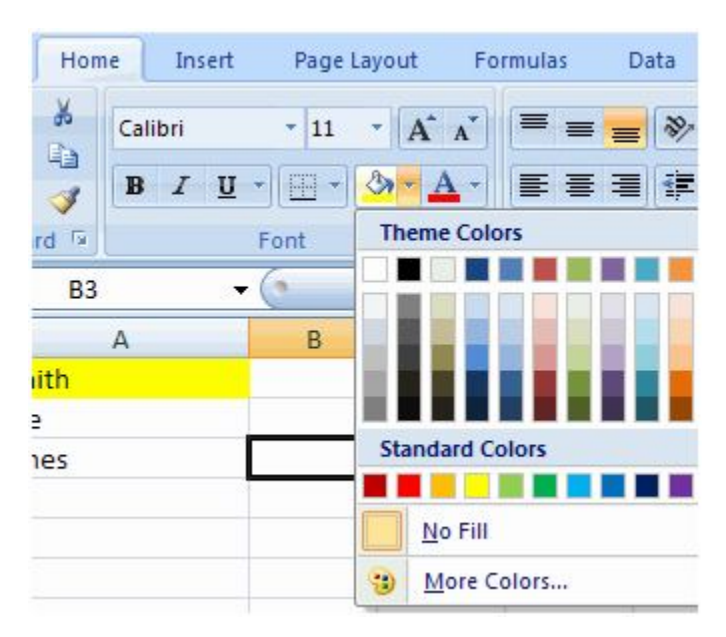

**Fig. 4.36 Adding Colors**

To apply borders and colors using styles:

| 课课 国·                      | $5 - \%$ , $56 - 33$ | Conditional<br>Formatting = | Cell<br>Format<br>as Table<br>Styles - | Format -      | Find &<br>Sout &<br>Filter = Select = |
|----------------------------|----------------------|-----------------------------|----------------------------------------|---------------|---------------------------------------|
| Good, Bad and Neutral      |                      |                             |                                        |               |                                       |
| Normal                     | Bad                  | Good                        | Neutral                                |               |                                       |
| <b>Data and Model</b>      |                      |                             |                                        |               |                                       |
| Calculation                | <b>Check Cell</b>    | Explanatory                 | Input                                  | Linked Cell   | Note                                  |
| Output                     | <b>Warning Text</b>  |                             |                                        |               |                                       |
| <b>Titles and Headings</b> |                      |                             |                                        |               |                                       |
| Heading 1                  | <b>Heading 2</b>     | Heading 3                   | <b>Heading 4</b>                       | Title         | Total                                 |
| <b>Themed Cell Styles</b>  |                      |                             |                                        |               |                                       |
| 20% - Accent1              | 20% - Accent2        | 20% - Accent3               | 20% - Accent4                          | 20% - Accent5 | 20% - Accent6                         |
| 40% - Accent1              | 40% - Accent2        | 40% - Accent3               | 40% - Accent4                          | 40% - Accent5 | 40% - Accent6                         |
| 60% - Accent1              | 60% - Accont2        | ium Accenta                 | 60% - Accent4                          | 60% - AccentS | Zik - Accentá                         |
| Accent1                    | Accent2              | Accent3                     | Accent4                                | Accent5       | <b>Accent6</b>                        |
| <b>Number Format</b>       |                      |                             |                                        |               |                                       |
| Comma                      | Comma [0]            | Currency                    | Currency [0]                           | Percent       |                                       |

**Fig. 4.37 Applying Borders and Color**

- Click **Cell** Styles on the **Home** tab
- Choose a style or click **New Cell Style**

# **Change Column Width and Row Height**

To change the width of a column or the height of a row:

- Click the **Format** button on the **Cells** group of the **Home** tab
- Manually adjust the height and width by clicking **Row Height** or **Column Width**
- To use **AutoFit** click **AutoFit Row Height** or **AutoFit Column Width**

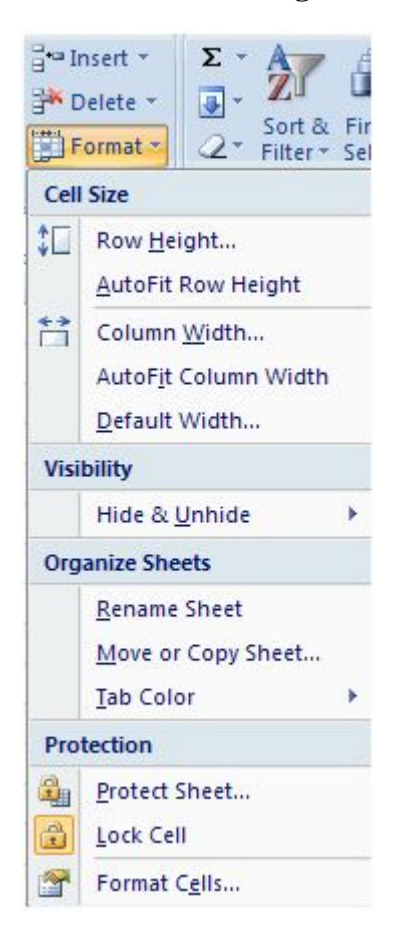

**Fig. 4.38 Changing Column Width and Row**

**Hide or Unhide Rows or Columns**
To hide or unhide rows or columns:

- Select the row or column you wish to hide or unhide
- Click the **Format** button on the **Cells** group of the **Home** tab
- Click **Hide & Unhide**

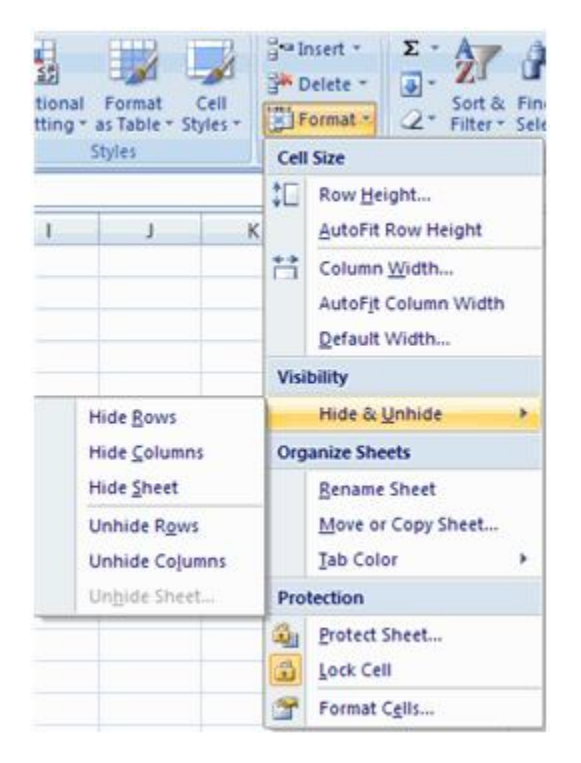

**Fig. 4.39 Hide and Unhide Rows and Columns**

### **Merge Cells**

To merge cells select the cells you want to merge and click the **Merge & Center** button on the **Alignment** group of the **Home** tab. The four choices for merging cells are:

**Merge & Center**: Combines the cells and centers the contents in the new, larger cell

**Merge Across**: Combines the cells across columns without centering data

**Merge Cells**: Combines the cells in a range without centering

**Unmerge Cells**: Splits the cell that has been merged

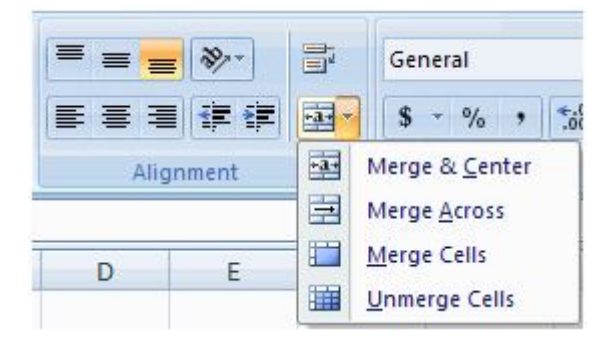

# **Fig. 4.40 Merge and Unmerge Cells**

# **Align Cell Contents**

To align cell contents, click the cell or cells you want to align and click on the options within the **Alignment** group on the **Home** tab. There are several options for alignment of cell contents:

**Top Align**: Aligns text to the top of the cell

**Middle Align**: Aligns text between the top and bottom of the cell

**Bottom Align**: Aligns text to the bottom of the cell

**Align Text Left**: Aligns text to the left of the cell

**Center**: Centers the text from left to right in the cell

**Align Text Right**: Aligns text to the right of the cell

**Decrease Indent**: Decreases the indent between the left border and the text

**Increase Indent**: Increase the indent between the left border and the text

**Orientation**: Rotate the text diagonally or vertically

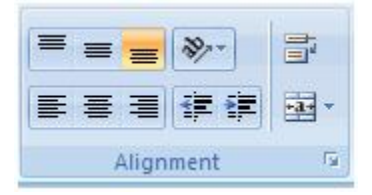

**Fig. 4.41 Alignments**

# **1.7 Save a Workbook**

The work sheet that you have type so far has been stored in RAM (Random Access Memory) of your system. The RAM is volatile. i.e., it loses its contents ,if the electric power is switched off to your system. Therefore you must save the work sheet for future reference. It is not a good habit of saving the worksheet after completion of entire data entering. Instead of this save the worksheet in the middle of data entering with little gaps. You can also change the name of file and location of file by using "save as" .

When you save a workbook, you have two choices: **Save** or **Save As**.

To save a document:

- Click the **Microsoft Office Button**
- Click **Save**

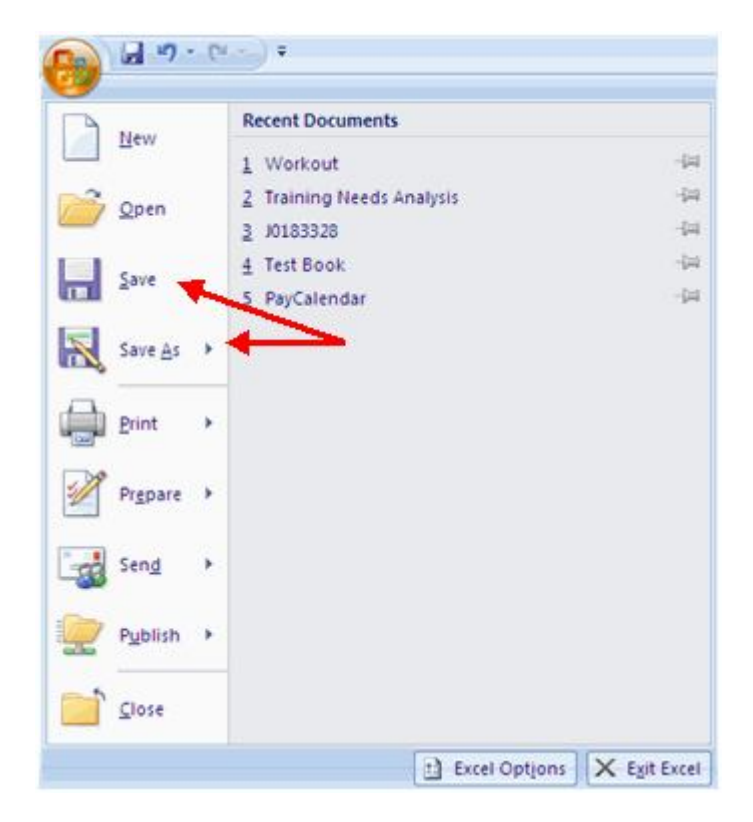

**Fig. 4.41 Saving a File**

You may need to use the **Save As** feature when you need to save a workbook under a different name or to save it for earlier versions of Excel. Remember that older versions of Excel will not be able to open an Excel 2007 worksheet unless you save it as an Excel 97-2003 Format. To use the **Save As** feature:

- Click the **Microsoft Office Button**
- Click **Save As**
- Type in the name for the Workbook
- In the **Save as Type** box, choose **Excel 97-2003 Workbook**

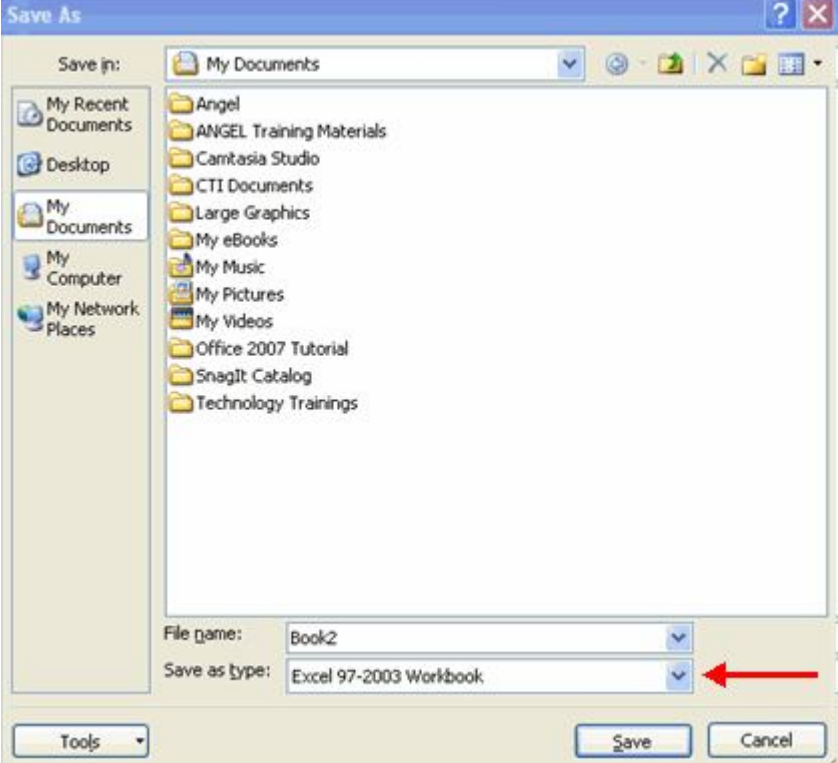

**Fig. 4.42 Saving A File**

# **Open a Workbook**

To open an existing workbook:

- Click the **Microsoft Office Button**
- Click **Open**
- Browse to the workbook
- Click the title of the workbook
- Click **Open**

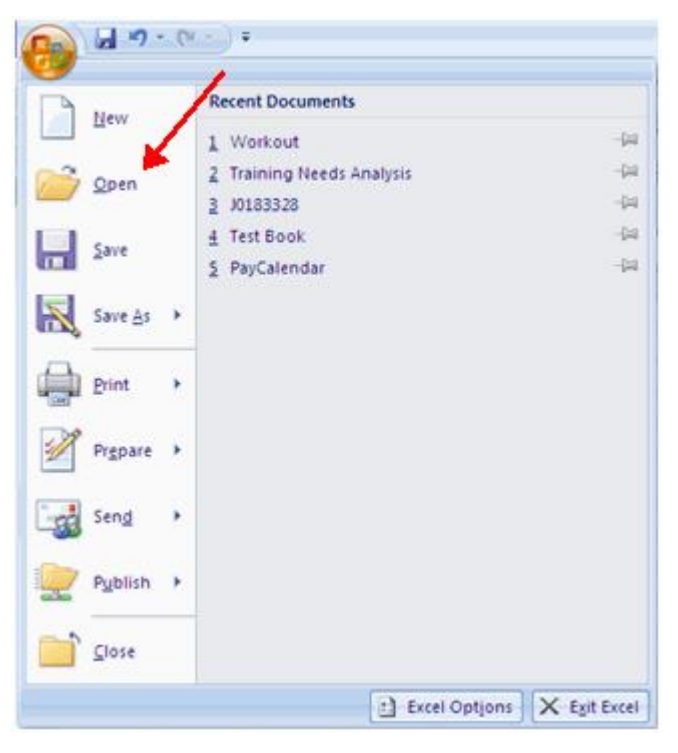

**Fig. 4.43 Opening a File**

# **Print a worksheet or workbook**

You can print entire or partial worksheets and workbooks, one at a time, or several at once. And if the data that you want to print is in a Microsoft Office Excel table, you can print just the Excel table.

You can also print a workbook to a file instead of to a printer. This is useful when you need to print the workbook on a different type of printer from the one that you originally used to print it.

# **Print a workbook to a file**

1. Click **Microsoft Office Button [23**], and then click **Print**.

**Keyboard shortcut** You can also press CTRL+P.

2. In the **Name** box, select the printer on which you want to print the file.

3. Select the **Print to file** check box, and then click **OK**.

4. In the **Print to File** dialog box, under **Output File Name**, type a name for the file that you want to print.

# **4.8 Charts**

Often a work sheet contains so much numeric data that is becomes difficult to accurately analyse it and to take a correct decision. In such cases , the facility to represent data in the form of charts(graphs) comes very handy. Because charts convey the message clearly and quickly, they play important role in the business world.Charts allow you to present information contained in the worksheet in a graphic format. Excel offers many types of charts including: Column, Line, Pie, Bar, Area, Scatter and more. To view the charts available click the Insert Tab on the Ribbon.

 Suppose there is a table of a company containing area wise sales details as shown below. For this to draw a simple chart , select the range B4 : E7,click insert tab, click on charts in the columns group . if you select 2D , then chart has to be displayed as follows.

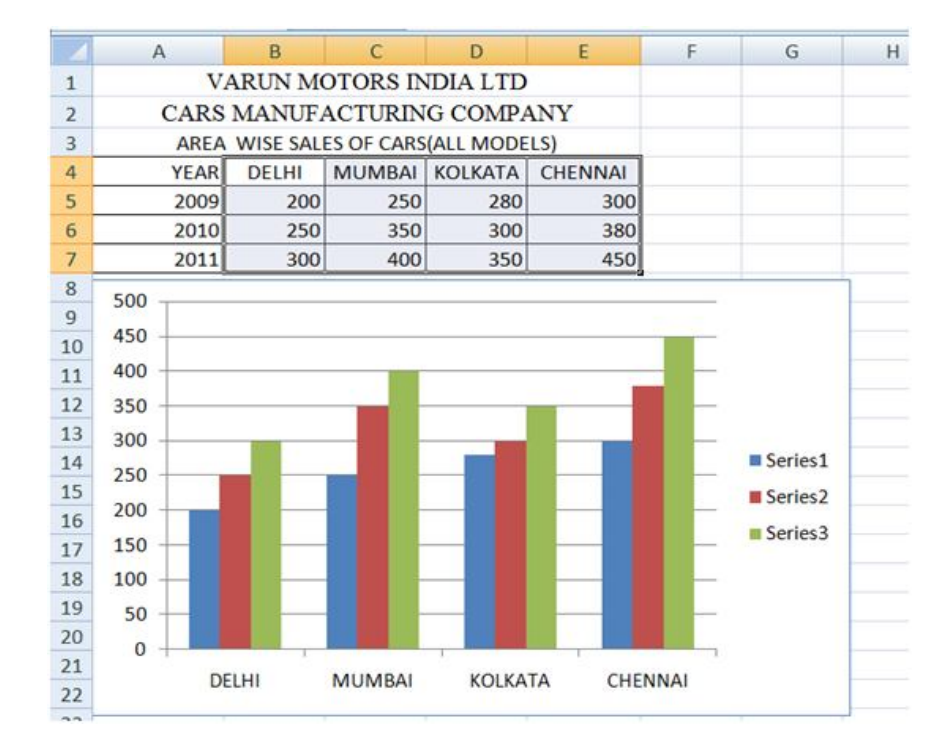

**Fig. 4.44 Bar Chart**

# **Create a Chart**

To create a chart:

- Select the **cells** that contain the data you want to use in the chart
- Click the **Insert** tab on the Ribbon
- Click the type of **Chart** you want to create

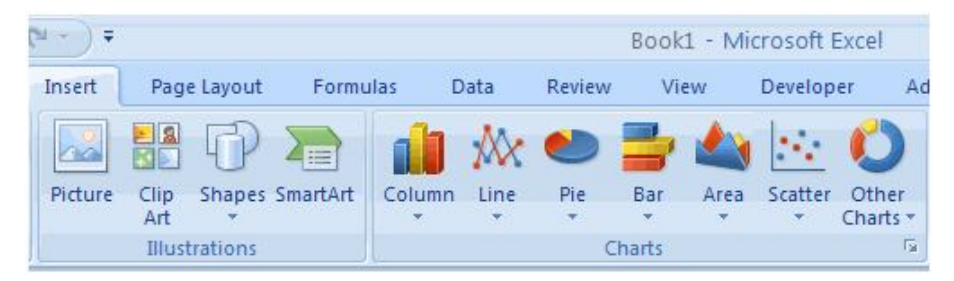

**Fig. 4.45 Creating Chart**

# **Modify a Chart**

Once you have created a chart you can do several things to modify the chart.

To move the chart:

- Click the **Chart** and **Drag** it another location on the same worksheet, or
- Click the **Move Chart** button on the **Design** tab

• Choose the desired location (either a new sheet or a current sheet in the workbook)

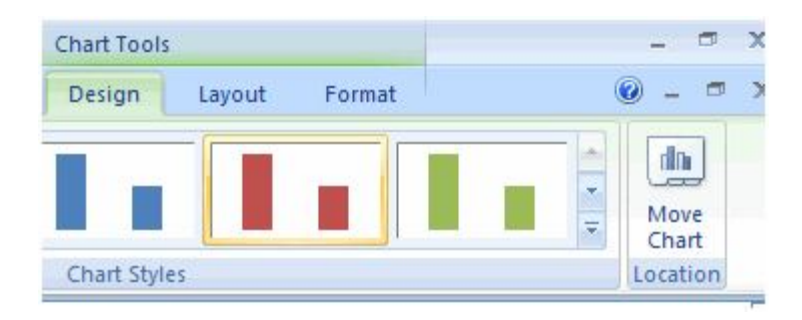

**Fig. 4.45 Modifying a Chart**

To change the data included in the chart:

- Click the **Chart**
- Click the **Select Data** button on the **Design** tab

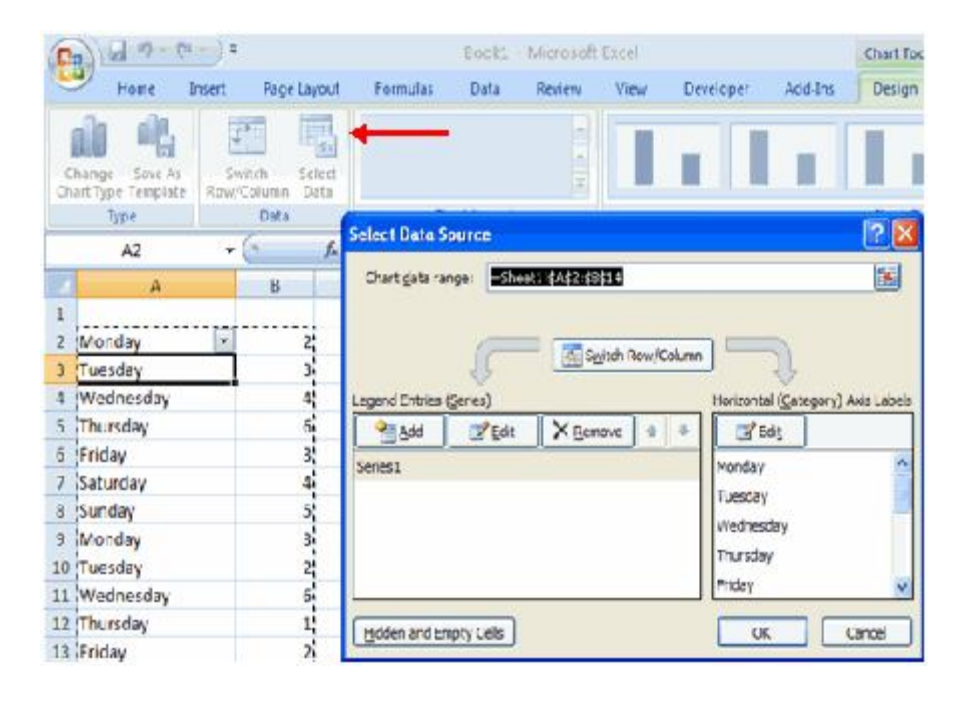

#### **Fig. 4.46 Selecting a Data Source**

To reverse which data are displayed in the rows and columns:

- Click the **Chart**
- Click the **Switch Row/Column** button on the **Design** tab

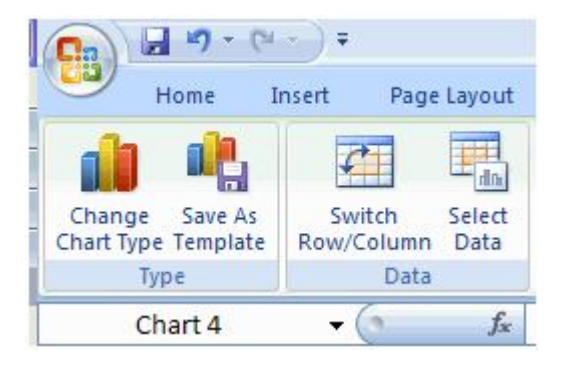

**Fig. 4.47 Reverseing the data chart**

To modify the labels and titles:

- Click the **Chart**
- On the **Layout** tab, click the **Chart Title** or the **Data Labels** button
- Change the **Title** and click **Enter**

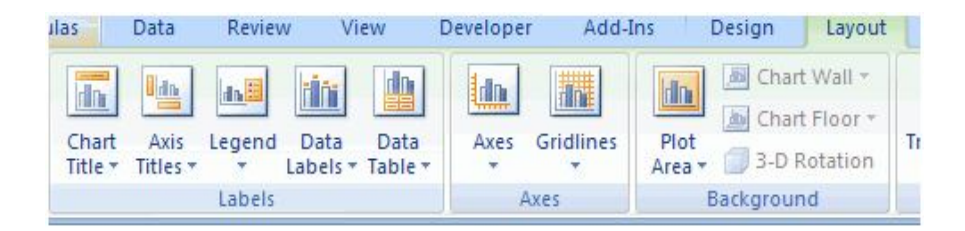

**Fig. 4.48 Chart Layouts**

# **Chart Tools**

The Chart Tools appear on the Ribbon when you click on the chart. The tools are located on three tabs: Design, Layout, and Format.

Within the **Design** tab you can control the chart type, layout, styles, and location.

| $\overline{\mathbf{C}}$ | 図り (1):                        |                                                        |                                          | Book1 - Microsoft Excel<br><b>Chart Tools</b> |                            |                    |  |
|-------------------------|--------------------------------|--------------------------------------------------------|------------------------------------------|-----------------------------------------------|----------------------------|--------------------|--|
|                         | Home                           | Page Layout<br>Insert                                  | Data<br><b>Formulas</b><br><b>Review</b> | Add-Ins<br>Developer<br>View                  | Format<br>Design<br>Layout | - 6                |  |
| Change                  | Save As<br>Chart Type Template | $\mathcal{C}_1$<br>Select<br>Switch<br>Row/Column Data | 語<br><b>TEL</b><br>$\mathbf{F}$          | հանքերնքի փոխ                                 |                            | 血<br>Move<br>Chart |  |
|                         | Type                           | Data                                                   | Chart Layouts                            |                                               | Chart Styles               | Location           |  |

**Fig. 4.49 Chart Tools**

Within the **Layout** tab you can control inserting pictures, shapes and text boxes, labels, axes, background, and analysis.

Within the **Format** tab you can modify shape styles, word styles and size of the chart.

|            | $n - N$                     |        |             |     |              |      | Book1 - Microsoft Excel         |      |              |                |         | Chart Tools |    |                                                        |         |       | $-5$   |    |
|------------|-----------------------------|--------|-------------|-----|--------------|------|---------------------------------|------|--------------|----------------|---------|-------------|----|--------------------------------------------------------|---------|-------|--------|----|
| g          | Home                        | Insert | Page Layout |     | Formulas     | Data | Review                          | View |              | Developer      | Add-Ins | Design      |    | Layout                                                 | Format  |       |        |    |
| Chart Area | <b>Sty Format Selection</b> |        | Abc         |     |              |      | Shape Fill .<br>Shape Outline . |      |              | A              |         |             |    | Bring to Front - E Align -<br>Send to Back . The Group |         |       | ٠<br>٠ |    |
|            | Reset to Match Style        |        |             | Abc | Abc          |      | Shape Effects                   |      | $\mathbb{A}$ |                |         |             |    | Selection Pane Sa Rotate                               |         | $+14$ | ٠      | ٠  |
|            | <b>Current Selection</b>    |        |             |     | Shape Styles |      |                                 | г.   |              | WordArt Styles |         |             | n. |                                                        | Arrange | Size  |        | G. |

**Fig. 4.50 Format Tab**

# **Copy a Chart to Word**

- Select the **chart**
- Click **Copy** on the **Home** tab
- Go to the **Word** document where you want the chart located

Click **Paste** on the **Home** tab

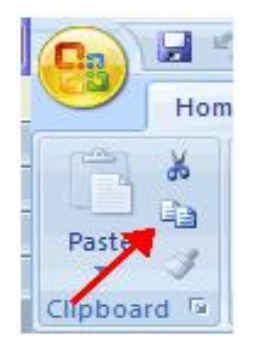

**Fig. 4.51 Copy Button**

# **4.9 Macros**

The macro is a useful feature of excel that helps to automatic key strokes(commands) required to execute any command or task. Macros can be used for numeric tasks such as

- · Formatting of ranges
- · Printing a worksheet range
- · Creating charts
- · Accepting data from the user and putting that in a database

Macros are advanced features that can speed up editing or formatting you may perform often in an Excel worksheet. They record sequences of menu selections that you choose so that a series of actions can be completed in one step.

# **Recording a Macro**

To record a Macro:

- Click the **View** tab on the Ribbon
- Click **Macros**
- Click **Record Macro**
- Enter a name (without spaces)
- Enter a **Shortcut Key**
- Enter a **Description**

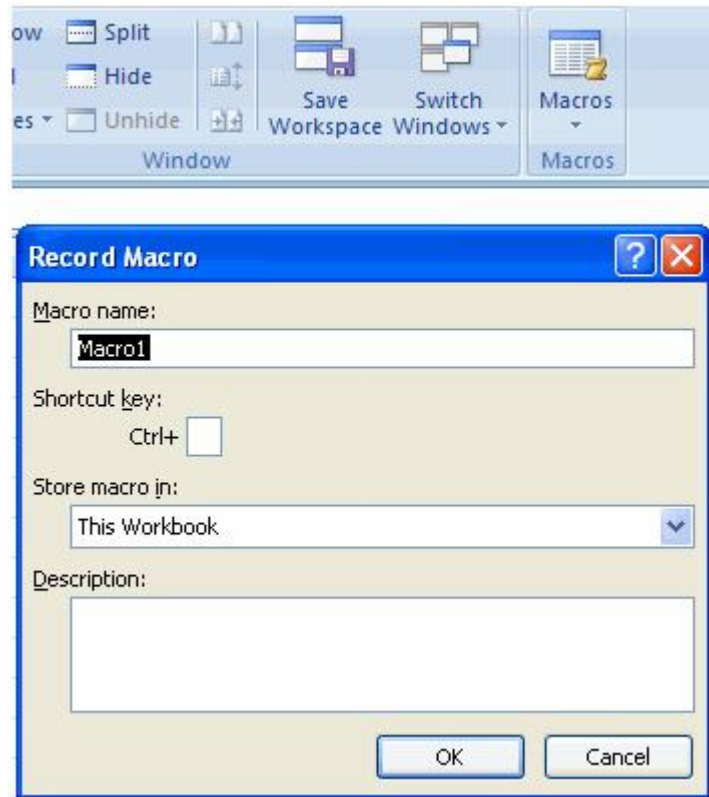

- **Fig. 4.52 Recording a Macro**
- Perform the **Macro**
- Click **Macros**
- Click **Stop Recording**

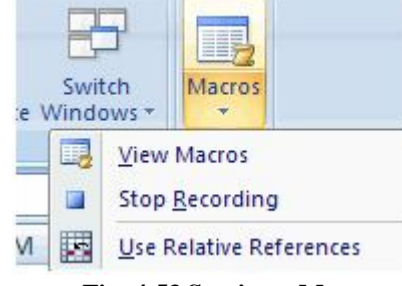

 **Fig. 4.53 Stoping a Macro**

# **Running a Macro**

To run a Macro from the Keyboard shortcut, simply **press the keys** that you have programmed to run the Macro. Or you can view all macros and run by:

- Click **Macros**
- Click **View Macros**
- Choose the **Macro** and click **Run**

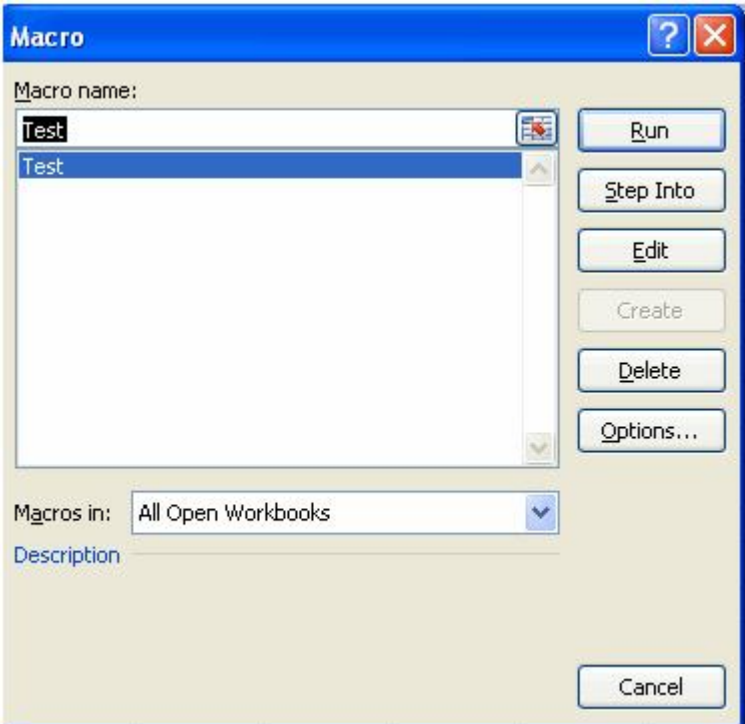

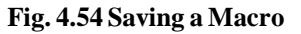

**4.10 Tables and Pivot Tables 4.10.1 Tables**

The data can be shown in the form of tables as shown below. It is a sample table for a company containing area wise sales details. Table contains rows and columns.

#### ABC COMPANY LIMITED

# AREA WISE SALES

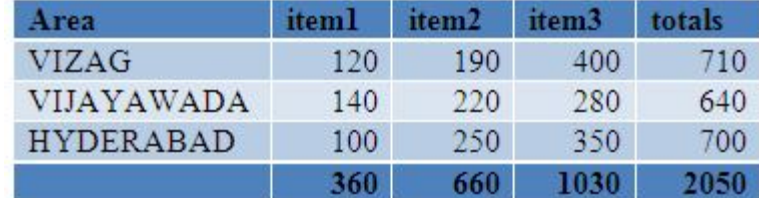

## **Create a Table**

You can use one of two ways to create a table. You can either insert a table in the default table style or you can format your data as a table in a style that you choose.

### **Insert a table**

1. On a worksheet, select the range of cells that you want to include in the table. The cells can be empty or can contain data.

2. On the **Insert** tab, in the **Tables** group, click **Table**.

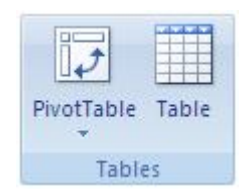

 **Fig. 4.55 Inserting a Table**

**Keyboard shortcut** You can also press CTRL+L or CTRL+T.

1. If the selected range contains data that you want to display as table headers, select the **My table has headers** check box.

Table headers display default names if you do not select the **My table has headers** check box. You can change the default names by typing the text that you want.

**Note** : If you do not want to display table headers, you can turn them off later. For more information about how to turn table headers off, see Turn Excel table headers on or off.

### **Tips**

After you create a table, the **Table Tools** become available, and a **Design** tab is displayed. You can use the tools on the **Design** tab to customize or edit the table.

Unlike lists in Office Excel 2003, a table does not have a special row (marked with \*) for quickly adding new rows. For more information about how to add or insert rows in a table, see Add or remove table rows and columns in an Excel table.

### **Format data as a table**

- 1. On the worksheet, select a range of empty cells or cells that contain the data that you want to quickly format as a table.
- 2. On the **Home** tab, in the **Styles** group, click **Format as Table**.

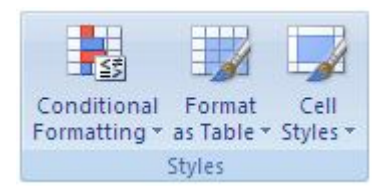

 **Fig. 4.56 Formatting data as table**

When you use **Format as Table**, Office Excel automatically inserts a table.

1. Under **Light**, **Medium**, or **Dark**, click the table style that you want to use.

 **Note :**  Custom table styles are available under **Custom** after you create one or more of them. For information about how to create a custom table style, see Format an Excel table.

# **Tips**

After you create a table, the **Table Tools** become available, and a **Design** tab is displayed. You can use the tools on the **Design** tab to customize or edit the table.

Unlike lists in Office Excel 2003, a table does not have a special row (marked with \*) for quickly adding new rows. For more information about how to add or insert rows in a table, see Add or remove table rows and columns in an Excel table.

#### **Convert a table to a range of data**

1. Click anywhere in the table.

### **Tip :** This displays the **Table Tools**, adding the **Design** tab.

2. On the **Design** tab, in the **Tools** group, click **Convert to Range**.

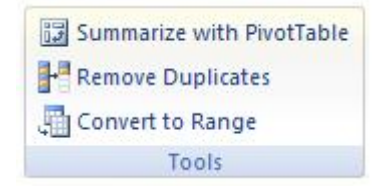

 **Fig. 4.57 Coverting a Table**

Note Table features are no longer available after you convert the table back to a range. For example, the row headers no longer include the sort and filter arrows, and structured references (references that use table names) that were used in formulas turn into regular cell references.

#### **Tips**

You can also right-click the table, point to **Table**, and then click **Convert to Range**.

Immediately after you create a table, you can also click **Undo** on the **Quick Access Toolbar** to convert that table back to a range.

#### **Delete a table**

1. On a worksheet, select a table.

2. Press DELETE.

**Tip** You can also click **Undo** on the **Quick Access Toolbar** to delete a table that you just created.

#### **4.10.2 PivotTables**

PivotTables are used to looking at data in several dimensions; For example, sales by region, sales by sales representatives, sales by product category, sales by month, etc. Such capability is provided in numerous decision support applications under various function names. For example, in a spreadsheet , a pivot table provides these views and enables quick switching between them.

A PivotTable report is an interactive way to quickly summarize large amounts of data. Use a PivotTable report to analyze numerical data in detail and to answer unanticipated questions about your data. A PivotTable report is especially designed for:

• Querying large amounts of data in many user-friendly ways.

• Subtotaling and aggregating numeric data, summarizing data by categories and subcategories, and creating custom calculations and formulas.

• Expanding and collapsing levels of data to focus your results, and drilling down to details from the summary data for areas of interest to you.

• Moving rows to columns or columns to rows (or "pivoting") to see different summaries of the source data.

• Filtering, sorting, grouping, and conditionally formatting the most useful and interesting subset of data to enable you to focus on the information that you want.

• Presenting concise, attractive, and annotated online or printed reports.

You often use a PivotTable report when you want to analyze related totals, especially when you have a long list of figures to sum and you want to compare several facts about each figure. In the PivotTable report illustrated below, you can easily see how the third-quarter golf sales in cell F3 compare to sales for another sport, or quarter, or to the total sales.

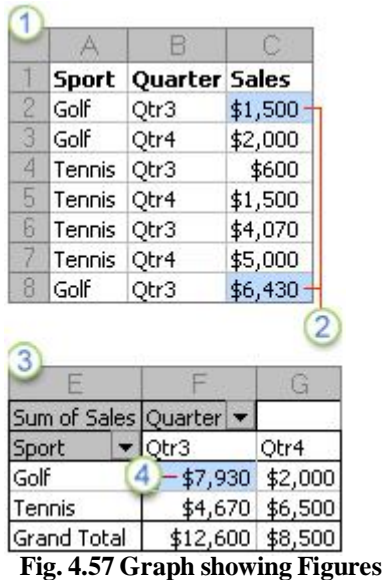

1. Source data, in this case, from a worksheet

2.The source values for Qtr3 Golf summary in the PivotTable report

3.The entire PivotTable report

4. The summary of the source values in C2 and C8 from the source data

In the above pivotTable grand total for golf and qtr3 is \$7,930(\$1500+\$6430).

In a PivotTable report, each column or field in your source data becomes a PivotTable field that summarizes multiple rows of information. In the preceding example , the Sport column becomes the Sport field, and each record for Golf is summarized in a single Golf item.

A value field, such as Sum of Sales, provides the values to be summarized. Cell F3 in the preceding report contains the sum of the Sales value from every row in the source data for which the Sport column contains Golf and the Quarter column contains Qtr3. By default, data in the Values area summarize the underlying source data in the PivotChart report in the following way: numeric values use the SUM function, and text values use the COUNT function.

To create a PivotTable report, you must define its source data, specify a location in the workbook, and lay out the fields.

For more information, see Create or delete a PivotTable or PivotChart report and Create and change the field layout in a PivotTable report.

#### **Ways to work with a PivotTable report**

After you create the initial PivotTable report by defining the data source, arranging fields in the PivotTable field List, and choosing an initial layout, you can perform the following tasks as you work with a PivotTable report:

**Explore the data** by doing the following:

Expand and collapse data, and show the underlying details that pertain to the values.

Sort, filter, and group fields and items.

Change summary functions, and add custom calculations and formulas.

**Change the form layout and field arrangement** by doing the following:

Change the PivotTable report form: compact, outline, or tabular.

Add, rearrange, and remove fields.

Change the order of fields or items.

**Change the layout of columns, rows, and subtotals** by doing the following:

Turn column and row field headers on or off, or display or hide blank lines.

Display subtotals above or below their rows.

Adjust column widths on refresh.

Move a column field to the row area or a row field to the column area.

Merge or unmerge cells for outer row and column items.

#### **Change the display of blanks and errors** by doing the following:

Change how errors and empty cells are displayed.

Change how items and labels without data are shown.

Display or hide blank lines

**Change the Format** by doing the following:

Manually and conditionally format cells and ranges.

Change the overall PivotTable format style.

Change the number format for fields.

Include OLAP Server formatting.

You can automatically create a PivotChart report when you first create a PivotTable report, or you can create a PivotChart report from an existing PivotTable report.

# **Summary**

When ever if we want to enter some matter in the tabular form such row wise and column wise details, the work sheet is very much applicable because it includes automatic recalculations of all formulae , several built in functions, formatting work sheet.etc. It gives professional look of data in the work sheet and also can show in the form of graphs.

A worksheet is a single spreadsheet page and a workbook is a collection of all the worksheets in a single file. A workbook contains worksheets, in the same way that a book contains pages. A workbook consists of one or more worksheets.

After opening a work book it contains default 3 work sheets. We may change the no of work sheets and also can rename the work sheets. There is a facility to know The maximum no of rows (ctrl + down arrow ) and maximum no of columns  $(ctrl + right arrow)$  in excel 2007.

 When we starts to enter a formula , automatically shows the formulae matching the first character of the formula which we are trying to enter. So it is very easy to enter the formula and the arguments of that formula.

While working on a work sheet , if you make any mistake , you can use the undo command in the quick access toolbar to undo the last action.

We can also find a particular word in the work sheet and also can be replaced by another word by using find and replace. If there is any spelling mistake, we can correct it by using spell check.

The functions are very helpful for calculations in the worksheets.

Excel allows you to copy a cell or range of cells to any location with in the work sheet or to another work sheet. In the same way you can move a cell or range of cells to any part of any work sheet. For copy and paste you can use commands or buttons.

We can insert and delete rows and columns as we require and then excel automatically numbering rows and columns

To give professional look to your work sheet, you can use various formatting commands. Commonly used formatting styles such as bold, italic and underline can be applied by clicking the corresponding buttons on the formatting toolbar.

Alternatively press the keyboard shortcut keys to apply same these styles. e.g Ctrl+B for Bold, Ctrl+I for Italic and Ctrl+U for underline.

Save is used to store the file with same name but save as is used to store with another name and also in another location.

If you print a workbook to a file so that you can later print the file on a different type of printer from the one that was originally used to print the document, the page breaks and font spacing may change.

To give professional look to the chart, we can add titles as well as axes. Titles can also formatted by different styles of fonts, sizes etc.,

The macro is useful feature to automate common tasks. Once a macro has been created either by recording or writing , we can run it any number of times.

To run a macro , we can press its shortcut keys or select its name from a list of macros.

In the Tables we can have grand totals row wise or column wise very easily but , if we want to know the totals of subfields we have to use Pivottables.

### **Short Answer Type Questions**

- 1. What is a spread sheet?
- 2. What is a Ribbon?
- 3. What is mini toolbar?
- 4. How many rows and columns in excel 2007?
- 5. What is the difference between workbook and worksheet?
- 6. How the columns and rows are represented in a work sheet?
- 7. What is a formula?
- 8. What is undo and redo?
- 9. What is auto fill ?
- 10. What is find and replace?
- 11. What is Go To command?
- 12. What is spell check?
- 13. What is split screen?
- 14. What is the difference between copy and move?
- 15. What are the six options in format cells ?
- 16. What are the alignments?
- 17. What are merge cells?
- 18. What are the shortcut keys for bold, italic and underline?
- 19. What is the importance of saving a worksheet?
- 20. What is the difference between save and save as ?
- 21. What is the importance of charts?
- 22. What are the different types of charts?
- 23. What is a macro?

#### **Paper - I Computer Fundamentals and MS-Office 165**

- 24. What is a table?
- 25. What is a PivotTable?

# **Long Answer Type Questions**

- 1. Write the 7 tabs in excel and write the groups in each tab.
- 2. Write and explain any six functions.
- 3. Write and explain any five mathematical functions.
- 4. Write and explain any five statistical functions.
- 5. Explain copy and move the range of cells with an example.
- 6. Write the procedure to open, save and print a worksheet.
- 7. Write about charts.
- 8. Write about macors.
- 9. Write about tables in excel.
- 10. Write about PivotTables in excel.

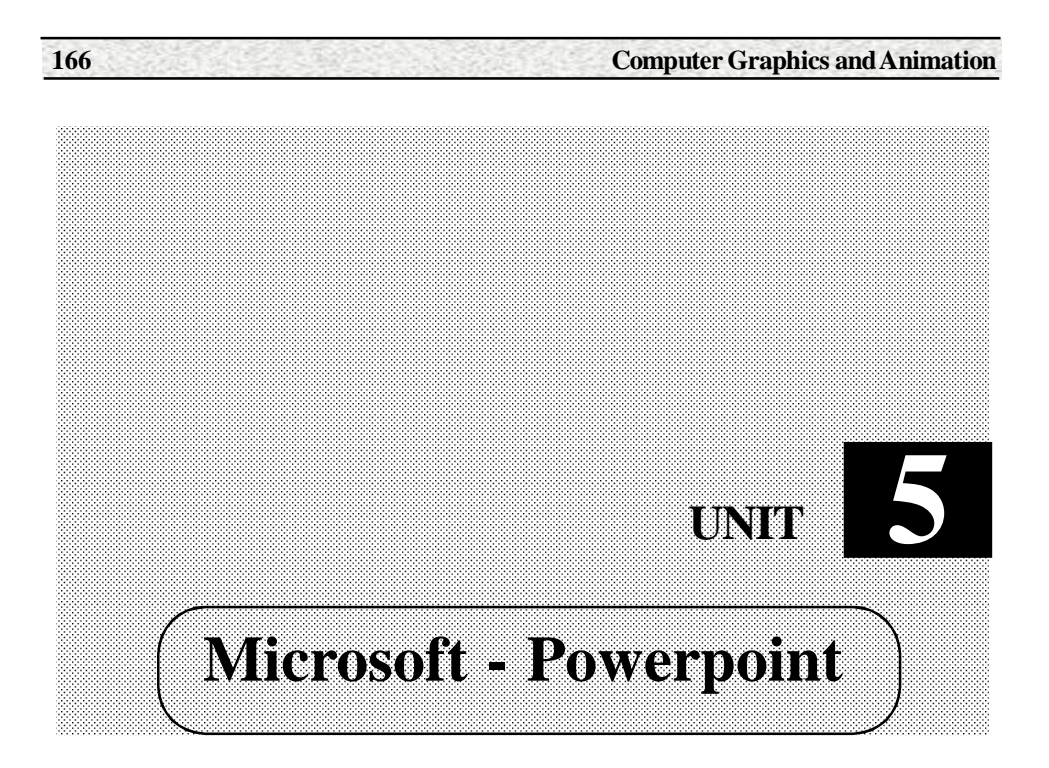

# **Structure**

- 5.1 Introduction
- 5.2 Creating presentations
- 5.3 Working with contents
- 5.4 Formatting text
- 5.5 Adding content
- 5.6 Graphics
- 5.7 Slide transition and animation
- 5.8 Printing
- 5.9 Conclustion and Tips

# **Learning Objectives**

After going through this lesson you will be have a brief idea for

- Presentations, Microsoft office button
- Ribbon, quick access toolbar, mini toolbar, navigation, slide views.
- Creation a presentation by using template, from word ouline and by OLE.
- Saving a presentation, add slides, themes, preview of presentation, enter text.Copy and move, undo and redo, spell check and font type size, style and colour.
- Word art, Alignment, indents, text direction, resize a textbox, add bullets and numbering, adding video and audio and adding picture
- Clip art, Basic shapes, Smart art, Photo album, Slide transition, slide animation
- Animation preview, slide show options, record narration, rehearse timings, speaker's notes, handouts, print preview and package a presentation.

# **5.1 Introduction**

In today's extremely competitive business environment , the expectations that companies have of the professional skills of their employees continue to grow making a presentation to clients, colleagues ,superiors or your subordinates requires presentation skills , confidence , communication skills and knowledge of presentation software. The era of giving presentations using whiteboard and marker pens or overhead projectors and transparencies is over. Today , a number of software packages allow the users to conceive ,create and deliver visually stunning and dazzling presentations. These applications vary with respect to the level of technical skills required to create a presentation, it's sophistication, the infrastructure required to run them and the features that can be incorporated therein and soon.

There are three features that you should remember as you work within PowerPoint 2007: the Microsoft Office Button, the Quick Access Toolbar, and the Ribbon. The function of these features will be more fully explored below.

### **Presentations**

A presentation is a collection of data and information that is to be delivered to a specific audience. A PowerPoint presentation is a collection of electronic slides that can have text, pictures, graphics, tables, sound and video. This collection can run automatically or can be controlled by a presenter.

## **Microsoft Office Button**

The Microsoft Office Button performs many of the functions that were located in the File menu of older versions of PowerPoint. This button allows you to create a new presentation, Open an existing presentation, save and save as, print, send, or close.

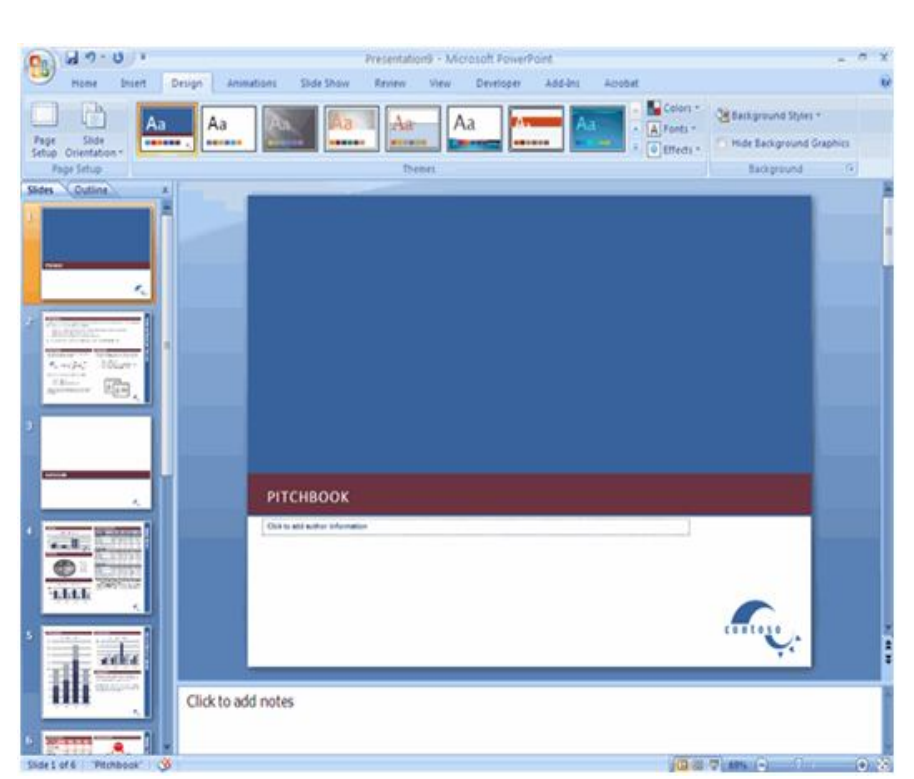

**168 Computer Graphics and Animation**

**Fig 5.1 Powerpoint page**

# **Ribbon**

The ribbon is the panel at the top portion of the document It has seven tabs: Home, Insert, Design, Animations, Slide Show, Review and View. Each tab is divided into groups.

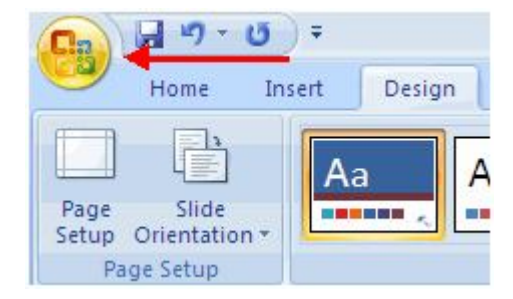

**Fig 5.2 Microsoft office button**

|                        | $9 - 0$<br>Presentation9 - Microsoft PowerPoint |                           |                             |                                                          |                                  |  |  |  |
|------------------------|-------------------------------------------------|---------------------------|-----------------------------|----------------------------------------------------------|----------------------------------|--|--|--|
| 9<br>Home              | Insert<br>Design                                | Animations<br>Slide Show  | View<br>Review<br>Developer | Acrobat<br>Add-Ins                                       |                                  |  |  |  |
| 内<br>السافا            | t Blayout -<br>Reset                            |                           | <b>CALL</b>                 | <b>Ch Shape Fill</b><br>Z Shape Outline                  | <sup>44</sup> Find<br>El Replace |  |  |  |
| Paste<br>v             | New<br>Slide - All Delete                       | B J U de S . Ar A H H H H |                             | Shapes Arrange<br><b>Quick</b><br>Styles - Shape Effects | Le Select -                      |  |  |  |
| Clipboard <sup>1</sup> | Slides                                          | Font                      | Paragraph                   | <b>Drawing</b>                                           | Editing                          |  |  |  |

**Fig 5.3 Ribbon**

 The groups are logical collections of features designed to perform function that you will utilize in developing or editing your PowerPoint slides. Commonly utilized features are displayed on the Ribbon. To view additional features within each group, click the arrow at the bottom right corner of each group.

**Home**: Clipboard, Slides, Font, Paragraph, Drawing, and Editing

**Insert**: Tables, Illustrations, Links, Text, and Media Clips

**Design**: Page Setup, Themes, Background

**Animations**: Preview, Animations, Transition to this Slide

**Slide Show**: Start Slide Show, Set Up, Monitors

**Review**: Proofing, Comments, Protect

**View**: Presentation Views, Show/Hide, Zoom, Window, Macros

# **Quick Access Toolbar**

The **quick access toolbar** is a customizable toolbar that contains commands that you may want to use. You can place the quick access toolbar above or below the ribbon. To change the location of the quick access toolbar, click on the arrow at the end of the toolbar and click **Show Below the Ribbon**.

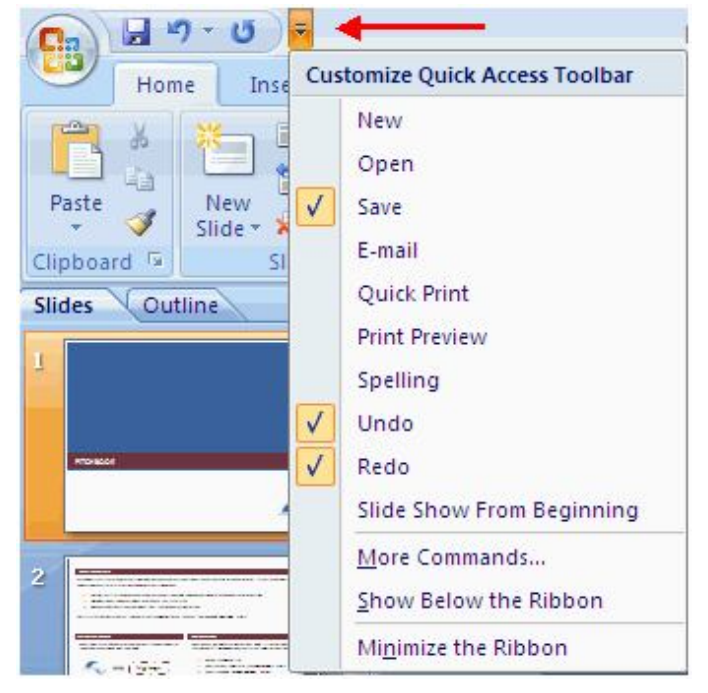

**Fig 5.4 Quick Access Toolbar**

You can also add items to the quick access toolbar. Right click on any item in the Office Button or the Ribbon and click Add to Quick Access Toolbar and a shortcut will be added.

|          |                                              | Presentation9 - Mic                                 |  |  |  |  |  |  |
|----------|----------------------------------------------|-----------------------------------------------------|--|--|--|--|--|--|
| Home     | Insert                                       | Animations<br>Slide Show<br>Review<br><b>Design</b> |  |  |  |  |  |  |
| 菡<br>自   | TE Layout *                                  | $A \cap A$<br>$-10$<br>Calibri (Body)               |  |  |  |  |  |  |
|          | <b>Recot</b><br>New<br><b>U</b> D<br>Slide * | Add to Quick Access Toolbar                         |  |  |  |  |  |  |
| 扇<br>ird | Slides                                       | Customize Quick Access Toolbar                      |  |  |  |  |  |  |
|          | Outline                                      | Show Quick Access Toolbar Below the Ribbon          |  |  |  |  |  |  |
|          |                                              | Minimize the Ribbon                                 |  |  |  |  |  |  |

**Fig 5.5 cutomize quick access toolbar**

# **Mini Toolbar**

A new feature in Office 2007 is the Mini Toolbar. This is a floating toolbar that is displayed when you select text or right-click text. It displays common formatting tools,

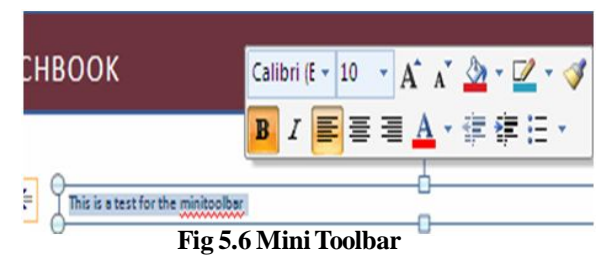

such as Bold, Italics, Fonts, Font Size and Font Color.

# **Navigation**

Navigation through the slides can be accomplished through the Slide Navigation menu on the left side of the screen. Also, an outline appears from materials that have been entered in the presentation. To access the outline, click the outline tab.

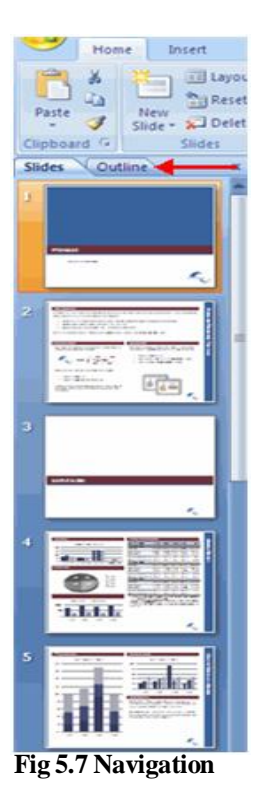

### **Slide Views**

Presentations can be viewed in a variety of manners. On the View tab, the Presentation Views group allows you to view the slides as Normal, Slide Sorter, Notes Page, Slide Show, Slide Master, Handout Master, and Notes Master.

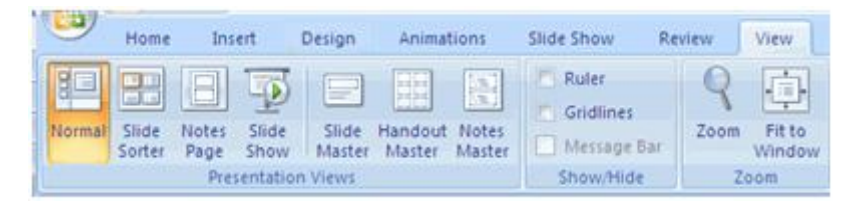

**Fig 5.8 Slide Views**

# **5.2 Creating Presentation**

In this chapter, we discussed the creation ,saving and preview of presentation.

# **New Presentation**

You can start a new presentation from a blank slide, a template, existing presentations, or a Word outline. To create a new presentation from a blank slide:

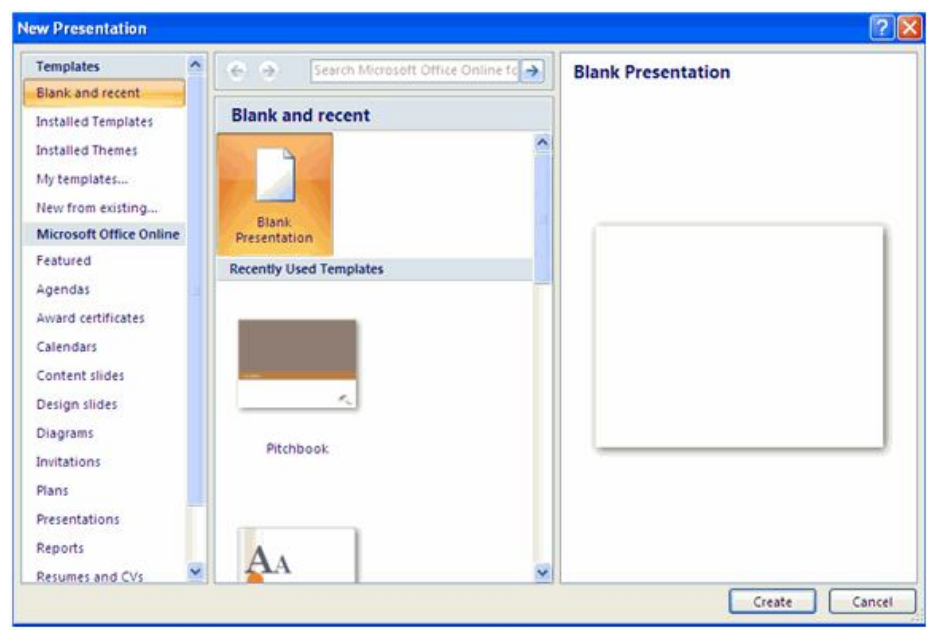

**Fig 5.9 New Presentation**

- Click the **Microsoft Office Button**
- Click **New**
- Click **Blank Presentation**

To create a new presentation from a template:

### **What is a PowerPoint 2007 template?**

A Microsoft Office PowerPoint 2007 template is a pattern or blueprint of a slide or group of slides that you save as a .potx file. Templates can contain layouts (layout: The arrangement of elements, such as title and subtitle text, lists, pictures, tables, charts, shapes, and movies, on a slide.), theme colors (theme colors: A set of colors that is used in a file. Theme colors, theme fonts, and theme effects compose a theme.), theme fonts (theme fonts: A set of major and minor fonts that is applied to a file. Theme fonts, theme colors, and theme effects compose a theme.), theme effects (theme effects: A set of visual attributes that is applied to elements in a file. Theme effects, theme colors, and theme fonts compose a theme.), background styles, and even content.

- Click the **Microsoft Office Button**
- Click **New**

 Click **Installed Templates** or **Browse through Microsoft Office Online Templates**

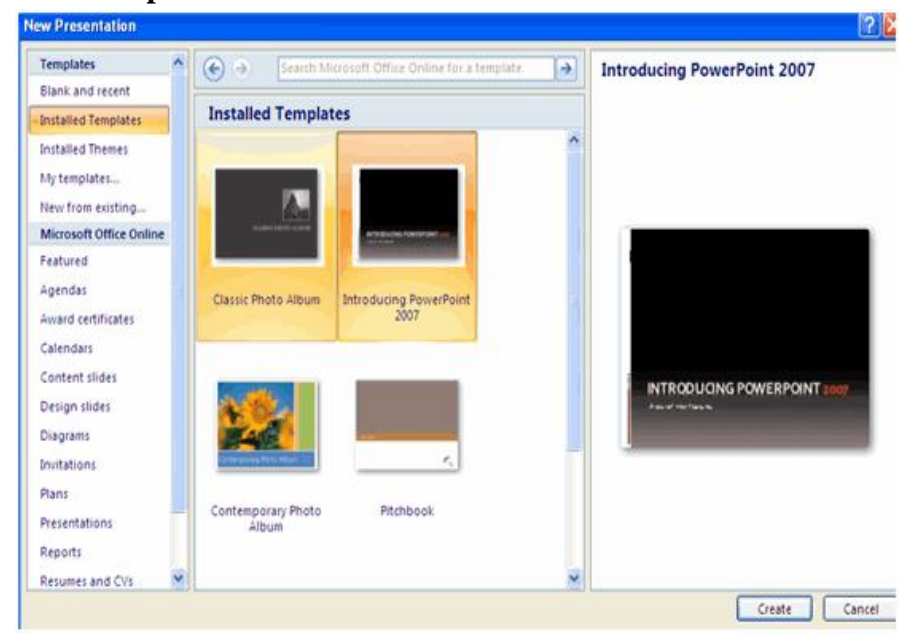

**Fig 5.10 powerpoint template**

• Click the template you choose

To create a new presentation from an existing presentation:

- Click the **Microsoft Office Button**
- Click **New**
- Click **New from Existing**

Browse to and click the presentation

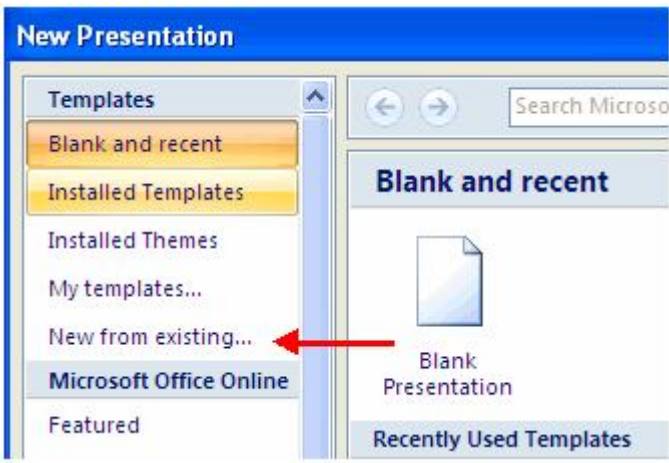

**Fig 5.11 Blank presentation**

To create a new presentation from a Word outline:<br>
None | Insert Design Animations Slide Show

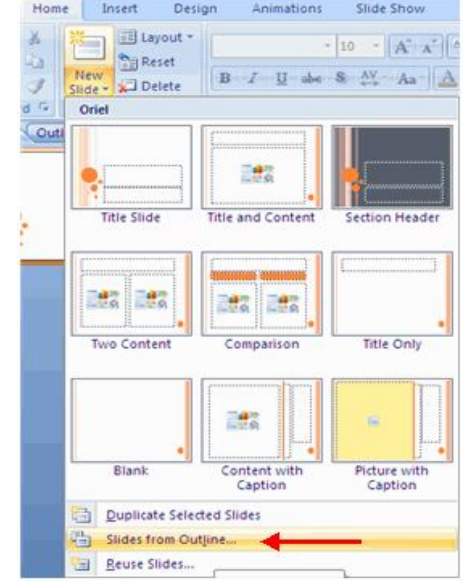

**Fig 5.12 Slides from outline**

Pre:

词  $\Box$ 间 同 肩

闫

词

间

同

- Click the slide where you would like the outline to begin
- Click **New Slide** on the **Home** tab
- Click **Slides from Outline**
- Browse and click the Word Document that contains the outline

# **Save a Presentation**

When you save a presentation, you have two choices: **Save** or **Save As**.To save a document:

Click the **Microsoft Office Button**

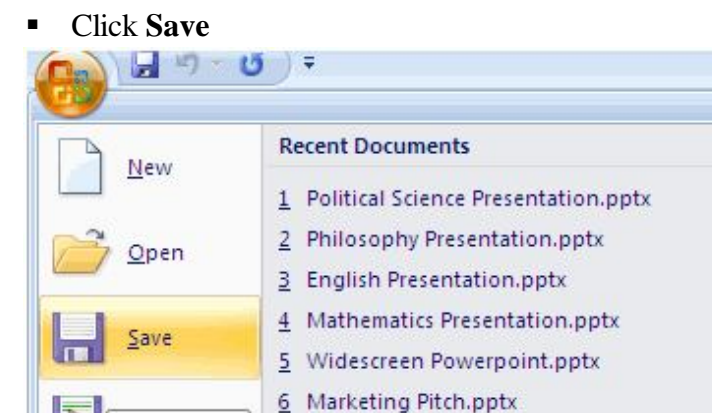

7 Biology Quiz.pptx

**Fig 5.13 Save a presentation**

8 Powerpoint Photo Album.pptx

9 Introducing PowerPoint 2007.pptx

You may need to use the **Save As** feature when you need to save a presentation under a different name or to save it for earlier versions of PowerPoint. Remember that older versions of PowerPoint will not be able to open PowerPoint 2007 presentation unless you save it as a PowerPoint 97-2003 Format.

To use the **Save As** feature:

Save  $(CtrI + S)$ 

Print

- Click the **Microsoft Office Button**
- Click **Save As**
- Type in the name for the Presentation
- In the **Save as Type** box, choose **Excel 97-2003 Presentation**

**Paper - I Computer Fundamentals and MS-Office 175**

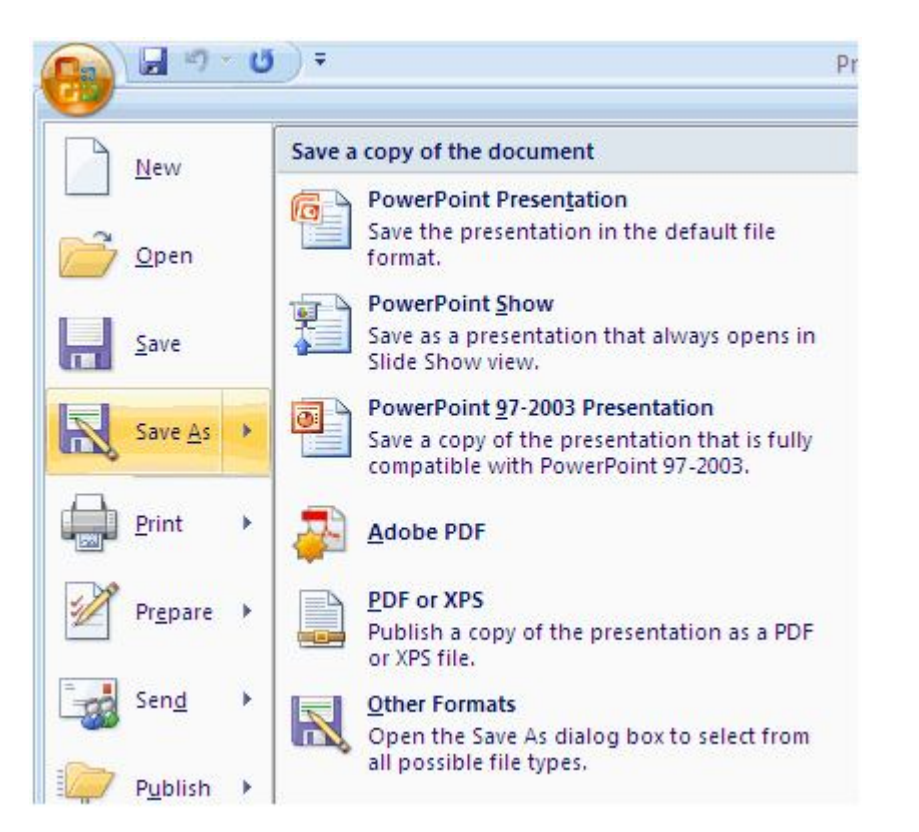

**Fig 5.14 Save As a presentation**

# **Add Slides**

There are several choices when you want to add a new slide to the presentation: Office Themes, Duplicate Selected Slide, or Reuse Slides.

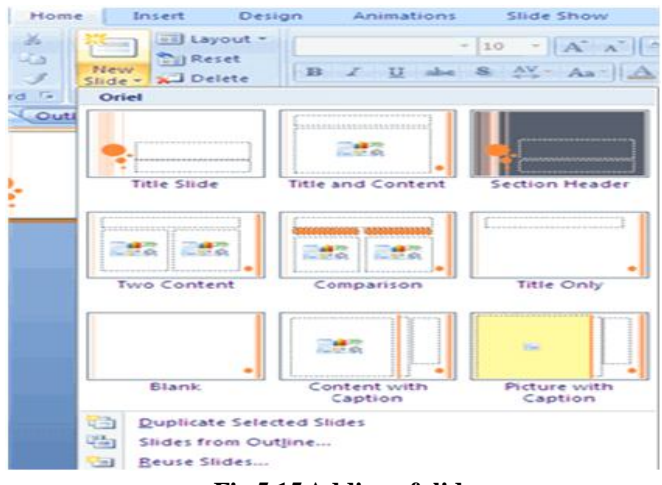

**Fig 5.15 Adding of slides**

To create a new slide from Office Themes:

- Select the slide immediately **BEFORE** where you want the new slide
- Click the **New Slide** button on the **Home** tab
- Click the slide choice that fits your material

To create a slide as a duplicate of a slide in the presentation:

- Select the slide to duplicate
- Click the **New Slide** button on the **Home** tab
- Click **Duplicate Selected Slides**

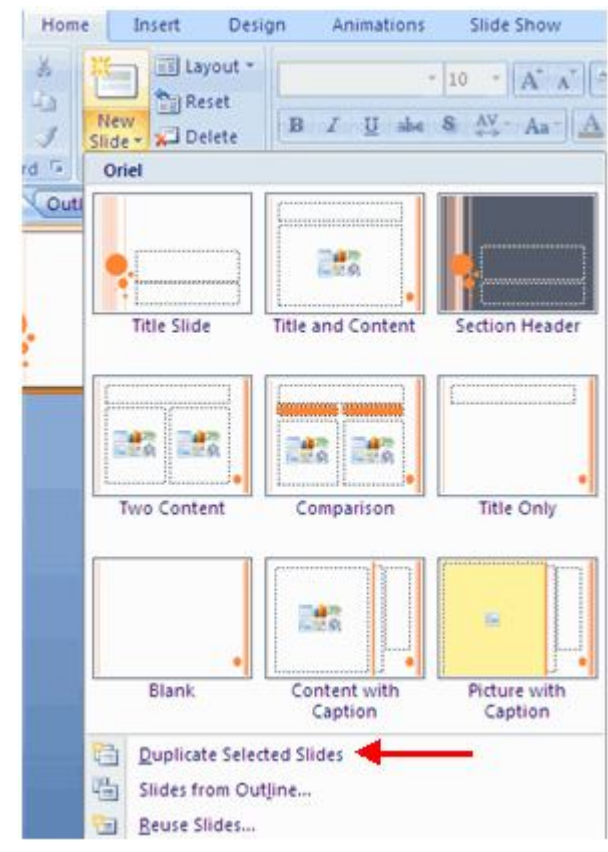

**Fig 5.16 Duplicate selected slides**

To create a new slide from another presentation:

- Select the slide immediately BEFORE where you want the new slide
- Click the **New Slide** button on the Home tab
- Click **Reuse Slides**
- Click **Browse**
- Click **Browse File**

Locate the slide show and click on the slide to import

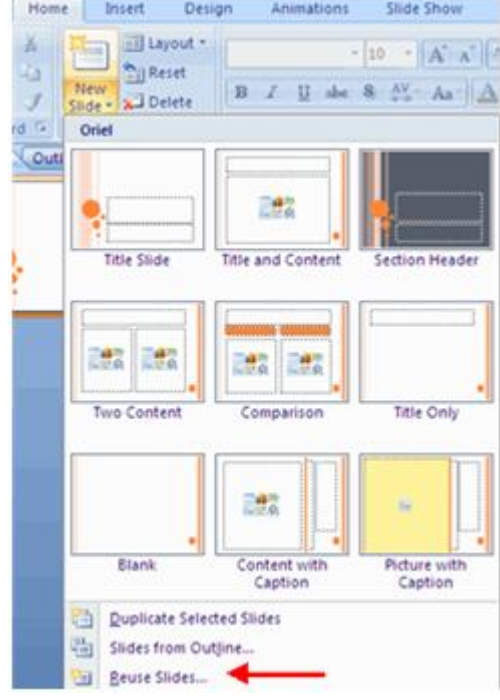

# **Fig 5.17 Reuse of slides**

## **Themes**

Themes are design templates that can be applied to an entire presentation that allows for consistency throughout the presentation. To add a theme to a presentation:

- Click the **Design** tab
- Choose one of the displayed **Themes** or click the **Galleries** button

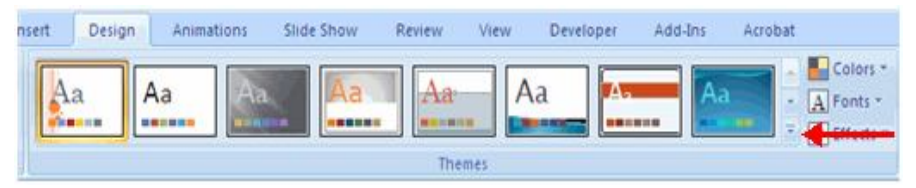

**Fig 5.18 Themes**

To apply new colors to a theme:

- Click the **Colors** drop down arrow
- Choose a color set or click **Create New Theme Colors**

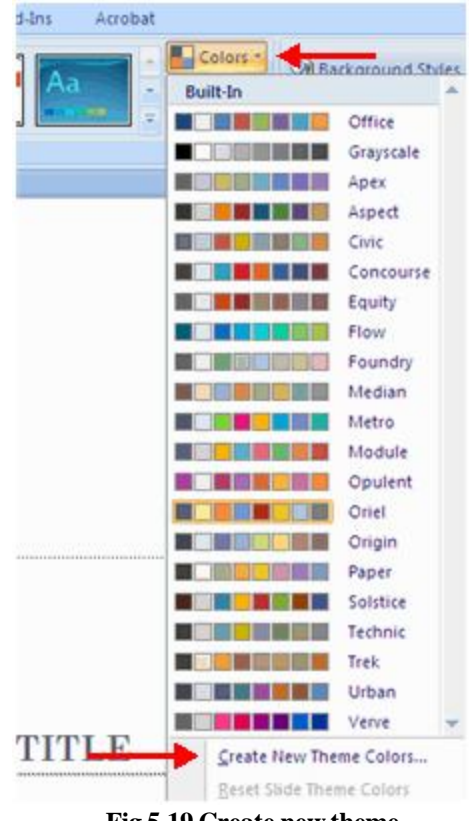

**Fig 5.19 Create new theme**

To change the background style of a theme

Click the **Background Styles** button on the **Design** tab

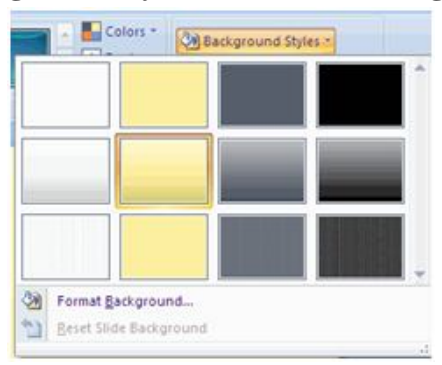

**Fig 5.20 Background styles**

#### **Add hyperlinks(OLE- Object Linking and Embedding)**

You can use hyperlinks to move from one slide to another, to a network or Internet location, or even to another file or program altogether.

1. Select the text that you want to click to activate the hyperlink. Alternatively, you can select an object (a piece of clip art, for example, or a SmartArt graphic)

2. On the **Insert** tab, in the **Links** group, click **Hyperlink**.

3. In the **Insert Hyperlink** dialog box, click the appropriate button in the **My Places** box for the target of your link (that is, the place where the link takes you).

To go to another slide in your presentation, for example, click **Place in This Document**.

4. Find and click the target location, make any changes that you want in the **Text to display** and **Address** boxes, and then click **OK**.

#### **Preview your presentation as a slide show**

To view your presentation on your computer screen exactly the way that it will look to your audience when you are presenting, do the following:

- 1. On the **Slide Show** tab, in the **Start Slide Show** group, do one of the following:
- To start with the first slide in the presentation, click **From Beginning**.
- To start with the slide that currently appears in the **Slide** pane, click  **From Current Slide**.The presentation opens in Slide Show view.

2. Click to advance to the next slide.

**TIP:** To return to Normal view at any time, press ESC.

Of course, you can also preview your presentation at any time while you are creating it.

# **5.3 Working with Content**

Editing the presentation by means of entering text, copy and move a text, and also check the spellings by spell check.

# **Enter Text**

To enter text:

Select the **slide** where you want the text

Click in a **Textbox** to add text

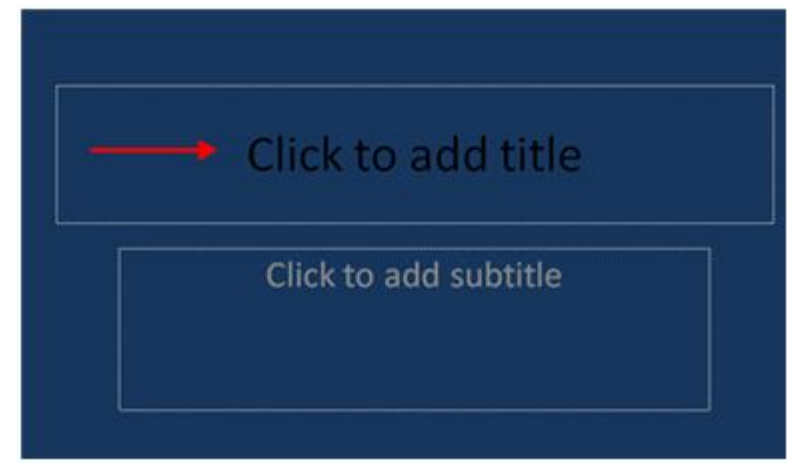

**Fig 5.21 Content**

To add a text box:

- Select the **slide** where you want to place the text box
- On the **Insert** tab, click **Text Box**
- Click on the slide and drag the cursor to expand the text box
- **Type in the text**

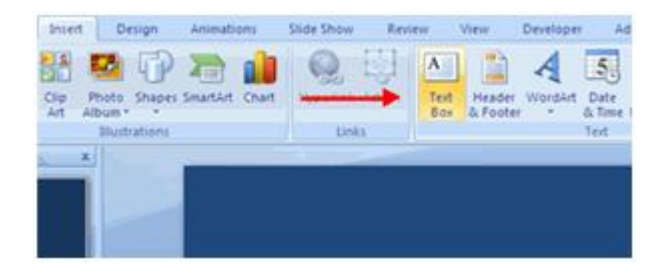

**Fig 5.22 Text box**

# **Select Text**

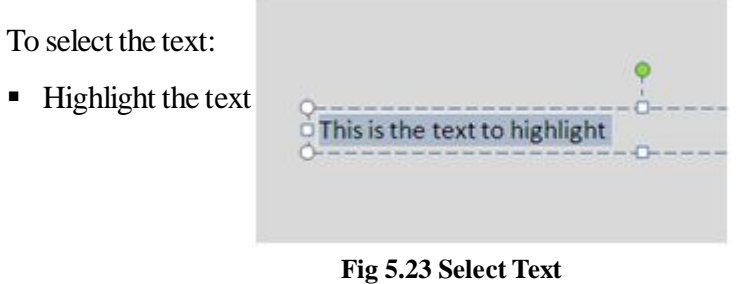
## **Copy and Paste**

To copy and paste data:

- Select the item(s) that you wish to copy
- On the **Clipboard Group** of the **Home Tab**, click **Copy**
- Select the item(s) where you would like to copy the data
- On the **Clipboard Group** of the **Home Tab**, click **Paste.**

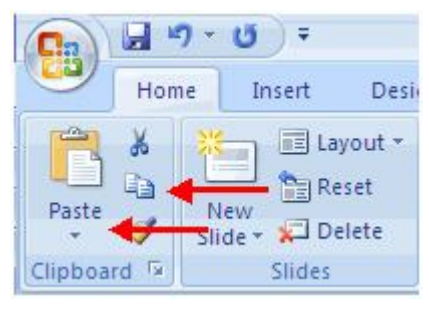

 **Fig 5.24 Copy and paste**

# **Cut and Paste**

To cut and paste data:

- Select the item(s) that you wish to copy
- On the **Clipboard Group** of the **Home Tab**, click **Cut**
- Select the items(s) where you would like to copy the data
- On the **Clipboard Group** of the **Home Tab**, click **Paste**

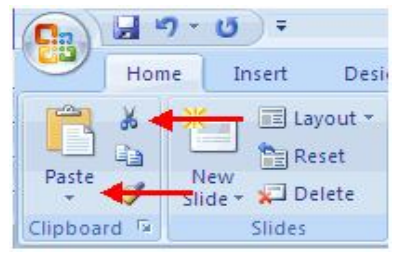

 **Fig 5.25 Cut and paste**

## **Undo and Redo**

To undo or redo your most recent actions:

- On the **Quick Access Toolbar**
- Click **Undo** or **Redo**

#### **182 Computer Graphics and Animation**

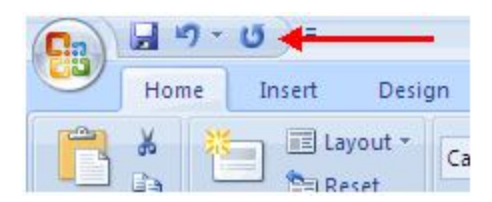

**Fig 5.26 Undo and Redo**

# **Spell Check**

To check the spelling in a presentation:

- Click the **Review** tab
- Click the **Spelling** button.

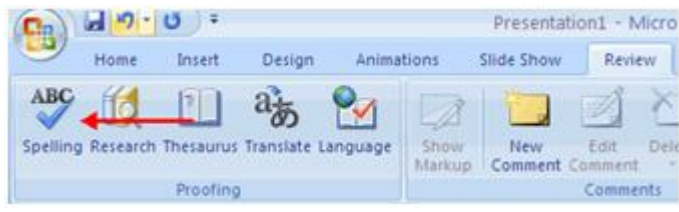

#### **Fig 5.27 Spell Check**

# **5.4 Formatting Text**

To make a better look of presentation, we must format the presentation by using font type, size and colour. Word art also used to make the text more stylish. We can also use alignments, indents and text directions to texts.

# **Change Font Typeface and Size**

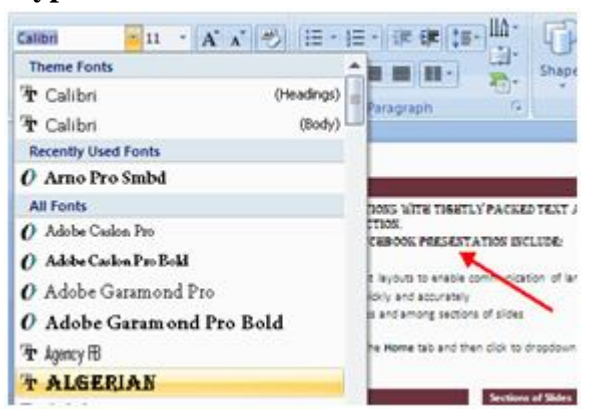

**Fig 5.28 Fonts**

To change the font typeface:

- Click the **arrow** next to the font name and choose a font.
- Remember that you can preview how the new font will look by highlighting the text, and hovering over the new font typeface.

To change the font size:

- Click the **arrow** next to the font size and choose the appropriate size, or
- Click the **increase or decrease** font size buttons.

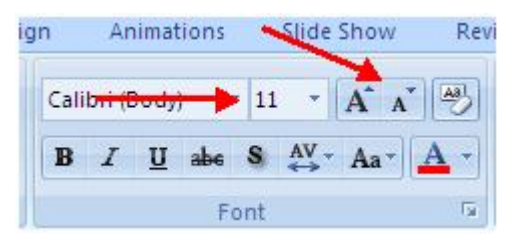

**Fig 5.29 Increase or decrease**

# **Font Styles and Effects**

Font styles are predefined formatting options that are used to emphasize text. They include: Bold, Italic, and Underline. To add these to text:

- Select the text and click the **Font Styles** included on the Font group of the Home tab or
- Select the text and right click to display the font tools.

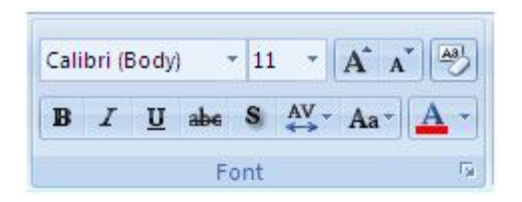

**Fig 5.30 Font styles and effects**

# **Change Text Color**

To change the text color:

- Select the text and click the **Colors** button included on the Font Group of the Ribbon, or
- Highlight the text and right click and choose the colors tool.
- Calibri (Body) ▼ 10 · A A N | ツ | |三 · |三 · ||字 字| B I U abe S AV - Aa -A- 图 臺 **Theme Colors** Font **Standard Colors The Contract of Street** 蘭 **Recent Colors** More Colors...
- 

Select the color by clicking the down arrow next to the font color

**Fig 5.31 Change text color**

# **WordArt**

button.

WordArt is a text modifying feature. It includes effects such as shadows, outlines, colors, gradients, and 3D effects that can be added to a word or phrase. WordArt can also bend, stretch, skew, or otherwise modify the shape of the text.

WordArt has styles that can be applied to text to create a visual effect. To apply Word Art:

- Select the text
- Click the **Insert** tab
- Click the **WordArt** button
- Choose the **WordArt**

To modify the styles of WordArt

■ Select the WordArt

■ Click the Format tab for the Drawing Tools

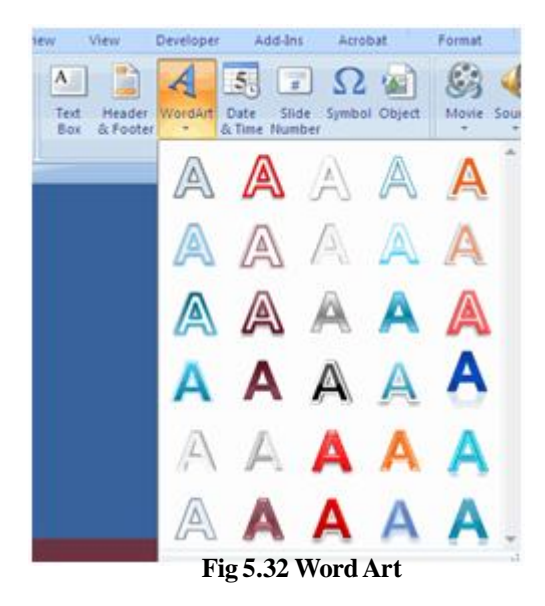

 Click the **WordArt Fill** button, the **WordArt Outline** button, or the **Text Effects** button

# **Paper - I Computer Fundamentals and MS-Office 185**

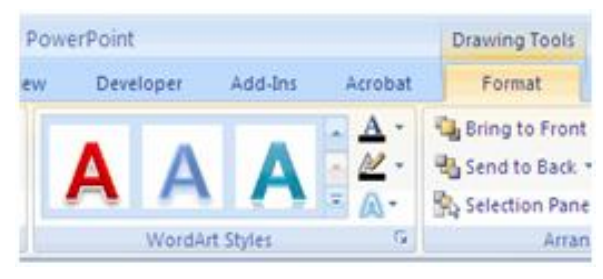

**Fig 5.32**

# **Change Paragraph Alignment**

The paragraph alignment allows you to set how you want text to appear. To change the alignment:

- Click the **Home Tab**
- Choose the appropriate button for alignment on the Paragraph Group.
- **Align Left**: the text is aligned with your left margin
- **Center:** The text is centered within your margins
- **Align Right**: Aligns text with the right margin
- **Justify**: Aligns text to both the left and right margins.

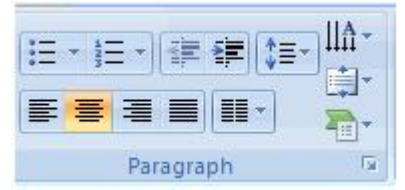

**Fig 5.33 Change paragraph alignment**

# **Indent Paragraphs**

Indentation determines the distance of the paragraph from either the left or the right margin. Within the margins, you can increase or decrease the indentation of a paragraph or group of paragraphs.

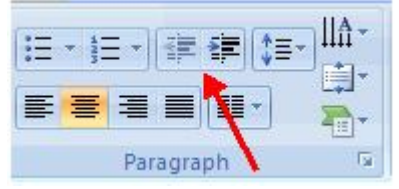

**Fig 5.34 Indent paragraphs**

To indent paragraphs, you can do the following:

- Click the **Indent** buttons to control the indent.
- Click the I**ndent** button repeated times to increase the size of the indent.

# **Text Direction**

To change the text direction:

- Select the text
- Click the Text Direction button on the Home tab
- Click the selection

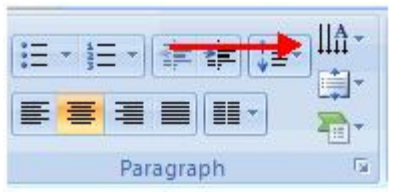

**Fig 5.35 Text direction**

# **5.5 Adding Content**

To make more effective of a presentation , we can add video and audio effects to the presentation.

# **Resize a Textbox**

To resize a textbox:

- Click on the **textbox**
- Click the corner of the box and drag the cursor to the desired size.

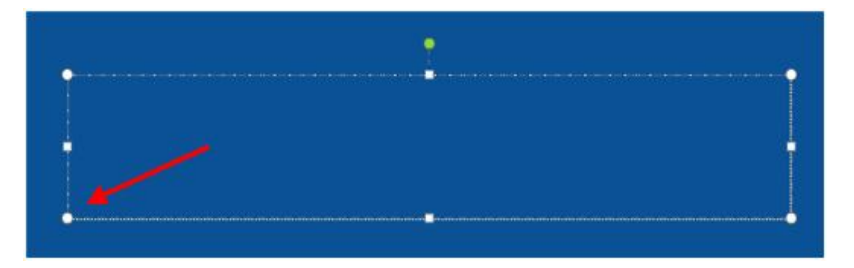

**Fig 5.36 Resize a texbox**

# **Bulleted and Numbered Lists**

Bulleted lists have bullet points, numbered lists have numbers, and outline lists combine numbers and letters depending on the organization of the list.

To add a list to existing text:

- Select the text you wish to make a list
- Click the **Bulleted or Numbered Lists** button

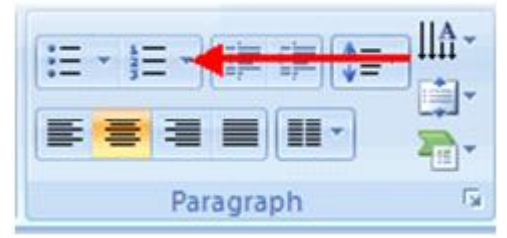

**Fig 5.37 Bulledted and Numberedlists**

To create a new list:

- Place your cursor where you want the list in the document
- Click the **Bulleted or Numbered Lists** button
- **Begin typing**

# **Nested Lists**

A nested list is list with several levels of indented text. To create a nested list:

- Create your list following the directions above
- Click the **Increase or Decrease Indent** button.

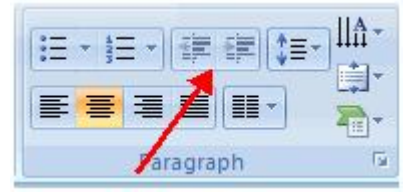

**Fig 5.38 Nested Lists**

## **Formatting Lists**

The bullet image and numbering format can be changed by using the **Bullets or Numbering** dialog box.

Select the entire list to change all the bullets or numbers, or

Place the cursor on one line within the list to change a single bullet.

Click the **arrow** next to the bulleted or numbered list and choose a bullet or numbering style.

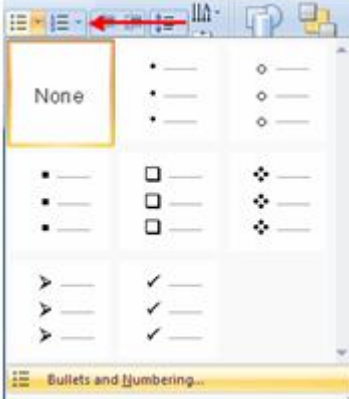

**Fig 5.39 Formatting lists**

# **Adding Video**

Video clips can be added to the presentation. To add a video clip:

- Click the **Movie** button on the Insert tab
- Choose **Movie from File** or **Movie from Clip Organizer**

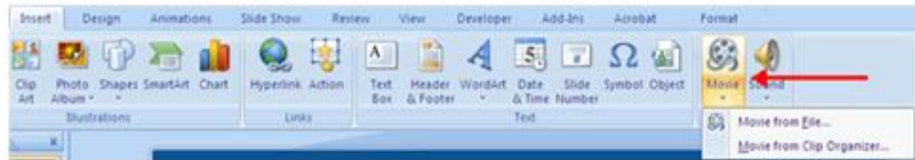

#### **Fig 5.40 Formatting lists**

To edit the video options:

- Click the movie icon
- Click the **Format** tab

# **Adding Audio**

Audio clips can be added to the presentation. To add an audio clip:

Click the **Audio** button on the Insert tab

Choose **Sound from File**, **Sound from Clip Organizer**, **Play CD Audio Track**, or **Record Sound**

**Paper - I Computer Fundamentals and MS-Office 189**

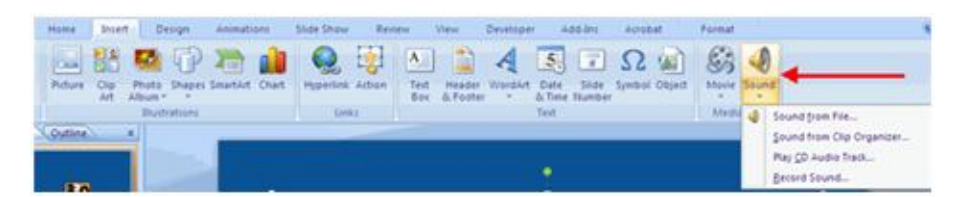

**Fig 5.41 Adding audio**

To edit the audio options:

- Click the audio icon
- Click the **Format** tab

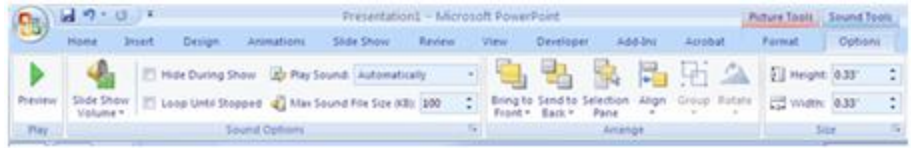

### **Fig 5.42 Editing the audio**

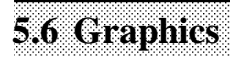

We can add graphics(pictures, objects, basic shapes, clip art, smart art, photo album) to the presentation for more and more effective.

# **Adding Picture**

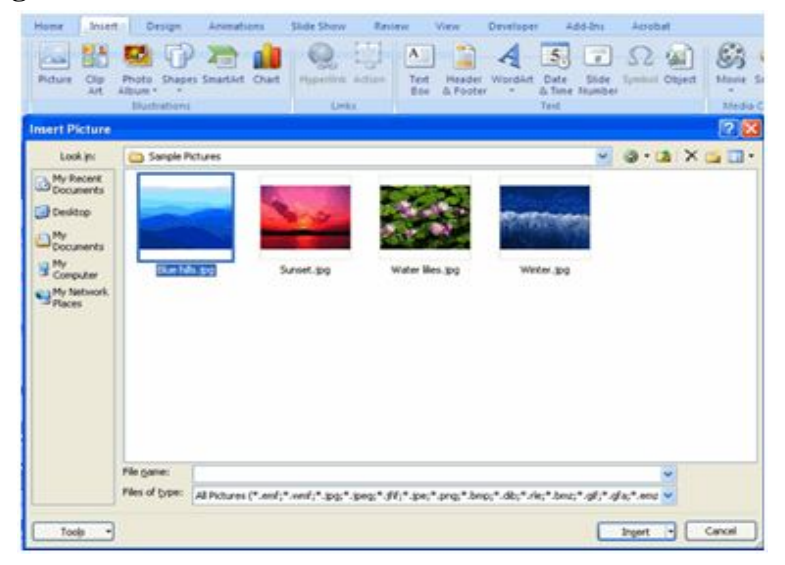

**Fig 5.43 Adding picture**

To add a picture:

- Click the **Insert** Tab
- Click the **Picture** Button
- Browse to the picture from your files
- Click the **name** of the picture
- Click **insert**
- To move the graphic, click it and drag it to where you want it

# **Adding Clip Art**

Clip art is a collection of pictures or images that can be imported into a document or another program.

To add Clip Art:

- Click the **Insert** Tab
- Click the **Clip Art** Button
- Search for the clip art using the search Clip Art dialog box
- Click the **clip art**
- To move the graphic, click it and drag it to where you want it.

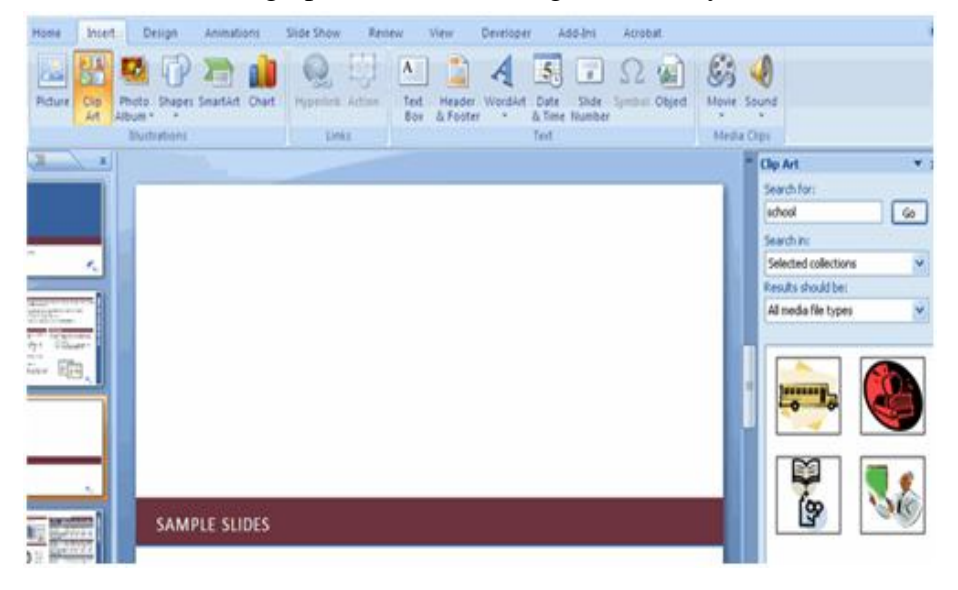

**Fig 5.44 Adding Clip Art**

## **Editing Pictures and Clip Art**

When you add a graphic to the presentation, an additional Tab appears on the Ribbon. The Format Tab allows you to format the pictures and graphics. This tab has four groups:

**Adjust**: Controls the picture brightness, contrast, and colors

**Picture Style**: Allows you to place a frame or border around the picture and add effects.

**Arrange**: Controls the alignment and rotation of the picture

**Size**: Cropping and size of graphic.

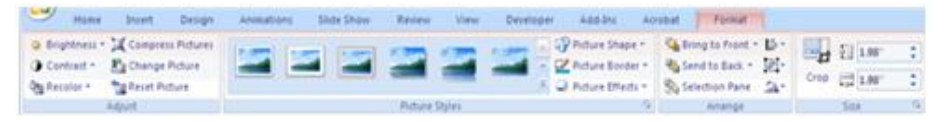

**Fig 5.45 Editing Clip Art & Pictures**

# **Adding a Shape**

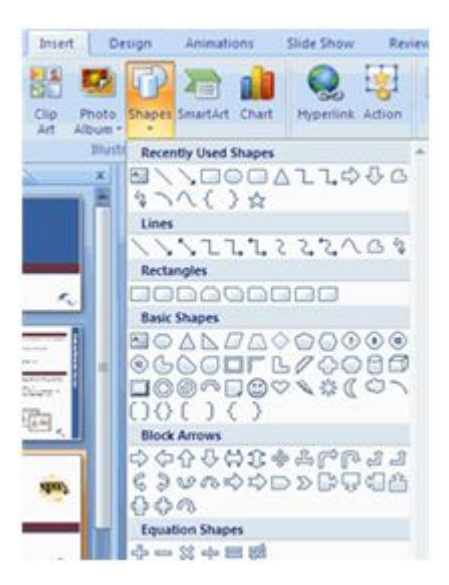

**Fig 5.46 Adding a shape**

To add Shapes:

- Click the **Insert** Tab
- Click the **Shapes** Button
- Click the shape you choose
- Click the **Slide**
- **Drag the cursor to expand the Shape**

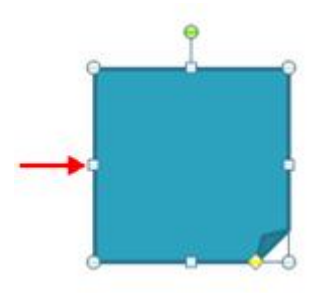

**Fig 5.47 Drag the cursor to expand the shape**

To format the shapes:

- Click the **Shape**
- Click the **Format** tab

| $9 - 0 + 1$           |                       | Presintations - Microsoft PowerPoint<br>- Exporting Town |               |  |                                             |  | <b>CALL AT</b>         |
|-----------------------|-----------------------|----------------------------------------------------------|---------------|--|---------------------------------------------|--|------------------------|
| Hans Next<br>- Design | driven from 1         | Side Show Perry View Developer Add-Inc.                  |               |  | Accord Parent                               |  |                        |
|                       |                       |                                                          |               |  |                                             |  | $\rightarrow$          |
|                       |                       |                                                          |               |  |                                             |  | $\left  \cdot \right $ |
| <b>Broad Shanes</b>   | <b>Diader Shilles</b> |                                                          | TEXPALA USAFE |  | C. Artariga' C.<br><b>THE REAL PROPERTY</b> |  |                        |

**Fig 5.48 Format tab**

# **Adding SmartArt**

SmartArt is a feature in Office 2007 that allows you to choose from a variety of graphics, including flow charts, lists, cycles, and processes.

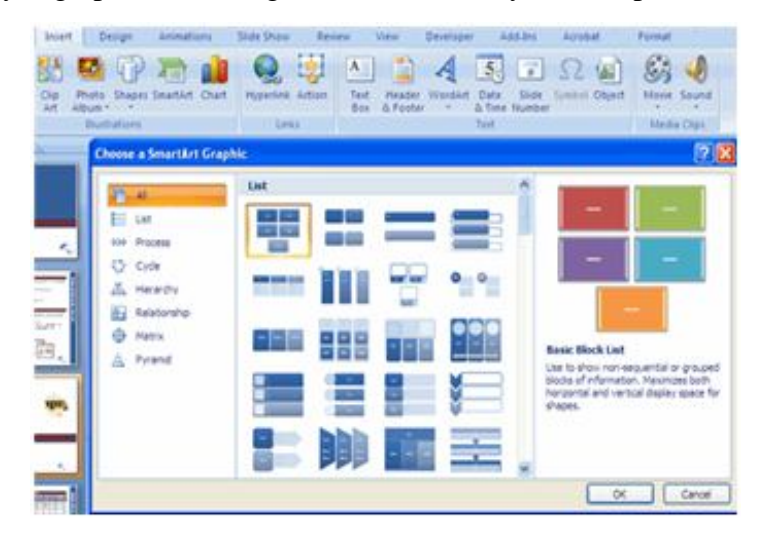

**Fig 5.49 Smart Art**

To add SmartArt:

- Click the **Insert** Tab
- Click the **SmartArt** Button
- Click the **SmartArt** you choose
- Click the **SmartArt**
- **Drag it to the desired location in the slide**

To format the SmartArt:

- Click the **SmartArt**
- Click either the **Design** or the **Format** tab
- Click the **SmartArt** to add text and pictures.

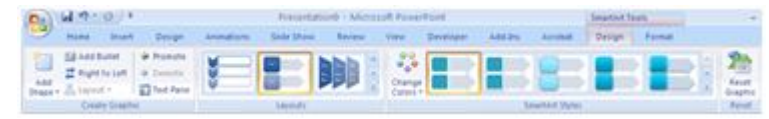

**Fig 5.50 Format of Smart Art**

# **Adding a Photo Album**

The photo album feature is new in PowerPoint 2007 and allows you to easily create a photo album to share pictures. To create a photo album:

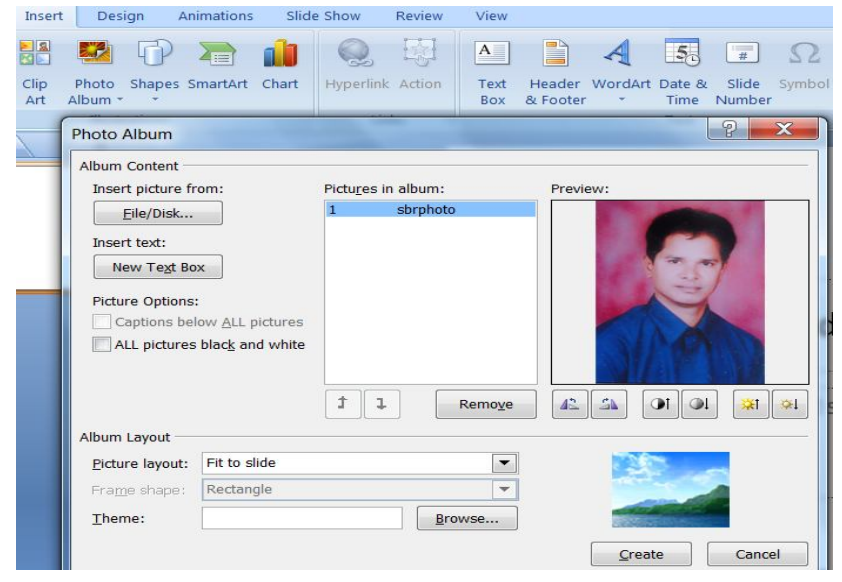

**Fig 5.51 Adding a photo album**

- Click the Photo Album button on the Insert tab
- Click New Photo Album
- Click File/Disk to add pictures to the photo album

Move the pictures up and down in the order of the album but clicking the up/down arrows

# **5.7 Slide Transition and Animation**

It is the main stage of the presentation. It includes slide transition and animation with the features of Record Narration and Rehearse Timings.

### **Slide Transitions**

Transitions are effects that are in place when you switch from one slide to the next. To add slide transitions:

- Select the slide that you want to transition
- Click the **Animations** tab
- Choose the appropriate animation or click the **Transition** dialog box

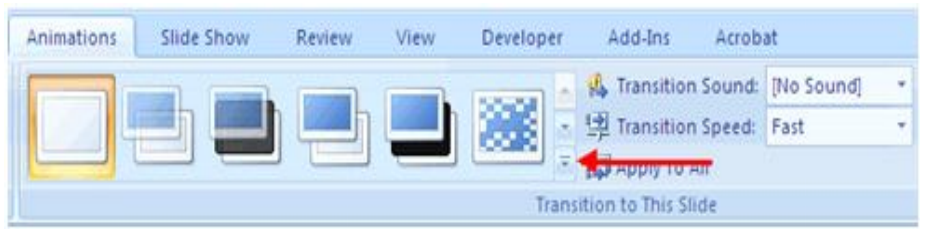

**Fig 5.52 Slide transitions**

To adjust slide transitions:

Add sound by clicking the arrow next to **Transition Sound**

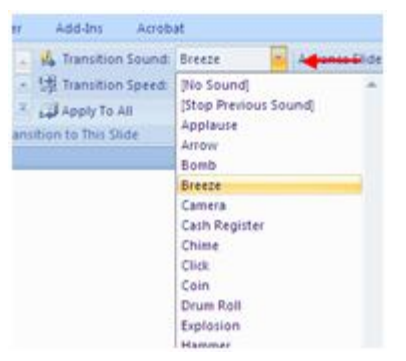

**Fig 5.53 to adjust Slide transitions**

Modify the transition speed by clicking the arrow next to **Transition**

**Speed**

| Add-Ins<br>Acrobat       |        |  |  |
|--------------------------|--------|--|--|
| Transition Sound: Breeze |        |  |  |
| Transition Speed: Fast   |        |  |  |
| Apply To All             | Slow   |  |  |
| sition to This Slide     | Medium |  |  |
|                          | Fast   |  |  |

**Fig 5.54 Transition speed**

To apply the transition to all slides:

Click the **Apply to All** button on the **Animations** tab.

| Animations | Slide Show |  | View<br>Review |  | Developer | Add-Ins                  |  | Acrobat                                |   | Format |  |
|------------|------------|--|----------------|--|-----------|--------------------------|--|----------------------------------------|---|--------|--|
|            |            |  |                |  |           |                          |  | <b>VL</b> Transition Sound: [No Sound] | ٠ |        |  |
|            |            |  |                |  |           | Transition Speed: Fast   |  |                                        |   |        |  |
|            |            |  |                |  |           | Apply To All             |  |                                        |   |        |  |
|            |            |  |                |  |           | Transition to This Slide |  |                                        |   |        |  |

**Fig 5.55 Apply to all slide**

To select how to **advance a slide**:

- Choose to **Advance on Mouse Click**, or
- Automatically after a set number of seconds.

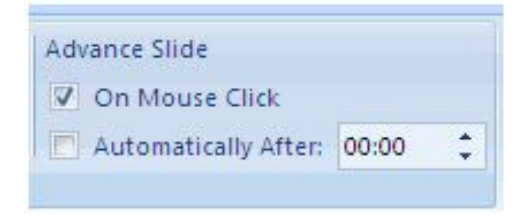

**Fig 5.56 Advance a slide**

# **Slide Animation**

Animation means to add a special visual or sound effect to text or an object. Slide animation effects are predefined special effects that you can add to objects on a slide. To apply an animation effect:

- Select the object
- Click the **Animations** tab on the Ribbon
- Click **Custom Animation**
- Click **Add Effect**
- Choose the appropriate effect.

| No Transition Sound: Brette<br>1.2 Animate 1to Animation .-<br><b>Control William</b><br>$M_1$ $M_1$<br>灦<br><b>15 Installate Space / Fast</b><br><b>To Contract Assets</b><br>cal heats fo as<br>Transferr to Try Ston<br><b>ANGRAPHICO</b> | · Listanix Stor<br>V. On Meute Clvb.<br>- Adventisativ Mar., 0000<br>с                                                                                     |
|----------------------------------------------------------------------------------------------------|----------------------------------------------------------------------------------------------------|
|                                                                                                    | <b>Contrary Arabication</b><br><b>OCT ANOTHER WELL</b><br><b>THE SHEARER</b><br>٠<br><b>CF</b> Equitaria<br>٠<br>WE full<br>٠<br><b>Co.</b> Mation Baths . |
|                                                                                                    |                                                                                                    |

**Fig 5.57 Slide animations**

# **Animation Preview**

To preview the animation on a slide:

Click the **Preview** button on the **Animations** tab

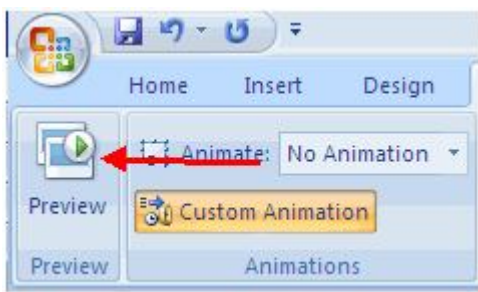

**Fig 5.58 Animation preview**

# **Slide Show Options**

The Slide Show tab of the ribbon contains many options for the slide show. These options include:

- **Preview the slide show from the beginning**
- Preview the slide show from the current slide
- Set up Slide Show

| $49 - 0$<br><b>FR</b> |                          |             |                  |                                     |                                          |                     | Presentation& - Microsoft PawerPoint |        |                           |          |         | <b>Drawin</b>              |     |
|-----------------------|--------------------------|-------------|------------------|-------------------------------------|------------------------------------------|---------------------|--------------------------------------|--------|---------------------------|----------|---------|----------------------------|-----|
|                       |                          | <b>Home</b> | broent           | Design                              | <b>Animations</b>                        | Slide Show          | Kenes                                | Wirnic | <b>Developer</b>          | $-4663m$ |         | <b>Acrobat</b>             | For |
|                       | $\overline{\mathcal{P}}$ |             | 꽃                |                                     | 空                                        | AS Record Namation. |                                      |        | <b>WE Resolution:</b>     |          |         | Use Current Resolution : = |     |
|                       | From                     |             | From             | Cuobam                              | Set Up Hide                              | SP Rehearse Timings |                                      |        | IEF Show Presentation On: |          |         |                            |     |
|                       |                          |             |                  | Beginning Current Slide Shoe Show * | Side Show Slide P. Ule Rehearsed Timings |                     |                                      |        | Use Presenter View        |          |         |                            |     |
|                       |                          |             | Start Mide Show: |                                     |                                          | Set Up              |                                      |        |                           |          | Mandari |                            |     |

**Fig 5.59 Slide show option**

## **Set Up Slide Show**

This option allows you to set preferences for how the slide show will be presented. The options include:

- Whether the show will run automatically or will be presented by a speaker
- The looping options
- Narration options
- Monitor resolutions

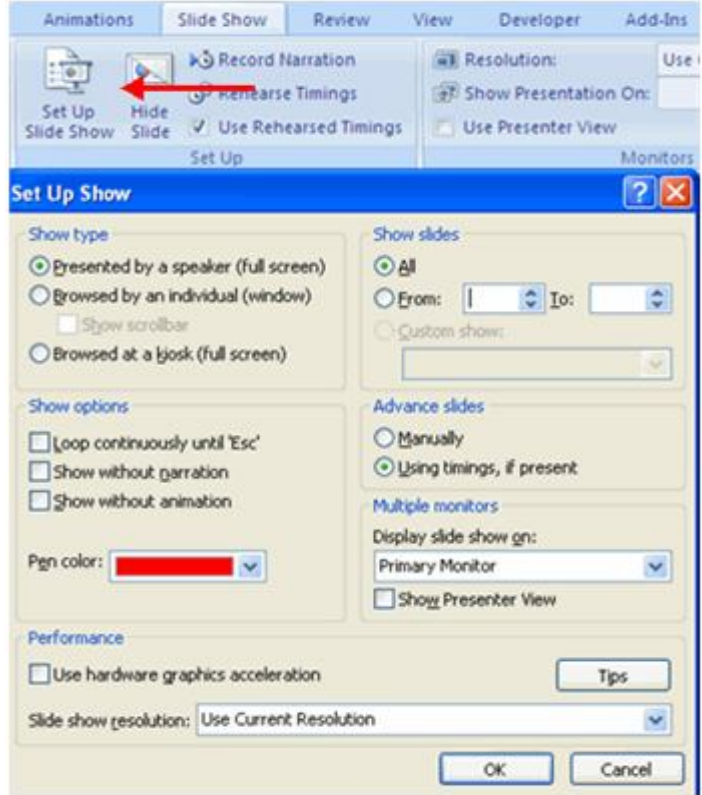

**Fig 5.60 Setup slide show**

# **Record Narration**

When you want to record narration for the slides:

- Click the **Record Narration** button
- Click **Set Microphone Level** to check the levels of audio input
- Click **OK** to record the narration

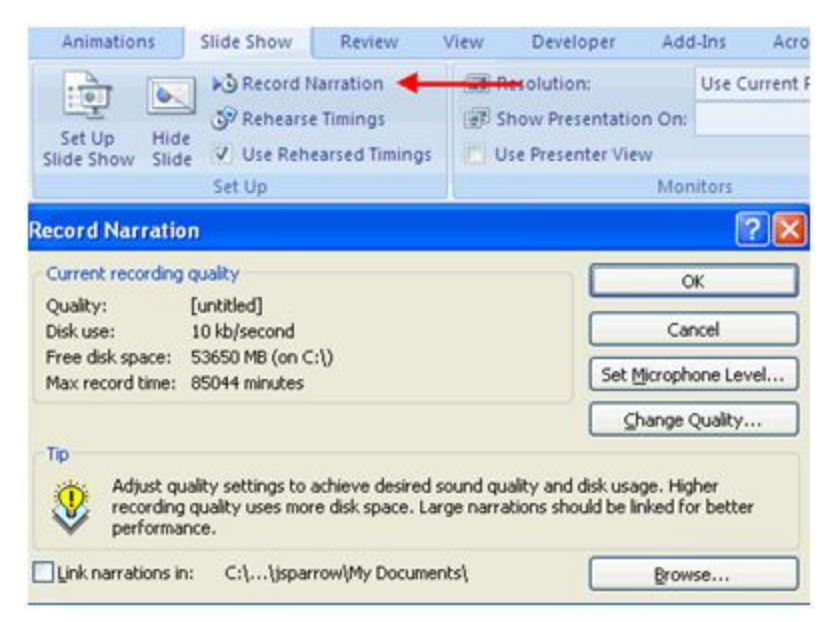

**Fig 5.61 Record Narration**

# **Rehearse Timings**

Use Rehearsed Timings to rehearse the timings of slide with audio.

• Click the Rehearse Timings button

**Practice speaking and advance the slides as you would in the** presentation

- When you have completed this click through the end of the slide
- Choose whether or not to keep this timing or to retry.

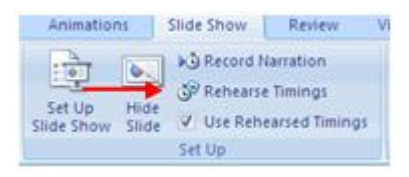

#### **Fig 5.62 Rehearse Timings**

# **5.8 Printing**

It is the final stage of presentation by making speaker's notes, handouts and printing and then copy the entire presentation to the CD or to a file folder.

## **Speaker notes**

By using two monitors, you can view your notes, or run other programs that your audience will not see, and you can do this by using Presenter view.

# **Create Speaker Notes**

Speaker Notes can be added to allow you to create notes for each slide. To add speaker notes:

- Select the slide
- Click **View**
- Click **Note Pages**
- Click the **Click to add Notes** section of the screen
- Type in the **Notes** for that slide.

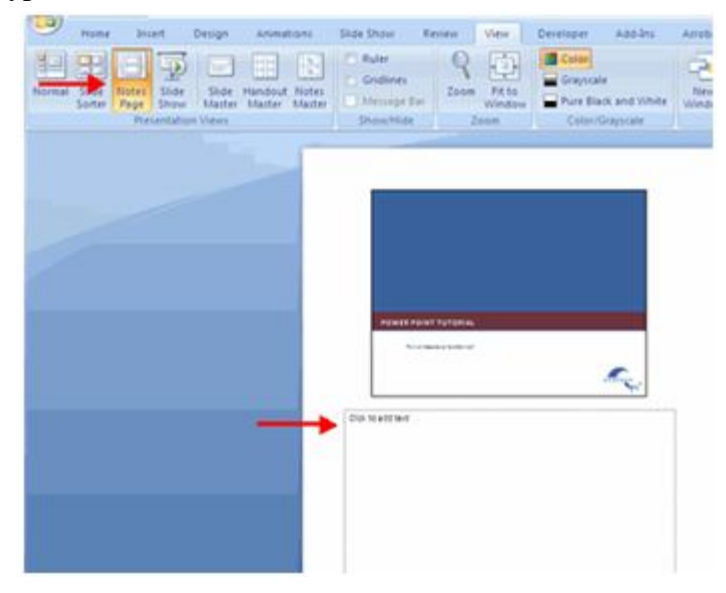

**Fig 5.63 Speaker Notes**

#### **Print a Presentation**

There are many options for printing a presentation. They are

**Slides**: These are slides that you would see if you were showing the presentation, one slide per page

**Handouts**: 1, 2, 3, 4, 6 or 9 per page, this option allows for more slides per page.

- **Notes Page**: This includes the slides and the speaker notes
- **Outline View**: This will print the outline of the presentation

To access the print options:

- Click the **Microsoft Office Button**
- Click **Print**
- In the Print Dialog Box, click the **arrow** next to **Print what**
- Choose the format and click **OK** to print

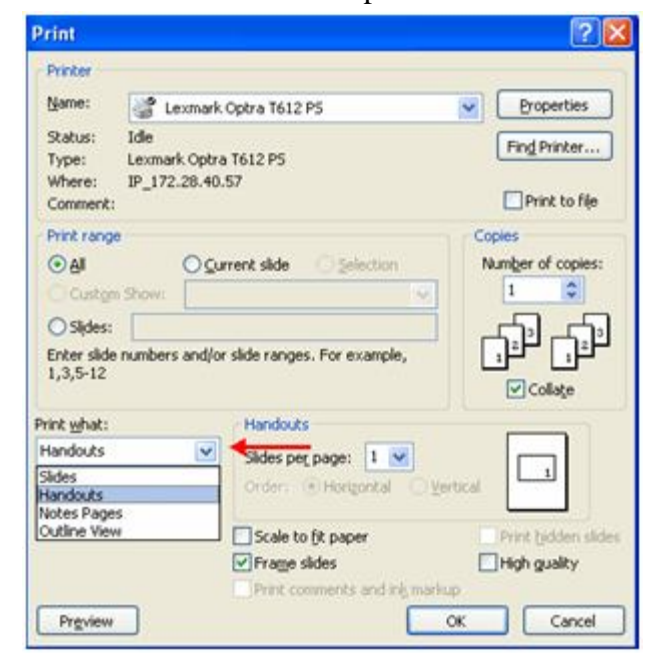

**Fig 5.64 Printing a page**

To print preview:

- Click the **Microsoft Office Button**
- Place the cursor over **Print**
- Click **Print Preview**
- Click the arrow next to **Print What** to change print options
- To print from Print Preview, click **Print**

# **Paper - I Computer Fundamentals and MS-Office 201**

| $-$<br>Print Preview    |                                          |                         |                            |                        |  |
|-------------------------|------------------------------------------|-------------------------|----------------------------|------------------------|--|
|                         | Profit What:                             | $\Theta$<br>$-2000$     | <b>CA Time</b> Page        |                        |  |
| Print Options<br>Print. | Handouts B., - Orientation<br>Page Setup | Film:<br>Welder<br>Zoom | A Premous Page<br>Presieur | Oinst Print<br>Preview |  |
|                         |                                          |                         |                            |                        |  |
|                         |                                          |                         |                            |                        |  |
|                         |                                          |                         |                            | 8/1/2007               |  |
|                         |                                          |                         |                            |                        |  |
|                         |                                          |                         |                            |                        |  |
|                         |                                          |                         |                            |                        |  |
|                         |                                          | <b>Brand Adams</b>      |                            |                        |  |
|                         |                                          |                         |                            |                        |  |
|                         |                                          |                         |                            |                        |  |
|                         |                                          |                         |                            |                        |  |
|                         |                                          |                         | <b>Every All Property</b>  |                        |  |
|                         |                                          | <b>Hitler</b><br>光明铜    | DDG/APT                    |                        |  |
|                         |                                          | <b>STARTES</b>          |                            |                        |  |
|                         |                                          |                         |                            |                        |  |
|                         |                                          |                         |                            |                        |  |

**Fig 5.65 Print preview**

To Exit Print Preview:

Click the **Close Print Preview** button

| Print Preview |              |             |      |                  |              |                        |  |  |  |
|---------------|--------------|-------------|------|------------------|--------------|------------------------|--|--|--|
| tà.           | Print What:  |             |      | $10-10$          | Next Page    |                        |  |  |  |
| Options       | Outline View | Orientation |      | Fit 10<br>Window | Frenovi Page | Close Print<br>Preview |  |  |  |
| <b>TOTE</b>   | Page Setup   |             | Zoom | Preview          |              |                        |  |  |  |

**Fig 5.66 Close Print preview**

# **Package a Presentation**

There are times when you want to package a presentation with all of the additional files attached as well.

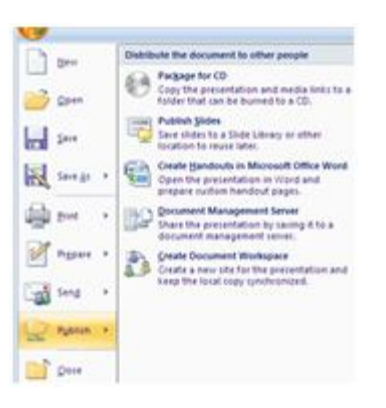

**Fig 5.67 Package a presentation**

To package a presentation for CD:

- Click the **Microsoft Office Button**
- Click **Publish**
- Click **Package for CD**
- Type a name for the CD
- Click **Copy to CD** or **Copy to Folder**

# **5.9 Conclusion and Tips**

To be successful in any environment , there is a need to communicate effectively through the presentation. A good presentation has an introduction, body and conclusion. There are different types of presentations as there are situations. A successful presentation leaves both the presenter and listener happy and content. It appraises and notifies, surprise and stimulates, reduces uncertainty , reveals additional alternatives or helps in eliminating irrelevant poor ones, and influences individuals and motivates them to action. Successful presentations are the result of careful research, thorough preparation, repeated rehearsals and reflect intellectual talent and the ability to sell new ideas in an interesting and exciting way and all of this topped with a little luck!

The ingredients of any successful presentation are the same

You and your audience are clear about the aim and purpose of the event.

- You understand the audience and their needs.
- You know the subject and have done your research.

You have planned the presentation and have used the presentation aids that are best suited for the situation.

- You have rehearsed properly
- You are confident in manner and style.

Today the most presentations are created by a group rather than a single person. But , the ultimate responsibility of making the success of presentation lies with the person who takes a vital role.

In presentation there are two parties involved – the presenter and the audience. The presenter is the person who makes the presentation. The

audience is the group of people to whom the presentation is addressed. It is very important for the success of the presentation that the details of the audience are researched. The presentation style , content, depth , and details vary with the audience. In fact , the presentation should be prepared keeping in mind the taste , the knowledge level and other details of the audience. For an example , a presentation that is aimed at young people will not be well received by a group of middle-aged people.

Presentations should be in the correct length. You should convey what you want to tell and when you have made your point it is time to stop. Good presentations eliminate those which are not essential to the point that you are making. So, the presentation is a great responsibility.

Even though there are many software packages in the market for presentations, the power point designed by Microsoft is best suited for presentations. It is powerful and easy to use.

The presenter has to follow some tips while designing presentations.

# **Design Tips**

- Slides should be of a consistent design throughout the presentation
- Use graphics and pictures when possible
- Remove unnecessary information and graphics
- Use contrasting background and text colors
- Exercise Keep the number of fonts used in the presentation to 3
- $\blacksquare$  Keep the fonts consistent throughout the presentation

# **Presentation Tips**

- Identify the critical information for your presentation
- Use no more than 6 bullets per page

■ Bullets should be short ideas, not complete sentences (these should be your talking points)

 To start the Slide Show, Click **Slide Show** on the **Presentation Views** group on the **View** tab

Use the arrow keys to move forward or backward in a presentation Press the **Escape (Esc)** key to end the slide show

A pen tool is available for drawing on the screen with the mouse. Press **CTRL+P** or click the right mouse button at any time and a popup window will appear. Choose **Pen** and the pointer will change to a pen that allows you to draw freehand on the screen using the mouse. Press the **E** key to erase all pen strokes. Press **CTRL+A** to disable the pen feature and revert the pen back to a pointer arrow.

If you would like to use the pen to draw on a blank screen during a presentation, press the **B** or **W** keys, or select **Screen/Black Screen** from the popup menu and the screen will turn black. Press **B** or **W** again or choose **Next** from the popup menu to return to the presentation when you are finished drawing.

To hide the pointer and button from the screen press the **A** key.

Be sure to preview the slide show using a projector if one will be used during the presentation. Words or graphics that are close to the edge of the screen may be cut off by the projector.

### **Spell Check**

To check the spelling throughout a presentation:

Click the **Spelling** button in the **Proofing** group on the **Review** tab.

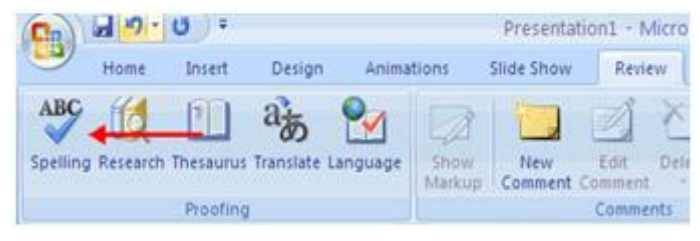

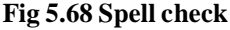

# **Summary**

The Ribbon and other groups are not same as we used in word or excel. So you must notice the differences in the ribbons and groups of particular component such as word or excel of ms office. One more thing to remember that PowerPoint 2007 has many similar features to previous versions. You will also notice that there are many new features that you'll be able to utilize.

#### **The difference between themes and PowerPoint design templates**

Beginning with Office PowerPoint 2007, templates are "starter" documents, just like those in Office Word 2007 and Office Excel 2007, and can contain starting content or boilerplate text. Themes replace the PowerPoint slide designs and contain one or more slide masters.

A slide master isn't actually a slide and it doesn't store theme information. The slide master is a separate layer that only looks like a slide. It is where you can set the master layout and design elements, such as slide background appearance and graphics that all slide layouts follow by default. For example, you can specify a slide background, the layout of content placeholders, and add your company logo on a slide master to have all of those elements apply by default to all slide layouts that are attached to that slide master.

You can undo and redo up to 100 actions in Microsoft Office programs, such as Microsoft Office Word 2007, Microsoft Office PowerPoint 2007, Microsoft Office Excel 2007, and Microsoft Office Access 2007. You can repeat actions as many times as you want.

We can also make tighten or lose the text , that is the required space can be provided between the characters . Strike through and shadow facilities can also be applied to the text.

When you insert a sound on a slide, an icon  $\left| \cdot \right|$  that represents the sound file appears. To play the sound while you give your presentation, you can set the sound to start automatically when the slide is displayed, start on a mouse-click, start automatically but with a time delay, or play as part of an animation sequence. You can also play music from a CD or add narration to your presentation.You can add sounds from files on your computer, a network, or Microsoft Clip Organizer. You can also record your own sounds to add to a presentation or use music from a CD.

Movies are desktop video files with formats such as AVI (**Audio Video Interleave)**or MPEG(**Moving Picture Experts Group)** and file extensions such as .avi, .mpg, and .mpeg. A typical movie can include a speaker talking, such as an executive who cannot attend the actual presentation. You can use a movie to train others or to perform a demonstration.

You can add one shape to your presentation or combine multiple shapes to make a drawing or a more complex shape. Available shapes include lines, basic geometric shapes, arrows, equation shapes, flowchart shapes, stars, banners, and callouts.

Slide transitions are the animation-like effects that occur in Slide Show view when you move from one slide to the next during an on-screen presentation. You can control the speed of each slide transition effect, and you can also add sound.

**Animate**: To add a special visual or sound effect to text or an object. For example, you can have your text bullet points fly in from the left, one word at a time, or hear the sound of applause when a picture is uncovered.) the text or objects (object: A table, chart, graphic, equation, or other form of information. Objects created in one application, for example spreadsheets, and linked or embedded in another application are OLE objects.) in your presentation to give them sound effects or visual effects, including movement. You can use animation to focus on important points, to control the flow of information, and to increase viewer interest in your presentation.

You can print your entire presentation — the slides, outline, notes pages, and audience handouts — in color, grayscale (grayscale: A series of shades from white to black used in displaying or printing text and graphics.), or pure black and white. Most often, however, you will probably choose to print in either black and white or grayscale.

Before printing handouts or slides, consider placing the presentation in a shared location. Just prior to the delivery time, advise viewers of the location and those who require hard copies, can print and bring them to the presentation delivery meeting. This can help to conserve paper and printer ink.

# **Model Question**

# **Short Answer Type Question**

1 What is power point presentation?

- 2. What is Microsoft office button?
- 3. What are the seven tabs in Ribbon in power point?
- 4. What is quick access toolbar?
- 5. What is mini toolbar?
- 6. What are the seven slide views in presentation views group in view tab?
- 7. What are the themes?
- 8. What is a template?
- 9. Expand and write the concept of OLE.
- 10. What is meant by copy and move a text?
- 11. What is meant by undo and redo?
- 12. What is spell check?
- 13. What is word art?
- 14. What are the four alignments?
- 15. What is indentation?
- 16. What are text directions
- 17. Expand AVI AND MPEG
- 18. What is clip art?
- 19. What is SmartArt?
- 20. What is Photo album?
- 21. What is a slide transition?
- 22. What is a slide animation?

# **Long Answer Type Question**

- 1. Write the groups in each tab of a ribbon in power point.
- 2. Write the steps to create, save and preview a presentation.
- 3. Write about formatting a text in power point.
- 4. What are the steps to add video and audio to the presentation?
- 5. Write about graphics in power point.
- 6. Write the steps for animation of slides.
- 7. What is speaker's notes?
- 8. What are handout and notes page?
- 9. Write about the printing of a presentation

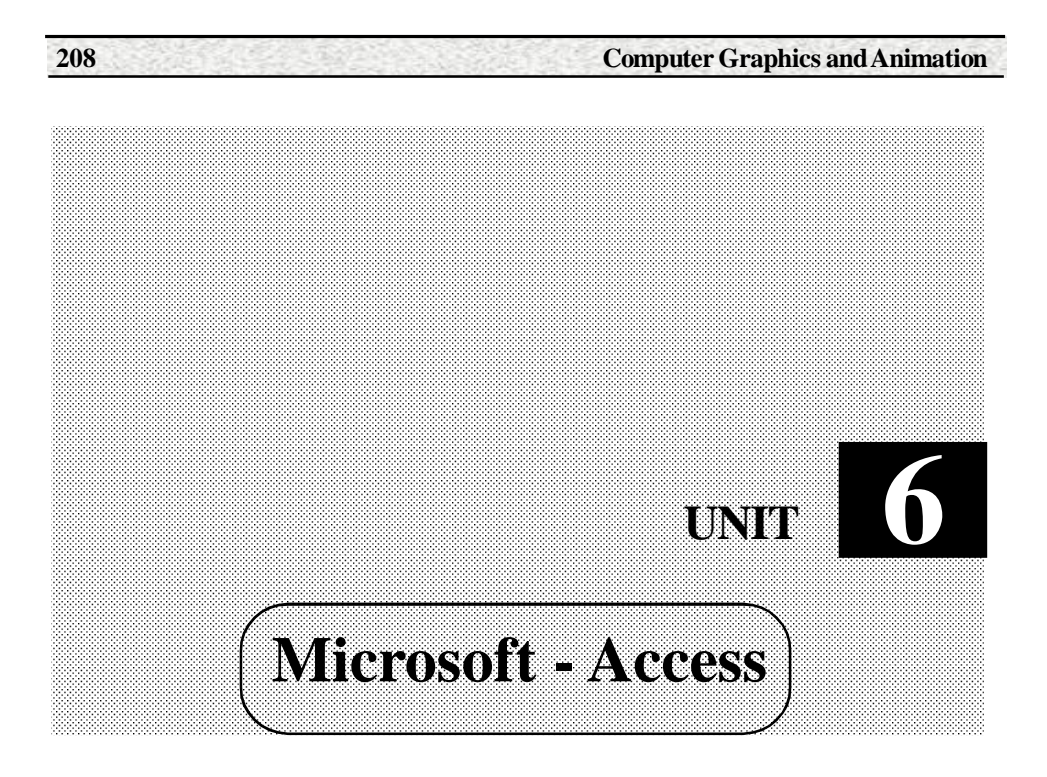

# **Structure**

- 6.1 Introduction
- 6.2 Introduction to Database management systems
- 6.3 Creating a Database
- 6.4 Integrity Constraints and table relationships
- 6.5 Designing Tables
- 6.6 Queries
- 6.7 Forms & Reports

# **Learning Objectives**

- Explain data and information
- Essential qualities of information
- Explain database
- Dbms, tuple, attribute, domain, degree, cardinality and relation.
- Add records to a table
- Find and replace
- Totals
- Sort records

# **6.1 Introduction**

MS-Access in ms office is used for database applications. It is particularly designed to store the database and for retrieval of required information as we desire.

Information is nothing but refined data – data that have been put into a meaningful and useful context and communicated to a recipient who uses it to take decisions. In business , information gives warning signals when something starts going wrong, or even better , before something stars going wrong. It should predict the future with reasonable level of accuracy and help the managers make optimal choices , or more importantly prevent them from taking wrong decisions. In effect , it should help the organization to survive ,grow and beat the competition.

Information consists of data, images, text, documents, and voice, but always organized in a meaningful context. It is important to remember that information is more than mere data. This is explained in below Figure. Notice that the data is being processed or refined can be input , stored or both. Another point to remember is the cycle of information. Data are processed through models to create information. The recipient receives the information and then makes a decision to take an action. This triggers other actions or events, which in turn will create lot of scattered data that are captured and serve as input and cycle starts all over again.

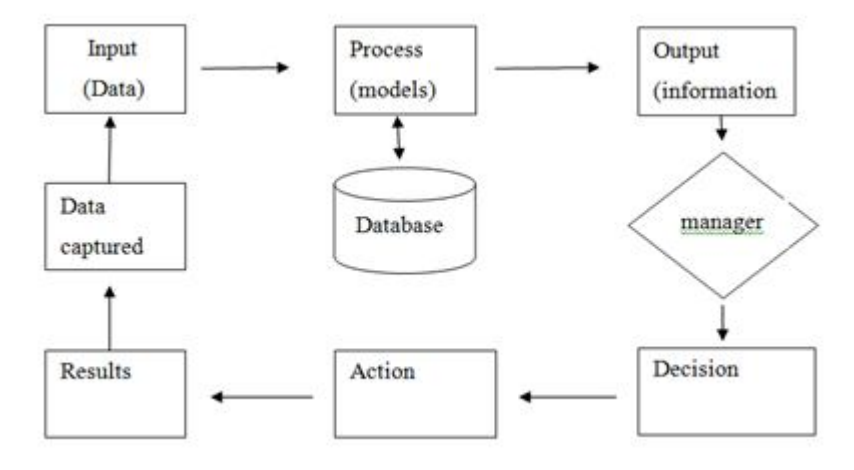

**Fig. 6.1 Essential qualities of information**

By quality information we mean , information that is accurate, timely and relevant. Accuracy ,timeliness and relevance are the key attributes of information.

## **Accuracy**

Accuracy means more than numerical correctness. It means that the information is free from mistakes and errors. The information must not be unambiguous and accurately reflects the meaning of data on which it is based.

# **Timeliness**

Timeliness means provides the information to the recipients at the right point of time. For an example yesterday newspaper received today is no use.

# **Relevance**

Relevance means the usefulness of a piece of information for a person. It is very subjective matter. Information relevant to one person may not be relevant for another person.

## **6.2 Introduction to Database Management Systems**

A collection of data designed to be used by different people is called a database. It is collection of interrelated data with controlled redundancy to serve one or more applications in an optimal fashion.

**Database** system is basically just a computerized record keeping system. It is repository or container for a collection of computerized data files.

**File** A file is an ordered arrangement of records in which each record is stored in a unique identifiable location. The file is a collection of records.

The sequence of the record is then the means by which the record will be located.

In most computer systems, the sequence of records is either alphabetic or numeric based on field common to all records such as name or number. The file is in the form of a table as shown below.

#### **Tuple**

Tuple is a record (row) is a complete set of related fields.

# **Attribute**

An attribute(field) is a property or characteristics that hold some information about an entity. For an example a 'Student ' is an entity , has attributes such as a Stno, stname. mm, pm, and cm.

## **Domain**

Domain is a pool of values of a specific attribute. Separate domains for separate attributes.

# **Degree**

Number of attributes is called degree.

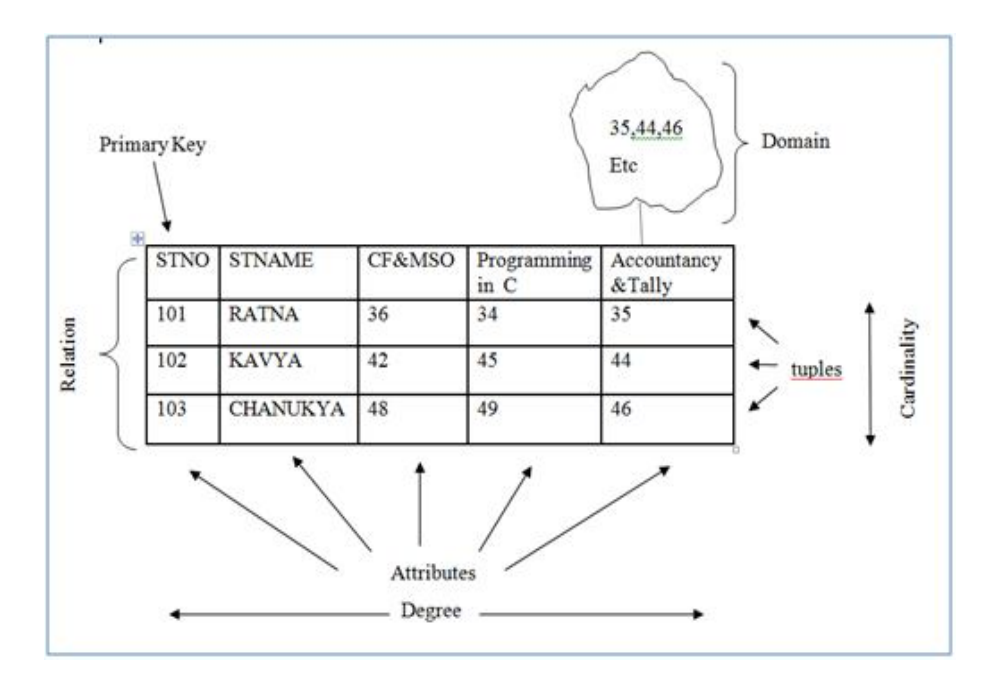

# **Cardinality**

Number of tuples is called cardinality.

# **Relation**

In the relational data model, the data in a database is organized in relations. A relation is synonymous with a 'table'. A table consists of columns and rows, which are referred as field and records in DBMS terms, and attributes and tuples in Relational DBMS terms.

#### **Database**

A Database is a structured collection of data that is managed to meet the needs of a community of users. The structure is achieved by organizing the data according to a database model. The model in most common use today is the relational model. Other models such as the hierarchical model and the network model use a more explicit representation of relationships.

# **Database Management System(DBMS)**

A computer database relies upon software to organize the storage of data. This software is known as a database management system (DBMS). Databases management systems are categorized according to the database model that they support. The software of DBMS are Access,Oracle,Foxpro Etc.,

# **6.3 Creating a Database**

Microsoft Office Access 2007 features a number of improvements that make the process of creating a new database easier. Even if you have created databases before, it is likely that you will appreciate these features for their ability to speed up the creation process.

### **Get to know the Getting Started with Microsoft Office Access page**

When you first start Access, or if you close a database without closing Access, the **Getting Started with Microsoft Office Access** page is displayed.

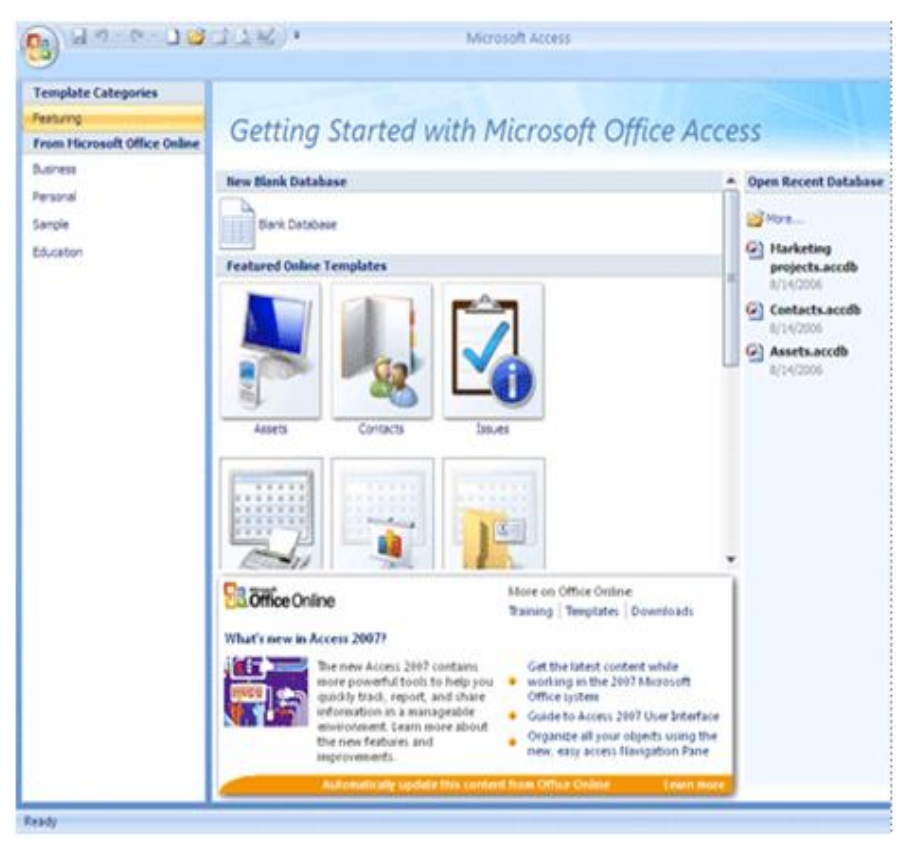

**Fig. 6.2 Getting Started with Microsoft Office Access**

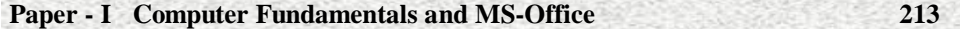

This page is a starting point from which you can create a new database, open an existing database, or view featured content from Microsoft Office Online.

## **Create a database by using a template**

Access provides you with a wide variety of templates that you can use to speed up the database creation process. A template is a ready-to-use database containing all the tables, queries, forms, and reports needed to perform a specific task. For example, there are templates that you can use to track issues, manage contacts, or keep a record of expenses. Some templates contain a few sample records to help demonstrate their use. Template databases can be used as they are, or you can customize them to better fit your needs.

If one of these templates fits your needs, using it is usually the fastest way to get a database started. However, if you have data in another program that you want to import into Access, you might decide it is better to create a database without using a template. Templates have a data structure already defined, and it might require a lot of work to adapt your existing data to the template's structure.

1. If you have a database open, click the **Microsoft Office Button** and then click **Close Database** to display the Getting Started with Microsoft **Office Access** page.

2. Several featured templates are displayed in the middle of the **Getting Started with Microsoft Office Access** page, and more become available when you click the links in the **Template Categories** pane.

3. Click the template that you want to use.

4. Access suggests a file name for your database in the **File Name** box you can change the file name, if you want. To save the database in a different folder from the one displayed below the file name box, click  $\rightarrow$ , browse to the folder in which you want to save it, and then click **OK**.

#### **Create a database without using a template**

If you are not interested in using a template, you can create a database by building your own tables, forms, reports, and other database objects. In most cases, this usually involves one or both of the following:

Entering, pasting, or importing data into the table that is created when you create a new database, and then repeating the process with new tables that you create by using the **Table** command on the **Create** tab.

Importing data from other sources and creating new tables in the process.

## **Create a blank database**

1. On the **Getting Started with Microsoft Office Access** page, under **New Blank Database**, click **Blank Database**.

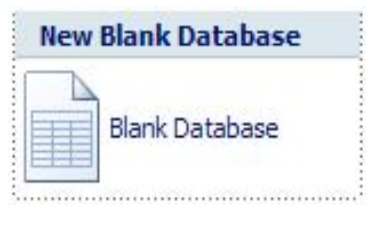

**Fig. 6.3**

2. In the **Blank Database** pane, type a file name in the **File Name** box. If you do not supply a file name extension, Access adds it for you. To change the location of the file from the default, click **Browse for a location to put your database**  $\mathbf{F}$  (next to the **File Name** box), browse to the new location, and then click **OK**.

3. Click **Create**.

Access creates the database with an empty table named Table1, and then opens Table1 in Datasheet view. The cursor is placed in the first empty cell in the **Add New Field** column.

4. Begin typing to add data, or you can paste data from another source, as described in the section Copy data from another source into an Access table.

Entering information in Datasheet view is designed to be very similar to working in a Microsoft Office Excel 2007 worksheet. The table structure is created while you enter data — any time you add a new column to the table, a new field is defined. Access automatically sets each field's data type, based on the data you enter.

If you do not want to enter information in Table1 at this time, click **Close** x . If you made any changes to the table, Access prompts you to save changes to the table. Click **Yes** to save your changes, click **No** to discard them, or click **Cancel** to leave the table open.

Note: If you close Table1 without saving it at least once, Access deletes the entire table, even if you have entered data in it.

# **Add a table**

You can add new tables to an existing database by using the commands in the **Tables** group on the **Create** tab.

#### **Paper - I Computer Fundamentals and MS-Office 215**

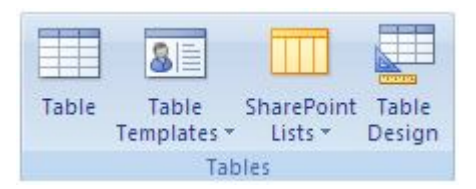

#### **Fig. 6.4 Creation of Table design**

**Create a table, starting in Datasheet view** In Datasheet view, you can enter data immediately and let Access build the table structure behind the scenes. Field names are assigned numerically (Field1, Field2, and so on), and Access automatically sets each field's data type, based on the data you enter.

1. On the **Create** tab, in the **Tables** group, click **Table**.

Access creates the table and selects the first empty cell in the **Add New Field** column.

 **Note :** If you don't see an **Add New Field** column, you might be in Design view instead of Datasheet view. To switch to Datasheet view, double-click the table in the Navigation Pane. Access prompts you to save the new table, and then switches to Datasheet view.

2. On the **Datasheet** tab, in the **Fields & Columns** group, click **New Field**.

Access displays the **Field Templates** pane, which contains a list of commonly used field types. If you double-click or drag one of these fields into your datasheet, Access adds a field by that name and sets its properties to appropriate values for that type of field. You can change the properties later, if you want. If you drag the field, you must drag it onto an area of the datasheet that contains data. A vertical insertion bar appears, showing you where the field will be placed.

3. To add data, begin typing in the first empty cell, or paste data from another source, as described in the section Copy data from another source into an Access table.

4. To rename a column (field), double-click the column heading, and then type the new name.

It is a good practice to give a meaningful name to each field, so that you can tell what it contains when you see it in the **Field List** pane.

5. To move a column, click its heading to select the column, and then drag the column to the location you want.

You can also select multiple contiguous columns and then drag them to a new location all at once. To select multiple contiguous columns, click the column header of the first column, and then, while holding down SHIFT, click the column header of the last column.

**Create a table, starting in Design view** In Design view, you first create the new table's structure. You then switch to Datasheet view to enter data, or enter data by using some other method, such as pasting, or importing.

1. On the **Create** tab, in the **Tables** group, click **Table Design**.

2. For each field in your table, type a name in the **Field Name** column, and then select a data type from the **Data Type** list.

 **Note**  If you don't see the **Field Name** and **Data Type** columns, you might be in Datasheet view instead of Design view. To switch to Design view, right-click the table in the Navigation Pane, and then click **Design View** . Access prompts you for a name for the new table, and then switches to Design view.

3. If you want, you can type a description for each field in the **Description** column. The description is then displayed on the status bar when the cursor is located in that field in Datasheet view. The description is also used as the status bar text for any controls in a form or report that you create by dragging the field from the **Field List** pane, and for any controls that are created for that field when you use the Form Wizard or Report Wizard.

4. After you have added all of your fields, save the table:

Click the **Microsoft Office Button a** and then click **Save**, or press CTRL+S.

5. You can begin typing data in the table at any time by switching to Datasheet view and clicking in the first empty cell. You can also paste data from another source, as described in the section Copy data from another source into an Access table.

**Create a table by using a template** Access provides templates for commonly-used types of tables. With a single mouse click, you can create a complete table structure with fields already configured and ready for use. If needed, you can then add or remove fields so that the table fits your needs.
1. On the **Create** tab, in the **Tables** group, click **Table Templates** and then select one of the available templates from the list.

2. To add data, begin typing in the first empty cell or paste data from another source, as described in the section Copy data from another source into an Access table.

## **To delete a column**

Right-click the column heading, and then click **Delete Column** .

#### **To add a new column**

On the **Datasheet** tab, in the **Fields & Columns** group, click **New Field**.

Access displays the **Field Templates** pane, which contains a list of commonly used field types. If you double-click or drag one of these fields into your datasheet, Access adds a field by that name and sets its properties to appropriate values for that type of field. You can change the properties later, if you want. If you drag the field, you must drag it onto an area of the datasheet that contains data. A vertical insertion bar appears, showing you where the field will be placed.

3. Save the table:

Click the **Microsoft Office Button** and then click **Save**, or press CTRL+S.

### **Open an existing Access database**

1. Click the **Microsoft Office Button** , and then click **Open**.

2. In the **Open** dialog box, browse to the database that you want to open.

# **Delete a Table**

To delete a table:

Open the desired database by clicking the **Microsoft Office Button** and clicking **Open**

Right click on a table and choose **Delete**

### **218 Computer Graphics and Animation**

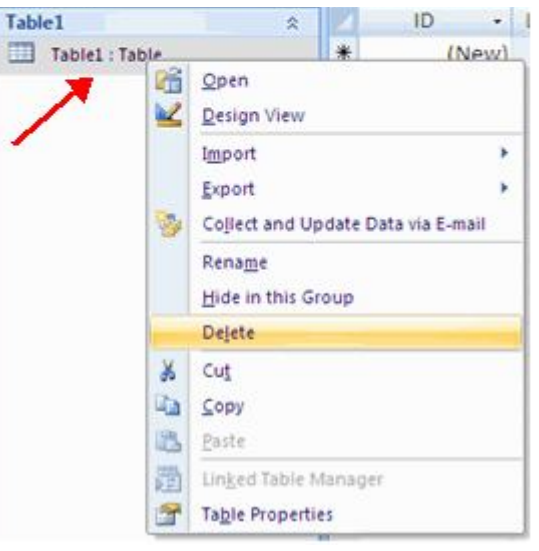

**Fig. 6.5 Deleting a Table**

# **Rename a Table**

To rename a table:

- Open the desired database by clicking the **Microsoft Office Button** and clicking **Open**
- Right click on a table and choose **Rename**
- Type in the new name

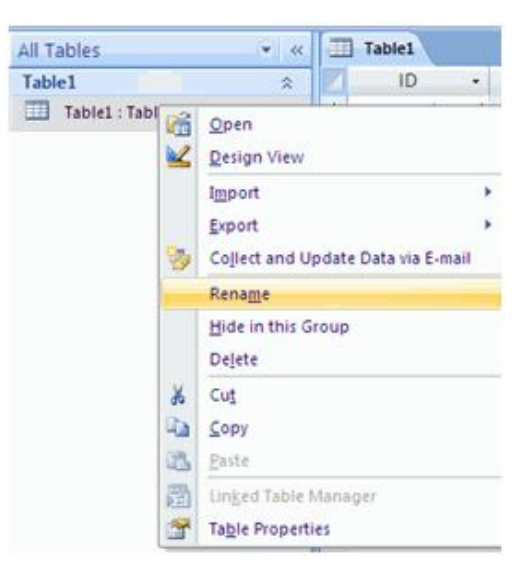

**Fig. 6.6 Renaming a Table**

# **6.4 Integrity constraints and Table relationships**

### **Introduction**

A constraint establishes a logical condition that a field or combination of fields must meet when values are inserted. For example a UNIQUE constraint prevents the constrained field from accepting a value that would duplicate an existing value for the field.

### **Constraint Clause**

You use the CONSTRAINT clause in ALTER TABLE and CREATE TABLE statements to create or delete constraints. There are two types of CONSTRAINT clauses: one for creating a constraint on a single field and one for creating a constraint on more than one field.

### **Syntax**

#### **Single-field constraint:**

CONSTRAINT *name* {PRIMARY KEY | UNIQUE | NOT NULL |

REFERENCES *foreign table* [(*foreignfield1, foreignfield2*)]

[ON UPDATE CASCADE | SET NULL]

[ON DELETE CASCADE | SET NULL]}

## **Multiple-field constraint**

CONSTRAINT *name*

{PRIMARY KEY (*primary1*[, *primary2* [, ...]]) |

UNIQUE (*unique1*[, *unique2* [, ...]]) |

NOT NULL (*notnull1*[, *notnull2* [, ...]]) |

FOREIGN KEY [NO INDEX] (*ref1*[, *ref2* [, ...]]) REFERENCES *foreigntable* [(*foreignfield1* [, *foreignfield2* [, ...]])]

[ON UPDATE CASCADE | SET NULL]

[ON DELETE CASCADE | SET NULL]}

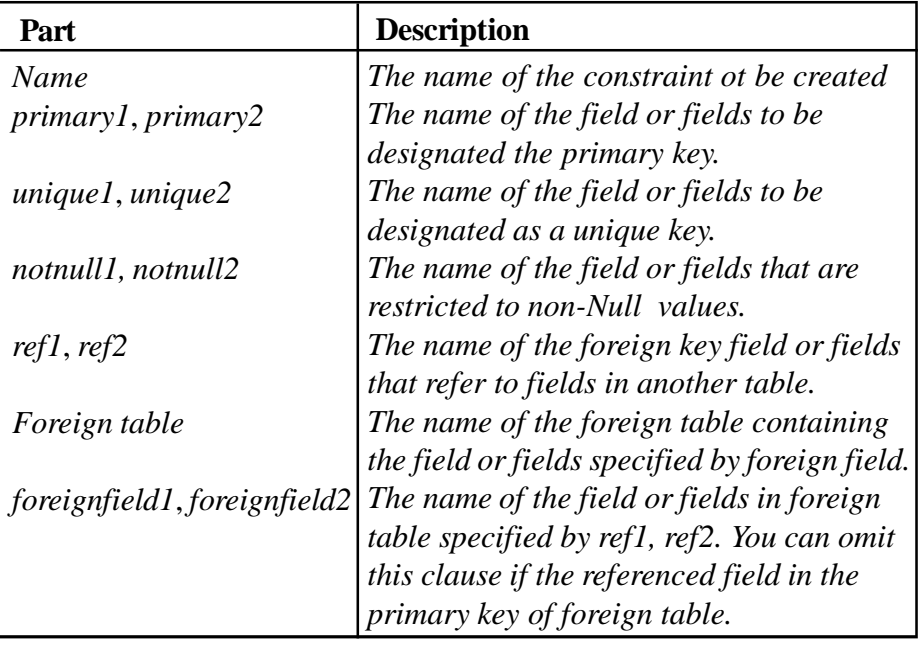

The CONSTRAINT clause has these parts:

### **Remarks**

You use the syntax for a single-field constraint in the field-definition clause of an ALTER TABLE or CREATE TABLE statement immediately following the specification of the field's data type.

You use the syntax for a multiple-field constraint whenever you use the reserved word (reserved word: A word that is part of a language, such as Visual Basic. Reserved words include the names of statements, predefined functions and data types, methods, operators, and objects.)

 CONSTRAINT outside a field-definition clause in an ALTER TABLE or CREATE TABLE statement.

Using CONSTRAINT you can designate a field as one of the following types of constraints:

You can use the UNIQUE reserved word to designate a field as a unique key. This means that no two records in the table can have the same value in this field. You can constrain any field or list of fields as unique. If a multiple-field constraint is designated as a unique key, the combined values of all fields in the index must be unique, even if two or more records have the same value in just one of the fields.

You can use the PRIMARY KEY reserved words to designate one field or set of fields in a table as a primary key. All values in the primary key must be unique and not **Null**, and there can be only one primary key for a table.

### **Note**

Do not set a PRIMARY KEY constraint on a table that already has a primary key; if you do, an error occurs.

You can use the FOREIGN KEY reserved words to designate a field as a foreign key. If the foreign table's primary key consists of more than one field, you must use a multiple-field constraint definition, listing all of the referencing fields, the name of the foreign table, and the names of the referenced fields in the foreign table in the same order that the referencing fields are listed. If the referenced field or fields are the foreign table's primary key, you do not have to specify the referenced fields. By default the database engine behaves as if the foreign table's primary key is the referenced fields.

### **Primary Key**

The primary key is a unique identifier for a record. The primary key cannot be the same for two records. This field can never be blank.

#### **Composite Key**

A composite key is a primary key that is comprised of two or more fields. It can also be called a compound or concatenated key.

### **Unique key**

A key which identifies only one body of information out of several.

### **Foreign Key**

A foreign key is a field or combination of fields that are related to the primary key of another table.

#### **Types of table relationships**

There are three types of table relationships.

**A one-to-many relationship:** Consider an order tracking database that includes a Customers table and an Orders table. A customer can place any number of orders. It follows that for any customer represented in the Customers table, there can be many orders represented in the Orders table. The relationship between the Customers table and the Orders table is, therefore, a one-to-many relationship.

To represent a one-to-many relationship in your database design, take the primary key on the "one" side of the relationship and add it as an additional field or fields to the table on the "many" side of the relationship. In this case, for example, you add a new field — the ID field from the Customers table — to the Orders table and name it Customer ID. Access can then use the Customer ID number in the Orders table to locate the correct customer for each order.

**A many-to-many relationship:** Consider the relationship between a Products table and an Orders table. A single order can include more than one product. On the other hand, a single product can appear on many orders. Therefore, for each record in the Orders table, there can be many records in the Products table. In addition, for each record in the Products table, there can be many records in the Orders table. This type of relationship is called a many-tomany relationship because, for any product, there can be many orders and, for any order, there can be many products. Note that to detect existing many-tomany relationships between your tables, it is important that you consider both sides of the relationship.

To represent a many-to-many relationship, you must create a third table, often called a junction table, that breaks down the many-to-many relationship into two one-to-many relationships. You insert the primary key from each of the two tables into the third table. As a result, the third table records each occurrence, or instance, of the relationship. For example, the Orders table and the Products table have a many-to-many relationship that is defined by creating two one-tomany relationships to the Order Details table. One order can have many products, and each product can appear on many orders.

**A one-to-one relationship:** In a one-to-one relationship, each record in the first table can have only one matching record in the second table, and each record in the second table can have only one matching record in the first table.

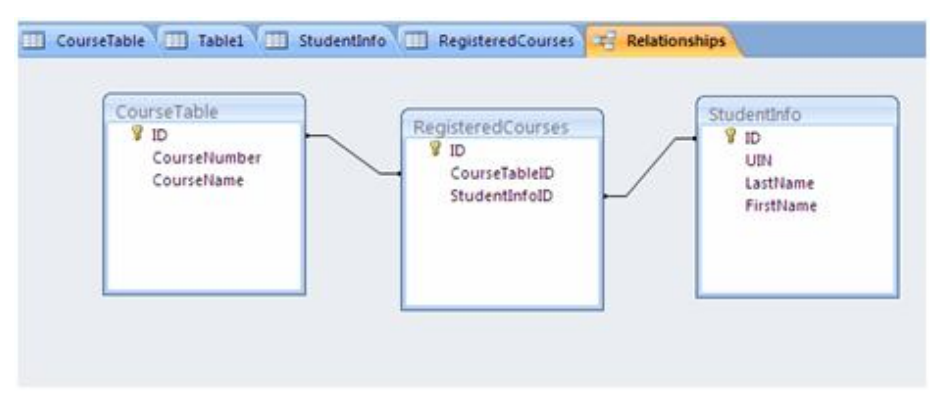

**Fig. 6.7 A One-to-one relationship**

This type of relationship is not common because, most often, the information related in this way is stored in the same table. You might use a one-to-one relationship to divide a table with many fields, to isolate part of a table for security reasons, or to store information that applies only to a subset of the main table. When you do identify such a relationship, both tables must share a common field.

Table relationships are the associations of data between tables. By defining table relationships, you can pull records from related tables based on matching fields.

**One-to-One Relationship:** A one-to-one relationship is between two tables where the primary key in one table and the foreign key in another table are the same. For each record in the first table, there is a single matching record in the second table.

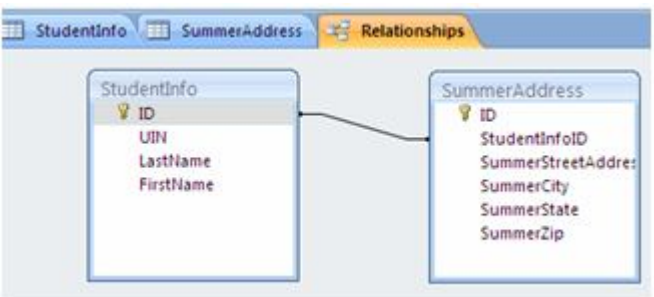

**Fig. 6.8 One-to-one relationship**

# **6.5 Designing Tables**

 After completion of creation of a table , it may be necessary to modify the structure of a table or add some records to a table or delete some records from a table. The records may need to be sorted or filtered etc.,

### **Add Records to a Table**

To add a new record to a table:

Open the table in **Datasheet View**

|     |                 | CourseTable 7 Relationships 19 Relationships for Database3 19 Relationships for Database8 19 Table1 |  |
|-----|-----------------|----------------------------------------------------------------------------------------------------|--|
| ID- | - Add New Field |                                                                                                    |  |
|     |                 |                                                                                                    |  |
|     |                 |                                                                                                    |  |
|     |                 |                                                                                                    |  |
|     |                 |                                                                                                    |  |
|     |                 |                                                                                                    |  |
|     |                 |                                                                                                    |  |

**Fig. 6.9 Add records to a table**

- Click the **New** Cell
- Type in your new record

# **Find and Replace**

To find data:

Click the **Find** button on the Home tab

| us New<br>sale Save<br>X Delete . More . | $\Sigma$ Totals<br>Spelling | 24<br>간<br>鈊 | Filter | Advanced *<br>Toggle Filter | Find | Replace<br>Go To *<br>Select |
|------------------------------------------|-----------------------------|--------------|--------|-----------------------------|------|------------------------------|
| Records                                  |                             |              |        | Sort & Filter               |      | Find                         |

**Fig. 6.10 Find and replace**

To find and replace data:

Click the **Replace** button on the Home tab

When you are searching for data for a find, replace or go to, you have several options in the Find Dialog Box. These options are:

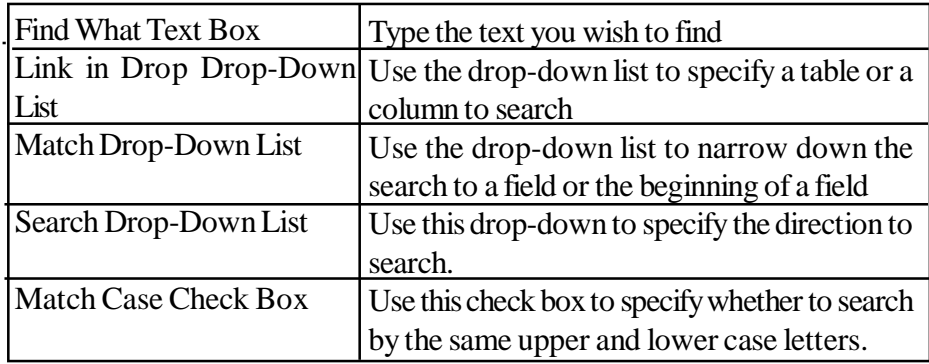

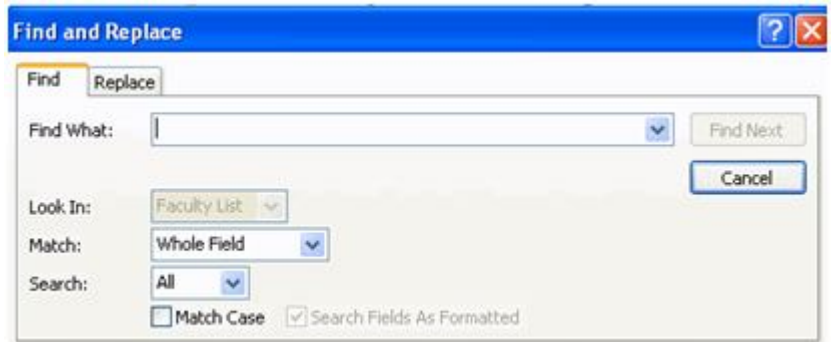

**Fig. 6.11 Find and replace**

### **Totals**

The totals button provides you the opportunity to add a totals row to your database. The total can be the sum, average, a count, minimum, maximum, standard deviation, or the variance. To set up a totals row:

- Click the **Totals** button on the Home tab
- Click the down arrow of the cell where you want the totals
- Click the appropriate choice

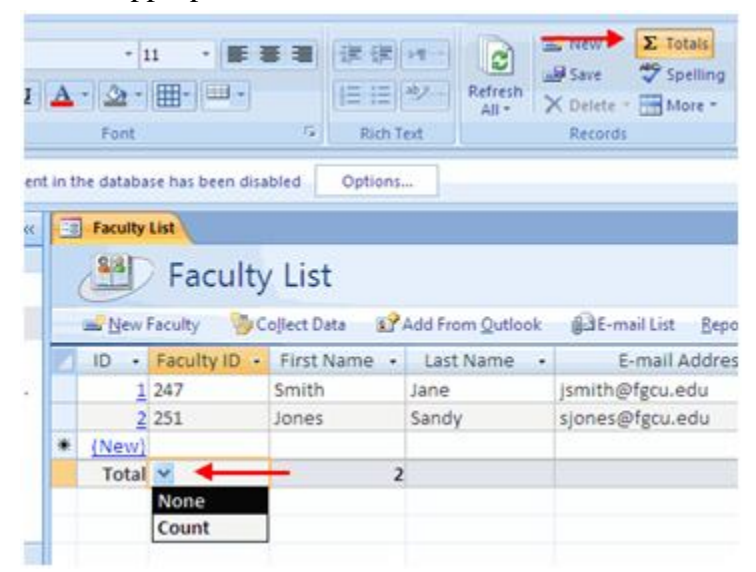

**Fig. 6.12 Total**

# **Sort Records**

You can sort records in a datasheet by a single column or by two adjacent columns. To sort records by a single column:

- Select the field you wish to sort
- Click the **Sort Ascending** or **Sort Descending** button

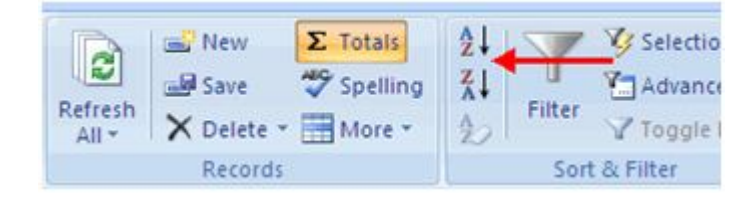

**Fig. 6.13 Sort Records**

To sort two columns:

Move the columns to they are adjacent to each other

Select the desired columns for sorting by holding the shift key and clicking the columns

**Click the Sort Ascending or Sort Descending** button

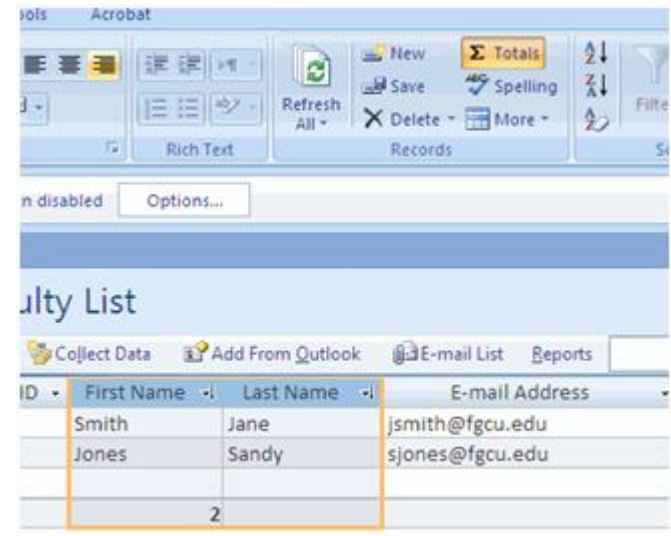

**Fig. 6.14 Ascending or descending**

To clear the sort:

Click the **Clear Sort** button

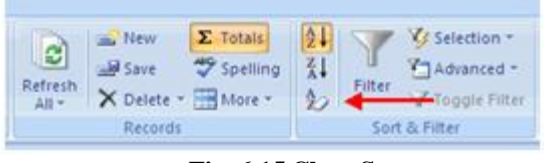

**Fig. 6.15 Clear Sort**

# **Filter**

You can filter records to include only records that you want to display. To filter by a column:

- Open the database in Datasheet View
- Click the **down arrow** in the field label
- Choose the appropriate filter criteria
- Click **OK**

### **Paper - I Computer Fundamentals and MS-Office 227**

| Last Name     |                     | E-meil Address                                     | Bt  |
|---------------|---------------------|----------------------------------------------------|-----|
| Jane<br>Sandy | 21<br>$\frac{7}{4}$ | Sort A to Z<br>Sort Z to A                         |     |
|               | $\mathbf{K}$        | Clear fifter from Last Name<br><b>Text Eilters</b> |     |
|               |                     | Select Alli<br>Blanks)<br>$\vee$ Jane<br>v Sandy   |     |
|               |                     | OK.<br>Cancel                                      | id, |

**Fig. 6.16 Filter**

To remove a filter:

- Click the filter button on the field label
- **Click Clear Filter**
- Click **OK**

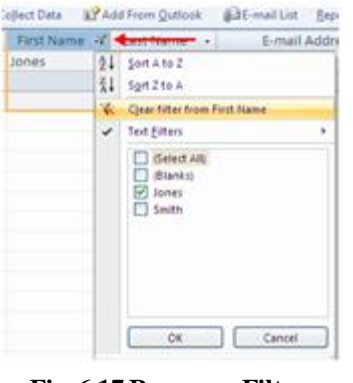

#### **Fig. 6.17 Remove a Filter**

# **6.6 Queries**

Using a query, you can answer very specific questions about your data that would be difficult to answer by looking at table data directly. You can use queries to filter your data, to perform calculations with your data, and to summarize your data. You can also use queries to automate many data management tasks and to review changes in your data before you commit to those changes.

A query allows you to select and filter data from multiple tables. Queries can be saved and utilized as often as you need them.

### **Query Wizard**

You can use the Query Wizard to automatically create a select query. When you use the wizard, you have less control over the details of the query design, but the query is usually created faster than if you did not use the wizard. Moreover, the wizard can catch some simple design mistakes and prompt you to perform a different action.

The Query Wizard walks you through the steps to set up a query. To run a query using the query wizard:

- Click the **Create** tab
- Click the **Query Wizard** button

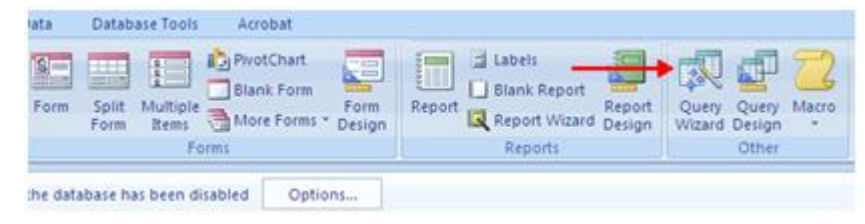

### **Fig. 6.18 Query wizard**

- Choose the type of query you wish to run
- Click **OK**

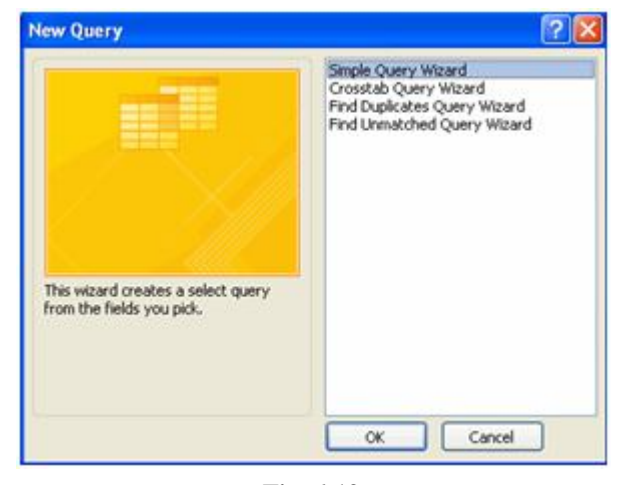

**Fig. 6.19**

- Choose the fields you wish to include from each table
- To select fields from different tables, click the **Tables/Queries** down arrow

Click **Next**

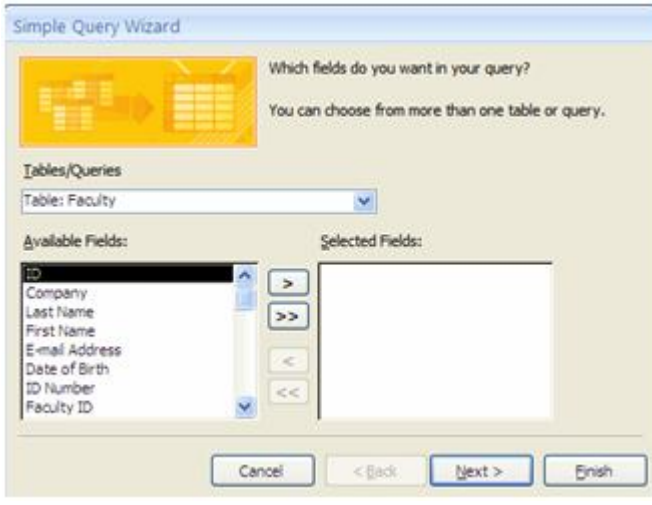

**Fig. 6.20**

Insert pic of query wizard

- **Type in a title for the query**
- Click **Finish**
- The query will display

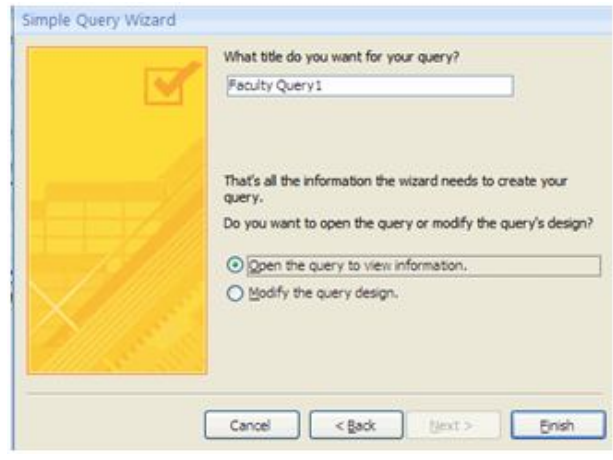

**Fig. 6.21**

To switch between tables and queries:

- Open the **Navigation Pane**
- Double click the name of the table or query you wish to view

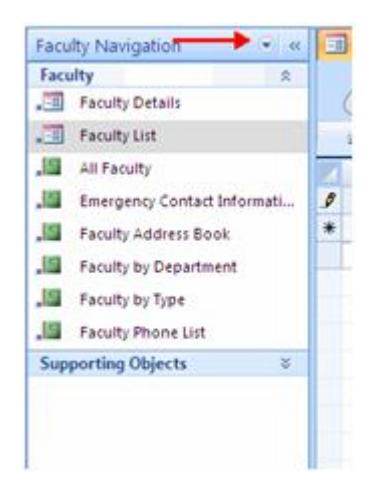

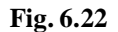

# **Query Design Feature**

You can also design a query with the Query Design Button. To design a query using the Query Design Button:

Click the Query Design Button on the Create tab

|               | Home Create External Data Database Tools Acrobat |  |  |       |  |                                                                                                    |  |  |
|---------------|--------------------------------------------------|--|--|-------|--|----------------------------------------------------------------------------------------------------|--|--|
|               |                                                  |  |  |       |  | <b>DEEBRANCE Distance &amp; REZ</b><br>Table ShareFoldt Table Form Split Multiple More Form Form Report Control Report Overy Overy Macro Form Terms Morrer Form Person Control Control Missing Center - |  |  |
| <b>Tables</b> |                                                  |  |  | Form: |  | - Reports                                                                                                    |  |  |

**Fig. 6.23**

- Select the tables that you would like to query
- Click **Add**

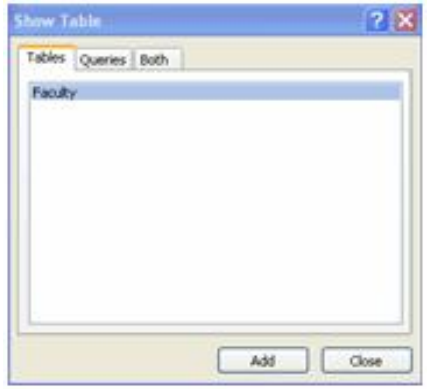

**Fig. 6.23**

- Double click the name of the field you would like to query
- Repeat this process for as many fields as you would like in the query.

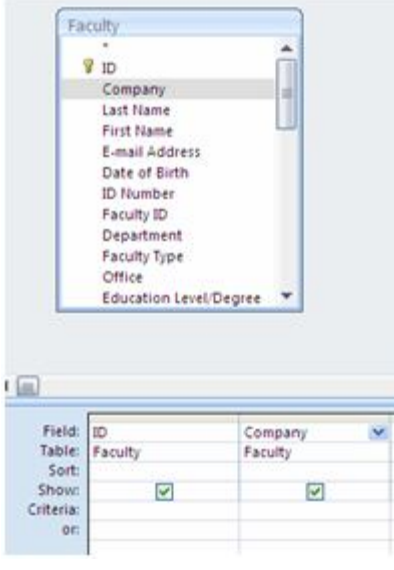

**Fig. 6.24**

■ Click Run

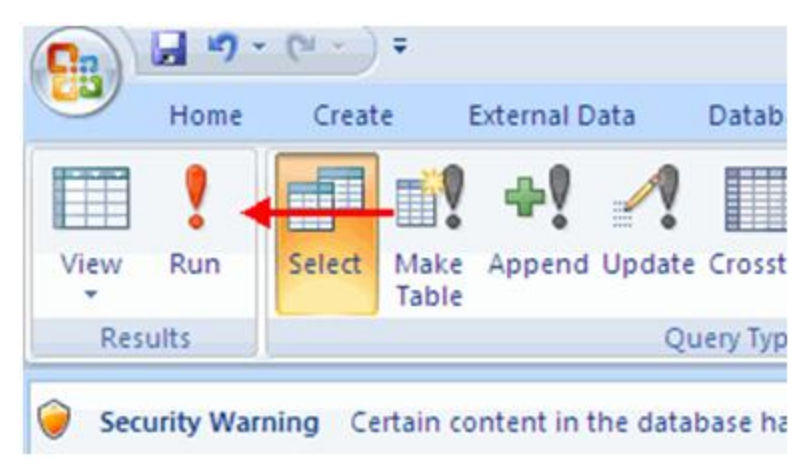

**Fig. 6.25**

# **Query Criteria**

Query criteria are search conditions used in a query to retrieve specific data. You can set query criteria to be a specific number or data set, or you can set the criteria to be a range of data.

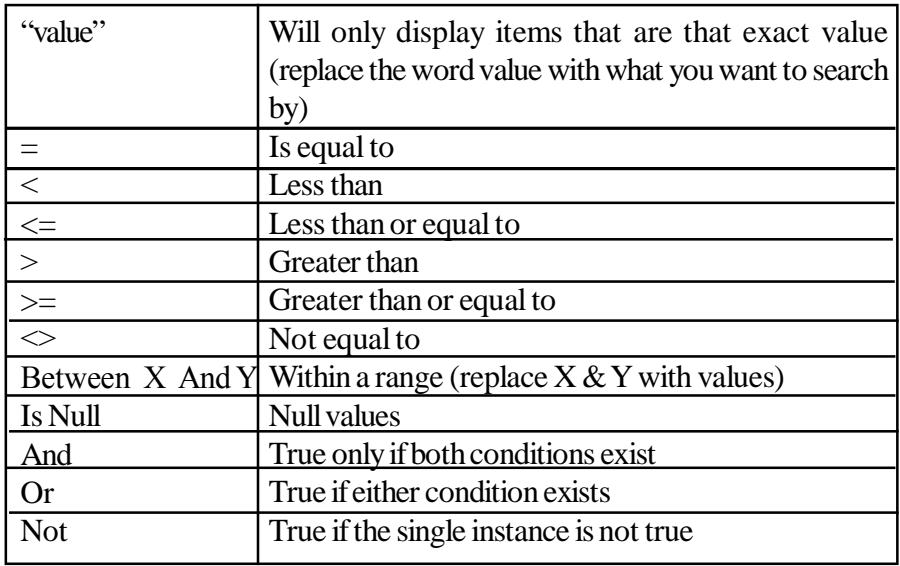

To specify search criteria:

- Click the query that you wish to add conditions
- Type in the appropriate query criteria in the **Criteria Box**

# **6.7 Forms and Reports**

# **6.7.1 Forms**

Forms are designed to display certain fields in a convenient format. Suppose there is a table as shown below.

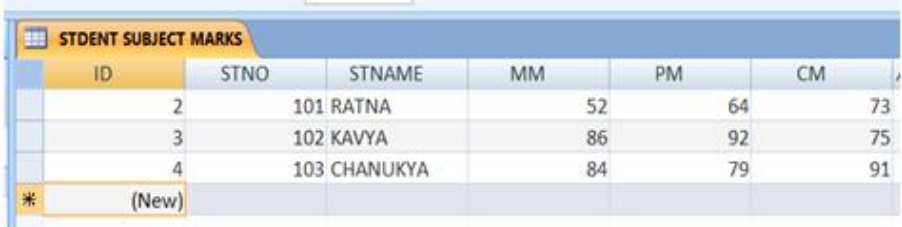

# **Fig. 6.26 Forms**

The forms generated for three records in the above table are as shown below.

Forms allow you to control the look and feel of the screen for the input of data.

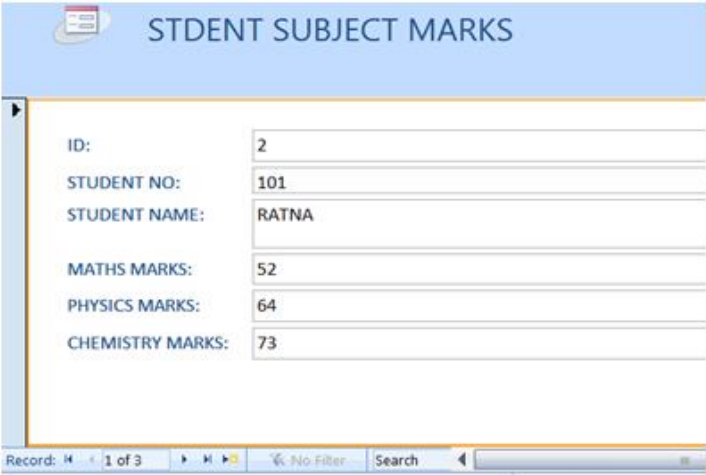

**Fig. 6.27**

| ID:                 | 3.    |
|---------------------|-------|
| STUDENT NO:         | 102   |
| STUDENT NAME:       | KAVYA |
| <b>MATHS MARKS:</b> | 86    |
| PHYSICS MARKS:      | 92    |
| CHEMISTRY MARKS:    | 75    |

**Fig. 6.28**

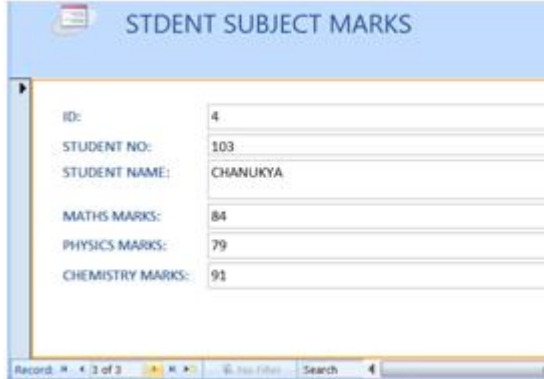

**Fig. 6.29**

## **Form Views**

There are three ways to view forms in Access:

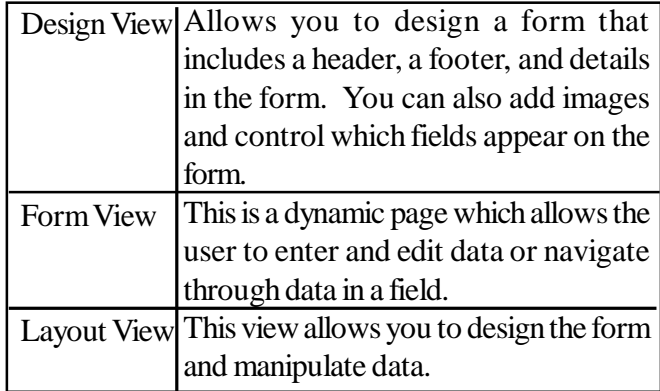

Design View Allows you to design a form that includes a header, a footer, and details in the form. You can also add images and control which fields appear on the form.

**Form View:** This is a dynamic page which allows the user to enter and edit data or navigate through data in a field.

**Layout View**: This view allows you to design the form and manipulate data.

## **Create a Form**

You can create a form from a table or a query. To create a form:

- Click the **Create** tab
- Click the **Form Design** button

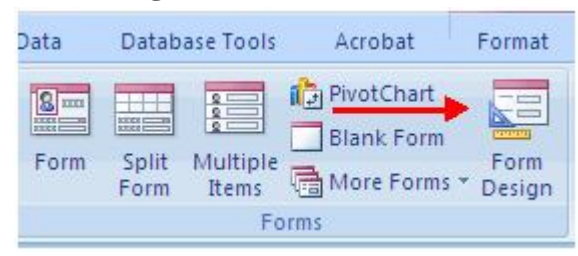

**Fig. 6.30 Form**

- Click the **Format** tab
- Click the **Add Existing Fields Button**

**Paper - I Computer Fundamentals and MS-Office 235**

In the **Field List** box on the right, click and drag the fields you would like on the form

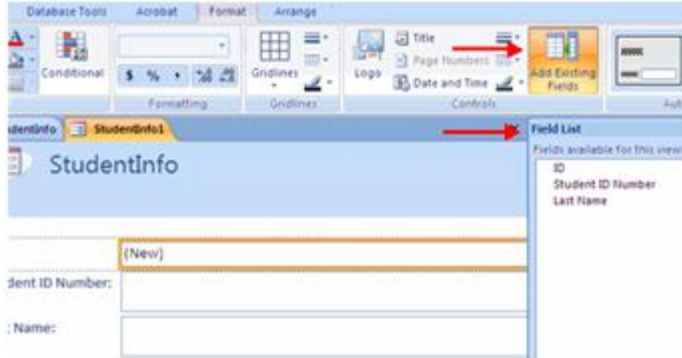

**Fig. 6.31 Field box**

To change the colors and fonts, click the **Property Sheet** button on the **Arrange** tab

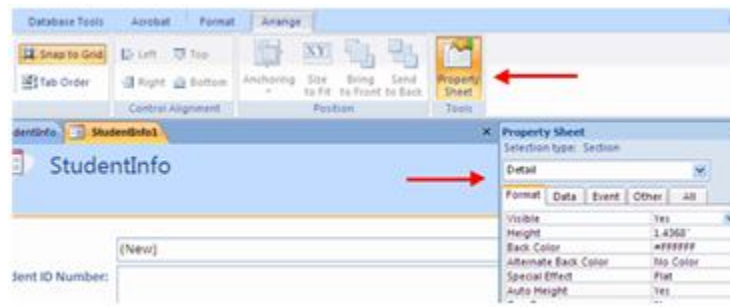

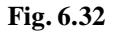

Insert pic of property sheet button

- Choose the **Section** you wish to modify
- Choose the properties you wish to modify

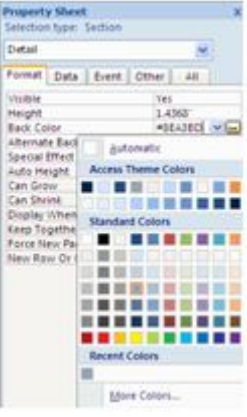

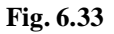

To preview the form:

- Click the **Views** button on the Home tab
- Click the **Form View** button

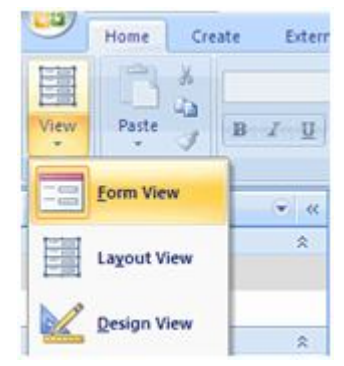

**Fig. 6.34 Preview form**

# **Form Wizard**

Form Wizard creates a form from one or more tables or queries. It will ask you detailed questions about the fields, layout and record sources, and the desired format and creates a form based on those responses.

You can create forms with the help of the Form Wizard. To use the form wizard:

- On the create tab, click the **More Forms** down arrow
- Click **Form Wizard**

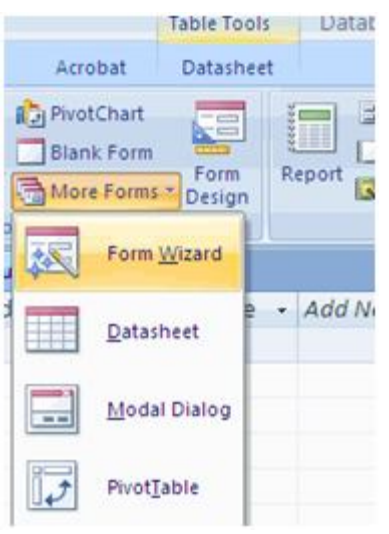

**Fig. 6.35 Form wizard**

- Choose the **Tables/Queries** that you wish to have on the form
- Choose the fields you wish to have on the forms
- Click **Next**

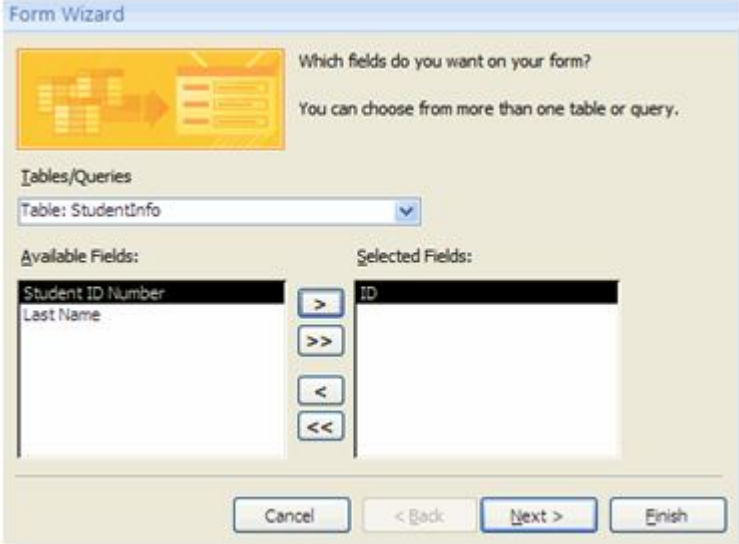

**Fig. 6.36**

- Chose the layout for the form
- Click **Next**

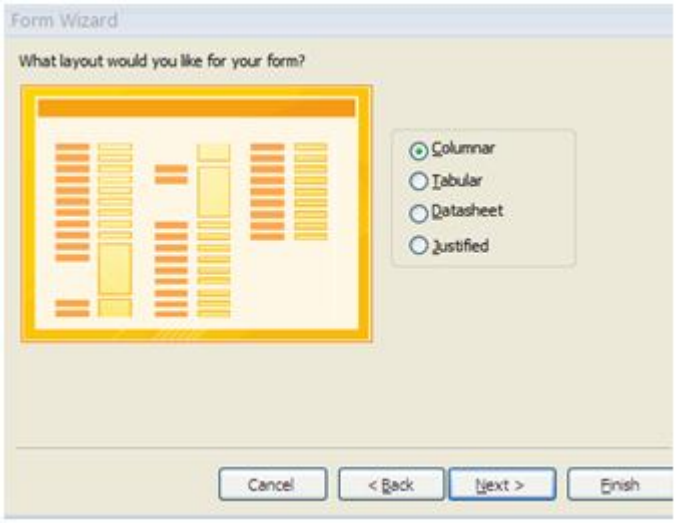

**Fig. 6.37**

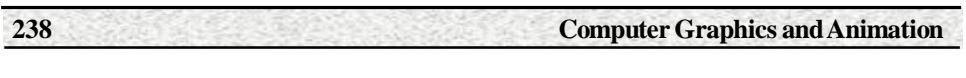

- Choose a style
- Click **Next**

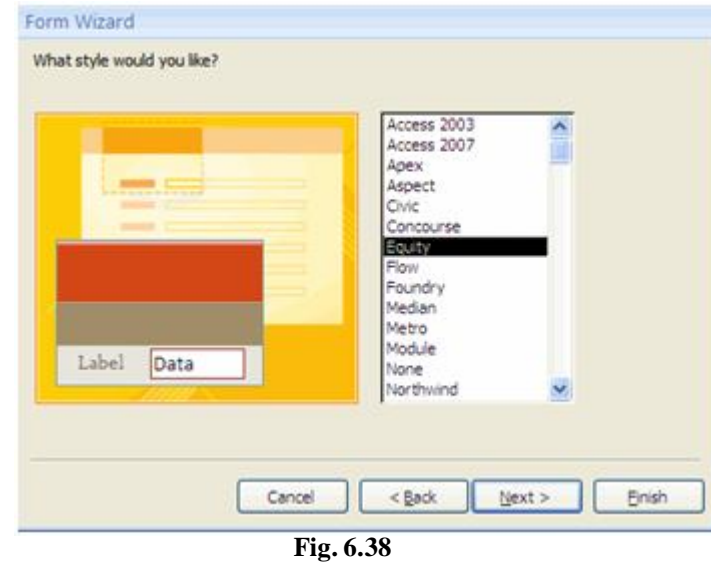

Create a title for the form

Choose whether you want to open the form to view it or modify the form's design

Click **Finish**

Ġ.

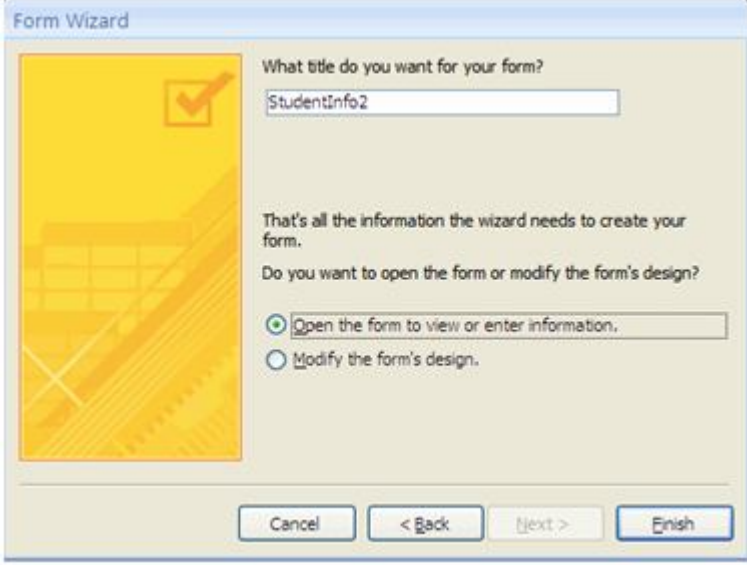

**Fig. 6.39**

## **6.7.2 Reports**

Reports are used to display and/or print information. With access you can produce spectacular reports by including graphics ,charts and variety of type styles and fonts.

The report for table given in the previous chapter is shown below.

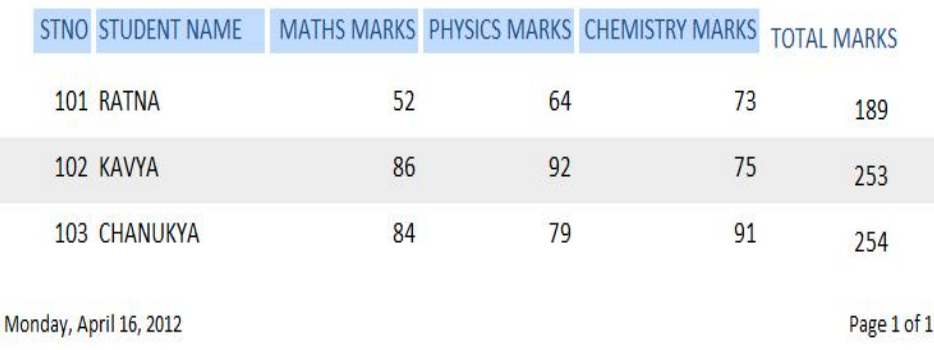

# STDENT MARKS REPORT

Reports are a means to view and analyze large amounts of data.You can use the Report Wizard or create a custom report that meets your specific needs.

### **Report Views**

Reports can be displayed in four views:

**Design View:** This view provides you with the structure of your report. You can add, modify or delete components of the report but you cannot manipulate the data in the tables associated with the report

**Report View:** This view allows you to view the data from the table but not to change any layout of the report.

**Layout View:** This view allows you to see data from the table and add, modify, and delete components of the report.

**Print Preview:** This view allows you to see what your report will look like when it is printed.

To change report views:

Click the **View** button on the Home tab.

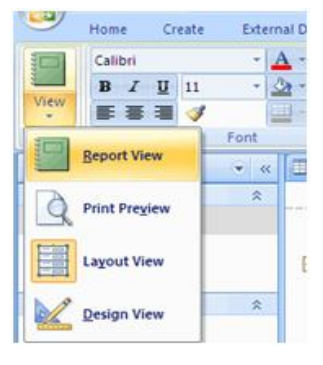

**Fig. 6.40**

# **Create a Report**

To create a blank report:

Click the **Blank Report** button on the **Create** tab

| Create  | <b>External Data</b>      |       |                            | Database Tools          | Acrobat                                             | Datasheet                  |        |                           |                  |  |
|---------|---------------------------|-------|----------------------------|-------------------------|-----------------------------------------------------|----------------------------|--------|---------------------------|------------------|--|
| Lists = | $\Box$<br>Table<br>Design | Form  | <b>BB</b><br>Split<br>Form | Multiple<br><b>Tems</b> | PrvotChart<br><b>Blank Form</b><br>a,<br>More Forms | Ŧ<br>Form<br><b>Design</b> | Report | k Report<br>leport Wizard | Report<br>Design |  |
| les.    |                           | Forms |                            |                         |                                                     | Reports                    |        |                           |                  |  |

**Fig. 6.41**

- Click the **Add Existing Fields** button
- From the field list, Click and drag the fields to the report

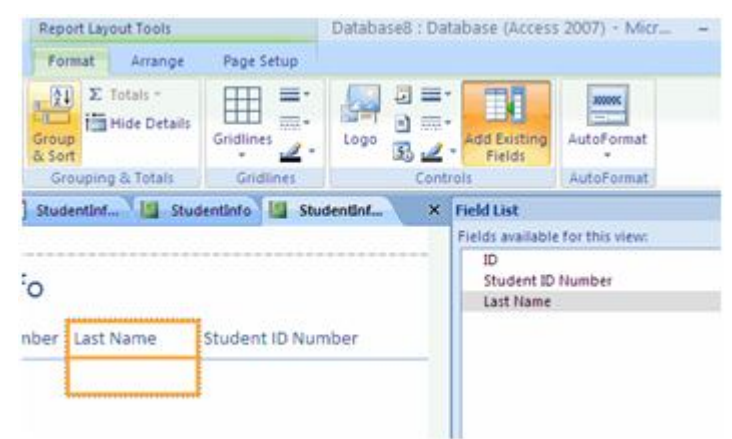

**Fig. 6.42**

### **Report Wizard**

The Report Wizard presents you with a series of questions, and then generates a report based on your answers. Among those questions is one that asks for the field or fields to use to group your report. After the report is created, you can use it as-is or modify it to better suit your needs. Before you begin with the Report Wizard, you need to decide upon a data source.

To create a report using the report wizard:

On the **Create** tab, click the **Report Wizard** button

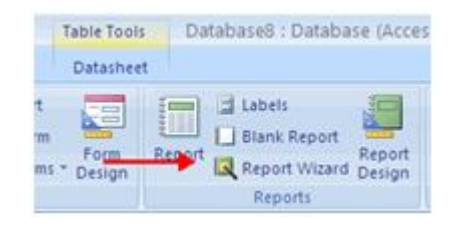

**Fig. 6.43**

- Choose the **Tables/Queries** that you wish to have on the form
- Choose the fields you wish to have on the forms
- Click **Next**

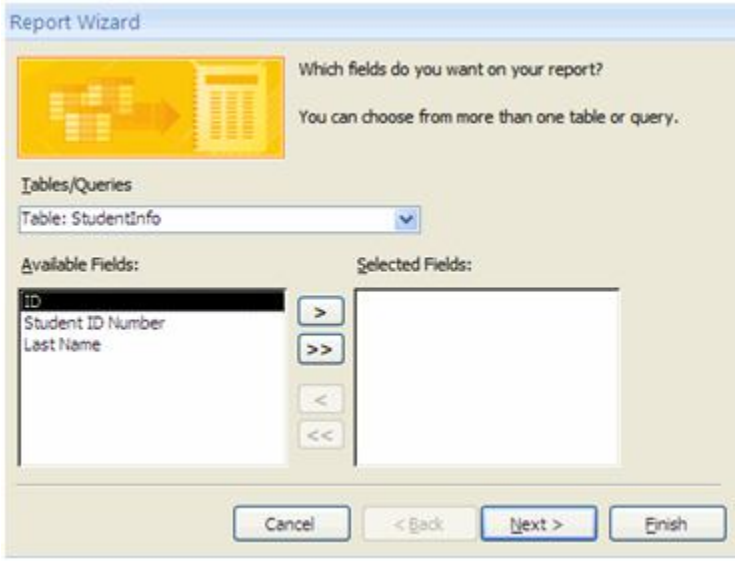

**Fig. 6.44**

• Choose the sort order for your report

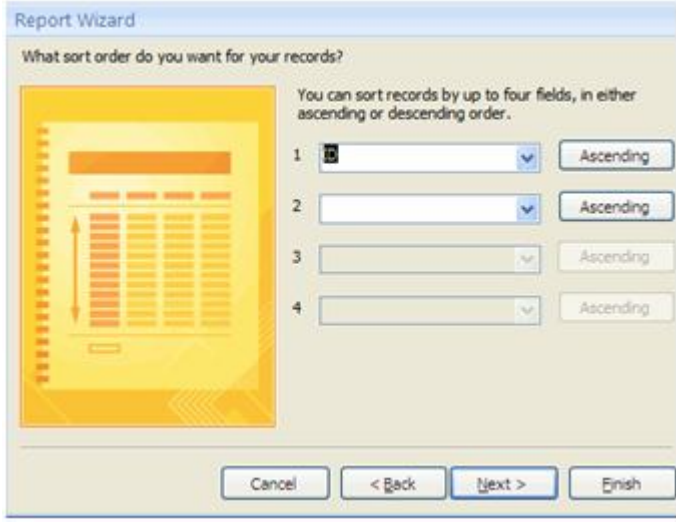

**Fig. 6.45**

- Chose the layout for the form
- Click **Next**

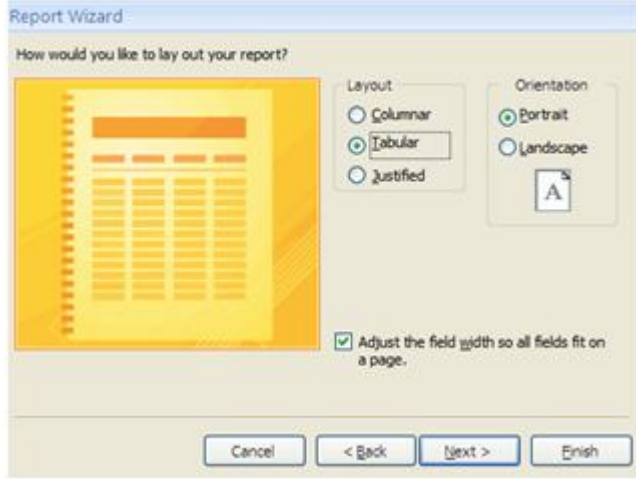

**Fig. 6.46**

- Choose a style
- Click **Next**
- Create a title for the form

### **Paper - I Computer Fundamentals and MS-Office 243**

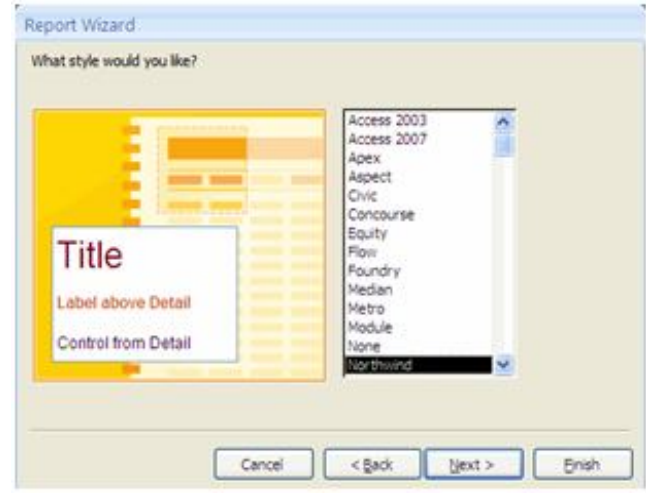

**Fig. 6.47**

Choose whether you want to open the form to view it or modify the form's design

Click **Finish**

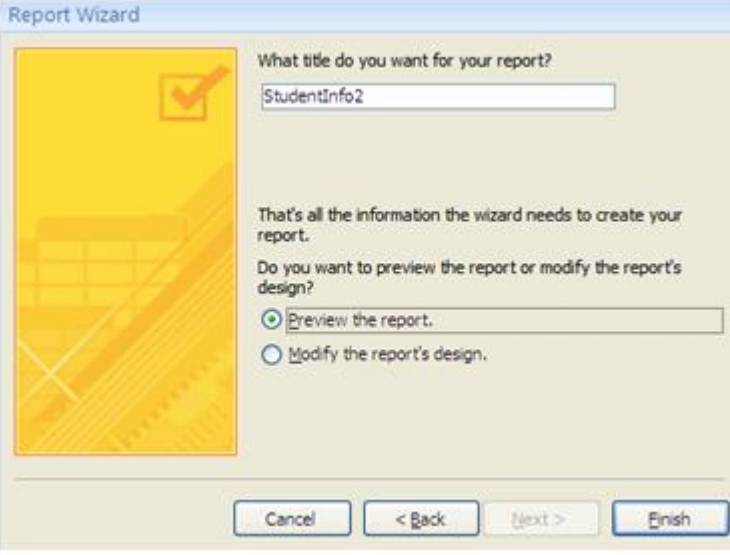

**Fig. 6.48**

# **Custom Calculated Fields**

You can create reports that include calculated fields. These reports will display information that you wish to report with an arithmetic calculation.

To add a custom calculated field to a report:

- Open the **Report** that you wish to add to
- **Click the View button**
- Click **Design** View

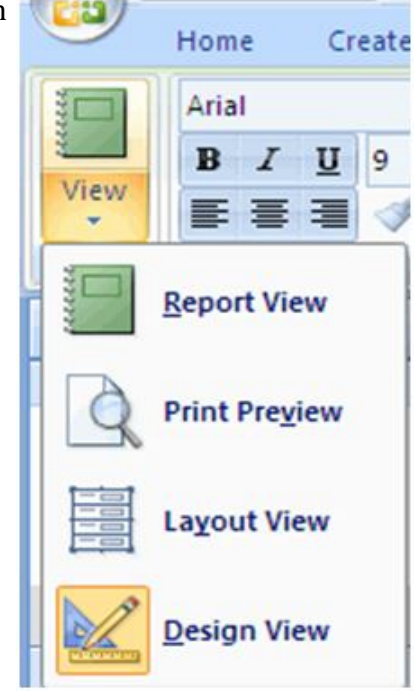

 **Fig. 6.48**

- Click the **Design** tab
- Click the **Text Box** button

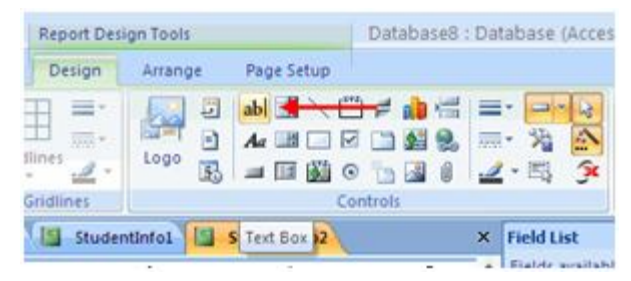

**Fig. 6.49**

- Click the section on the report where you would like to locate the textbox
- Click the **Property Sheet Pane**

### **Paper - I Computer Fundamentals and MS-Office 245**

| Design                                        | Arrange                                                 | Page Setup                                |   |                                                                                         |                                       |                                                                                 |
|-----------------------------------------------|---------------------------------------------------------|-------------------------------------------|---|-----------------------------------------------------------------------------------------|---------------------------------------|---------------------------------------------------------------------------------|
| m.<br>四分<br><b>Illines</b><br>w.<br>Gridlines | a<br>в<br>Logo<br>王                                     | abl 日 / 门 # an the<br>a.<br>a<br>Controls |   | ê<br>$\mathbf{R}$                                                                       | Add Exiting<br><b>Pields</b><br>Toblt | Property<br>Sheet                                                               |
|                                               | Studentinfo1                                            | Studentinfo2                              | × | <b>Property Sheet</b><br>Selection type: Text Box                                       |                                       | x                                                                               |
|                                               |                                                         |                                           |   | Text5                                                                                   |                                       |                                                                                 |
|                                               |                                                         |                                           |   | Format<br>Data                                                                          | Event Other                           | 湖                                                                               |
|                                               | Unbound.                                                |                                           |   | Format<br>Decimal Places<br>Visible<br>Width<br>Height<br>Top                           |                                       | Auto<br>Yes.<br>1.1667<br>0.31.25<br>0.2917                                     |
| <b>STERN AND A ROCKER</b>                     | LE EFFICIERES<br><b>DELIVERED ELECTRONIC CONTRACTOR</b> | <b>MARKETHER</b>                          |   | Left<br>Back Style<br><b>Back Color</b><br>Border Style<br>Border Width<br>Border Color |                                       | 3.1667<br>Transparent<br>$a$ FFFFF $\vee$<br>Transparent<br>Hairline<br>#C7C5BC |
|                                               |                                                         |                                           |   | Special Effect<br>Scroll Bars                                                           |                                       | Flat<br>None                                                                    |

 **Fig. 6.50**

- Click the **Data** tab
- Click the three dots next to **Control Source**

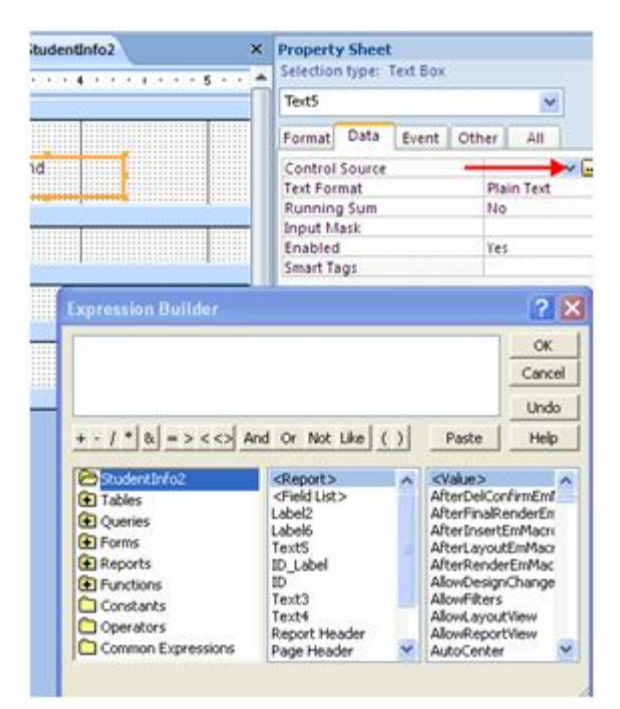

**Fig. 6.51**

 Insert the fields you wish to include in the calculation and the mathematical operations.

Click **OK**

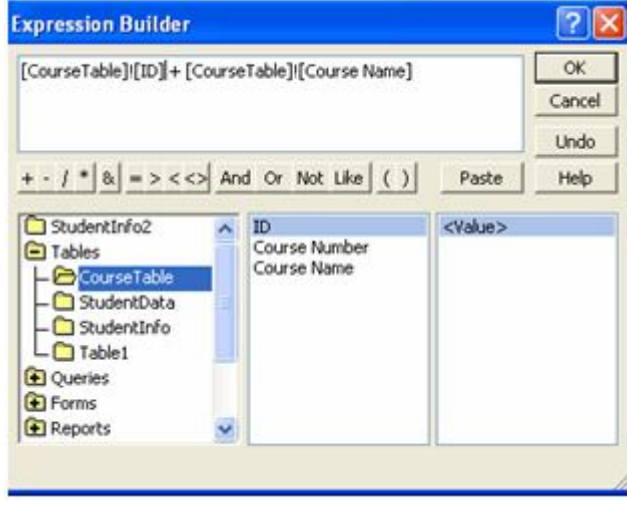

**Fig. 6.52**

After you have generated a report, you can print the report. To print the report:

# **Print a Report**

To print a report:

- Select the report you wish to print
- Right-click on the **Report Name**
- Click **Print Preview**

Choose the appropriate layout, margins, and paper size in the Page Layout group

- Click **Print**
- Click **OK**

# **Summary**

**Data** is Unprocessed figures and elements where as **Information** is Processed figures and elements.Information is derived from Data. Suppose if we give a cloth to the tailor to make it as a shirt , the tailor has to follow the step wise Procedure (cutting, stitching, putting buttons etc.,) according to our taste.

In this example Cloth is **data** , after processing we got shirt is called **information.** Information is useful for the Users. In the database, information of an organization is stored in the form of tables or files.Suppose in an organization , sales details in sales table, purchasing details in purchase table, stock details in stock table and employee details in employee table etc, and all these tables must be interrelated.

The procedure explained in this chapter to give a basic idea for creating a table ,deleting a table, renaming a table in access. If it is clear ,then you can go to depth in access.

Creating tables with constraints are necessary to avoid duplicate data entry. The relationshipsare used to retrieval of data from tables from multiple directions.When the data are large , find and replace is very useful to find the particular field and also if we want we can replace with some field. Totals and filtering is also very useful when data are large.Queries are used to summarize the results in a table or group of tables . Queries are used for row wise totals, column wise totals, display some fields based on criteria(condition),etc., For creating a form , it is better to go through the form wizard first, because you can have an idea of a form. Next , you can go through the form design to design the form as you like..The Form Wizard can create a variety of results depending on the options that you select. As a result, we recommend that you run the wizard several times, experimenting with different options each time, until you get the results that you want.

For creating a Report , It is better to go through the report wizard first because you can have an idea of a report. Next, you can go to Report design to design the report as you like.

# **Model Questions**

# **Short Answer Type Questions**

- 1. What is data?
- 2. What is information?
- 3. Define database
- 4. What is a template?
- 5. Define DBMS
- 6. What is a constraint?
- 7. What is a primary key?
- 8. What is a unique key?
- 9. What is a composite key?
- 10. What is a foreign key?
- 11. What are the types of relationships?
- 12. What is find and replace?
- 13. What is totals button in home tab?
- 14. What is meant by sort records?
- 15. What is form wizard?
- 16. What are form views?
- 17. What is a query wizard?
- 18. What is query criteria?
- 19. What is report wizard?
- 20. What are the views in report design?
- 21. What is a filter?

# **Long Answer Type Questions**

- 1.What is the concept of data and information?
- 2. What are the essential qualities of information?(3 marks)
- 3. Explain the terms tuple, attribute, cardinality, degree, domain and relation.
- 4. Write the steps to create a simple table and enter three records.
- 5. Write about the relationships of tables.
- 6. Write about query wizard.
- 7. Write the steps to create form by using form wizard.
- 8. Write about creating a form.
- 9. Explain the steps for creating a report by using Report wizard.
- 10. Write about creating a report.